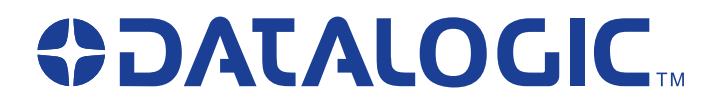

# **QuickScan® QS6500/QS6500BT**

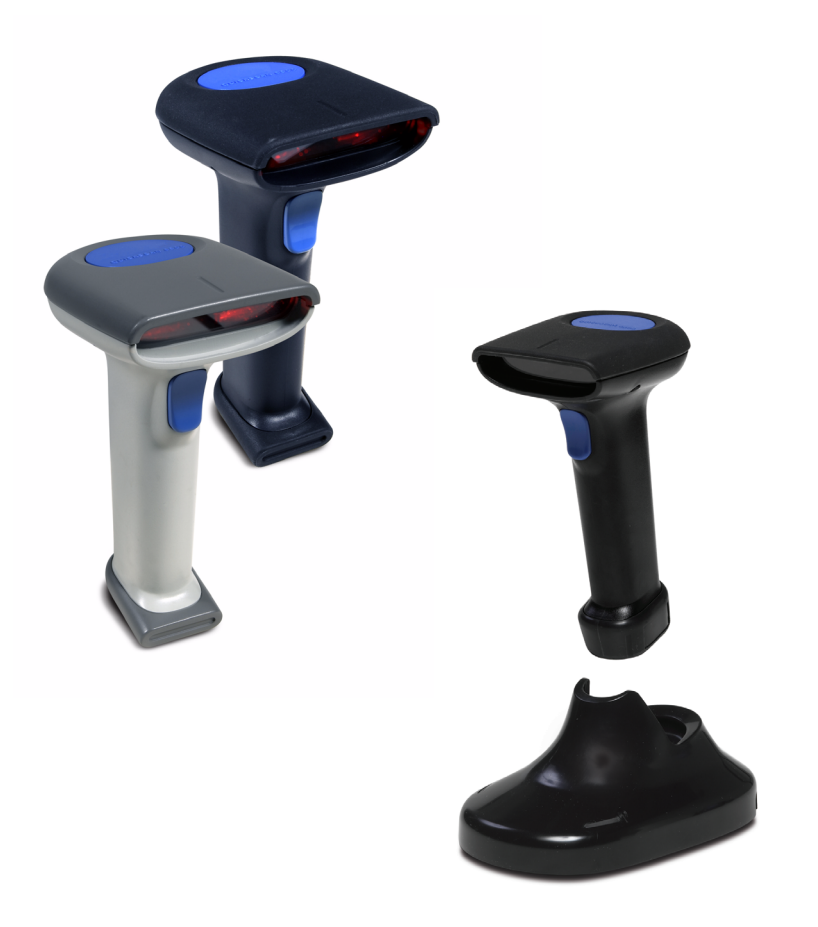

## *Product Reference Guide*

Datalogic Scanning, Inc. 959 Terry Street Eugene, Oregon 97402 Telephone: (541) 683-5700 Fax: (541) 345-7140

An Unpublished Work - All rights reserved. No part of the contents of this documentation or the procedures described therein may be reproduced or transmitted in any form or by any means without prior written permission of Datalogic Scanning, Inc. or its subsidiaries or affiliates ("Datalogic" or "Datalogic Scanning"). Owners of Datalogic products are hereby granted a non-exclusive, revocable license to reproduce and transmit this documentation for the purchaser's own internal business purposes. Purchaser shall not remove or alter any proprietary notices, including copyright notices, contained in this documentation and shall ensure that all notices appear on any reproductions of the documentation.

Should future revisions of this manual be published, you can acquire printed versions by contacting your Datalogic representative. Electronic versions may either be downloadable from the Datalogic website (www.scanning.datalogic.com) or provided on appropriate media. If you visit our website and would like to make comments or suggestions about this or other Datalogic publications, please let us know via the "Contact Datalogic" page.

#### **Disclaimer**

Datalogic has taken reasonable measures to provide information in this manual that is complete and accurate, however, Datalogic reserves the right to change any specification at any time without prior notice. Datalogic is a registered trademark of Datalogic S.p.A. and the Datalogic logo is a trademark of Datalogic S.p.A. all licensed to Datalogic Scanning, Inc. All other trademarks and trade names referred to herein are property of their respective owners.

This product may be covered by one or more of the following patents: 6,293,467 • 6,612,495 • 6,705,527 • Other Patents Pending

# **Table of Contents**

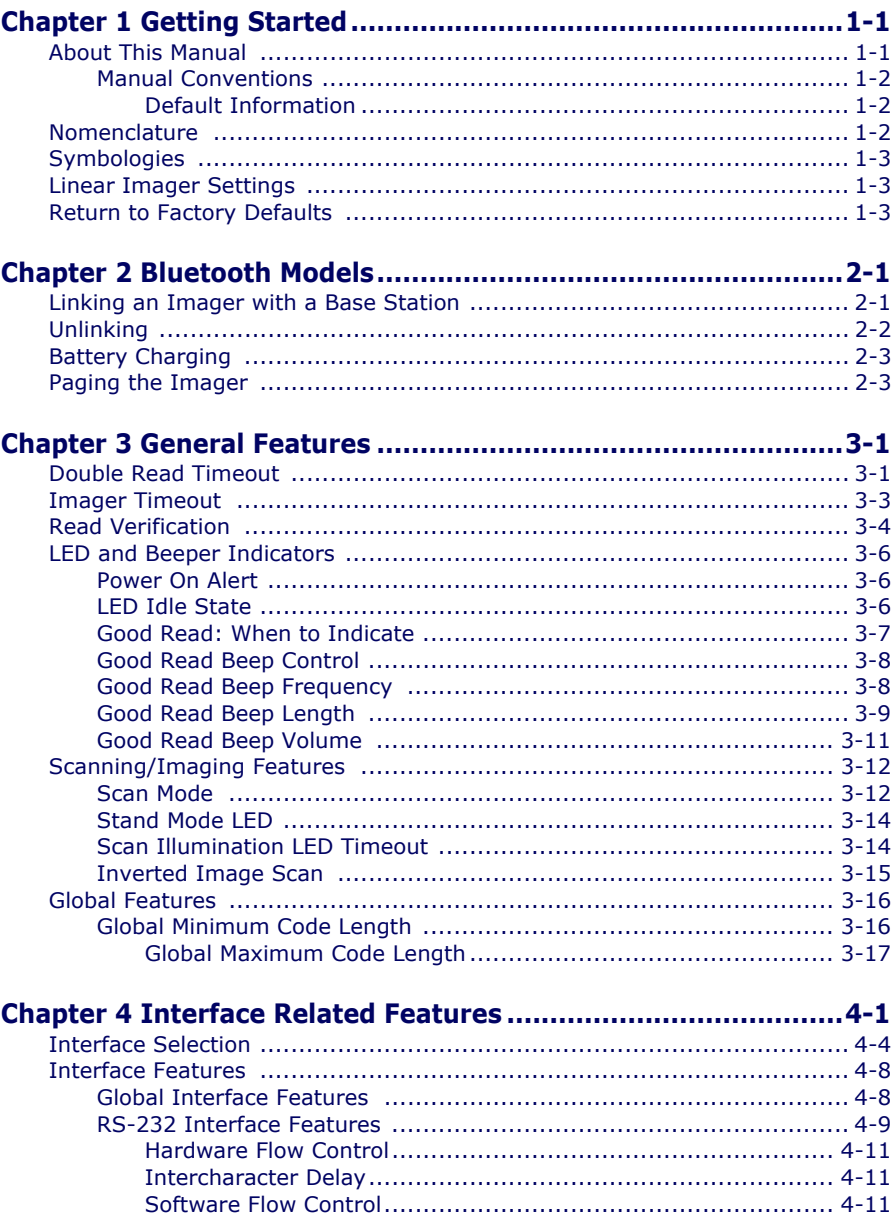

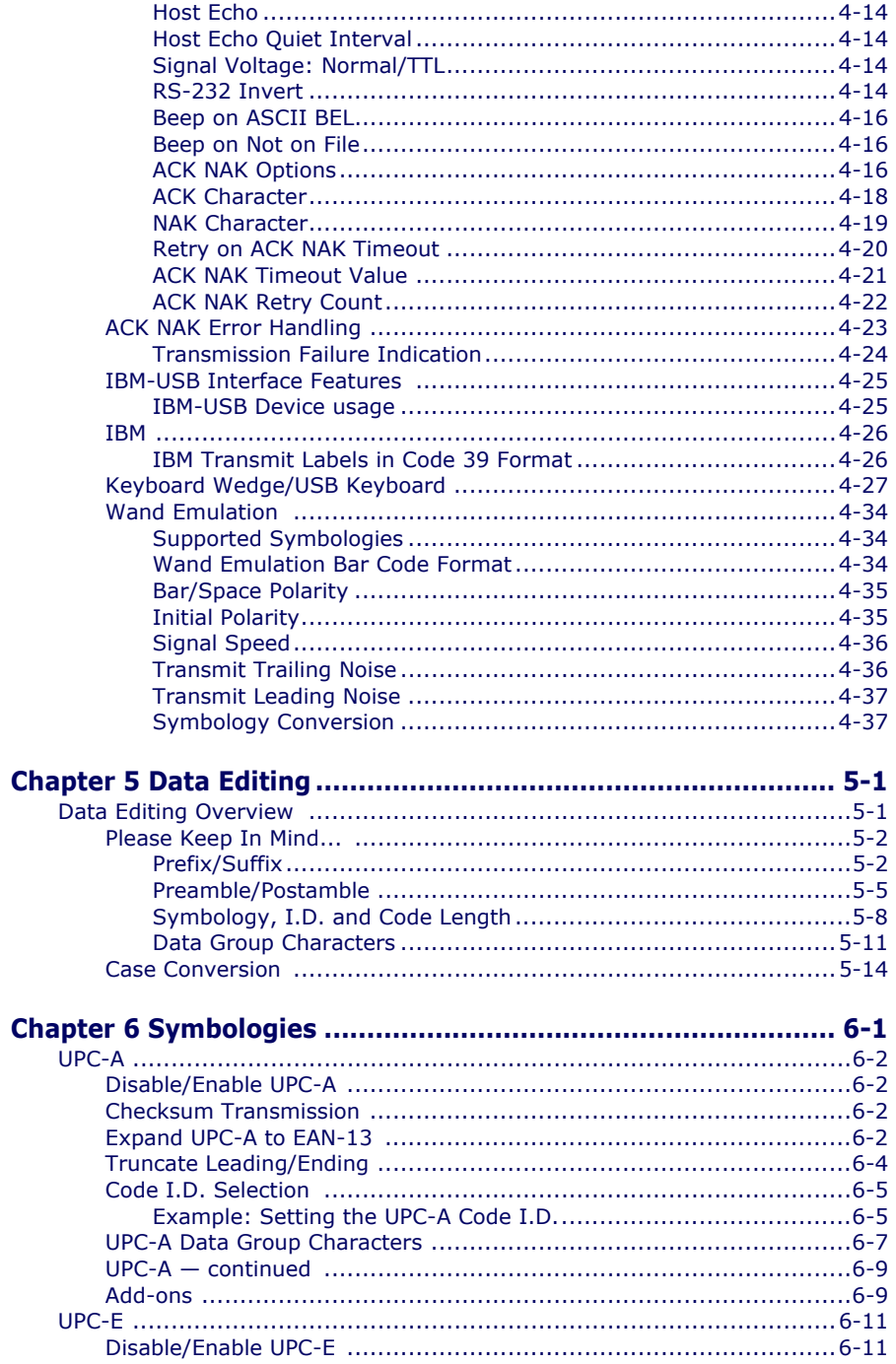

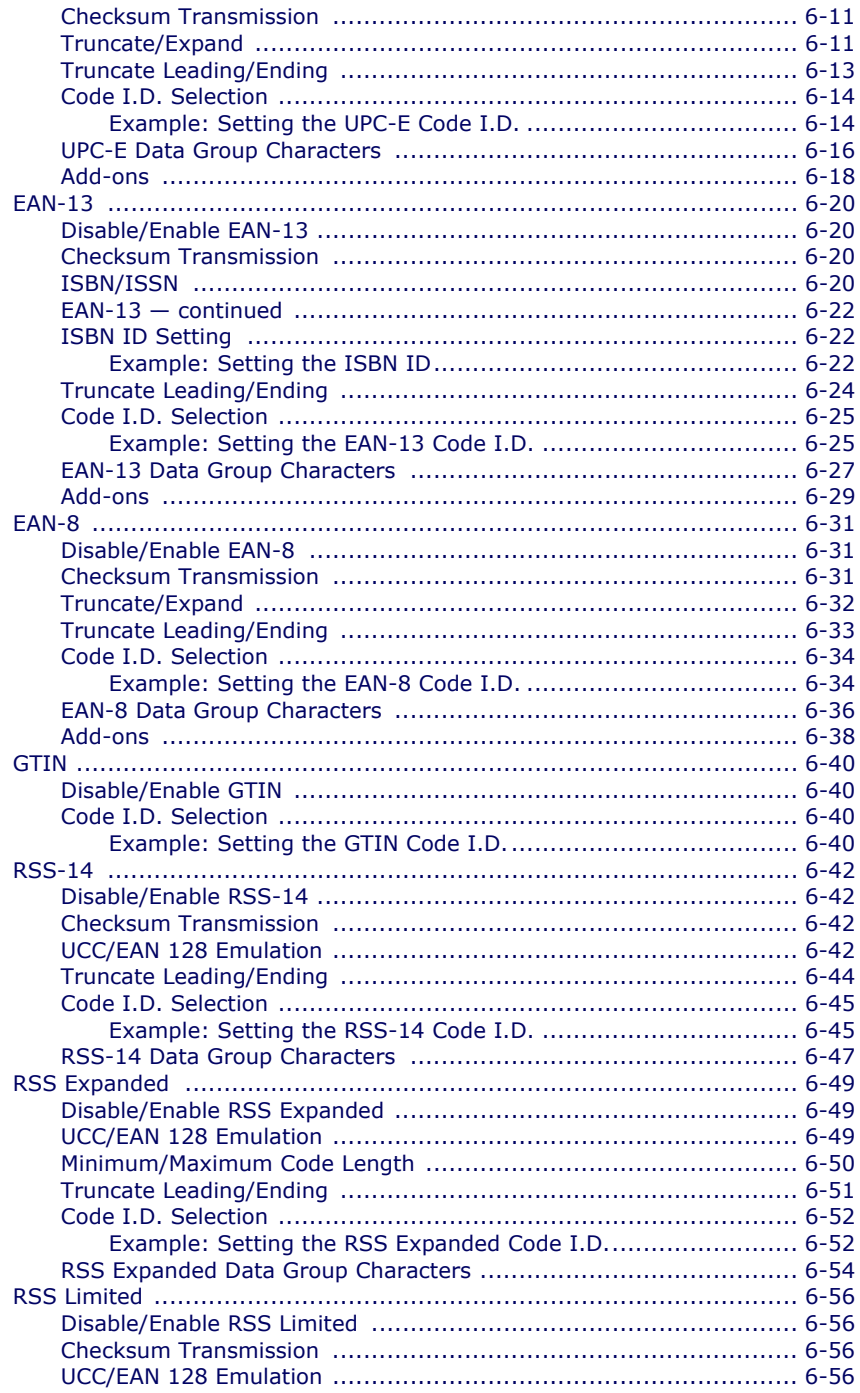

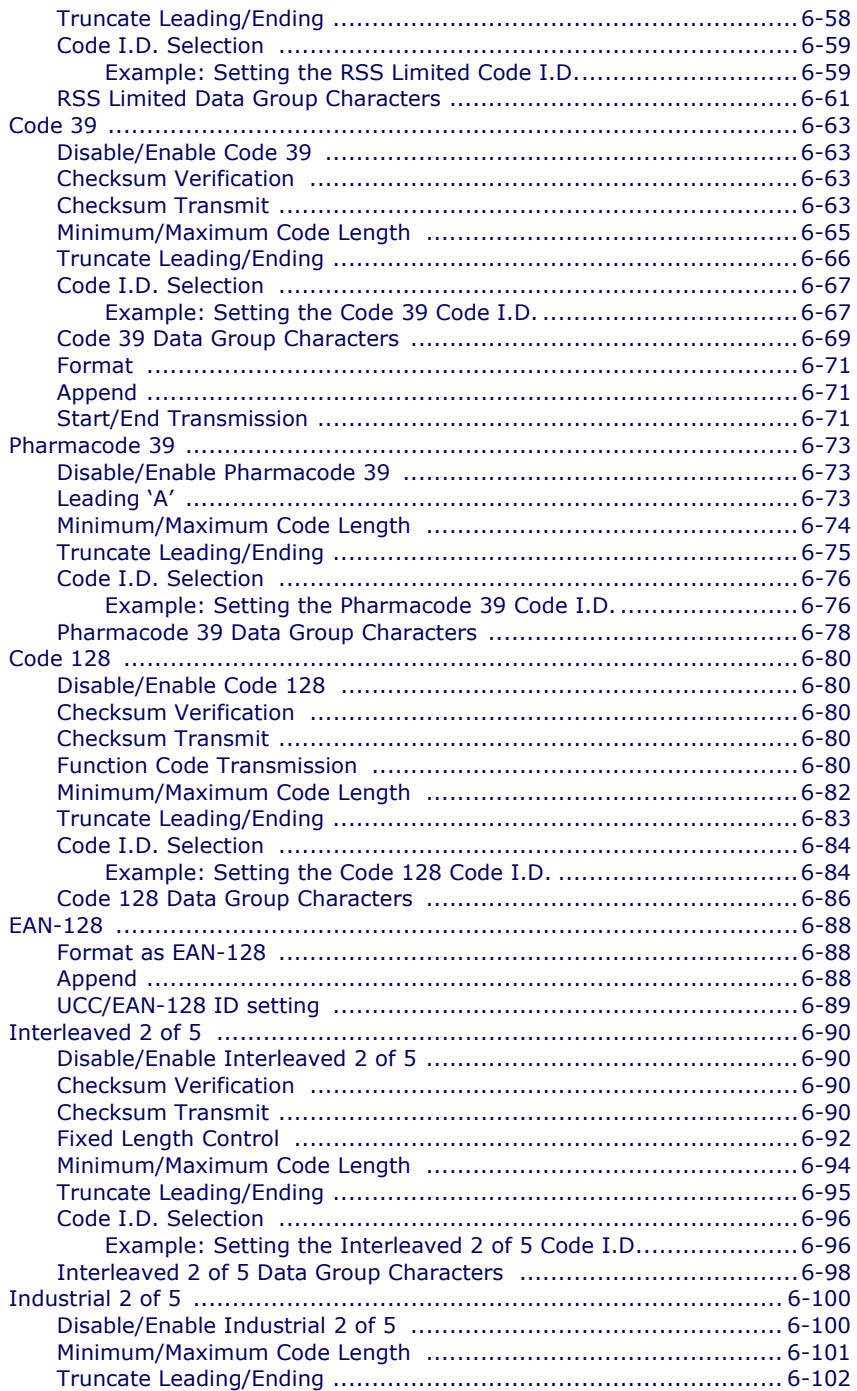

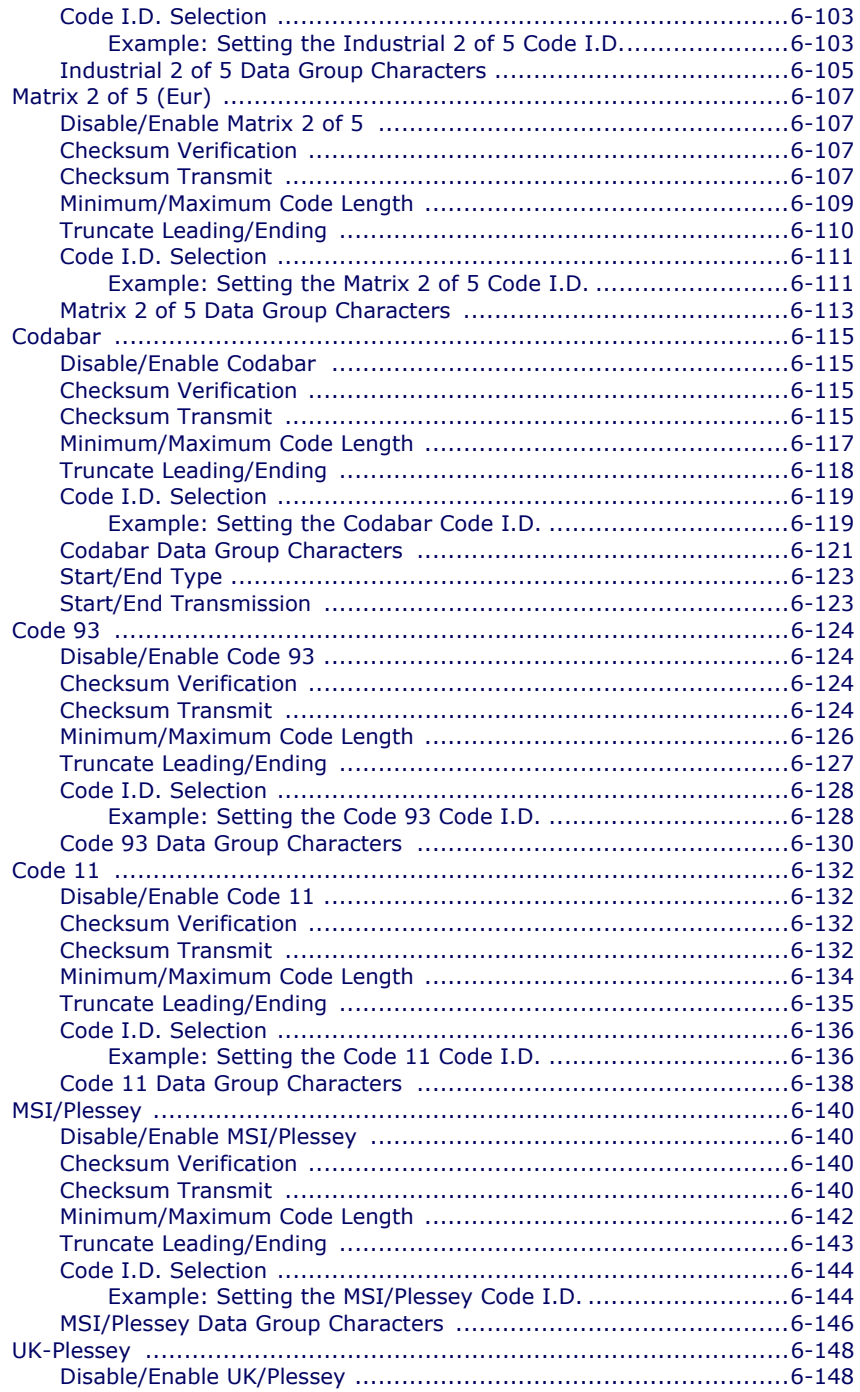

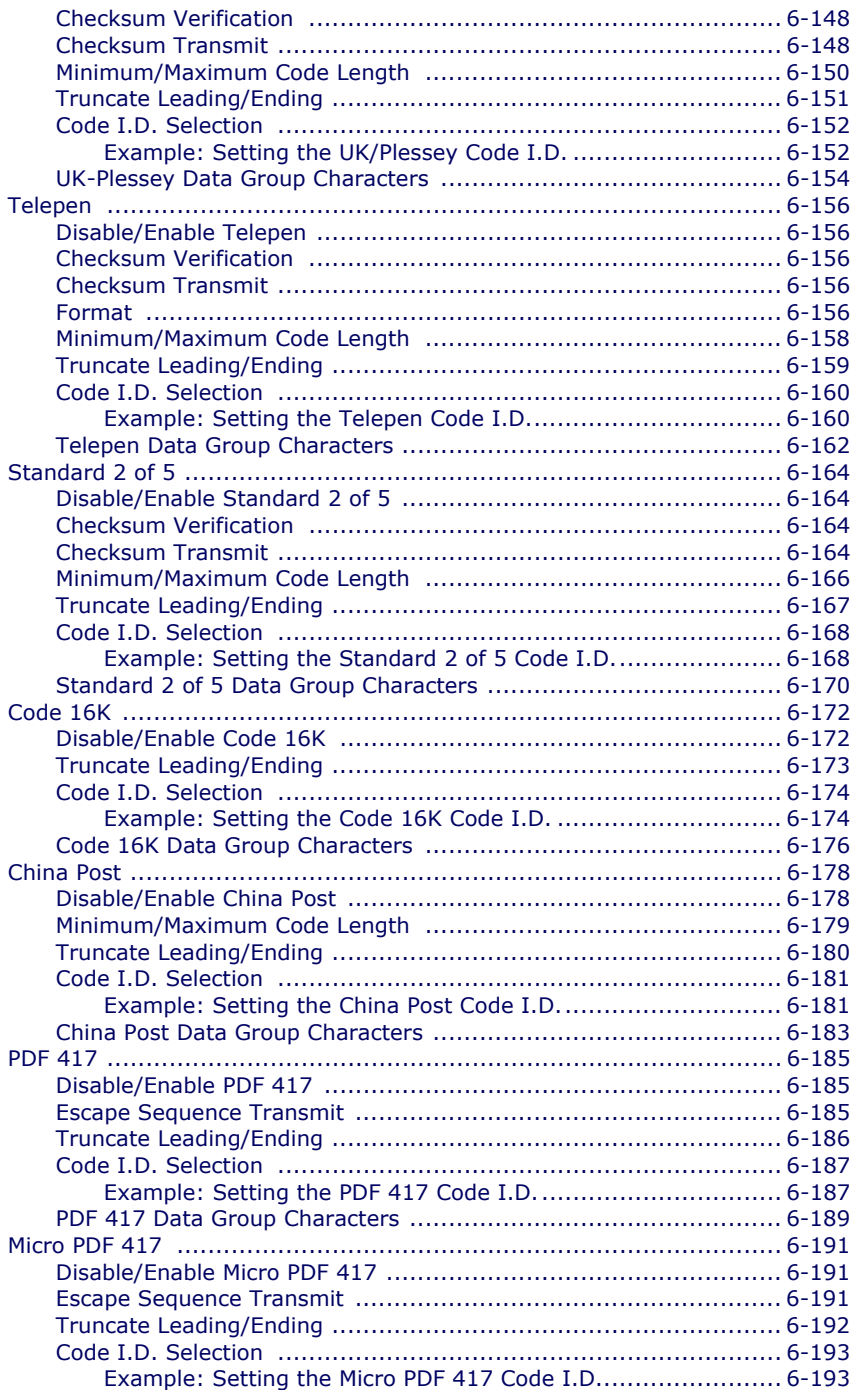

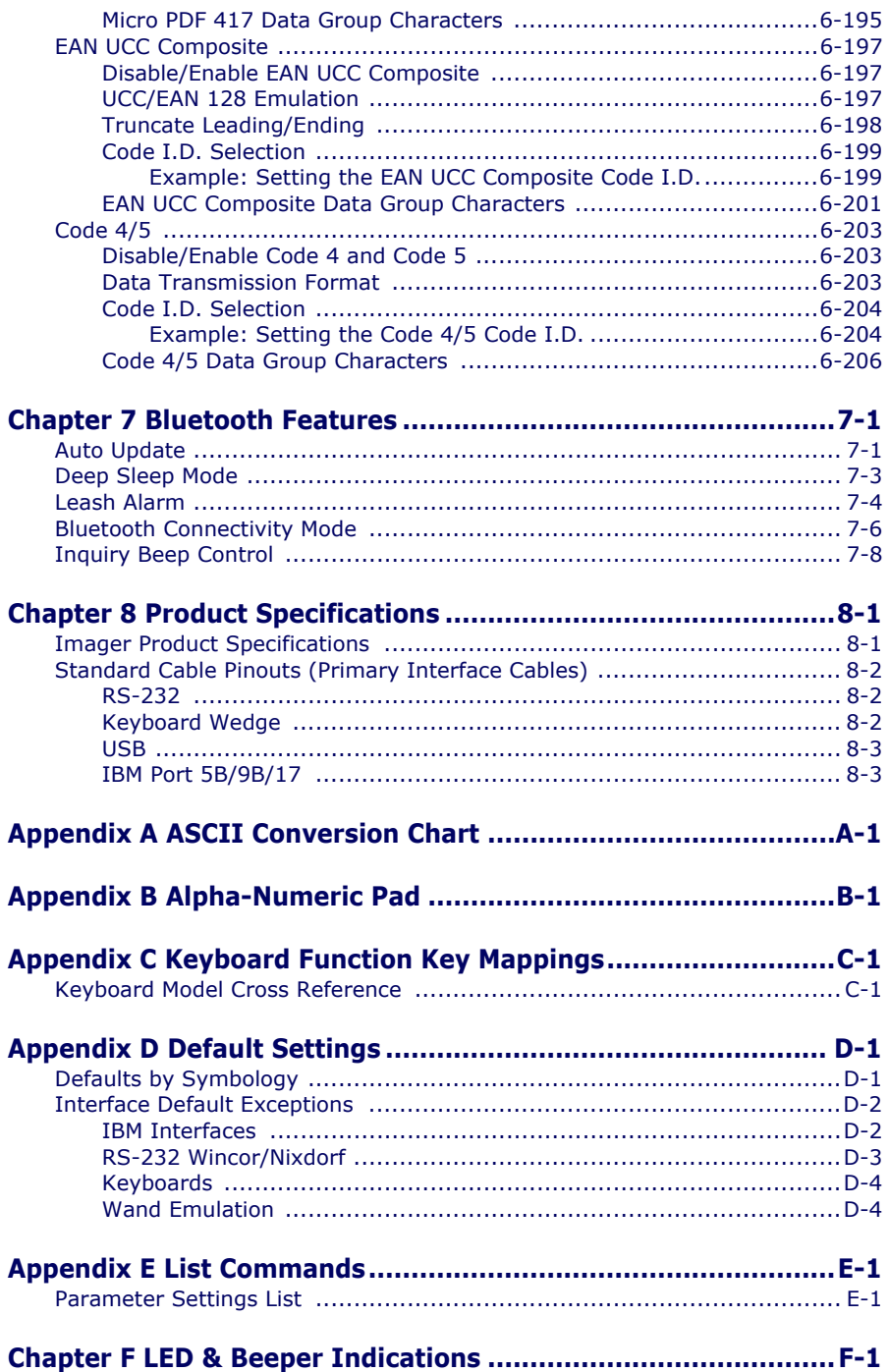

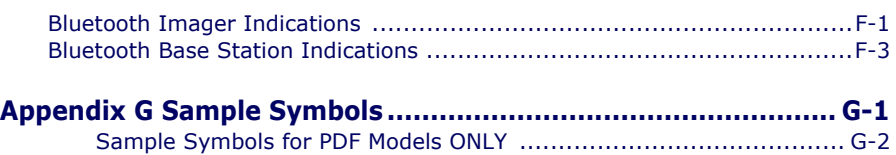

# **Chapter 1 Getting Started**

<span id="page-10-0"></span>The linear imager uses a 16-bit processor and enhanced image processing algorithms to attain industry-leading speeds of 450 scans per second. Depth of field performance allows scanning of a low resolution shipping label at a distance of 1.5 meters. Even poor quality bar codes are readable with this scanner. Bright environments such as direct sunlight or welllighted retail environments are not a problem; the linear imager provides accurate scans in strong ambient light up to 75,000 LUX.

The unit is built to withstand tough industrial environments with a durable rubber overmolding to protect all contact points and an IP52 protection rating. The linear imager is lightweight at 5.64 ounces (160 grams) and has an ergonomic comfort grip for ease of use.

### <span id="page-10-1"></span>**About This Manual**

This Product Reference Guide (PRG) contains the information listed below. For installation, maintenance, troubleshooting and warranty information, see the Quick Reference Guide (QRG). Copies of other publications for this product are downloadable free of charge from the website listed on the back cover of this manual.

[Chapter 1, Getting Started](#page-10-0), presents this manual's contents, describes features and specifications, and lists the bar code symbologies the linear imager will read.

[Chapter 3, General Features](#page-18-2), [Chapter 4, Interface Related Features](#page-36-1), [Chapter](#page-74-2)  [5, Data Editing](#page-74-2), and [Chapter 6, Symbologies](#page-88-1) all provide programming instructions and bar code labels allowing custom configuration of your imager.

[Chapter 8, Product Specifications](#page-306-2), lists product data such as dimensions, electrical, environmental, etc.

The appendices contain references and tables needed with this manual.

#### <span id="page-11-0"></span>**Manual Conventions**

The symbols listed below are used in this manual to notify the reader of key issues or procedures that must be observed when using the linear imager:

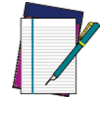

**NOTE**

**Notes contain information necessary for properly diagnosing, repairing and operating the linear imager.**

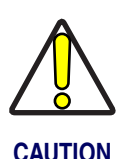

**The CAUTION symbol advises you of actions that could damage equipment or property.**

#### <span id="page-11-1"></span>**Default Information**

The highlighted and bold text configuration item values marked throughout the programming sections are for the RS-232 Standard interface. Default exceptions for other interfaces are listed in [Appendix D](#page-322-2).

### <span id="page-11-2"></span>**Nomenclature**

[Figure 1-1](#page-11-3)a illustrates the features of the corded version of the linear imager and [Figure 1-1](#page-11-3)b represents the BlueTooth version.

<span id="page-11-3"></span>**Figure 1-1**

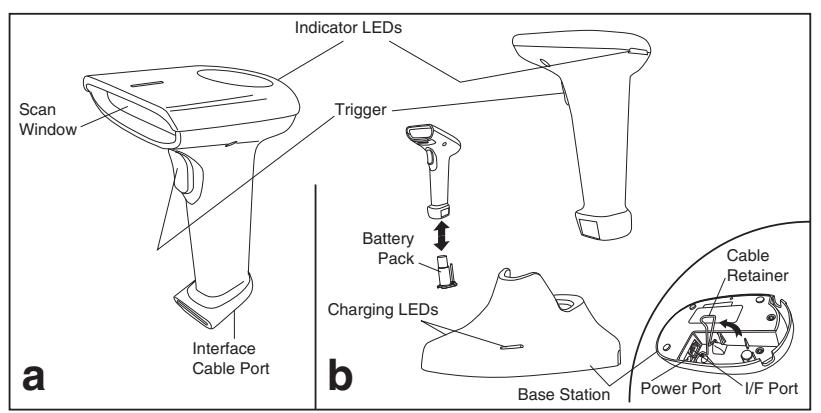

## <span id="page-12-0"></span>**Symbologies**

In addition to standard linear bar code symbologies, the PDF model of the linear imager also reads 2-Dimensional stacked bar code symbologies such as PDF417, Micro PDF 417 and EAN UCC Composite.

For more information plus a complete listing of available symbology types, turn to the [Symbologies](#page-88-1) chapter of this manual.

## <span id="page-12-1"></span>**Linear Imager Settings**

The linear imager is factory programmed for the most common terminal and communications settings. If you need to change these settings, programming is accomplished by scanning the bar codes in this guide.

In the programming chapters, factory default settings are indicated with bold text and yellow highlighting. These defaults represent the settings for the RS-232 standard interface. For a listing of defaults for other interfaces, reference [Chapter D, Default Settings](#page-322-2), in the section titled [Inter](#page-323-2)[face Default Exceptions](#page-323-2).

### <span id="page-12-2"></span>**Return to Factory Defaults**

Scan the two bar codes below to reset the imager (handheld) and Base Station to factory settings. These bar codes can be used to return the imager to a "known" working state when the present programming status is not known, faulty, or suspect.

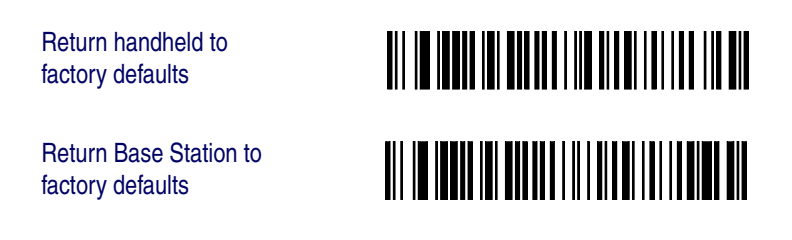

# **NOTES**

# <span id="page-14-0"></span>**Chapter 2 Bluetooth Models**

The following features and descriptions apply only to Bluetooth (BT) models of the imager.

#### <span id="page-14-1"></span>**Linking an Imager with a Base Station**

Follow these instructions to link the two devices:

- 1. Connect power to the Base Station. The radio LED (marked with an antenna symbol) will blink amber and the Base Station will beep.
- 2. To ensure the Base Station is unlinked from any other imagers, press the button located on its bottom side for three seconds.
- 3. Place the imager in the Base Station for one minute to get a small charge in the battery.
- 4. Read the label on the Base Station with the imager. The imager will sound a good read beep and the LED will flash amber.
- 5. Replace the imager in the Base Station to continue the charge.

Once an imager is linked to a Base Station, they will remain linked until specific action is taken to unlink them (see [Unlinking](#page-15-0)). They will remain linked if the Base Station is unplugged, if the battery is removed from the imager or if the entire charge is used up, and if the imager is taken out of range of the Base Station. Under normal operation, scanning of the link label will only be required once in the life of the product.

# <span id="page-15-0"></span>**Unlinking**

There are three ways to unlink an imager from a Base Station:

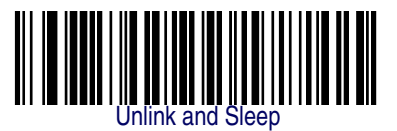

- 1. **Scan the "Unlink and Sleep" bar code** Reading the unlink bar code above while the imager is in range of the Base Station will break the link between the two devices and allow another imager to link to the Base Station. It will also place the imager in Sleep Mode. If the bar code is read when the imager is out of range of its linked Base Station, the imager will unlink, but the Base Station will remain linked to the imager and will not allow another imager to be linked to it until the unlink button is pressed, the original imager is brought in range, linked, and then unlinked again.
- 2. **Push the button on the bottom of the Base Station** Pushing the button on the Base Station while the imager is in range will break the link between the devices. If the button is pushed while the imager is out of range, the Base Station will unlink and make itself available to other imagers. The imager will not automatically break its link with the Base Station, but can be linked to any other Base Station by reading its link label .
- 3. **Scan the link label on an alternate Base Station** Scanning the link label on a Base Station with an imager that is linked with another Base Station will drop the link between the original pair and establish a link between the imager and the new Base Station. If the new link is performed within range of the old Base Station, it is free to establish a link to the next imager that reads its link label. If it is done outside the range of the old Base Station, it retains its old link and will not allow a new imager to link to it until its unlink button is pressed.

### <span id="page-16-0"></span>**Battery Charging**

The imager contains a 1000mAh Lithium-Ion rechargeable battery. A fully charged battery will provide up to 12,000 scans over a 12 hour period. Actual charge life on the imager will depend on the configuration of the how the imager is configured via the programable features in this manual; in particular, [Deep Sleep Mode](#page-298-1) and [Leash Alarm](#page-299-1) settings can impact battery life.

When the imager is placed in the Base Station, the battery will automatically charge. While charging is taking place, the charging LED (marked with a battery symbol) will blink green. When the battery is fully charged, the charging LED will stay on a solid green.

If there is an error in charging either with a failure in the charging circuit or with a failure of the battery, the charging LED will flash red. When this happens, the battery should be replaced

# <span id="page-16-1"></span>**Paging the Imager**

If the imager is misplaced in the area around the Base Station, it can be located by momentarily pressing the button on the bottom of the Base Station. When the button is momentarily pressed, a message is sent to the imager instructing it to sound a series of six short beeps. If the imager is out of range of the Base Station or in Deep Sleep Mode, paging will not work.

# **NOTES**

# <span id="page-18-2"></span><span id="page-18-0"></span>**Chapter 3 General Features**

## <span id="page-18-1"></span>**Double Read Timeout**

The Double Read Timeout feature sets a time limit that determines how much time must pass before reading the same label again (e.g. two identical items in succession).

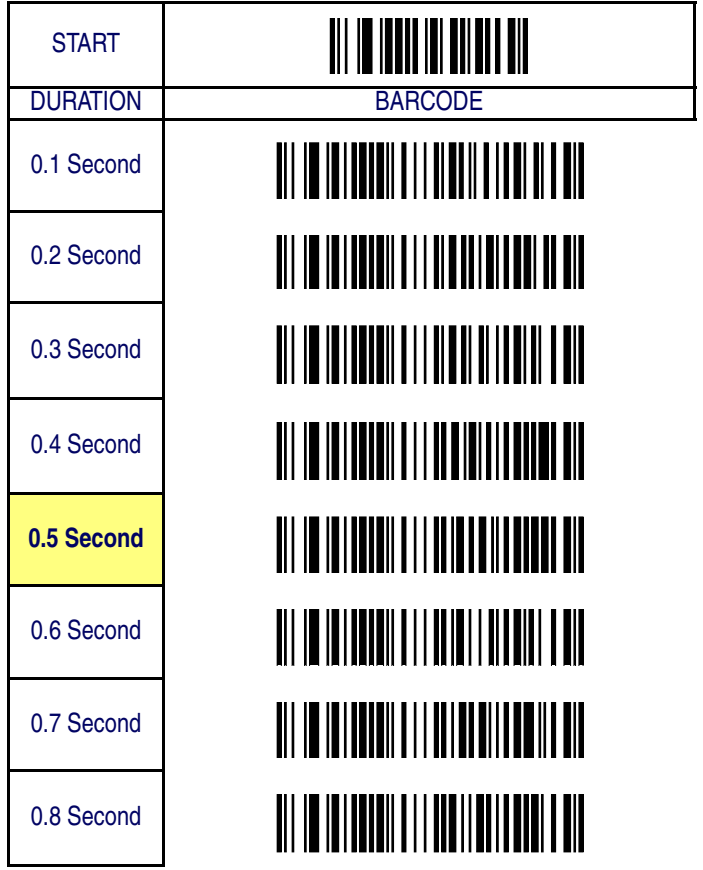

#### General Features

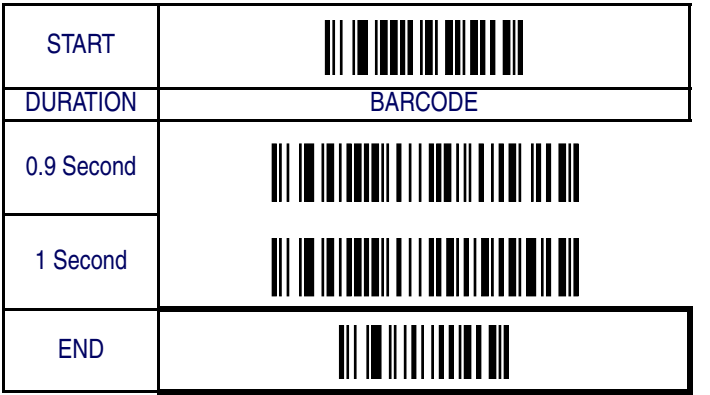

#### <span id="page-20-0"></span>**Imager Timeout**

The Imager Timeout feature sets the time for automatically switching the unit off when the imager is not in use.

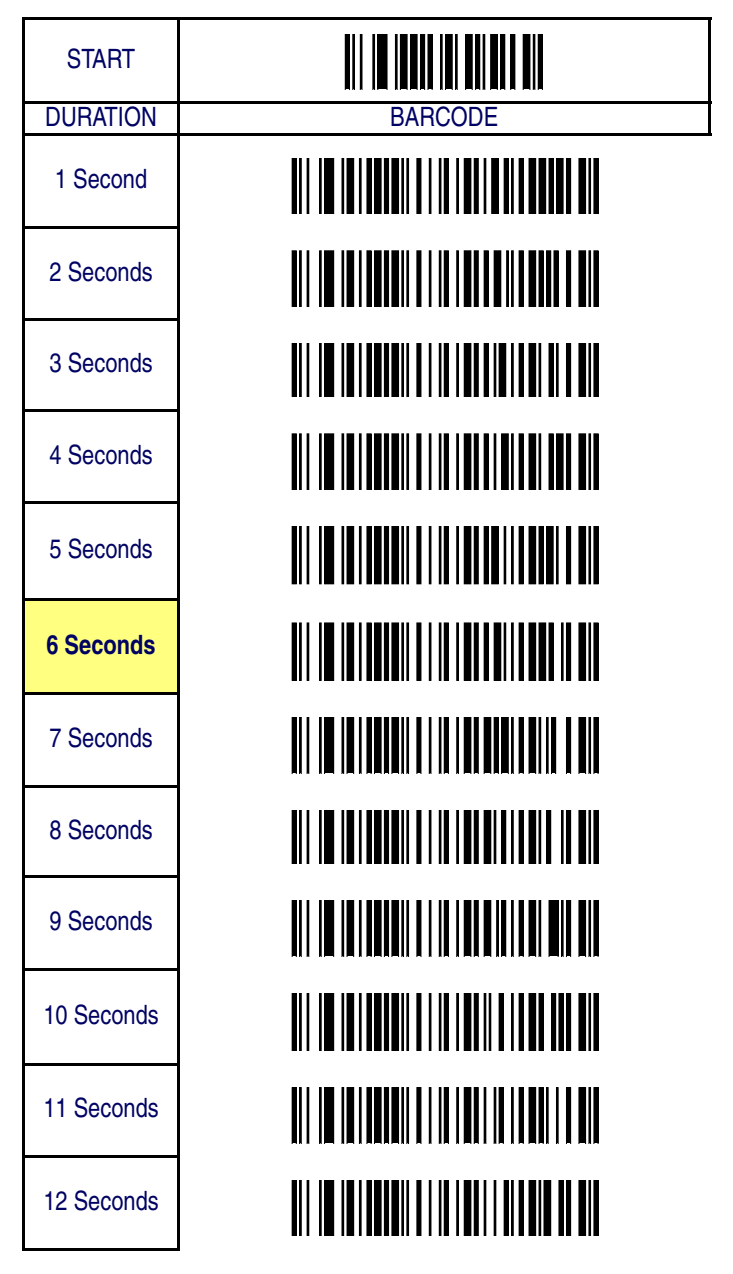

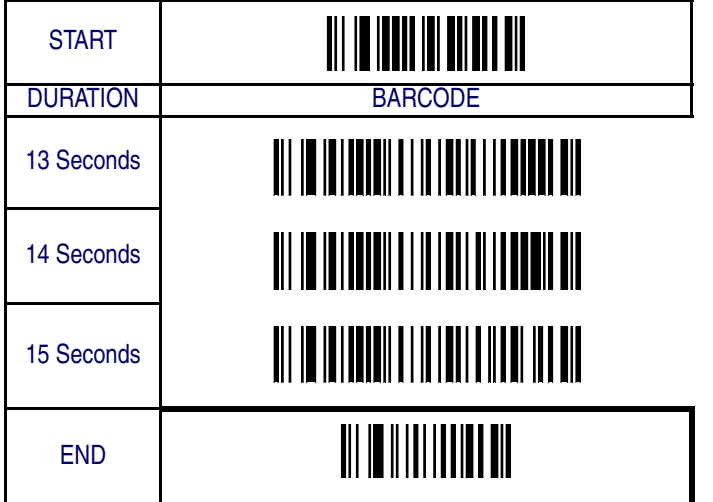

# <span id="page-21-0"></span>**Read Verification**

Sets the number of times a bar code must be read before it is transmitted.

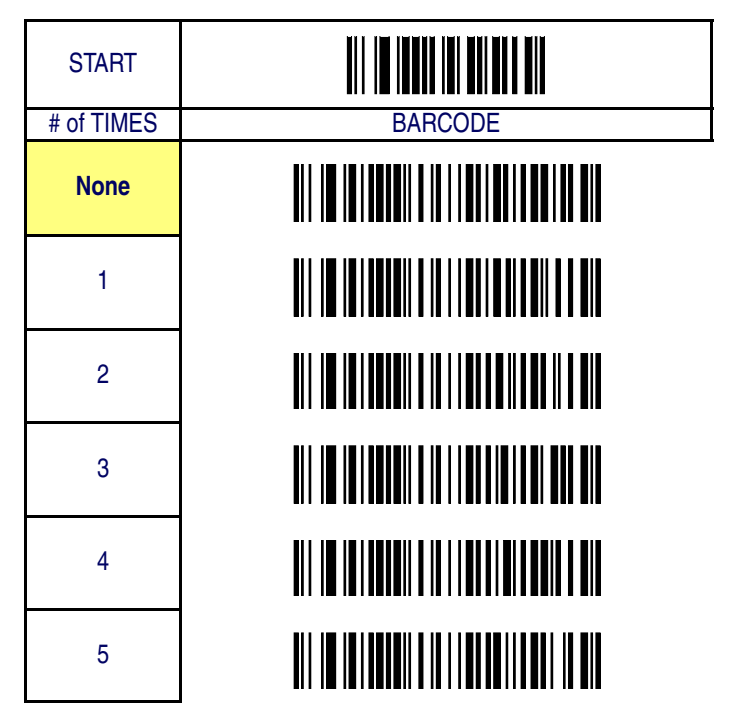

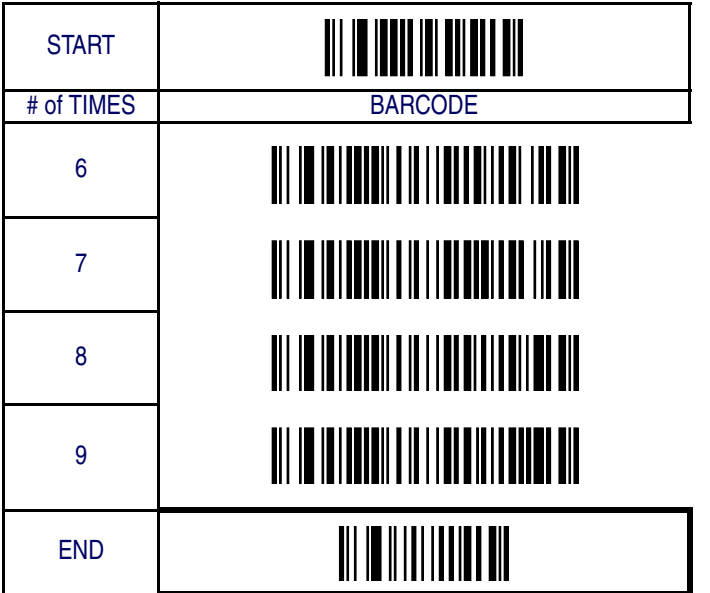

## <span id="page-23-0"></span>**LED and Beeper Indicators**

#### <span id="page-23-1"></span>**Power On Alert**

Disables or enables the indication (LED and/or Beeper) that the imager is receiving power.

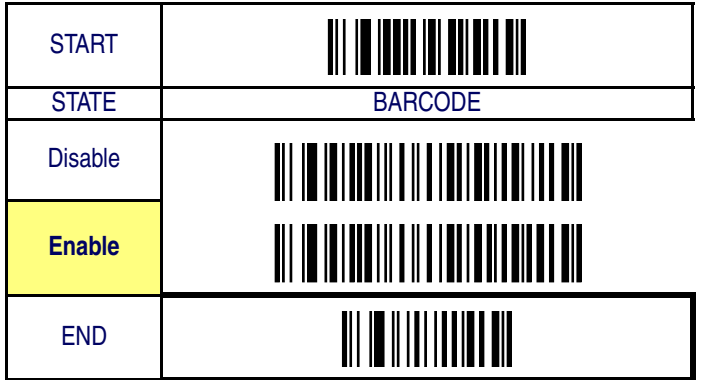

#### <span id="page-23-2"></span>**LED Idle State**

This feature specifies the state of the green scanner LED when the scanner is idle and ready to read a label. Options are:

- Off
- On dim

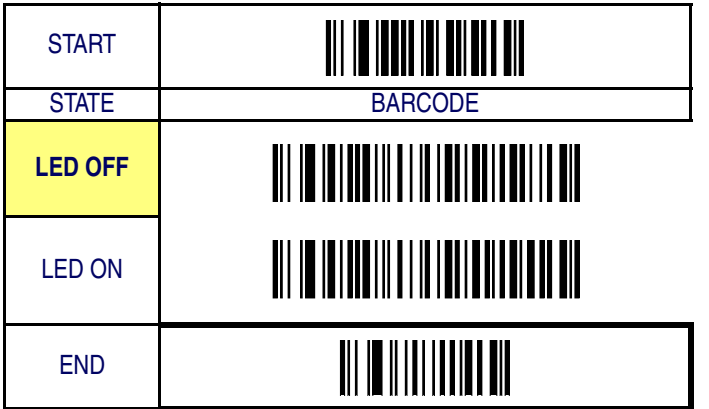

#### <span id="page-24-0"></span>**Good Read: When to Indicate**

This feature specifies when the imager will provide indication (beep and/ or flash its green LED) upon successfully reading a bar code. Choices are:

- Good Read = Indicate after decode
- Good Read = Indicate after transmit
- Good Read = Indicate after CTS goes inactive, then active

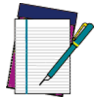

**This option, which uses CTS, is only valid for RS-232 interfaces.**

**NOTE**

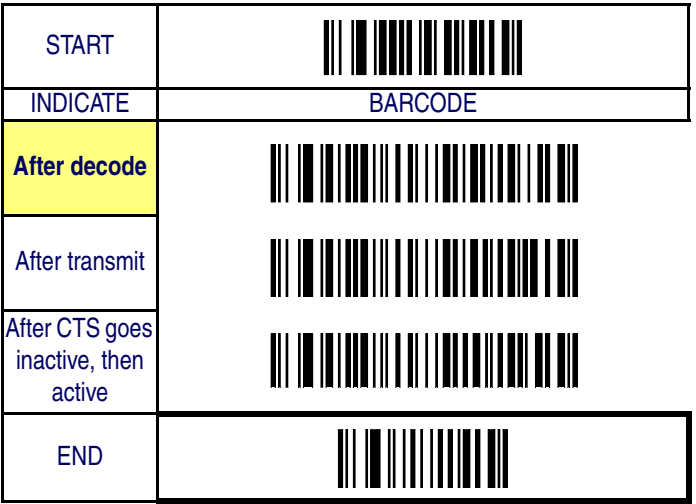

#### <span id="page-25-0"></span>**Good Read Beep Control**

This feature enables/disables the imager's ability to beep upon a successful decode of a label.

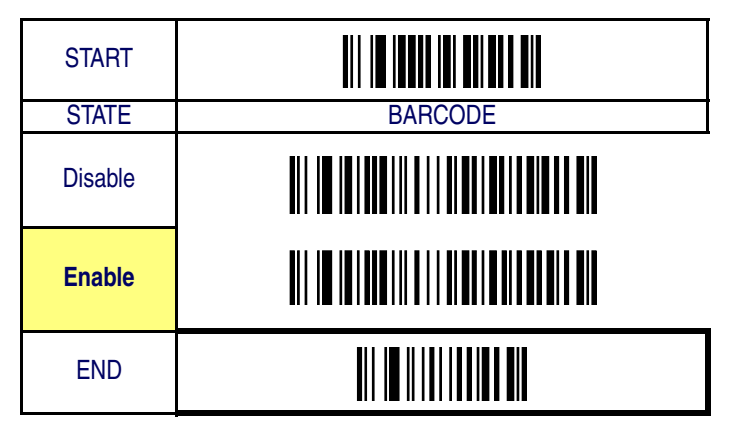

#### <span id="page-25-1"></span>**Good Read Beep Frequency**

Adjusts the good read beep to sound at a selectable low, medium or high frequency, selectable from the list below. (Controls the beeper's pitch/ tone.)

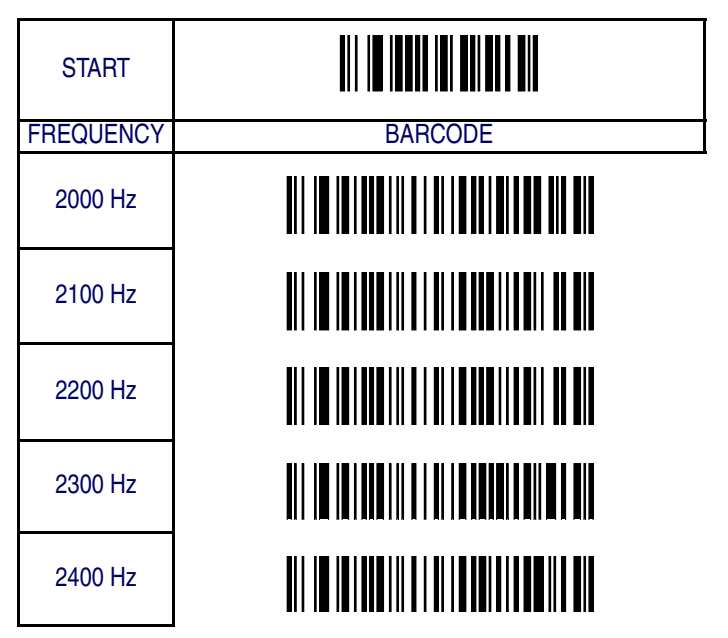

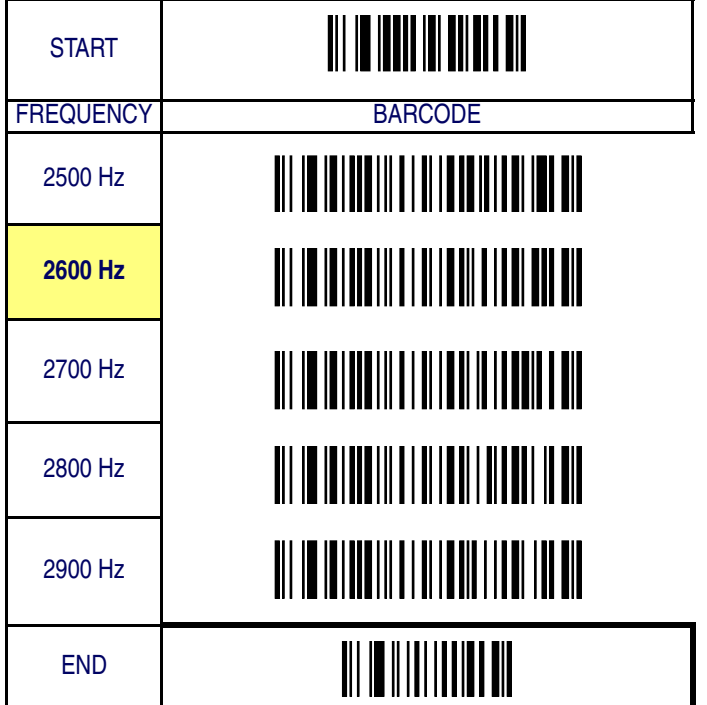

#### <span id="page-26-0"></span>**Good Read Beep Length**

Specifies the duration of a good read beep.

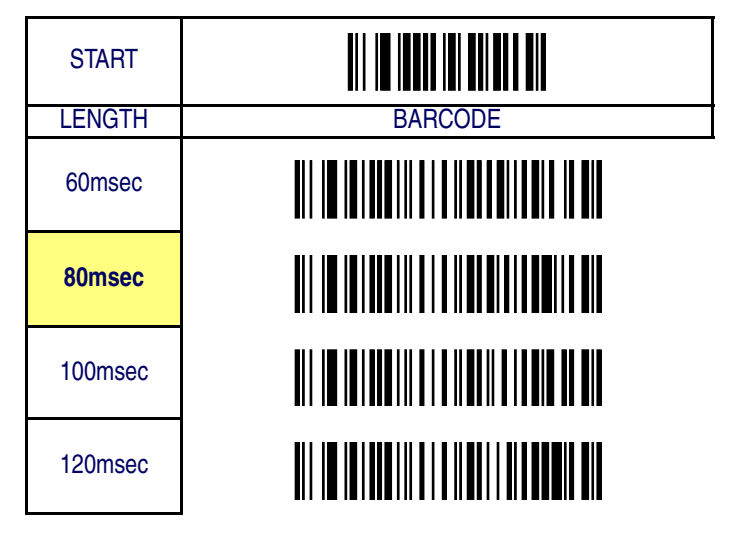

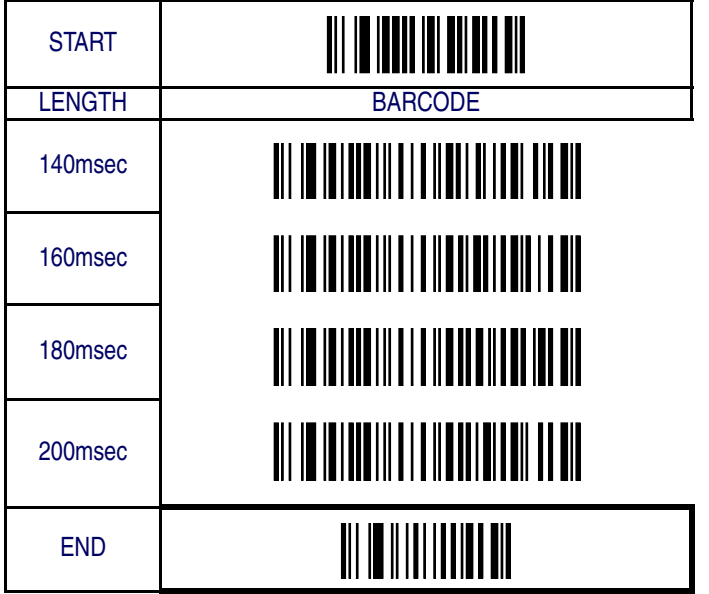

#### <span id="page-28-0"></span>**Good Read Beep Volume**

Selects the beeper volume (loudness) upon a good read beep. There are five selectable volumes, with each volume increment adding approximately five decibels to the previous level.

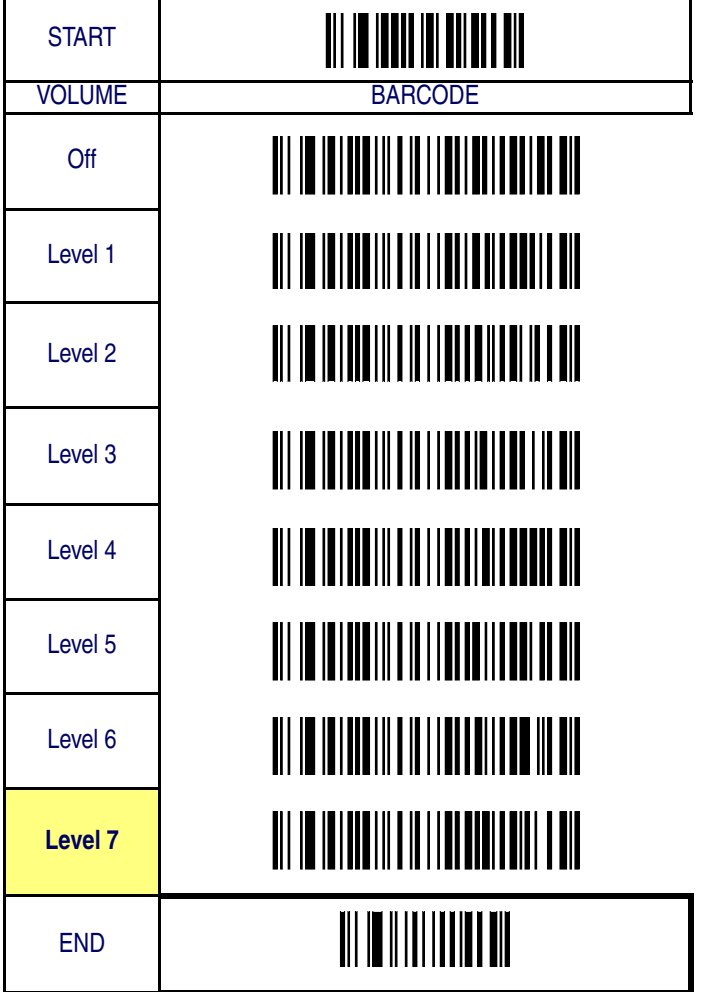

# <span id="page-29-0"></span>**Scanning/Imaging Features**

#### <span id="page-29-1"></span>**Scan Mode**

Selects the scan operating mode for the imager. Selections are:

- Good read off The trigger must be pressed to activate scanning. The light source stops scanning when there is a successful read or no bar code is decoded after the ["Imager Timeout"](#page-20-0) has elapsed.
- Momentary The trigger acts as a switch. Pressing the trigger activates scanning; releasing it stops scanning.
- Alternate The trigger acts as a toggle switch. Pressing the trigger activates scanning; pressing it a second time stops scanning
- Timeout off The trigger must be pressed to activate scanning, The imager stops scanning if no barcode is decoded within the time duration set for the ["Imager Timeout"](#page-20-0) period.
- Stand Mode The imager continuously reads regardless of whether the trigger is pressed or ["Imager Timeout"](#page-20-0) has elapsed.

#### **[Scan Mode — continued](#page-29-1)**

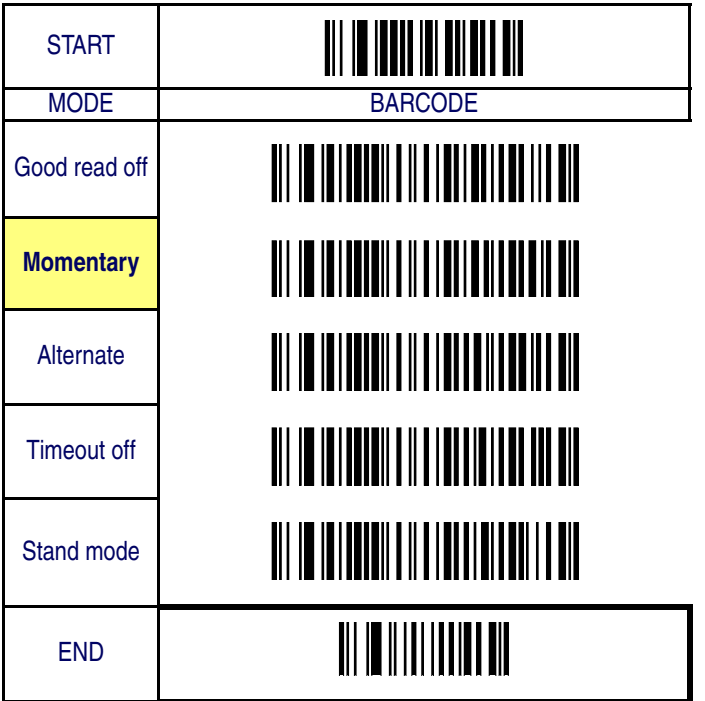

#### <span id="page-31-0"></span>**Stand Mode LED**

When this feature is set to ON while in stand mode, the illumination LEDs go to a dim state after a timeout of reading no labels. When set to OFF in stand mode, the illumination LEDs go off after a timeout of reading no labels. In both cases, the illumination LEDs come back on when something passes in front of the imager.

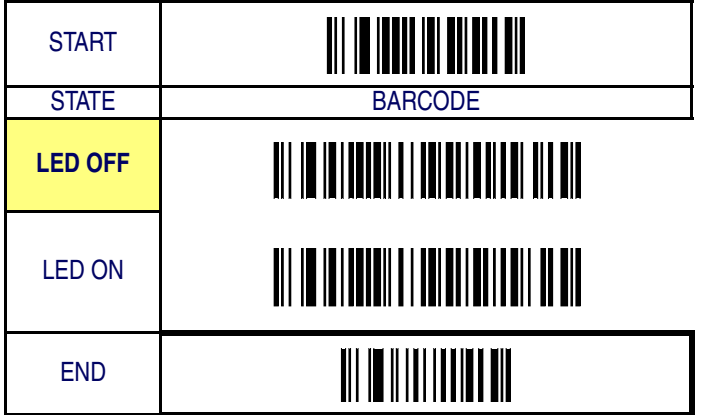

#### <span id="page-31-1"></span>**Scan Illumination LED Timeout**

Limits the time following pressing the trigger that the illumination LED (aiming light) is lit. Disabling this feature turns the illumination off. Selecting "Continue" means the imager always keeps reading regardless of whether the trigger button is pressed or the standby duration has elapsed.

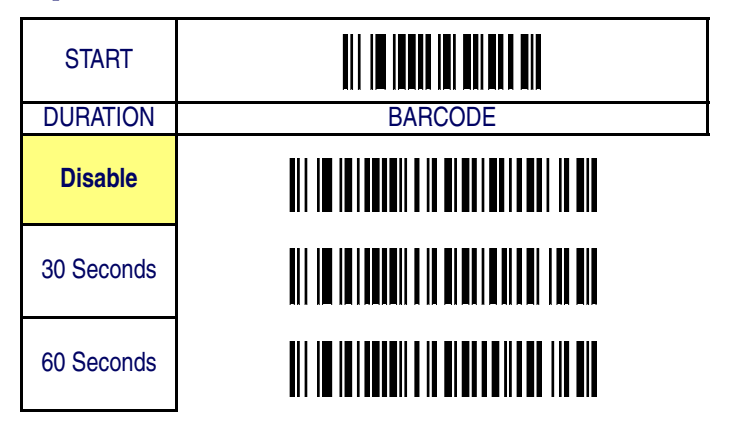

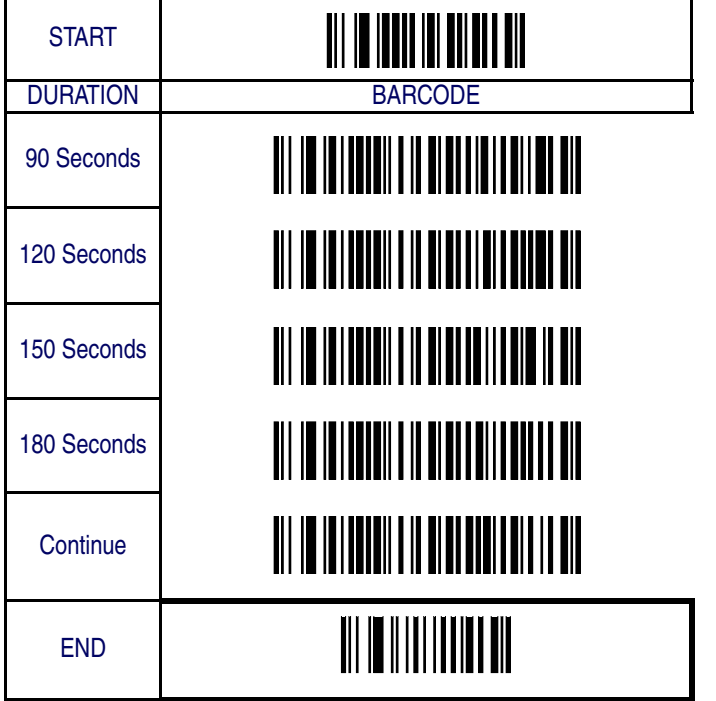

#### <span id="page-32-0"></span>**Inverted Image Scan**

With this option enabled, the imager will scan black/white bar codes with a white/black background.

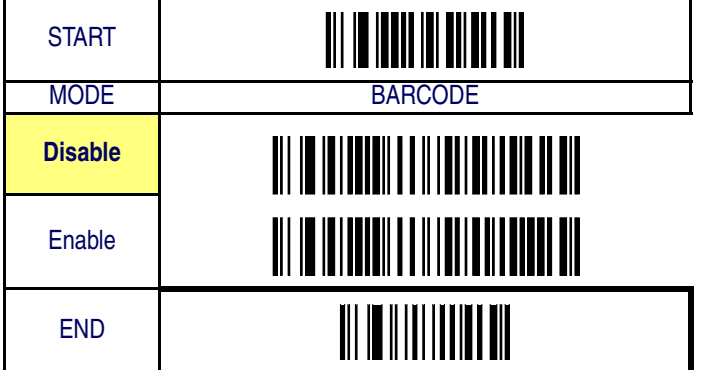

## <span id="page-33-0"></span>**Global Features**

#### <span id="page-33-1"></span>**Global Minimum Code Length**

Global minimum length can be set to qualify data entry. The length is defined as the actual bar code data length to be sent. bar code labels with lengths exceeding these limits will be rejected. Ensure that the minimum-length setting is no greater than the maximum-length setting; otherwise, the labels of the symbology will not be readable. In particular, you can set the same value for both minimum and maximum lengths to force decoding of only fixed-length bar codes. This setting has no effect on certain symbologies of fixed length.

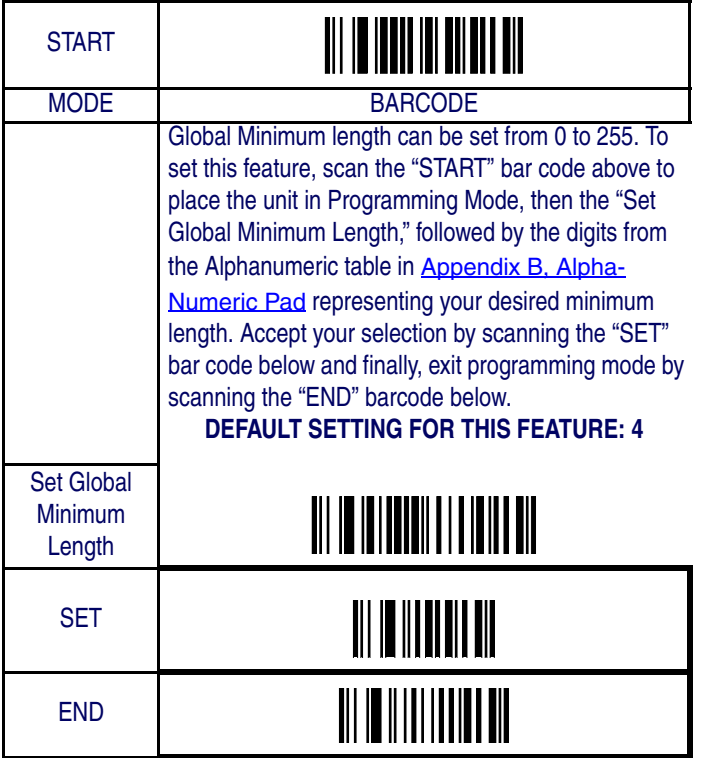

#### <span id="page-34-0"></span>**Global Maximum Code Length**

Global maximum length can be set to qualify data entry. The length is defined as the actual bar code data length to be sent. bar code labels with lengths exceeding these limits will be rejected. Ensure that the minimum-length setting is no greater than the maximum-length setting; otherwise, the labels of the symbology will not be readable. In particular, you can set the same value for both minimum and maximum lengths to force decoding of only fixed-length bar codes. This setting has no effect on certain symbologies of fixed length.

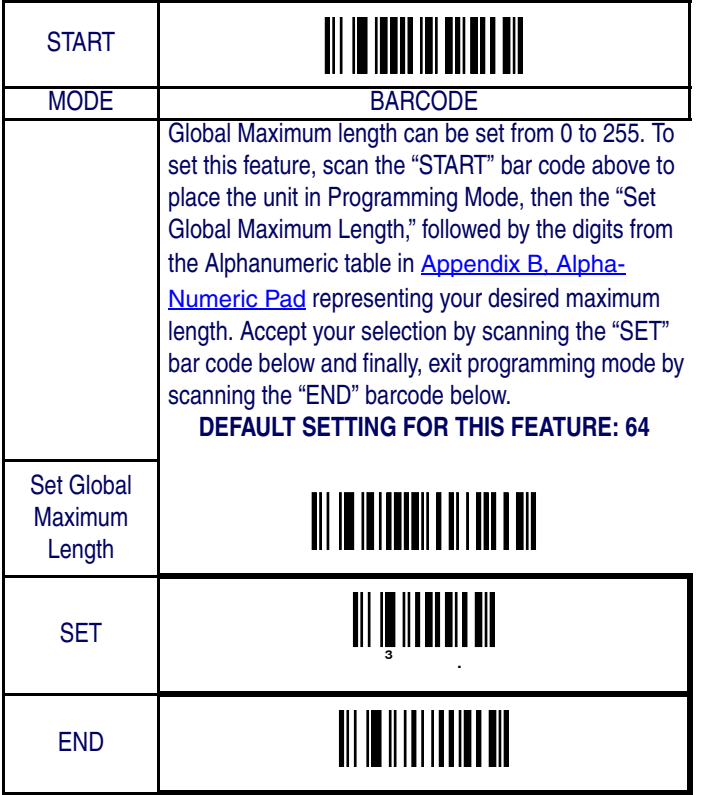

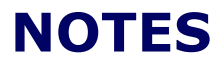
# **Chapter 4 Interface Related Features**

At the time of this writing, the Imager supports the interfaces listed in [Table 4-1](#page-37-0). Select the desired interface type from the table, then reference the page number given for the customizable features section associated with each interface. See [Table 4-2](#page-38-0) for a description of each Keyboard Wedge interface type (A through Y as listed).

#### Interface Related Features

<span id="page-37-0"></span>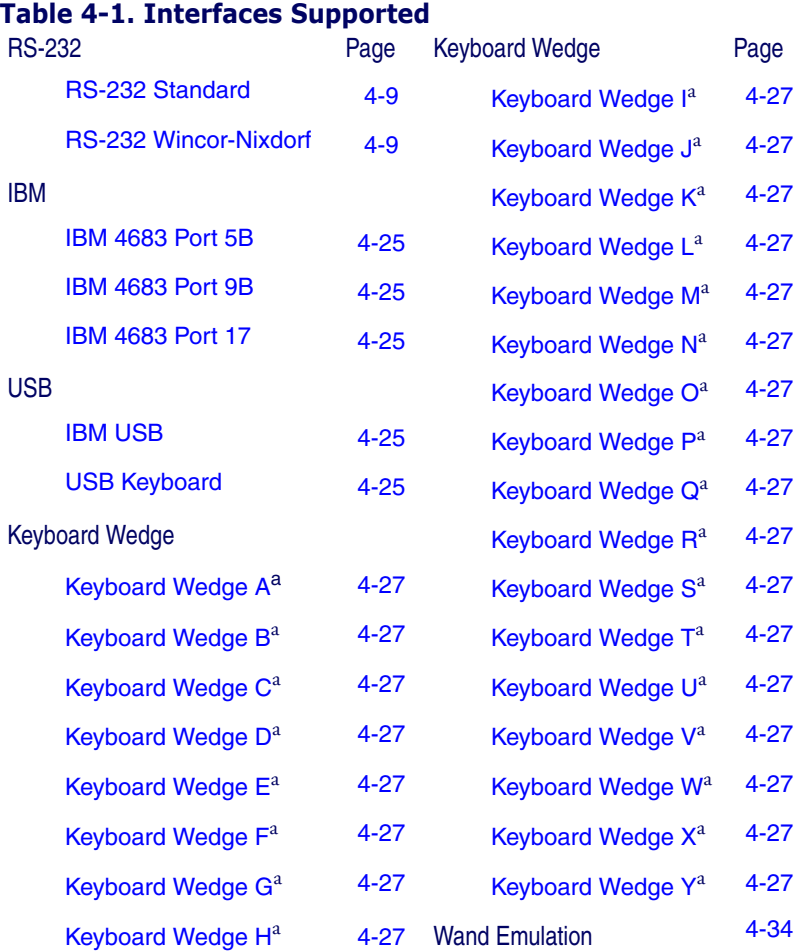

<span id="page-37-1"></span>a. Consult [Table 4-2](#page-38-0) for more information regarding keyboard wedge interface types.

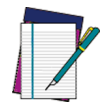

**The correct interface cable is included for the imager interface type you ordered.**

**NOTE**

#### <span id="page-38-0"></span>**Table 4-2. Keyboard Wedge Interface Reference**

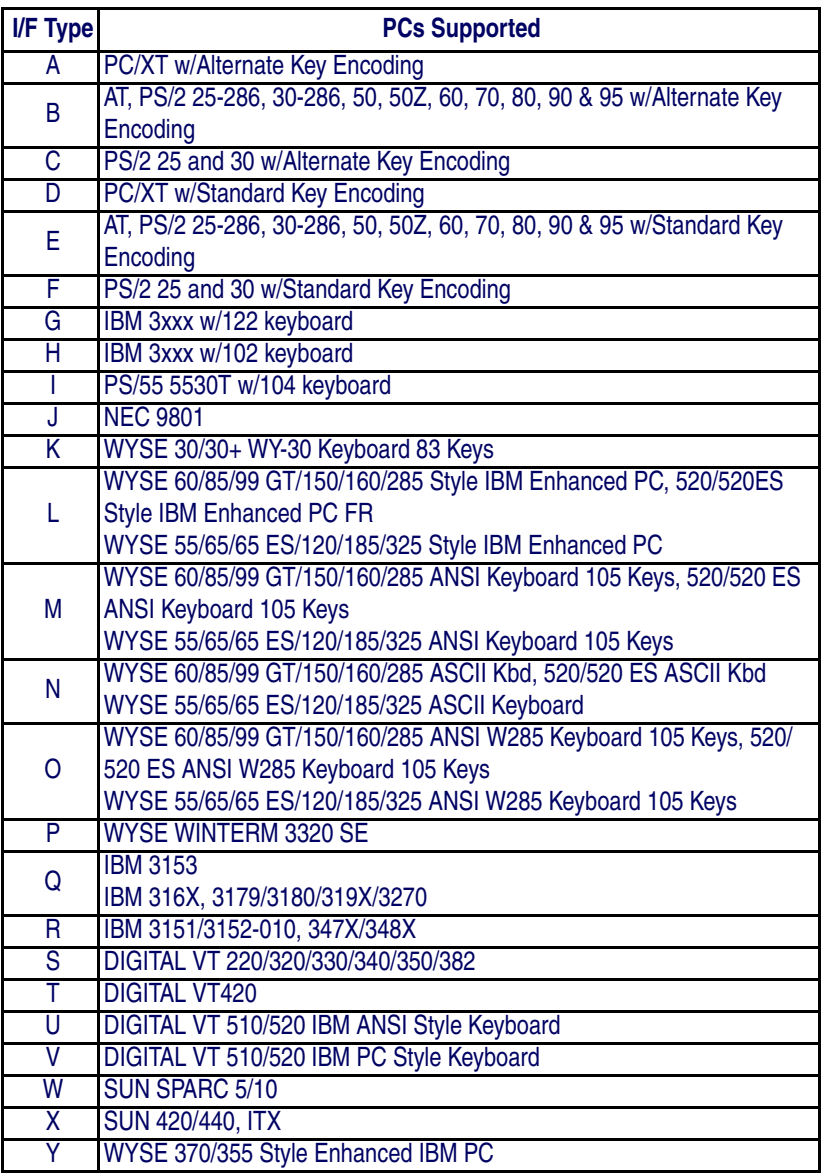

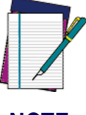

**Reference** [Appendix C, Keyboard Function Key Map](#page-314-0)[pings](#page-314-0) **for more information about keyboards.**

**NOTE**

# **Interface Selection**

<span id="page-39-9"></span><span id="page-39-8"></span><span id="page-39-7"></span><span id="page-39-6"></span><span id="page-39-5"></span><span id="page-39-4"></span><span id="page-39-3"></span><span id="page-39-2"></span><span id="page-39-1"></span><span id="page-39-0"></span>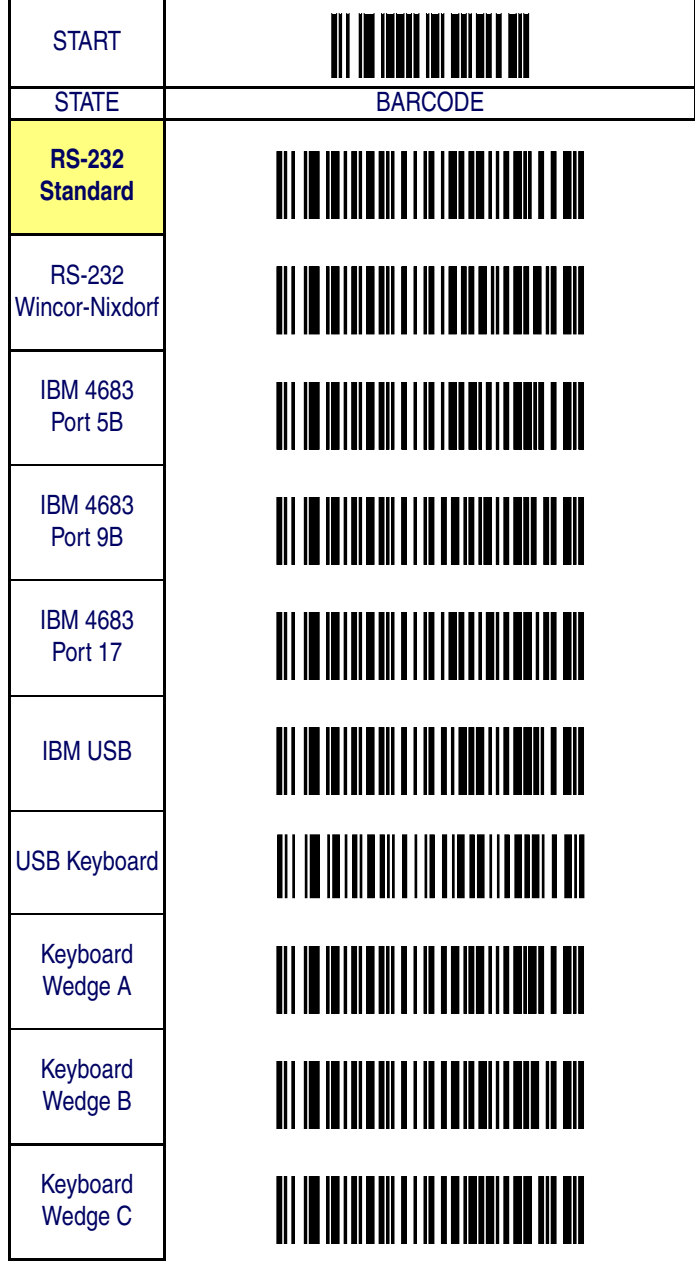

<span id="page-40-10"></span><span id="page-40-9"></span><span id="page-40-8"></span><span id="page-40-7"></span><span id="page-40-6"></span><span id="page-40-5"></span><span id="page-40-4"></span><span id="page-40-3"></span><span id="page-40-2"></span><span id="page-40-1"></span><span id="page-40-0"></span>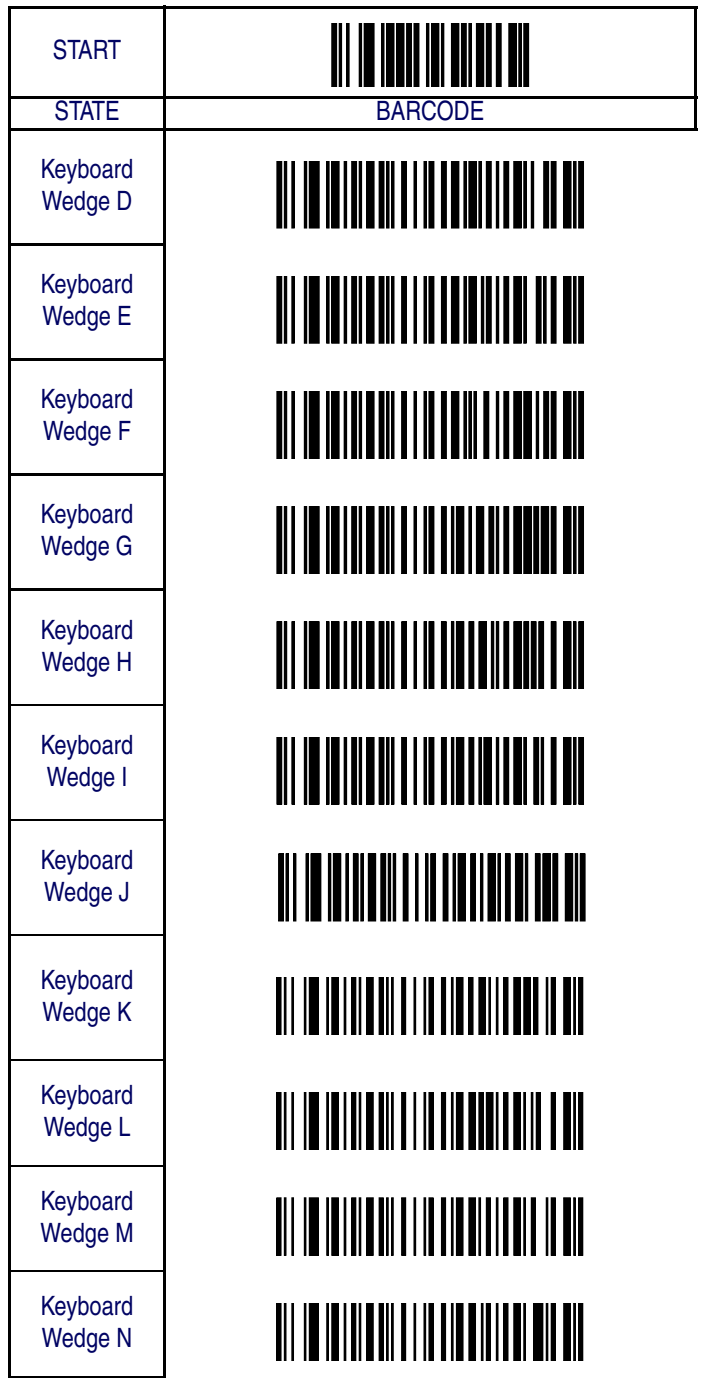

#### Interface Related Features

<span id="page-41-9"></span><span id="page-41-8"></span><span id="page-41-7"></span><span id="page-41-6"></span><span id="page-41-5"></span><span id="page-41-4"></span><span id="page-41-3"></span><span id="page-41-2"></span><span id="page-41-1"></span><span id="page-41-0"></span>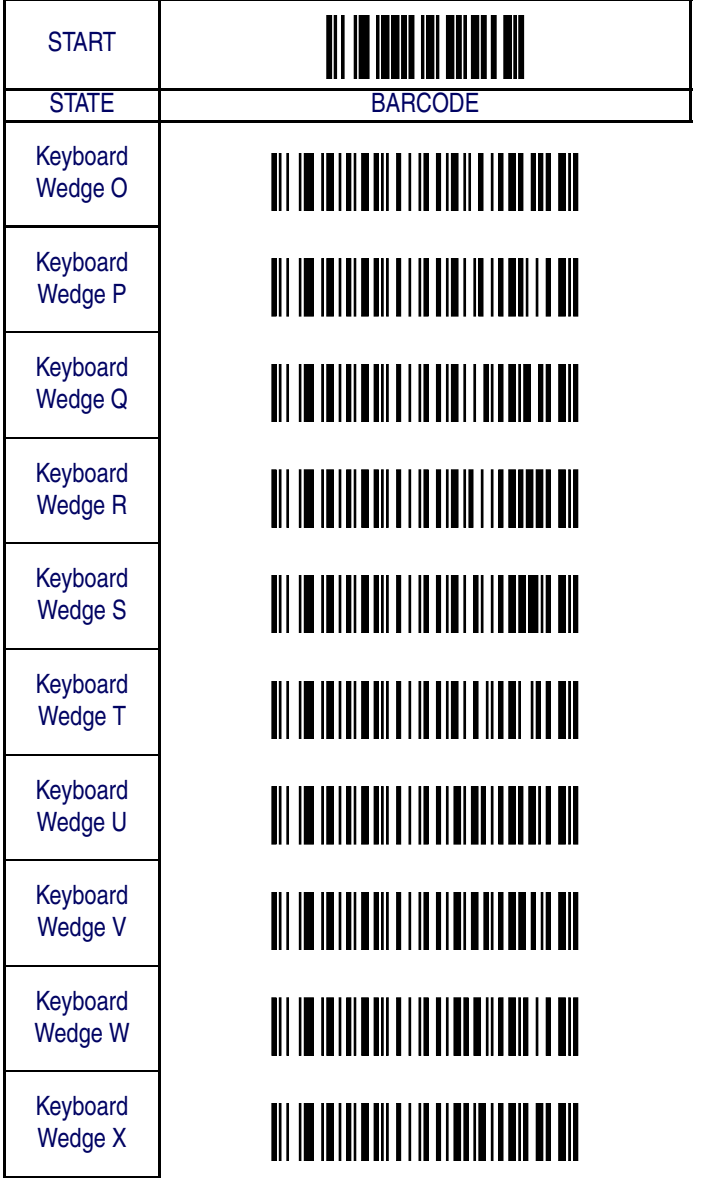

<span id="page-42-1"></span><span id="page-42-0"></span>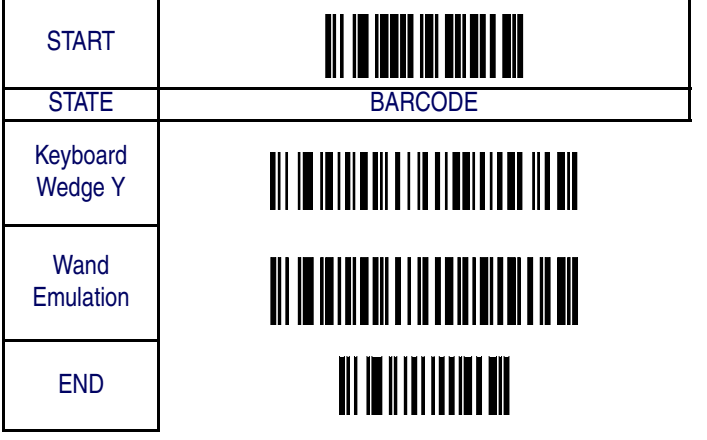

# **Interface Features**

# **Global Interface Features**

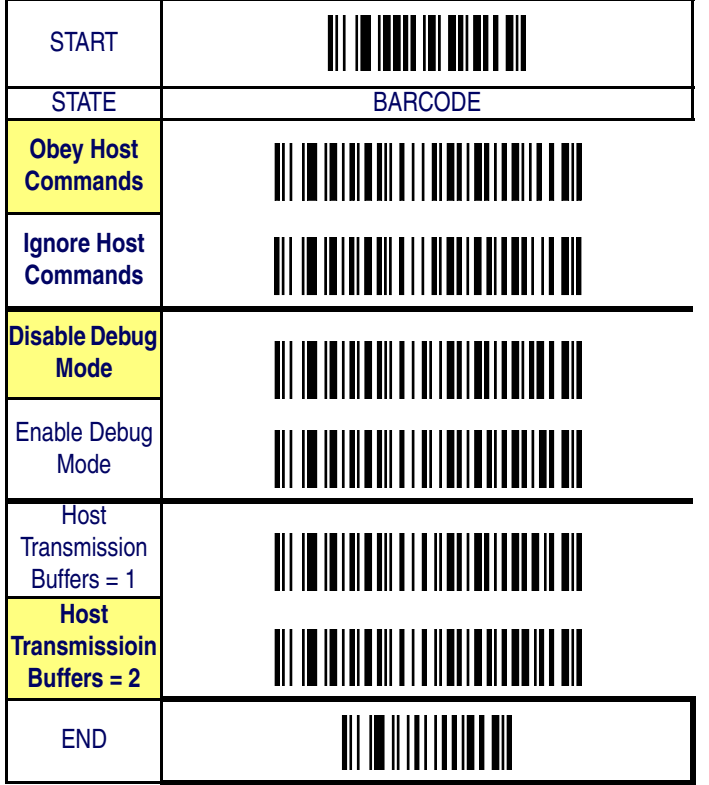

# <span id="page-44-0"></span>**RS-232 Interface Features**

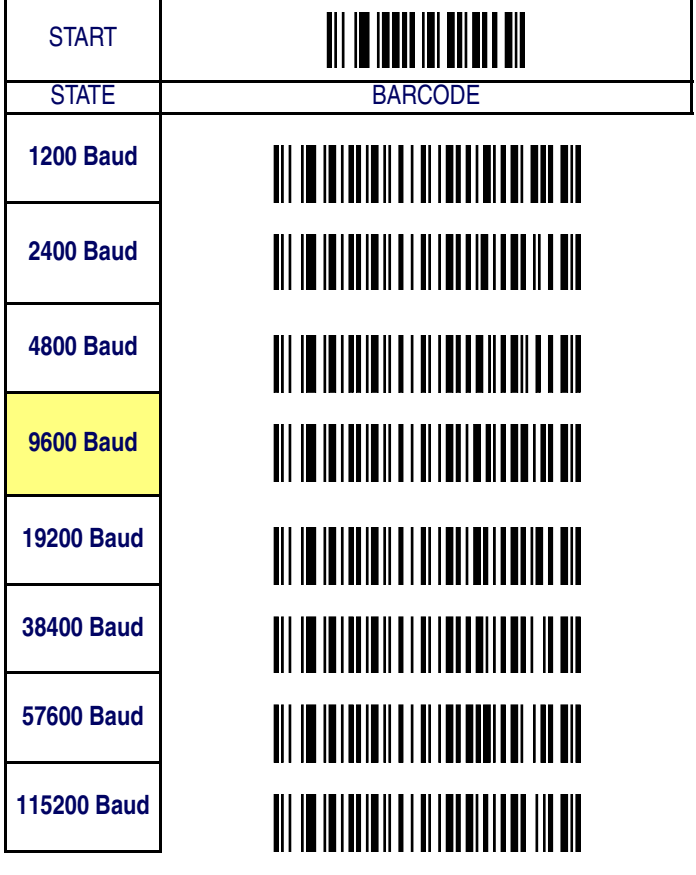

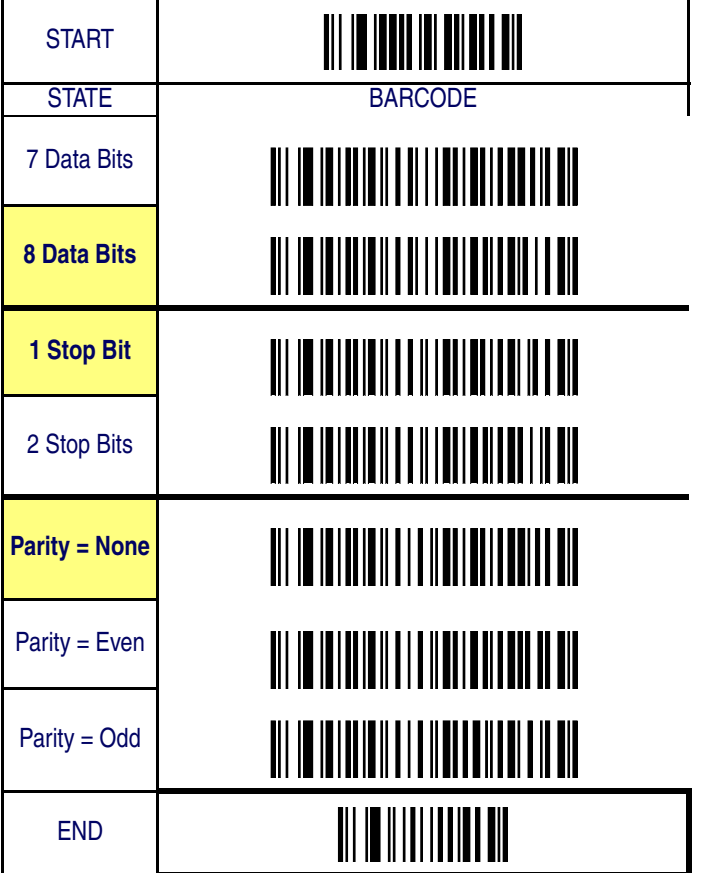

#### **Hardware Flow Control**

**Disable Hardware Control —** The imager transmits to the host regardless of any activity on the CTS line.

**Enable CTS Flow Control —** The CTS signal controls transmission of data to the host.

**Enable CTS Scan Control —** The CTS line must be active for the imager to read and transmit data. While the CTS line is inactive, the imager remains in a host-disabled state; following a successful label transmission, the CTS signal must transition to inactive and then to active to enable scanning for the next label.

#### **Intercharacter Delay**

This delay is inserted after each data character transmitted. If the transmission speed is too high, the system may not be able to receive all characters. You may need to adjust the delay to make the system work properly.

#### **Software Flow Control**

Disables/Enables software control using XON/XOFF characters.

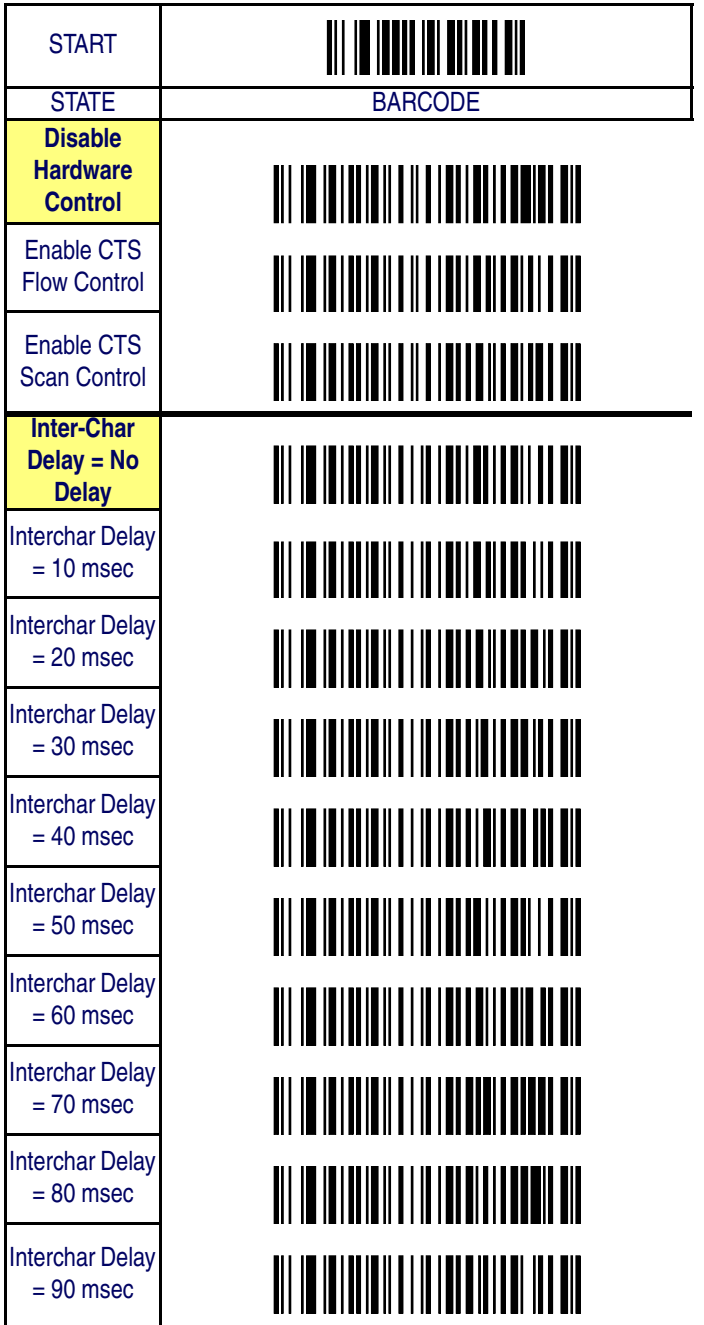

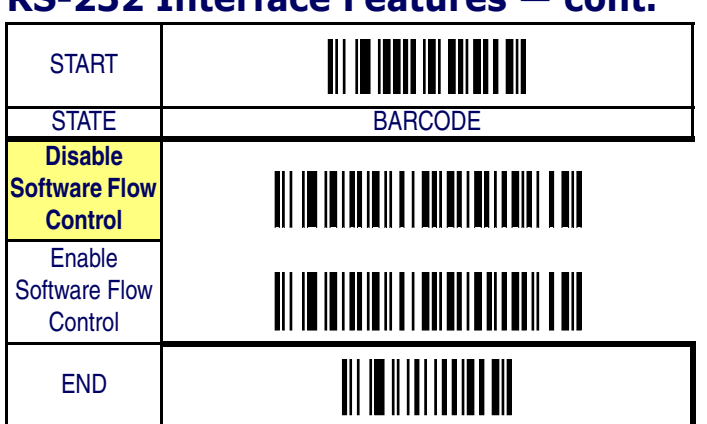

#### **Host Echo**

When enabled, this feature passes all data through the imager to the host as it comes in. This feature is used for applications where "daisy chaining" of RS-232 devices onto the same cable is necessary. If, for example, one of the devices in the chain is a terminal where someone is entering data while another person is simultaneously scanning a bar code requiring transmission to the host, the scanner will wait for the RS-232 channel to be quiet for a specified period of time (set via *RS-232 Host Echo Quiet Interval*). The scanner can be set to observe this delay before sending its data in order to avoid RS-232 transmission conflicts.

## **Host Echo Quiet Interval**

This setting specifies the time interval of RS-232 channel inactivity which must transpire before the imager will break the host echo loop to transmit the bar code data that has just been scanned to the host.

## **Signal Voltage: Normal/TTL**

Specifies whether the RS-232 interface provides TTL levels on the output pins TxD and RTS.

## **RS-232 Invert**

Enables/disables inversion of RS-232 TXD and RXD signals.

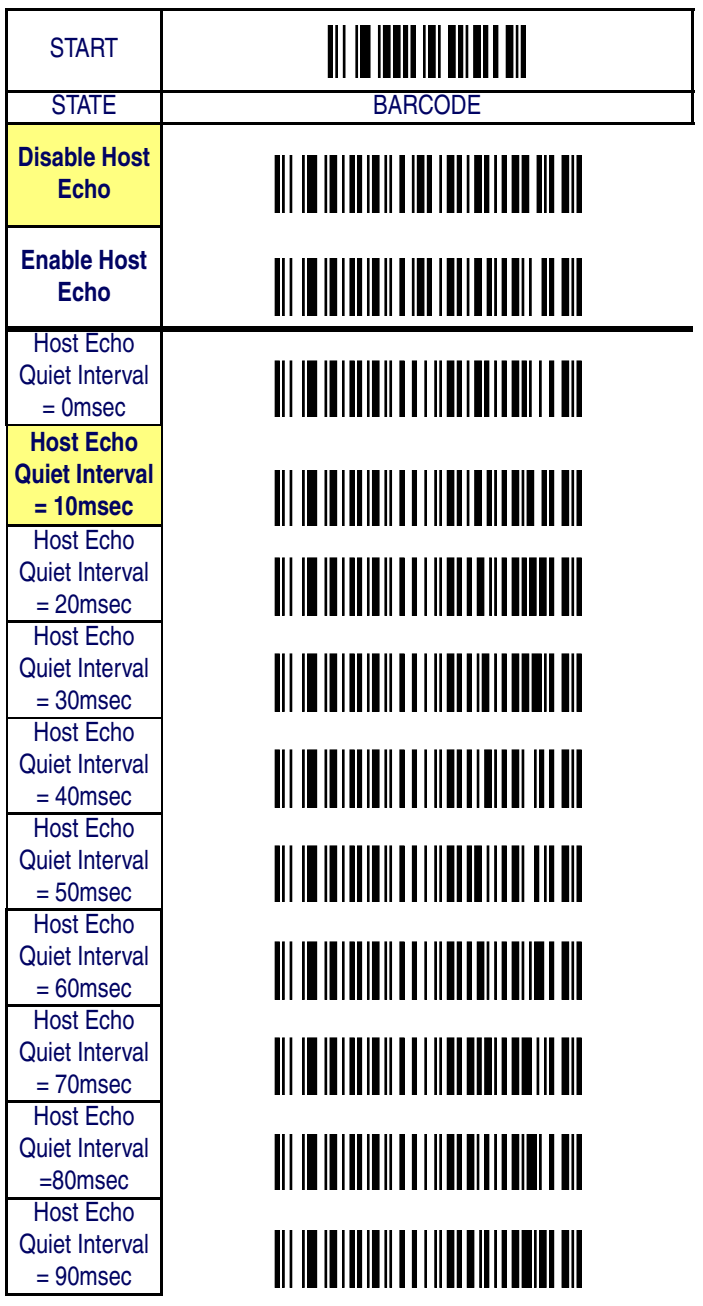

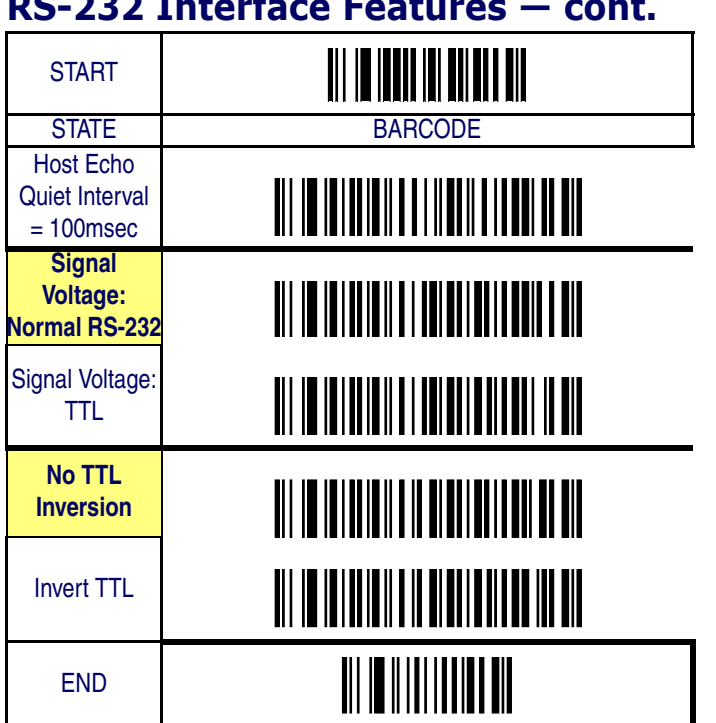

#### **Beep on ASCII BEL**

Enables/disables ability of imager to beep (sound a good read tone) on receiving an ASCII BEL (07 hex).

## **Beep on Not on File**

Select for the host to beep (or not) when a not-on-file (host command) condition is detected by the host.

## **ACK NAK Options**

This enables/disables the ability of the imager to support the RS-232 ACK/NAK protocol. When configured, the imager and/or host sends an "ACK" when it receives data properly, and sends "NAK" when the data is in error. Selections for this option are:

• Disable

- Enable for label transmission the imager expects an ACK/NAK response from the host when a label is sent
- Enable for host-command acknowledge the imager will respond with ACK/NAK when the host sends a command
- Enable for label transmission and host-command acknowledge

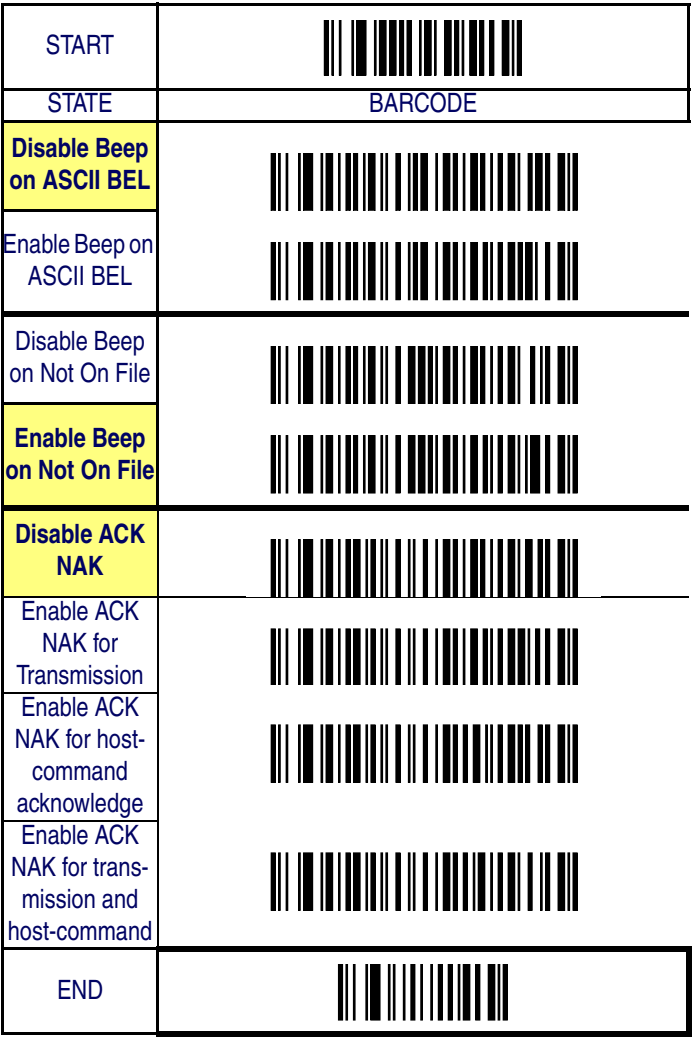

#### **ACK Character**

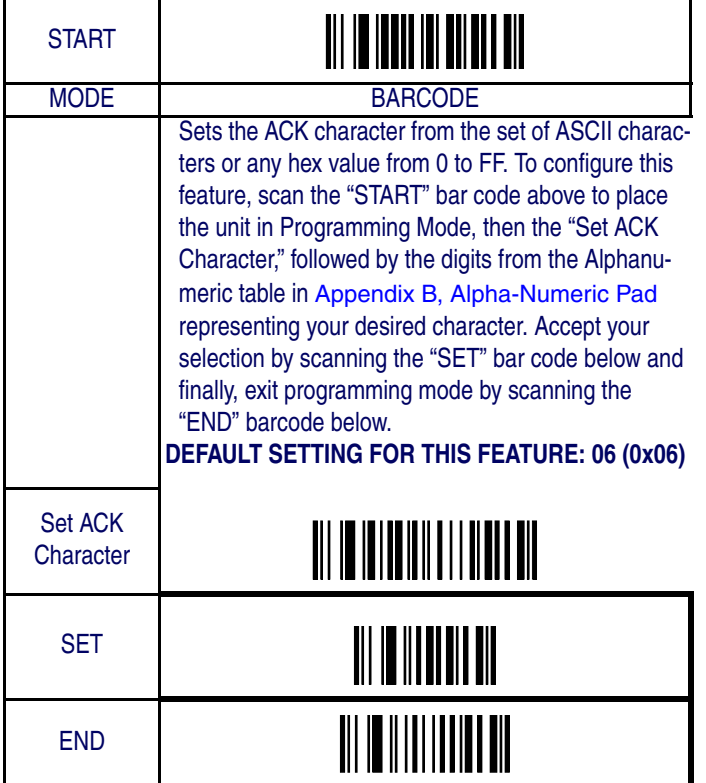

#### **NAK Character**

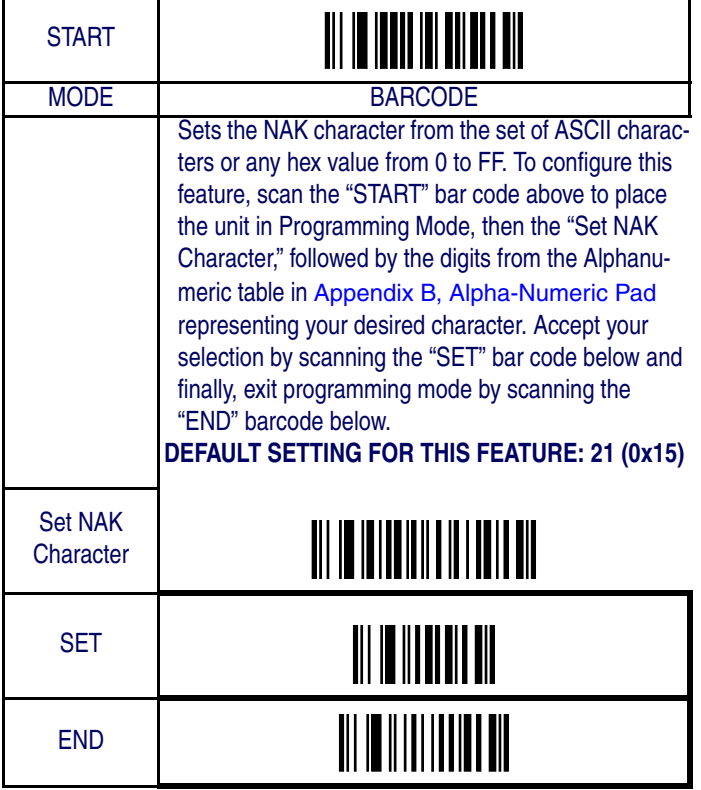

#### **Retry on ACK NAK Timeout**

Enables/disables retry after the configurable ACK NAK Timeout Value (set in the following feature) has expired.

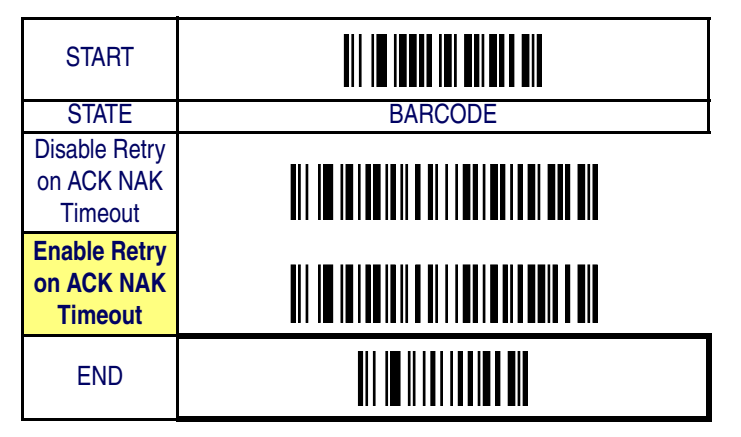

#### **ACK NAK Timeout Value**

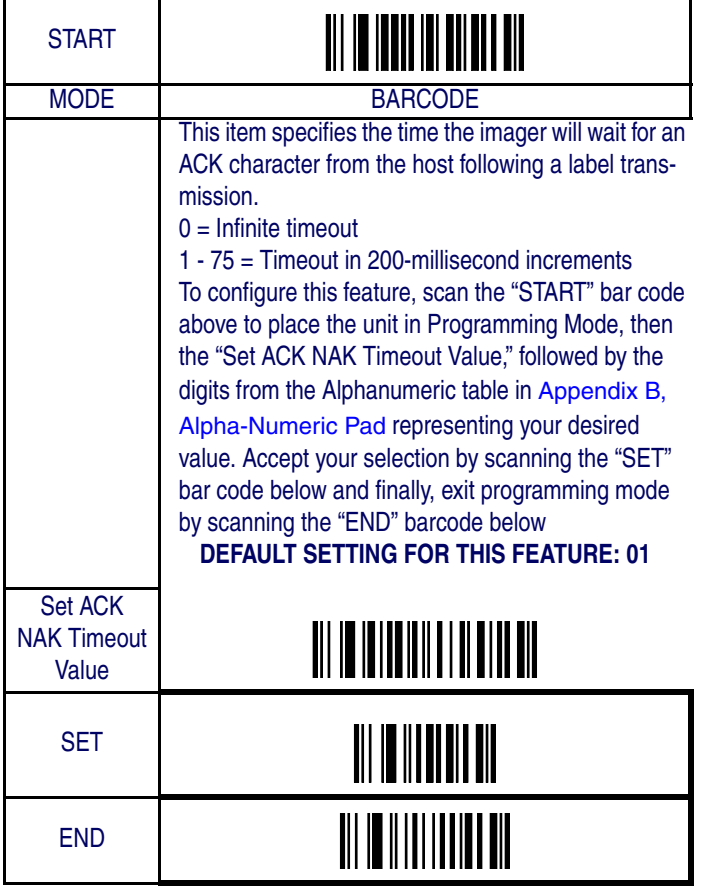

#### **ACK NAK Retry Count**

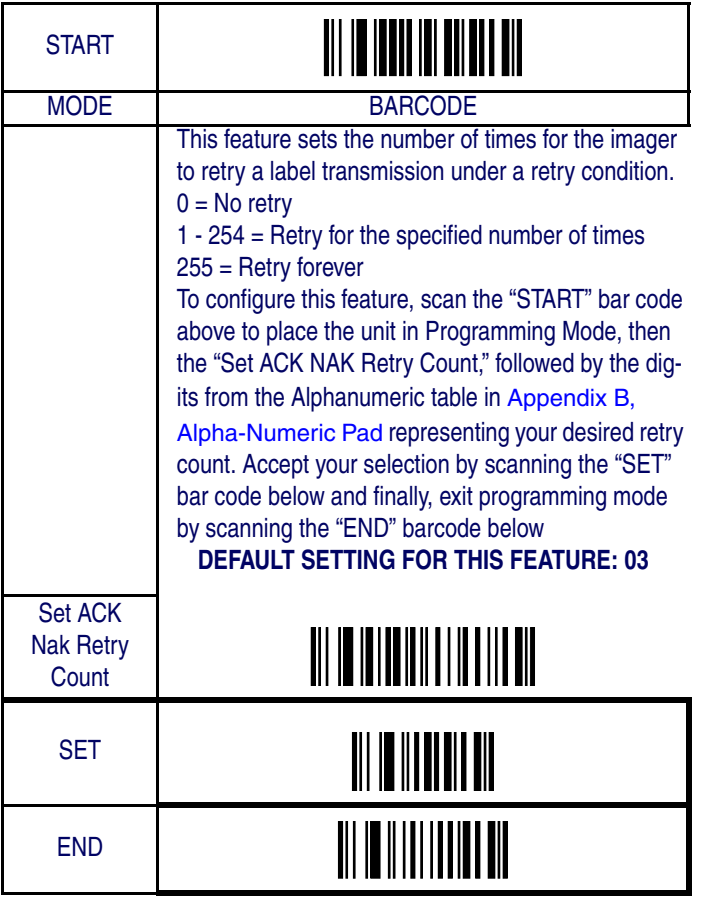

# **ACK NAK Error Handling**

This item specifies the method the imager will use to handle errors detected while waiting to receive the ACK character from the host. Errors include unrecognized host commands and communication errors such as parity or framing errors. Choices are:

00 = Ignore errors detected (recommended setting)

01 = Process error as valid ACK character (risk of lost label data)

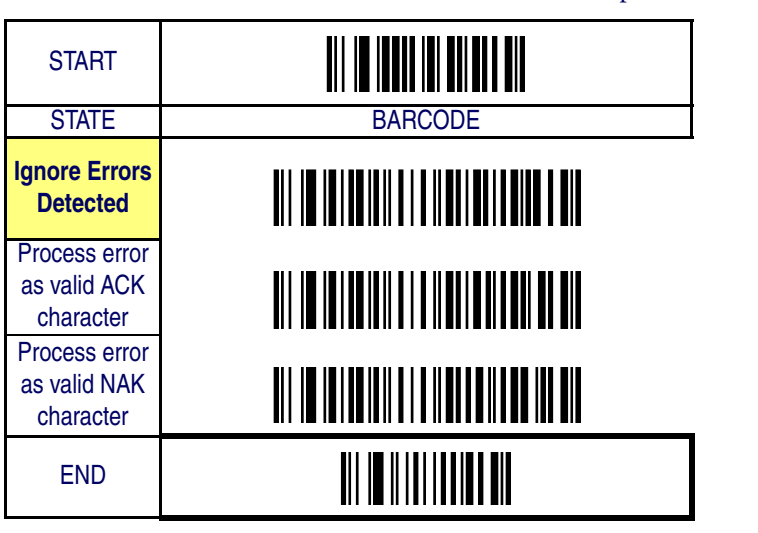

02 = Process error as valid NAK character (risk of duplicate label data)

### **Transmission Failure Indication**

Enables/disables bad-label indication upon transmission failure.

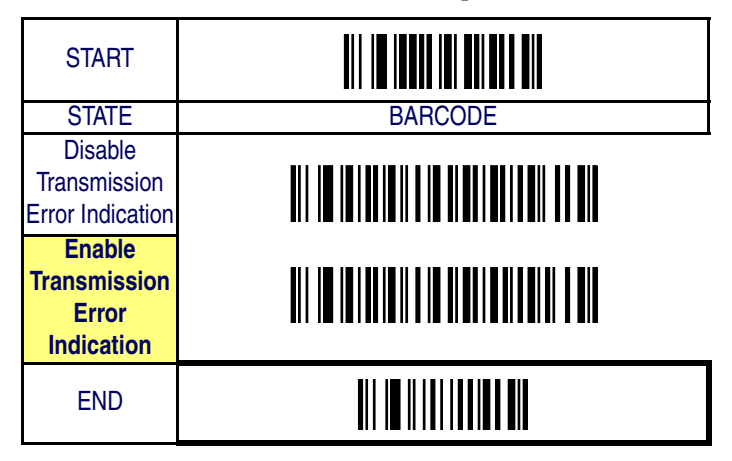

## <span id="page-60-0"></span>**IBM-USB Interface Features**

#### **IBM-USB Device usage**

The IBM-USB protocol allows for the imager to be identified as one of two different types of bar code scanners. Depending on what other scanners you may already have connected to a IBM-USB POS, you may need to change this setting to enable all devices to communicate. Options are:

- Table Top Scanner
- Handheld Scanner

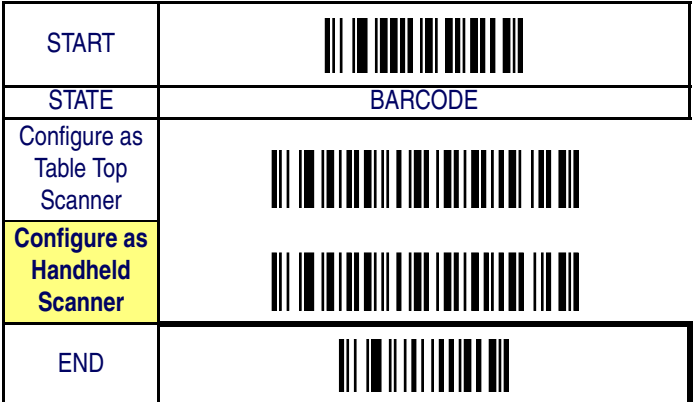

## **IBM**

#### **IBM Transmit Labels in Code 39 Format**

This feature enables/disables imager's ability to set a symbology identifier for a specified label to Code 39 before transmitting that label data to an IBM host. This applies to: Code 128, Codabar, and Code 93 for IBM USB; Code 128, Codabar, and Code 93 for IBM Port 5B; and Codabar and Code 93 for IBM Port 9B.

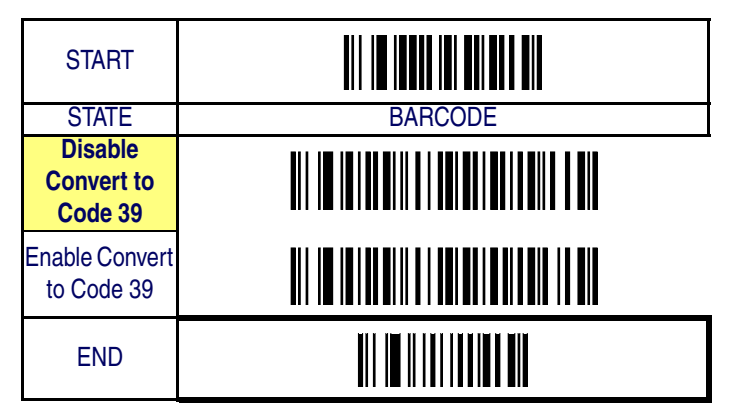

## <span id="page-62-0"></span>**Keyboard Wedge/USB Keyboard**

As a keyboard interface, the imager supports most popular PCs and IBM terminals. The installation of the wedge is a fairly simple process that doesn't require any changes of software or hardware.

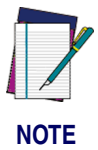

**All of the options in this section apply to the Keyboard Wedge, however, only** [Keyboard Layout](#page-62-1)**,** [Caps](#page-64-0) [Lock State](#page-64-0) **and** [Control Characters](#page-65-0) **apply to USB Keyboard.**

#### <span id="page-62-1"></span>**Keyboard Layout**

The Keyboard Layout option supports many countries. For details about Keyboard Layout, please refer to your operating system manual.

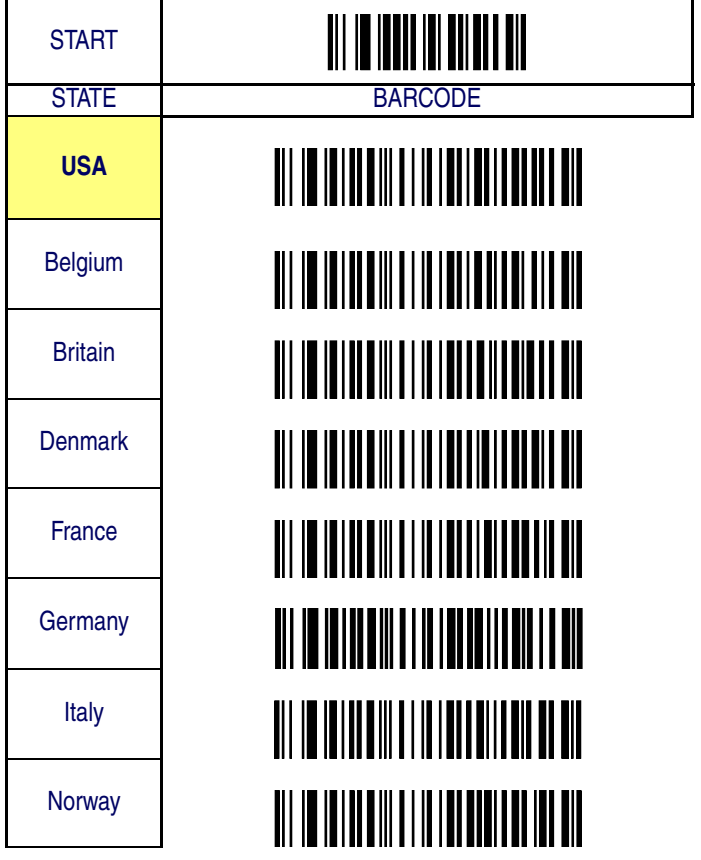

#### Interface Related Features

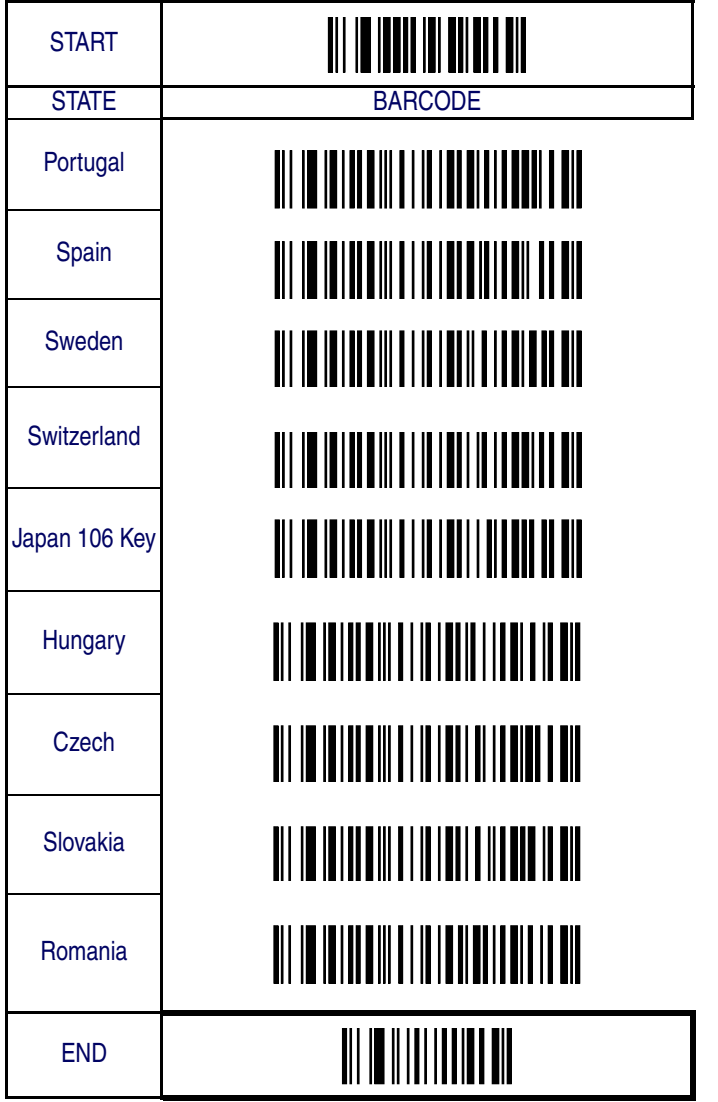

#### <span id="page-64-0"></span>**Caps Lock State**

Specifies which format the imager sends character data.

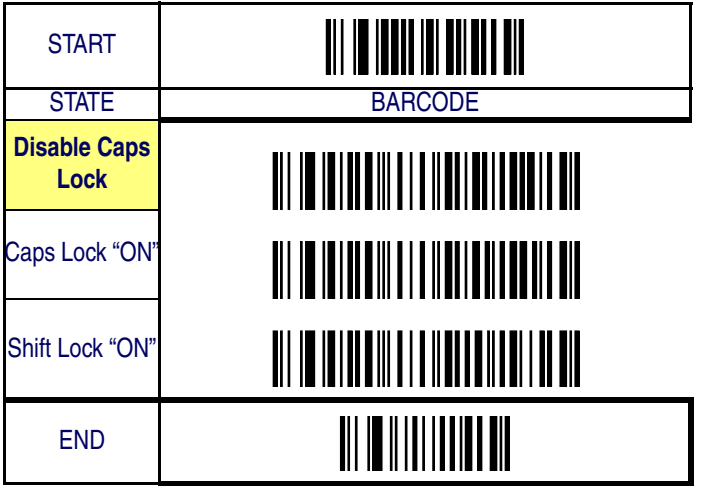

#### **Power-On Simulation**

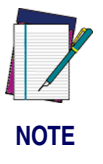

**This feature does not apply to the USB Keyboard interface.**

All PCs check the keyboard status during the power-on Selftest. It is recommended that you enable this function if you are working without a keyboard installation. It simulates keyboard timing and passes the keyboard status to the PC during power-on.

#### <span id="page-65-0"></span>**Control Characters**

Specifies how the imager transmits ASCII control characters to the host. Choices are:

- Disable Control Characters
- Enable transmission of control characters to host
- Send characters between 00H and 1FH according to a special function-key mapping table. (This is used to send keys that are not in the normal ASCII set; a unique set is provided for each available scancode set. Reference [Appendix C, Keyboard Function Key Map](#page-314-0)[pings](#page-314-0).)

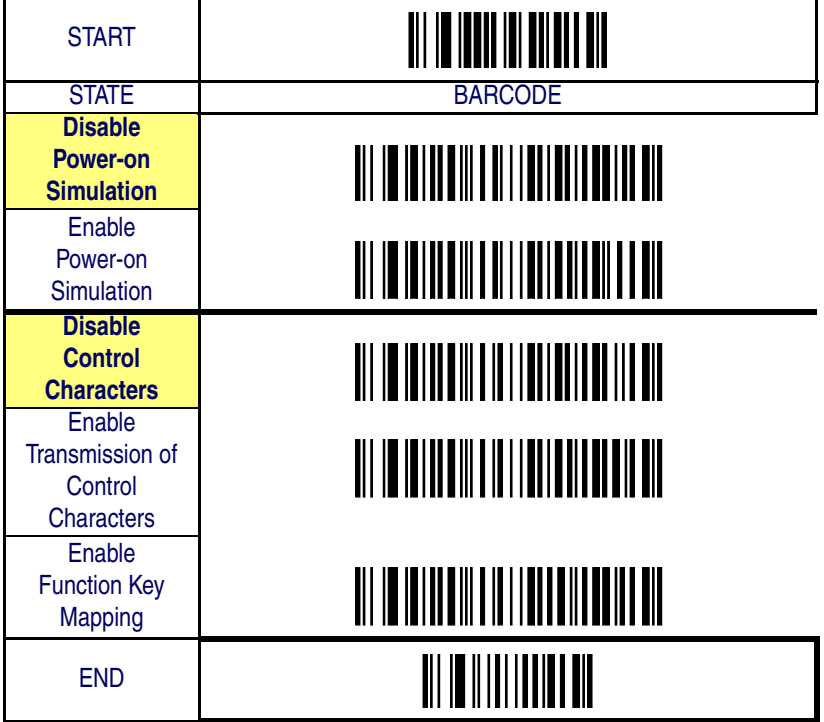

#### **Wedge Quiet Interval**

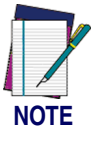

**This feature does not apply to the USB Keyboard interface.**

Quiet Interval is the amount of time to look for keyboard activity before the imager breaks the keyboard connection in order to transmit data to the host..

<span id="page-67-0"></span>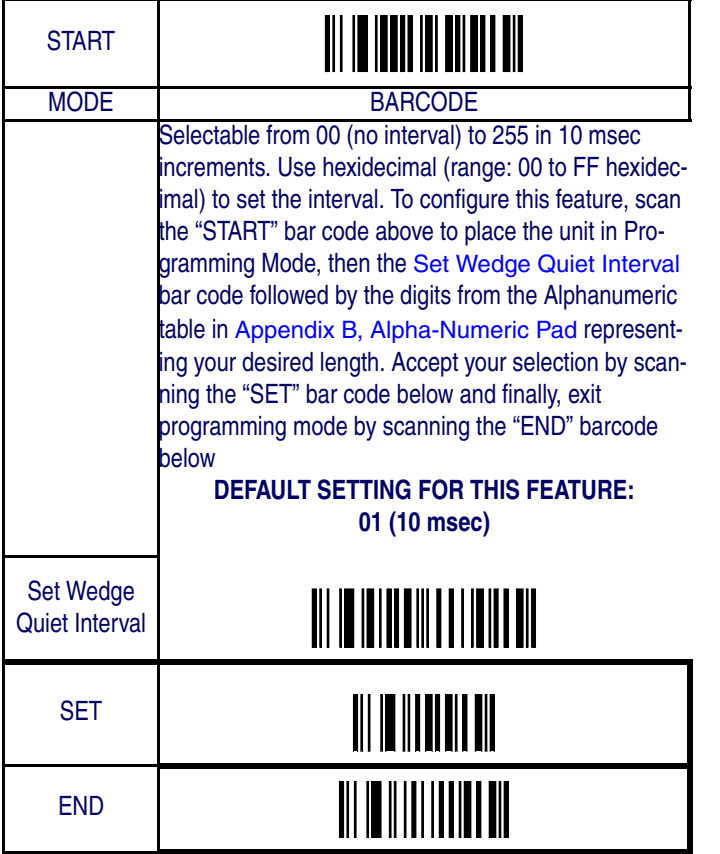

#### **Intercharacter Delay**

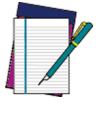

**This feature does not apply to the USB Keyboard interface.**

**NOTE**

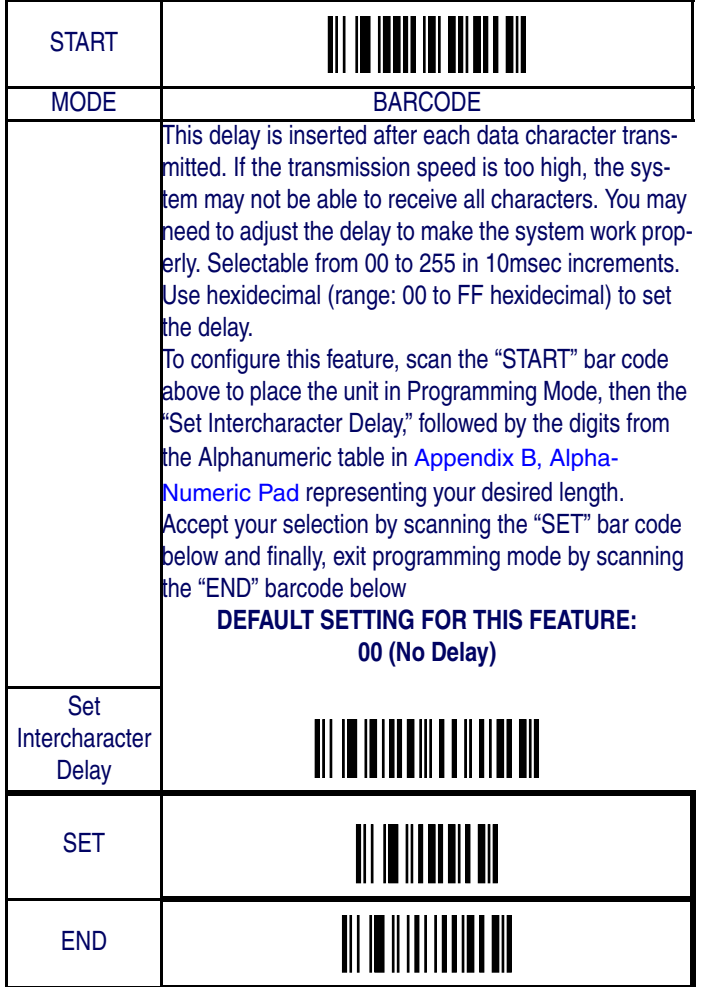

## <span id="page-69-0"></span>**Wand Emulation**

## **Supported Symbologies**

The Wand Emulation interface will transmit bar code data as a wand device would. This interface will transmit the following bar code symbologies:

- UPC/EAN
- UPC/EAN with addons
- Code 39
- Full ASCII Code 39
- Interleaved 2 of 5
- Codabar
- Code 128

All other bar code symbology types read by the scanner will be transmitted as Code 128.

#### **Wand Emulation Bar Code Format**

The following format settings are required for the wand emulation interface. These settings have been pre-configured at the factory for Wand Emulation scanners.

- UPC-A bar codes must include all 12 digits.
- UPC-E bar codes must contain 8 digits, including a system digit, 6 data digits, and the check digit.
- EAN-13 bar codes must have all 13 digits.
- EAN-8 bar codes must include all 8 digits.
- Code 39, Code 39 Full ASCII, and Pharmacode 39 bar codes must NOT contain start / stop characters.
- Codabar bar codes must include the start / stop characters, presented in the ABCD format.
- Interleaved 2 of 5 bar codes must have an even number of digits.
- The Prefix, Suffix, and Code ID must be disabled for all symbologies

## **[Wand Emulation — cont.](#page-69-0)**

#### **Bar/Space Polarity**

- Low/High Black will be transmitted as a low voltage level (0V) and space as high level (+5).
- High/Low Black will be transmitted as a high voltage level (+5) and space as low level (0V).

#### **Initial Polarity**

The idle polarity of the wand decode device can be set with the following options:

High voltage level (+5)

Low voltage level (0V).

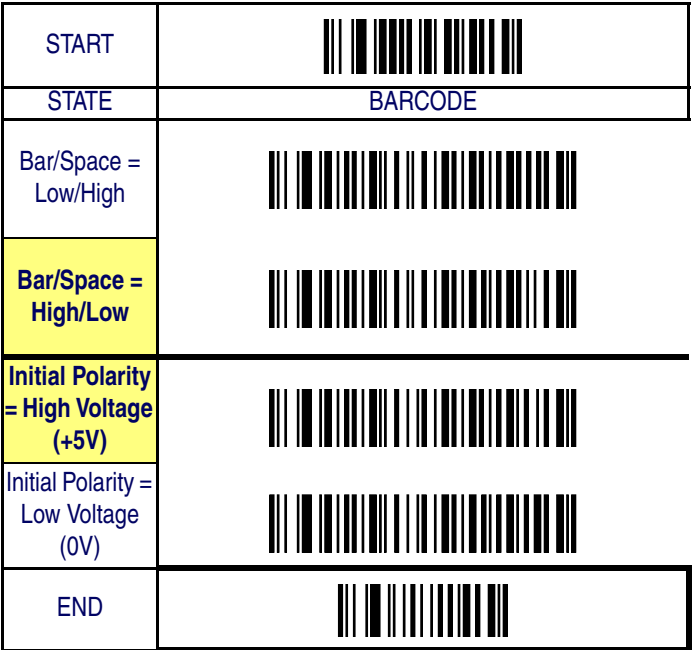

## **[Wand Emulation — cont.](#page-69-0)**

## **Signal Speed**

The speed of the transmission can be set. This selects the width of the minimum narrow bar.

330 microseconds

660 microseconds

#### **Transmit Trailing Noise**

The transmission of noise pulses after the label may be enabled or disabled.

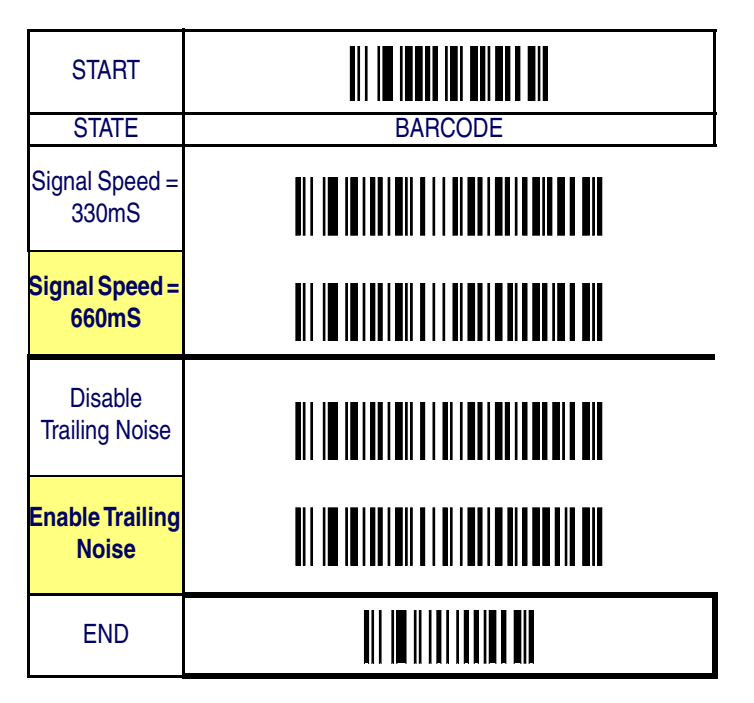
### **[Wand Emulation — cont.](#page-69-0)**

#### **Transmit Leading Noise**

The transmission of noise pulses before the bar code may be enabled or disabled.

### **Symbology Conversion**

Wand Emulation can convert all bar codes to a single symbology. Choices are:

No Conversion

Convert to Code 39 / Code 39 Full ASCII

Convert to Code 128

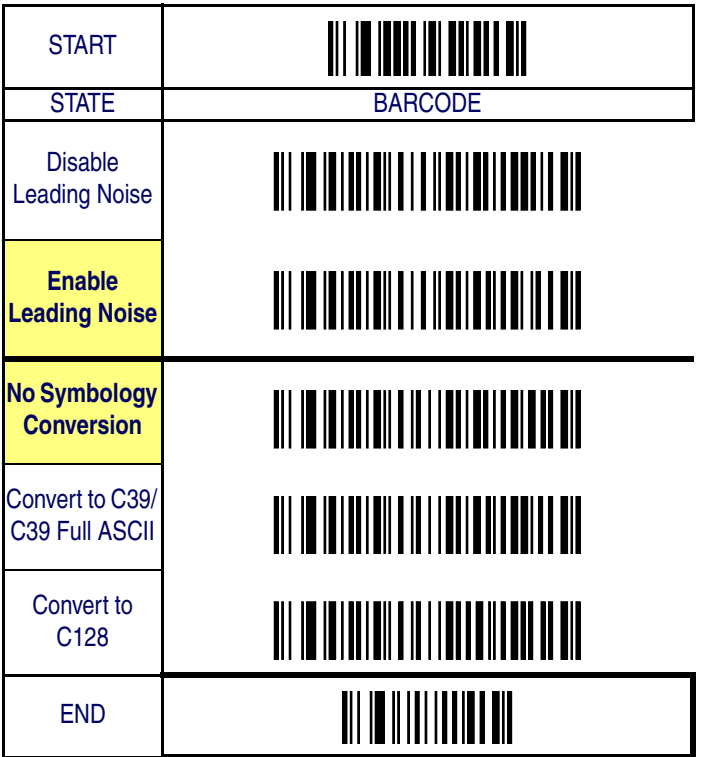

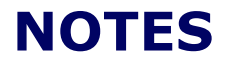

# <span id="page-74-1"></span>**Chapter 5 Data Editing**

### **Data Editing Overview**

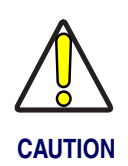

**It is not recommended to use these features with IBM 46xx or IBM interfaces.**

When a bar code is scanned, additional information can be sent to the host computer along with the bar code data. This combination of bar code data and supplementary user-defined data is called a "message string." The features in this chapter can be used to build specific user-defined data into a message string.

There are several types of selectable data characters that can be sent before, after, and even between scanned data. You can specify if they should be sent with all symbologies, or only with specific symbologies. [Figure 5-1](#page-74-0) shows the available elements you can add to a message string:

#### <span id="page-74-0"></span>**Figure 5-1. Breakdown of a Message String**

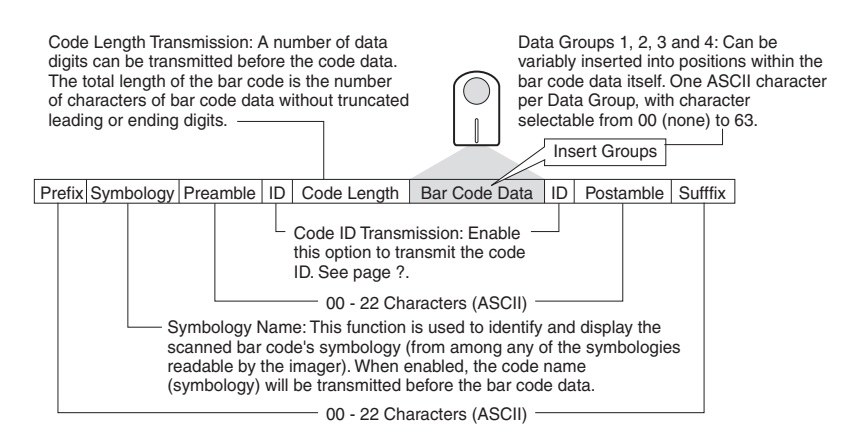

### **Please Keep In Mind...**

- Modifying a message string is not a mandatory requirement. Data editing is sophisticated feature allowing highly customizable output for advanced users. Factory default settings for data editing is typically set to NONE.
- A prefix or suffix may be applied to one symbology (reference the [Symbologies](#page-88-0) chapter for these settings) or across all symbologies (set via the features in this chapter).
- You can add any prefix or suffix from [Appendix A, ASCII Conversion](#page-310-0)  [Chart](#page-310-0), plus Code I.D/AIM I.D.
- Several entries for several symbologies can be strung together at one time.
- Enter prefixes and suffixes in the order in which you want them to appear on the output.

### <span id="page-75-1"></span>**Prefix/Suffix**

Up to 22 ASCII characters may be added as a prefix (in a position before the bar code data) and/or as a suffix (in a position following the bar code data) as indicated in [Figure 5-2](#page-75-0).

#### <span id="page-75-0"></span>**Figure 5-2. Prefix and Suffix Positions**

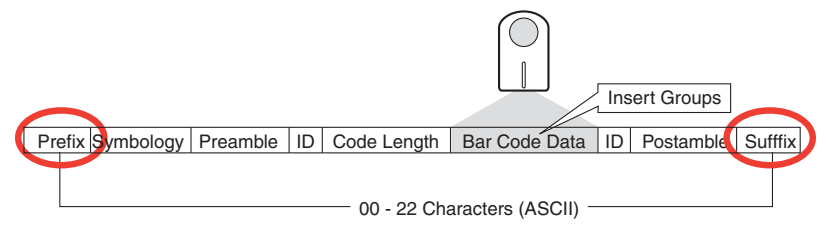

#### **[Prefix/Suffix — continued](#page-75-1)**

#### <span id="page-76-0"></span>**Example: Setting a Prefix**

In this example, we'll set a prefix for all symbologies.

- 1. Determine which ASCII character(s) are to be added to scanned bar code data. In this example, we'll add a dollar sign ('\$') as a prefix.
- 2. Scan the START bar code.
- 3. Scan the SET PREFIX CHARACTER(S) bar code.
- 4. Reference [Appendix A, ASCII Conversion Chart](#page-310-0), to find the hex value assigned to the desired character. The corresponding hex number for the '\$' character is 24. To enter this selection code, scan the '2' and '4' bar codes from [Appendix B, Alpha-Numeric Pad](#page-312-0).
- 5. Scan the SET bar code to accept the digits scanned.
- 6. Scan the END bar code to exit Programming Mode.
- 7. The resulting message string would appear as follows:

Scanned bar code data: 12345 Resulting message string output: \$12345

# **[Prefix/Suffix — continued](#page-75-1)**

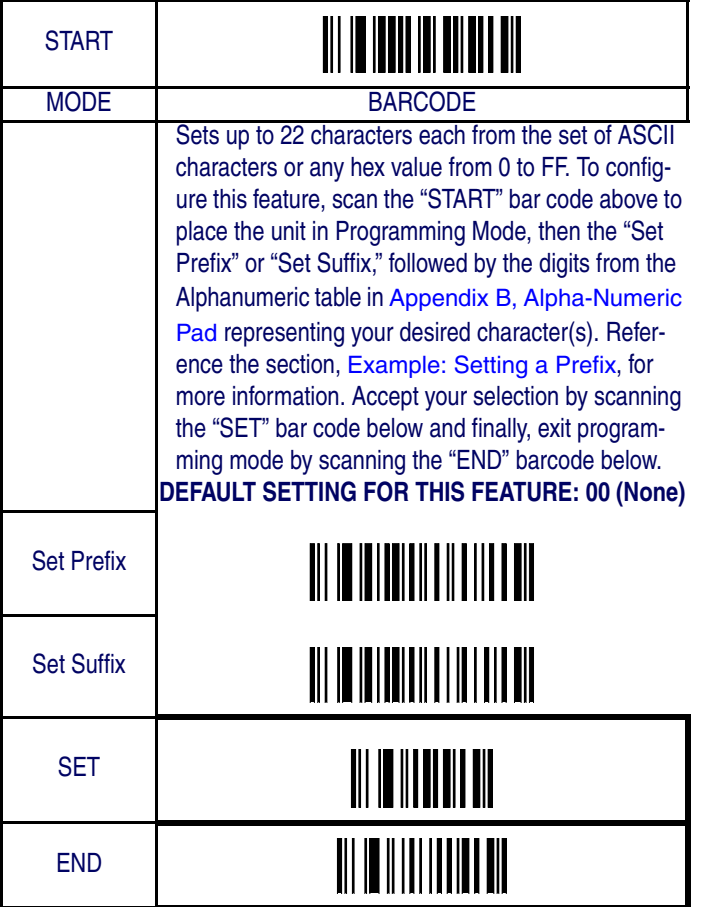

#### <span id="page-78-1"></span>**Preamble/Postamble**

Similar to the Prefix/Suffix, up to 22 ASCII characters may be added as a preamble (in a position before the bar code data) and/or as a postamble (in a position following the bar code data) as indicated in [Figure 5-3](#page-78-0).

#### <span id="page-78-0"></span>**Figure 5-3. Preamble and Postamble Positions**

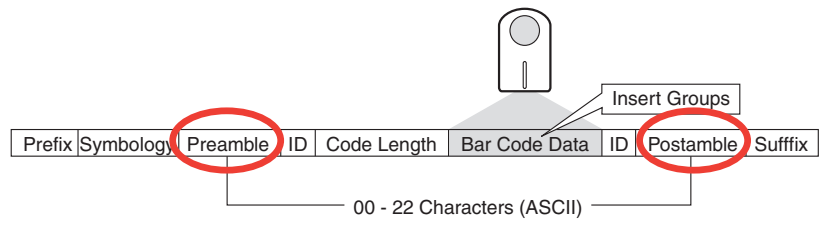

#### <span id="page-78-2"></span>**Example: Setting a Postamble**

In this example, we'll set a postamble for all symbologies.

- 1. Determine which ASCII character(s) are to be added to scanned bar code data. In this example, we'll add the percent character ('%') as a postamble.
- 2. Scan the START bar code.
- 3. Scan the SET POSTAMBLE CHARACTER(S) bar code.
- 4. Reference [Appendix A, ASCII Conversion Chart](#page-310-0), to find the hex value assigned to the desired character. The corresponding hex number for the '%' character is 25. To enter this selection code, scan the '2' and '5' bar codes from [Appendix B, Alpha-Numeric Pad](#page-312-0).
- 5. Scan the SET bar code to accept the digits scanned.
- 6. Scan the TRANSMIT POSTAMBLE bar code to allow transmission of the postamble.
- 7. Scan the END bar code to exit Programming Mode.
- 8. The resulting message string would appear as follows:

Scanned bar code data: 12345 Resulting message string output: 12345%

### **[Preamble/Postamble — continued](#page-78-1)**

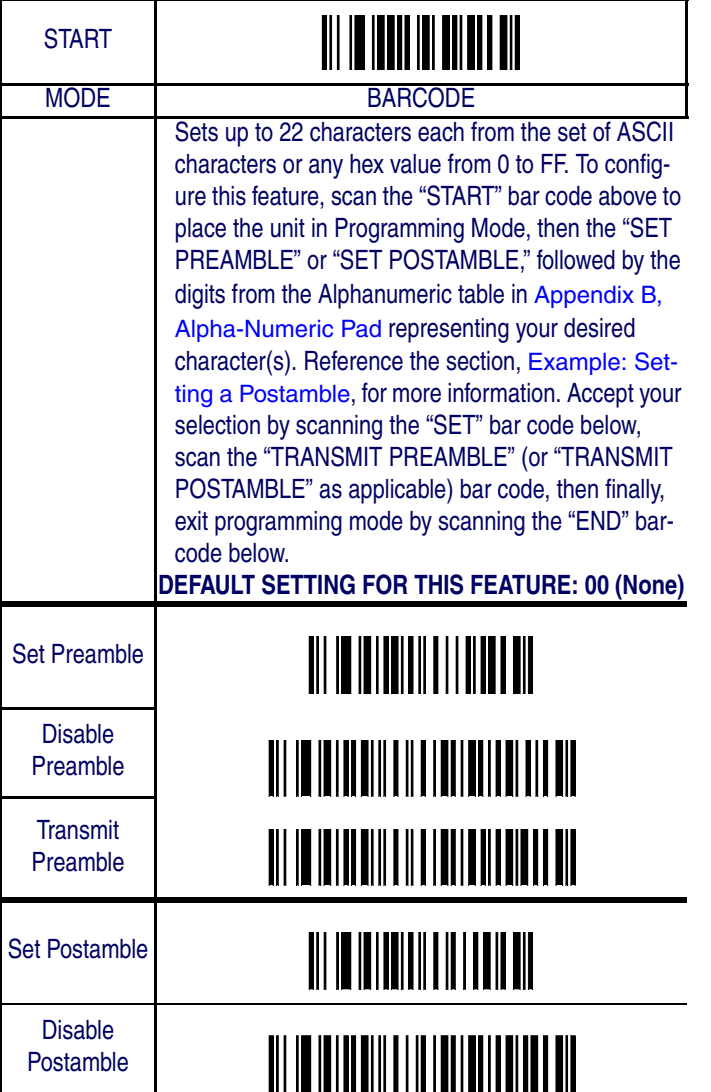

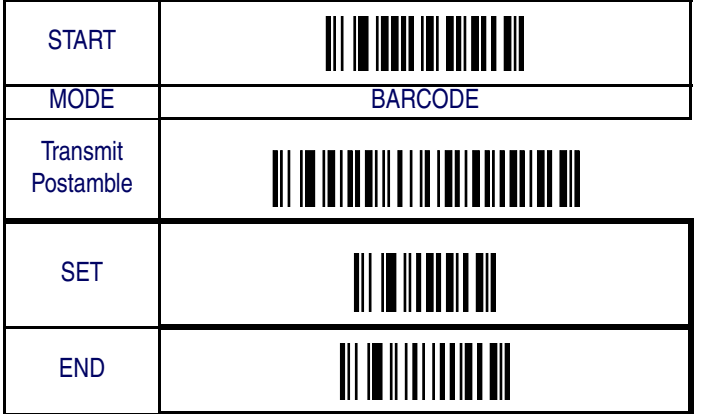

### <span id="page-81-0"></span>**Symbology, I.D. and Code Length**

Useful information, such as the scanned bar code's symbology type, code I.D. and character length can all be variously added to the message string. The following are descriptions for each of these elements:

**Symbology —** This function is used to identify and display the scanned bar code's symbology name (from among any of the symbologies readable by the imager). When enabled, the code name (symbology) will be transmitted in a position before the bar code data.

**Code I.D.** – The Code I.D. is an alpha-numeric code representing the bar code (symbology) type. It can be appended previous to and/or following the transmitted bar code data depending upon how this feature is enabled.

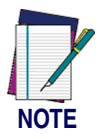

**An extra step is required in enabling this feature. Selection of Code I.D. Positon (either before or after bar code data) must be made PRIOR to selecting either Proprietary or AIM I.D.**

In addition to message string positioning (before or after bar code data), options for this feature include:

- Disable
- Proprietary I.D. Symbologies are identified by an associated alpha-numeric code developed by the manufacturer.
- AIM I.D. Symbologies are identified by a standardized alphanumeric code list established by AIM (Association for Automatic Identification and Mobility).

**Code Length —** When enabled, this feature will calculate the total character length of the scanned bar code (minus truncated leading or ending digits) and transmit this information just previous to the actual scanned data.

#### **Figure 5-4. Code Data Elements**

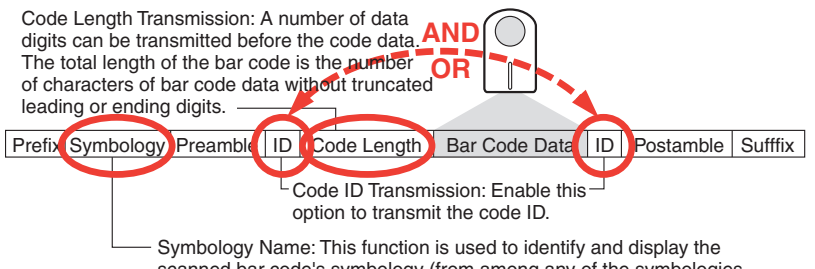

scanned bar code's symbology (from among any of the symbologies readable by the imager). When enabled, the code name (symbology) will be transmitted before the bar code data.

# **[Symbology, I.D. and Code Length — continued](#page-81-0)**

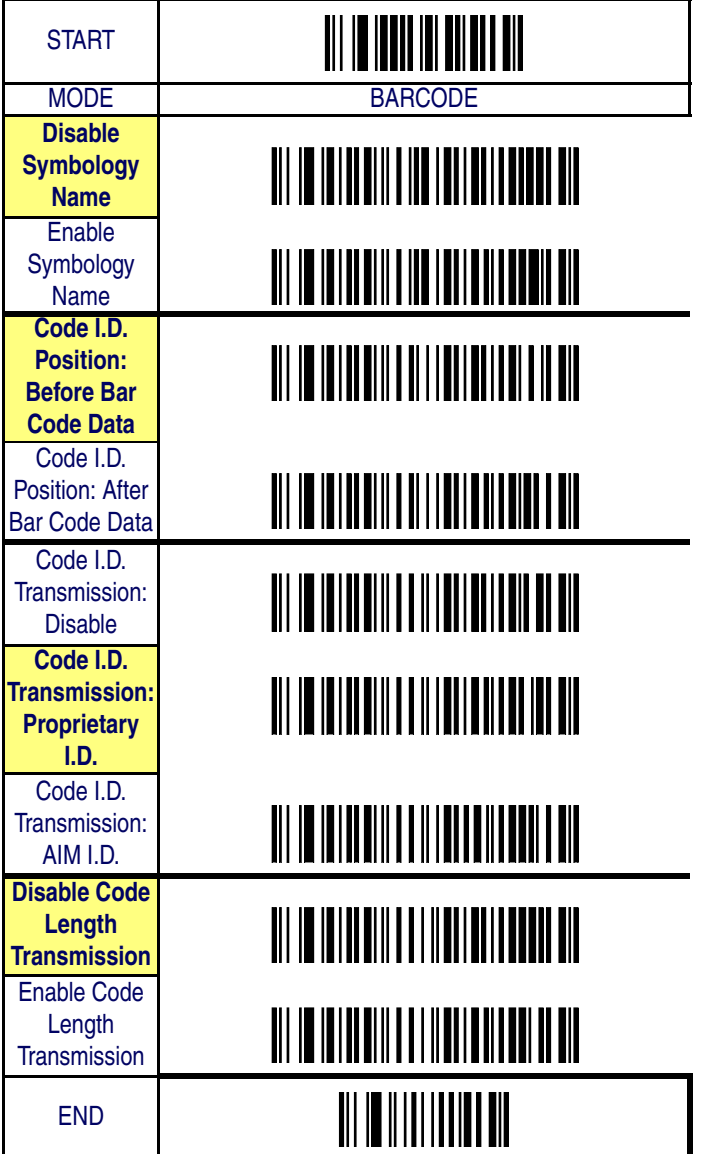

#### <span id="page-84-2"></span><span id="page-84-0"></span>**Data Group Characters**

Options are available to insert characters in up to four positions between the scanned bar code data. This is accomplished by selecting the position and up to 22 ASCII characters for each for Data Group 1, Data Group 2, Data Group 3 and Data Group 4 settings.

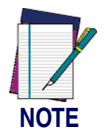

**The options in this chapter set Data Group Characters globally for all symbologies. If you wish to enable this feature only for a single symbology, turn to the options for that symbology in the** [Symbologies](#page-88-0) **chapter.**

#### <span id="page-84-1"></span>**Example: Setting Position and Characters for Data Group 1**

In this example, we'll set a positon and select two characters for Data Group 1.

#### Select Data Group 1 Position

1. Determine which position in the bar code data you wish to insert character(s). In this example, we'll select a position three characters from the left within the bar code data.

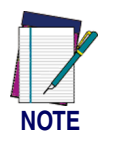

**Make sure the insertion position you select is not greater than the total number of bar code characters scanned; otherwise, the Data Group character(s) will not be inserted.**

- 2. Scan the START bar code.
- 3. Scan the SET DATA GROUP 1 POSITION bar code.
- 4. In this step, we select the three-spaces-from-the-left position in which to place the characters we'll select later. Scan first the 0 (zero) bar code, then the 3 bar code from the numeric digit bar codes provided in [Appendix B, Alpha-Numeric Pad](#page-312-0).
- 5. Scan the SET bar code to accept the digits scanned.
- 6. Scan the END bar code to exit Programming Mode.

#### Select Data Group 1 Character(s)

1. Determine which ASCII character(s) is/are to be added to scanned bar code data. In this example, we'll add two characters: + (the plus sign) and # (the pound, or number sign).

#### Data Editing

- 2. Scan the START bar code.
- 3. Next, scan the SET DATA GROUP 1 CHARACTER bar code.
- 4. Reference [Appendix A, ASCII Conversion Chart](#page-310-0), to find the hex value assigned to each desired character. The corresponding hex number for the '+' character is 2B; for the '#' sign, the hex equivalent is 23. To enter the selection code, scan first the '2' and 'B' bar codes from [Appendix B, Alpha-Numeric Pad](#page-312-0), then the '2' and '3' bar codes.
- 5. Scan the SET bar code to accept the digits scanned.
- 6. Scan the END bar code to exit Programming Mode.
- 7. Data Group Characters are configured individually for each symbology type, enabling or disabling the Data Groups you've created using the options provided in the [Symbologies](#page-88-0) chapter.

The resulting message string after completing the steps above would appear as follows:

Scanned bar code data: 12345

Resulting message string output: 12+#345

#### **[Data Group Characters — continued](#page-84-0)**

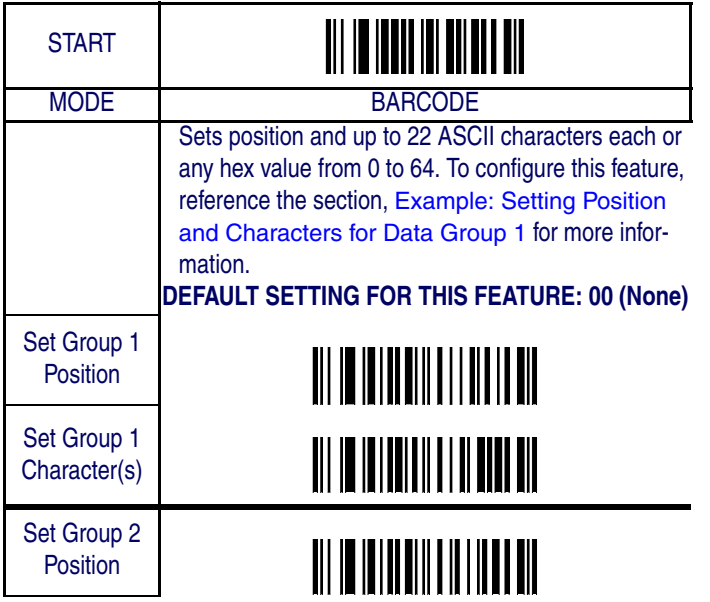

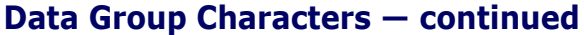

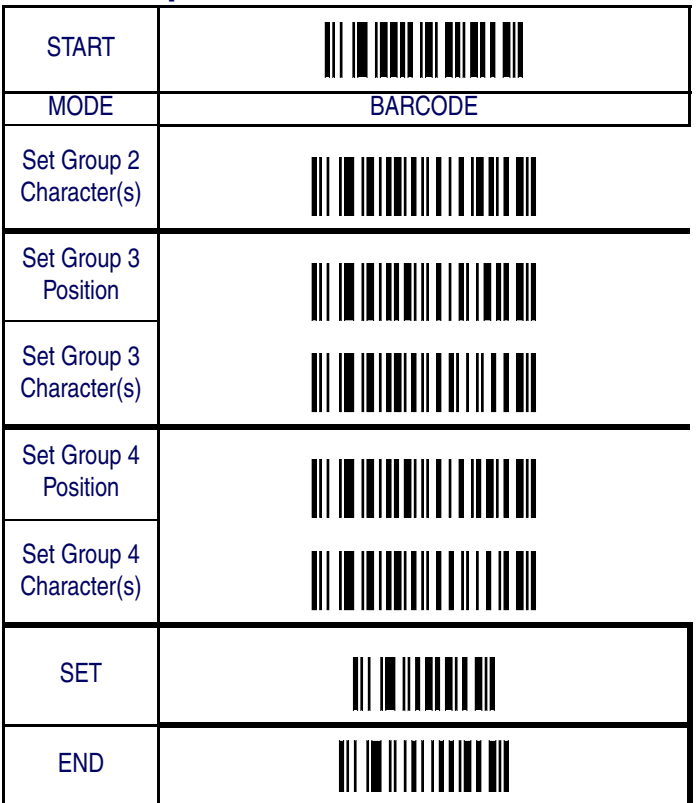

### **Case Conversion**

This feature can convert scanned bar code data to either all lower case or all upper case characters.

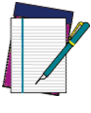

**Case conversion affects ONLY scanned bar code data, and does not affect Code I.D., Preamble, Postamble, or other appended data.**

**NOTE**

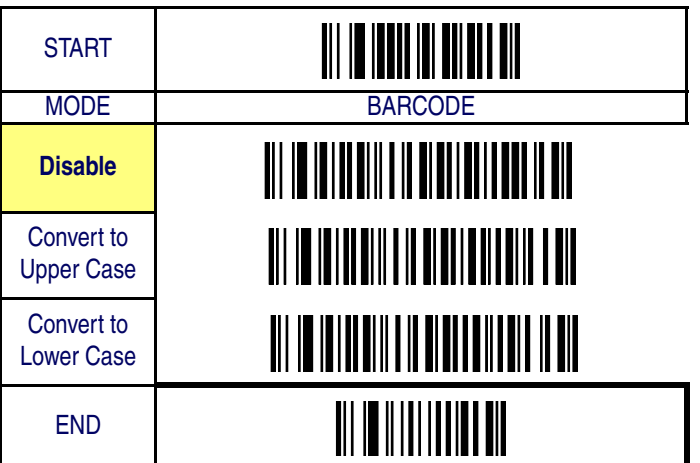

# <span id="page-88-0"></span>**Chapter 6 Symbologies**

The imager supports the following symbologies (bar code types). Options for each symbology are included in this chapter.

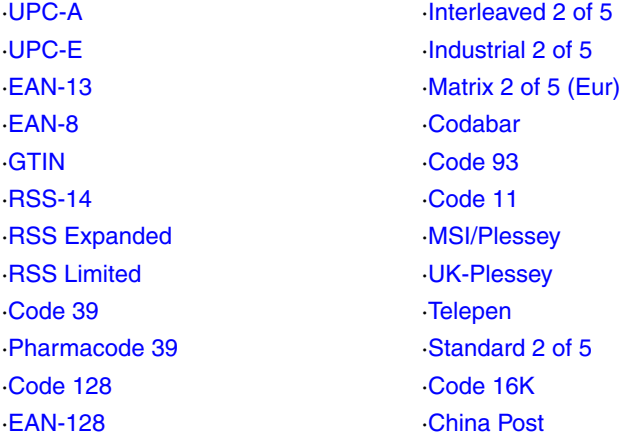

The PDF417 version of the imager will additionally support these symbologies.:

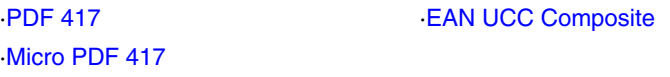

**Factory Defaults —** are indicated in bold text and are highlighted with yellow throughout this section.

# <span id="page-89-0"></span>**UPC-A**

The following options apply to the UPC-A symbology.

# **Disable/Enable UPC-A**

When disabled, the imager will not read UPC-A bar codes.

# **Checksum Transmission**

Enable this option to transmit the checksum along with UPC-A bar code data.

# **Expand UPC-A to EAN-13**

Enable this option to add a leading zero to a UPC-A bar code which 'expands' the data to the EAN-13 data format. Selecting this feature also changes the symbology ID to match those required for EAN-13.

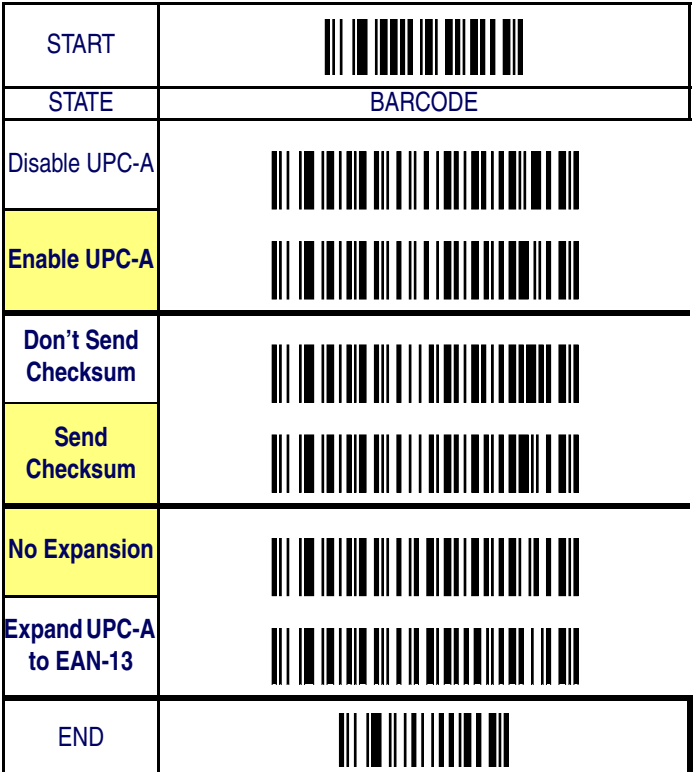

### <span id="page-91-0"></span>**Truncate Leading/Ending**

The leading or ending digits of bar code data characters can be truncated. Select from 00 (no truncation) to 15.

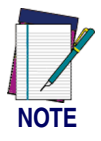

**The imager will beep instead of reading anything when the truncate value is more than the bar code data digits or the truncate leading value overlaps the truncate ending value.**

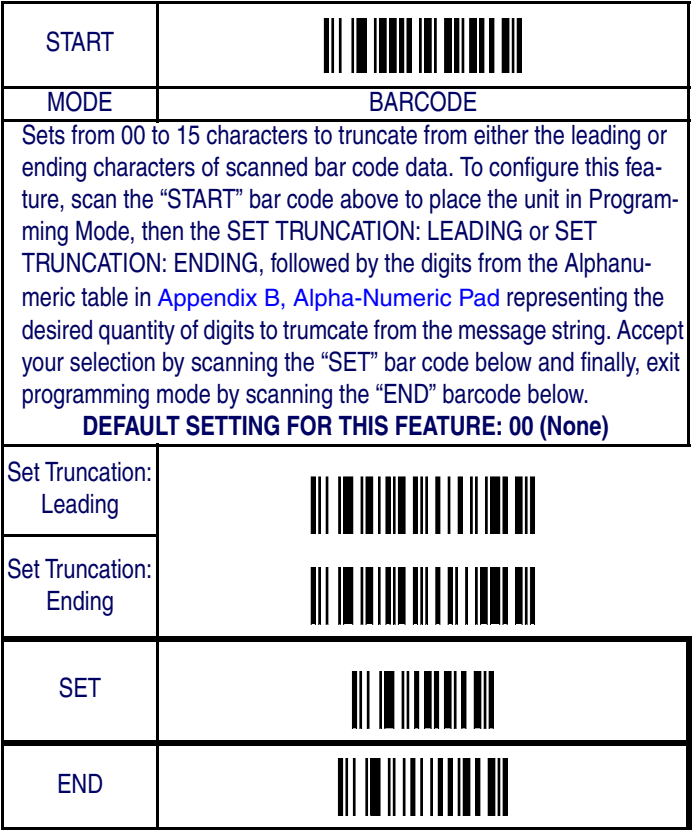

### **Code I.D. Selection**

The Code I.D. for this symbology consists of one or two user-selectable ASCII characters. It can be appended previous to or following the transmitted UPC-A bar code data depending on how this feature is enabled.

#### **Example: Setting the UPC-A Code I.D.**

To configure this feature:

- 1. Determine which character(s) you would like to use to represent the UPC-A symbology. Reference [Appendix A, ASCII Conversion](#page-310-0)  [Chart](#page-310-0), to find the corresponding hex values for your chosen character(s). In this example we'll set a Code I.D. of "A" to represent UPC-A. The value from the table corresponding to 'A' is 41. This value will be used in a step to follow.
- 2. Scan the START bar code
- 3. Scan the SET UPC-A CODE I.D. bar code.
- 4. Turn to [Appendix B, Alpha-Numeric Pad](#page-312-0) and scan the bar codes '4' and '1' (the value 41 determined in an earlier step to represent a Code I.D. of  $A$ <sup>'</sup>).
- 5. Scan the SET bar code to accept the digits scanned.
- 6. Turn to the [Data Editing](#page-74-1) chapter and scan the CODE ID POSI-TION: BEFORE BAR CODE DATA label.

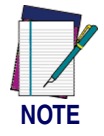

**Features configured using the** [Data Editing](#page-74-1) **chapter are universal and will affect all symbologies.**

- 7. Scan the END bar code to exit Programming Mode.
- 8. The resulting message string for scanned UPC-A labels would appear as follows:

Scanned bar code data: 0123456789123

Resulting message string output: A0123456789123

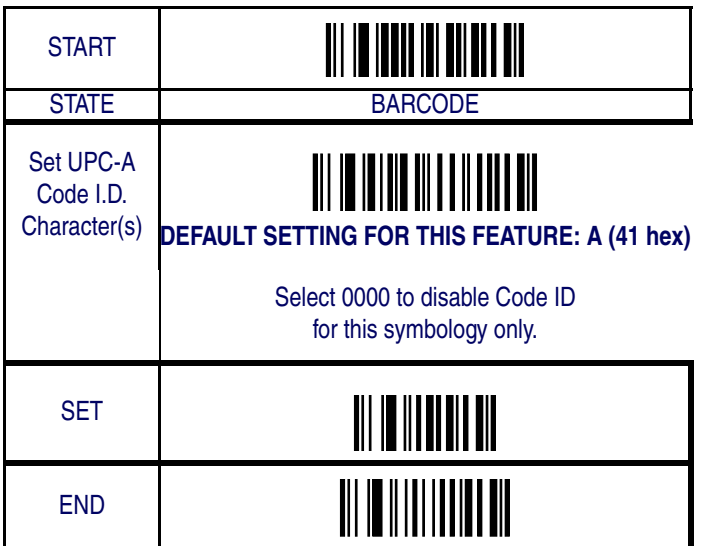

### **UPC-A Data Group Characters**

Once you've pre-set your desired [Data](#page-84-2) Group Characters<sup>1</sup> using the Data [Group Characters](#page-84-2) feature found in [Chapter 5, Data Editing](#page-74-1), you can choose to output up to two of those pre-sets whenever a UPC-A bar code is scanned.

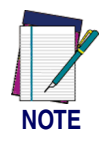

**The options in this section set Data Group Characters for the UPC-A symbology ONLY. If you wish to enable this feature for additional symbologies, turn to the options in the section specific to the other symbology(s).**

To set this feature:

1. Determine which Data Group pre-set(s) to output. You can select up to two from the following:

Data Group 1 \* Data Group 2 \* Data Group 3 \* Data Group 4

For example, your choice might be Data Group 2 only; Data Groups 1 and 3; Data Groups 3 and 4; or no Data Groups.

- 2. Scan the START bar code to place the imager in Programming Mode.
- 3. Scan the SET UPC-A DATA GROUP CHARACTERS bar code.
- 4. Turn to [Appendix B, Alpha-Numeric Pad](#page-312-0) and scan the digits representing the Data Group designation(s) chosen in the first step above. A digit of value zero (0) selects "no group." For example, scanning 3 and 0 would output only the character(s) set for Data Group 3 whenever a UPC-A bar code was scanned. Scanning digits 1 and 2 would output both Data Groups 2 and 3. To select no Data Groups at all, scan 0, then 0 again.
- 5. Scan the SET bar code to accept the digits scanned.
- 6. Scan the END bar code to exit Programming Mode.

<sup>1.</sup> In that chapter, you can select which character(s) and position(s) to place Data Characters within scanned data output.

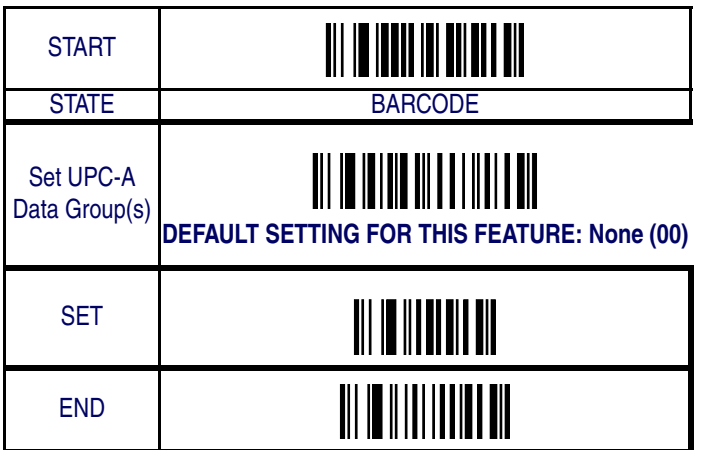

### **Add-ons**

Add-ons (or supplemental characters) are commonly added to the end of UPC-A bar codes. The imager will read the add-ons if they are enabled and in the field of view. Three add-on types are supported: 2-digit, 5 digit and UCC/EAN 128. Supported options are:

**None —** This option directs the imager to ignore add-on portion of a UPC-A bar code but still read the main portion of the bar code.

**2 Digits —** The imager will read 2-digit add-ons with the UPC-A label.

**5 Digits –** The imager will read 5-digit add-ons with the UPC-A label.

**2 and 5 Digits —** The imager will read 2- and 5-digit add-ons with the UPC-A label.

**UCC/EAN 128 —** The imager will read UCC/EAN 128 add-ons with the UPC-A label.

**2-Digit & UCC/EAN 128 —** The imager will read 2-digit and UCC/ EAN 128 add-ons with the UPC-A label.

**5-Digit & UCC/EAN 128 —** The imager will read 5-digit and UCC/ EAN 128 add-ons with the UPC-A label.

**All —** The imager will read 2-digit, 5-digit and UCC/EAN 128 add-ons with the UPC-A label.

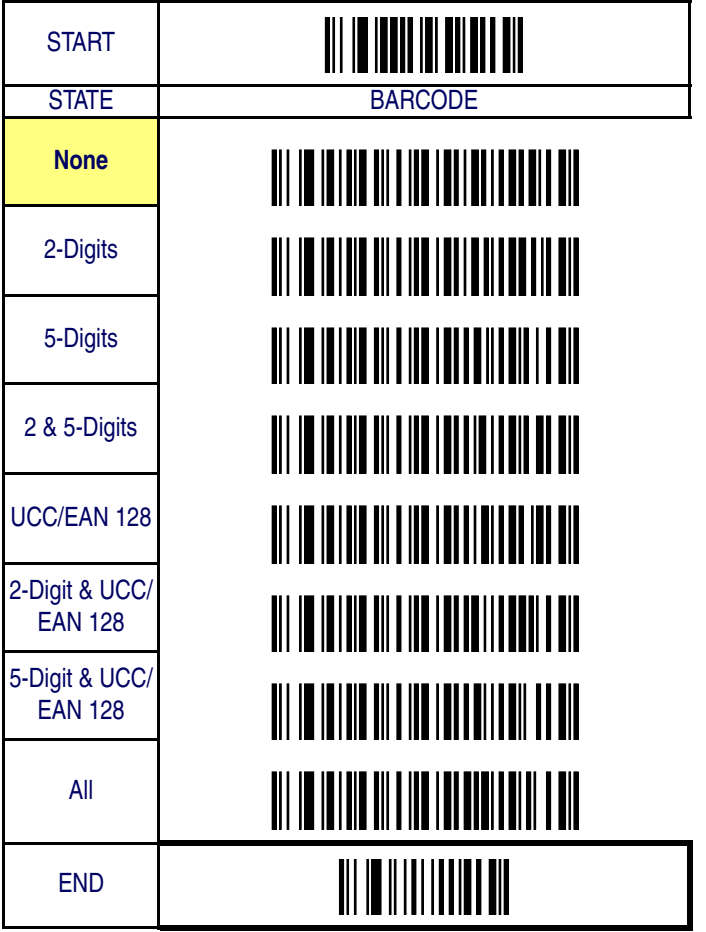

# <span id="page-98-0"></span>**UPC-E**

The following options apply to the UPC-E symbology.

# **Disable/Enable UPC-E**

When disabled, the imager will not read UPC-E bar codes.

## **Checksum Transmission**

Enable this option to transmit the checksum along with UPC-E bar code data.

### **Truncate/Expand**

**None —** Turns off the truncation/expansion features listed below.

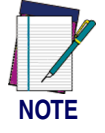

**Has no affect on the** [Truncate Leading/Ending](#page-91-0) **feature. To turn it off, set leading/ending values to 00.**

**Truncate NSD** — The Number System Digit (NSD) which is usually a zero (0) in the leading position can be truncated (excluded) from scanned bar code data.

**Expand UPC-E to EAN13 —** Adds a leading zero to a UPC-E bar code which 'expands' the data to the EAN-13 data format. Selecting this feature also changes the symbology ID to match those required for EAN-13.

**Expand to UPC-E to UPC-A —** Adds a leading zero to a UPC-E bar code which 'expands' the data to the EAN-13 data format. Selecting this feature also changes the symbology ID to match those required for EAN-13.

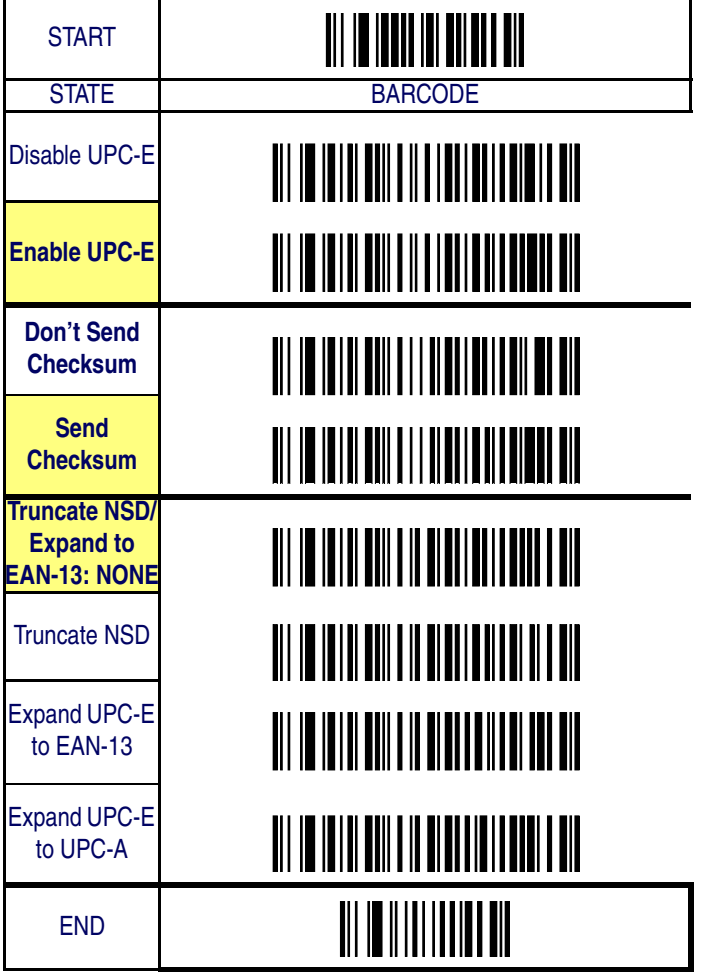

### **Truncate Leading/Ending**

The leading or ending digits of bar code data characters can be truncated. Select from 00 (no truncation) to 15.

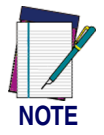

**The imager will beep instead of reading anything when the truncate value is more than the bar code data digits or the truncate leading value overlaps the truncate ending value.**

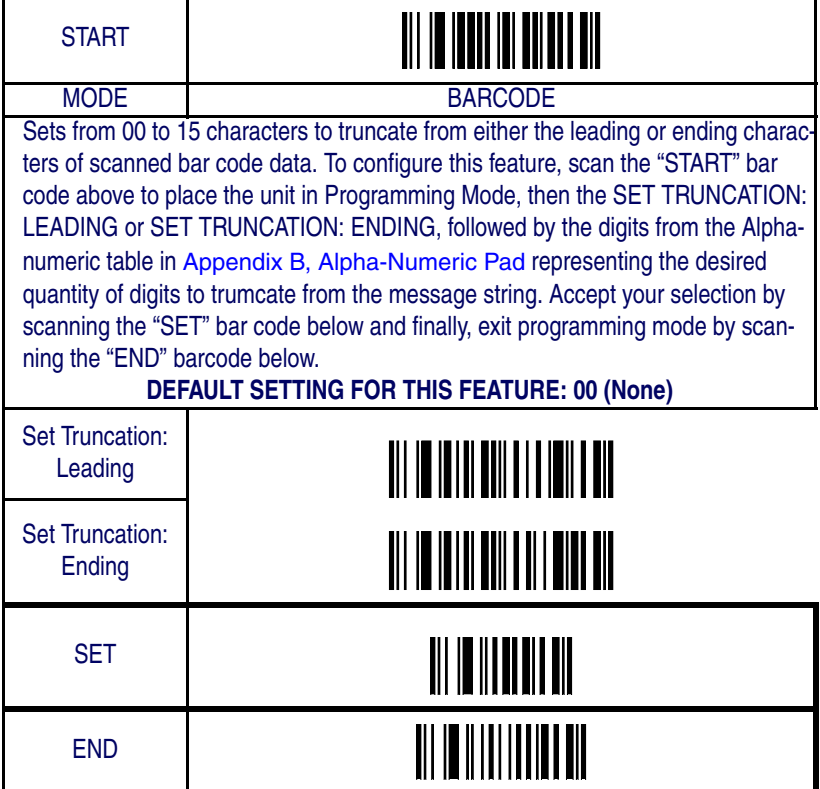

### **Code I.D. Selection**

The Code I.D. for this symbology consists of one or two user-selectable ASCII characters. It can be appended previous to or following the transmitted UPC-E bar code data depending on how this feature is enabled.

#### **Example: Setting the UPC-E Code I.D.**

To configure this feature:

- 1. Determine which character(s) you would like to use to represent the UPC-E symbology. Reference [Appendix A, ASCII Conversion](#page-310-0)  [Chart](#page-310-0), to find the corresponding hex values for your chosen character(s). In this example we'll set a Code I.D. of "E" to represent UPC-E. The value from the table corresponding to 'E' is 45. This value will be used in a step to follow.
- 2. Scan the START bar code
- 3. Scan the SET UPC-E CODE I.D. bar code.
- 4. Turn to [Appendix B, Alpha-Numeric Pad](#page-312-0) and scan the bar codes '4' and '5' (the value 45 determined in an earlier step to represent a Code I.D. of 'E').
- 5. Scan the SET bar code to accept the digits scanned.
- 6. Turn to the [Data Editing](#page-74-1) chapter and scan the CODE ID POSI-TION: BEFORE BAR CODE DATA label.

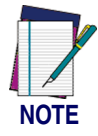

**Features configured using the** [Data Editing](#page-74-1) **chapter are universal and will affect all symbologies.**

- 7. Scan the END bar code to exit Programming Mode.
- 8. The resulting message string for scanned UPC-E labels would appear as follows:

Scanned bar code data: 01234565

Resulting message string output: E01234565

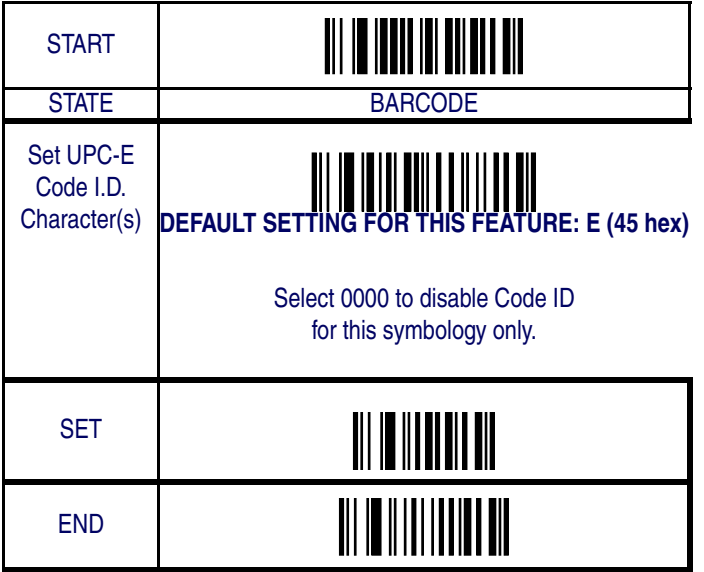

### **UPC-E Data Group Characters**

Once you've pre-set your desired [Data](#page-84-2) Group Characters<sup>1</sup> using the Data [Group Characters](#page-84-2) feature found in [Chapter 5, Data Editing](#page-74-1), you can choose to output up to two of those pre-sets whenever a UPC-E bar code is scanned.

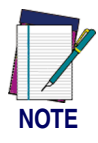

**The options in this section set Data Group Characters for the UPC-E symbology ONLY. If you wish to enable this feature for additional symbologies, turn to the options in the section specific to the other symbology(s).**

To set this feature:

1. Determine which Data Group pre-set(s) to output. You can select up to two from the following:

Data Group 1 \* Data Group 2 \* Data Group 3 \* Data Group 4

For example, your choice might be Data Group 2 only; Data Groups 1 and 3; Data Groups 3 and 4; or no Data Groups.

- 2. Scan the START bar code to place the imager in Programming Mode.
- 3. Scan the SET UPC-E DATA GROUP CHARACTERS bar code.
- 4. Turn to [Appendix B, Alpha-Numeric Pad](#page-312-0) and scan the digits representing the Data Group designation(s) chosen in the first step above. A digit of value zero (0) selects "no group." For example, scanning 3 and 0 would output only the character(s) set for Data Group 3 whenever a UPC-E bar code was scanned. Scanning digits 1 and 2 would output both Data Groups 2 and 3. To select no Data Groups at all, scan 0, then 0 again.
- 5. Scan the SET bar code to accept the digits scanned.
- 6. Scan the END bar code to exit Programming Mode.

<sup>1.</sup> In that chapter, you can select which character(s) and position(s) to place Data Characters within scanned data output.

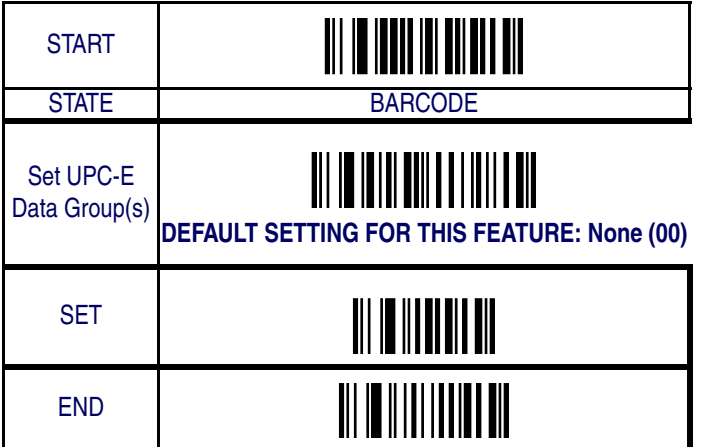

### **Add-ons**

Add-ons (or supplemental characters) are commonly added to the end of UPC-E bar codes. The imager will read the add-ons if they are enabled and in the field of view. Three add-on types are supported: 2-digit, 5 digit and UCC/EAN 128. Supported options are:

**None —** This option directs the imager to ignore add-on portion of a UPC-E bar code but still read the main portion of the bar code.

**2 Digits —** The imager will read 2-digit add-ons with the UPC-E label.

**5 Digits –** The imager will read 5-digit add-ons with the UPC-E label.

**2 and 5 Digits —** The imager will read 2- and 5-digit add-ons with the UPC-E label.

**UCC/EAN 128 —** The imager will read UCC/EAN 128 add-ons with the UPC-E label.

**2-Digit & UCC/EAN 128 —** The imager will read 2-digit and UCC/ EAN 128 add-ons with the UPC-E label.

**5-Digit & UCC/EAN 128 —** The imager will read 5-digit and UCC/ EAN 128 add-ons with the UPC-E label.

**All —** The imager will read 2-digit, 5-digit and UCC/EAN 128 add-ons with the UPC-E label.

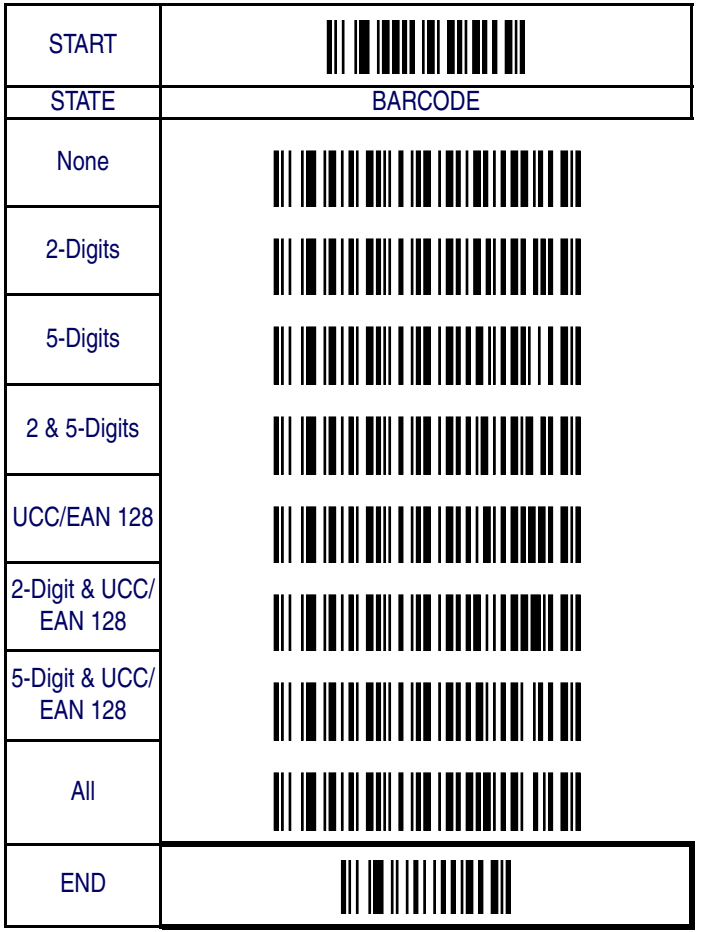

# <span id="page-107-0"></span>**EAN-13**

The following options apply to the EAN-13 symbology.

# **Disable/Enable EAN-13**

When disabled, the imager will not read EAN-13 bar codes.

# **Checksum Transmission**

Enable this option to transmit the checksum along with EAN-13 bar code data.

# **ISBN/ISSN**

When enabled, this feature truncates the leading three digits from labels that contain ISBN (International Standard Book Number) and ISSN (International Standard Serial Number) numbers. These two codes are used for books and magazines. Labels with ISBN codes start with "978" and those with ISSN codes start with a leading "977".

#### **Examples:**

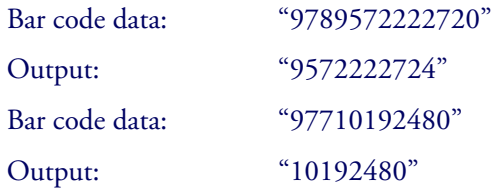
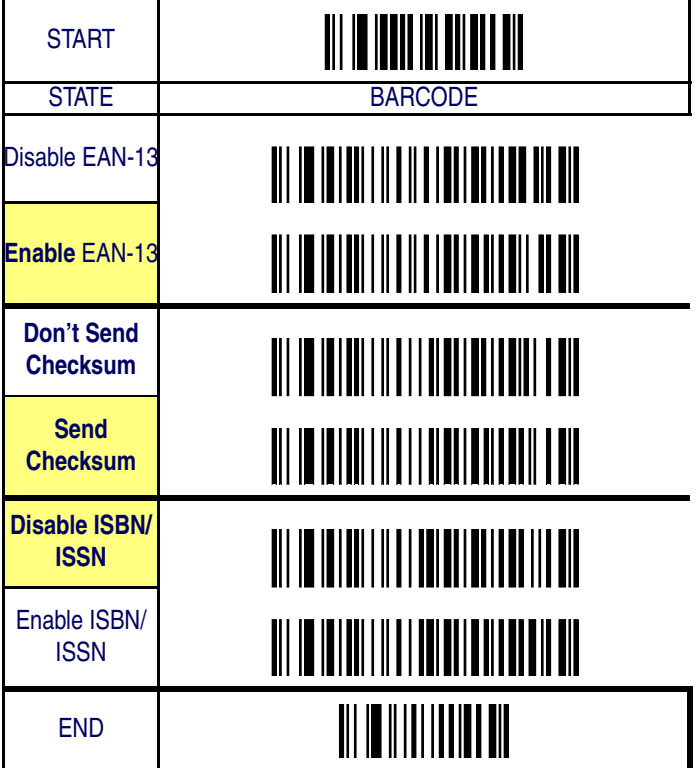

#### **ISBN ID Setting**

Sets the Code ID used for labels that are translated to ISBN/ISSN numbers. The Code I.D. for this symbology consists of one or two userselectable ASCII characters. It can be appended previous to or following the transmitted bar code data depending on how this feature is enabled.

#### **Example: Setting the ISBN ID**

To configure this feature:

- 1. Determine which character(s) you would like to use to represent ISBN/ISSN translated labels. Reference [Appendix A, ASCII Conver](#page-310-0)[sion Chart](#page-310-0), to find the corresponding hex values for your chosen character(s). In this example we'll set a Code I.D. of "I" to represent ISBN/ISSN. The value from the table corresponding to 'I' is 49. This value will be used in a step to follow.
- 2. Scan the START bar code
- 3. Scan the SET ISBN CODE I.D. bar code.
- 4. Turn to [Appendix B, Alpha-Numeric Pad](#page-312-0) and scan the bar codes '4' and '9' (the value 49 determined in an earlier step to represent a Code I.D. of T.
- 5. Scan the SET bar code to accept the digits scanned.
- 6. Turn to the [Data Editing](#page-74-0) chapter and scan the CODE ID POSI-TION: BEFORE BAR CODE DATA label.

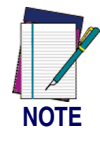

**Features configured using the** [Data Editing](#page-74-0) **chapter are universal and will affect all symbologies.**

- 7. Scan the END bar code to exit Programming Mode.
- 8. The resulting message string for converted ISBN/ISSN labels would appear as follows:

Scanned bar code data: 97801234565

Resulting message string output: I97801234565

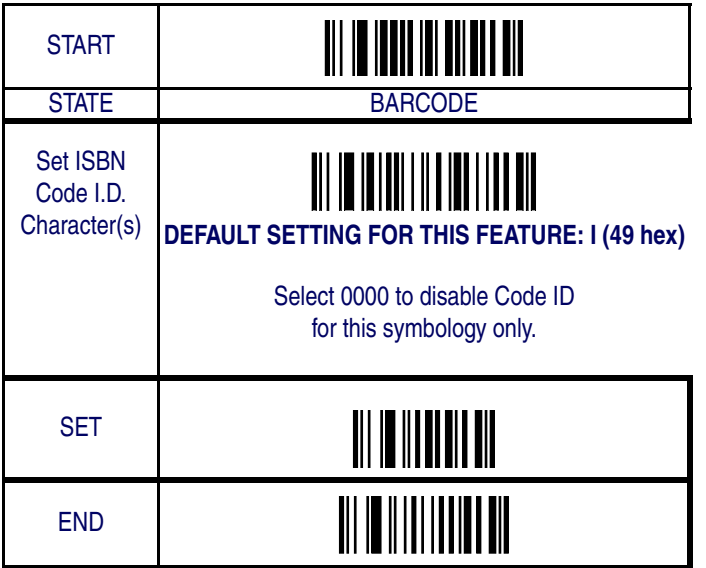

### **Truncate Leading/Ending**

The leading or ending digits of bar code data characters can be truncated. Select from 00 (no truncation) to 15.

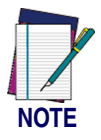

**The imager will beep instead of reading anything when the truncate value is more than the bar code data digits or the truncate leading value overlaps the truncate ending value.**

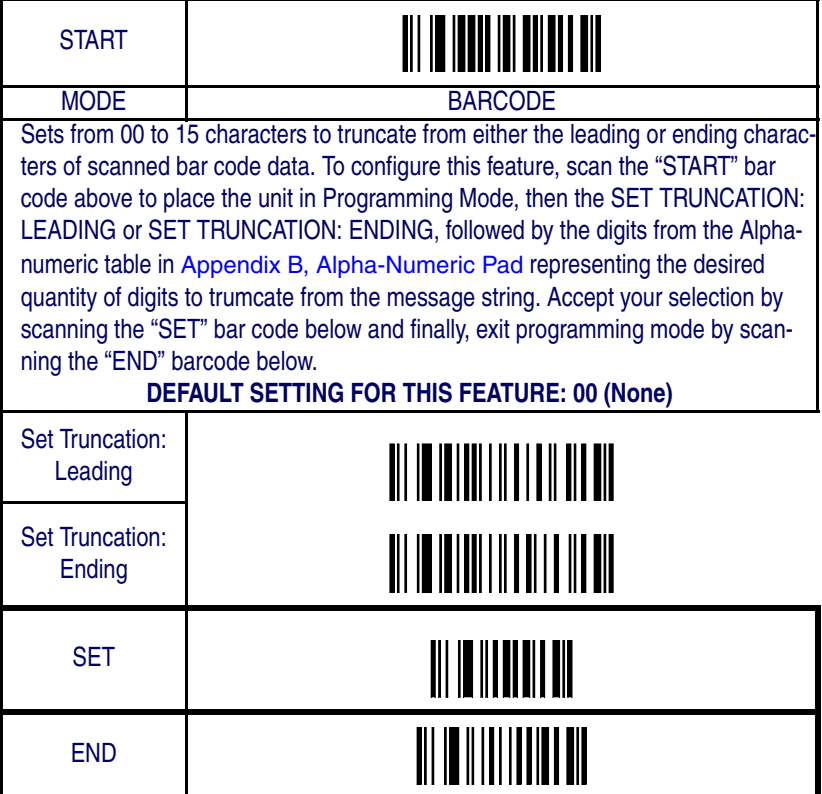

#### **Code I.D. Selection**

The Code I.D. for this symbology consists of one or two user-selectable ASCII characters. It can be appended previous to or following the transmitted EAN-13 bar code data depending on how this feature is enabled.

#### **Example: Setting the EAN-13 Code I.D.**

To configure this feature:

- 1. Determine which character(s) you would like to use to represent the EAN-13 symbology. Reference [Appendix A, ASCII Conversion](#page-310-0)  [Chart](#page-310-0) to find the corresponding hex values for your chosen character(s). In this example we'll set a Code I.D. of "F" to represent EAN-13. The hex value from the table corresponding to 'F' is 46. This value will be used in a step to follow.
- 2. Scan the START bar code
- 3. Scan the SET EAN-13 CODE I.D. bar code.
- 4. Turn to [Appendix B, Alpha-Numeric Pad](#page-312-0) and scan the bar codes '4' and '6' (the value determined in an earlier step).
- 5. Scan the SET bar code to accept the digits scanned.
- 6. Turn to the [Data Editing](#page-74-0) chapter and scan the CODE ID POSI-TION: BEFORE BAR CODE DATA label.

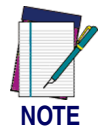

**Features configured using the** [Data Editing](#page-74-0) **chapter are universal and will affect all symbologies.**

- 7. Scan the END bar code to exit Programming Mode.
- 8. The resulting message string for scanned EAN-13 labels would appear as follows:

Scanned bar code data: 023456788122

Resulting message string output: F023456788122

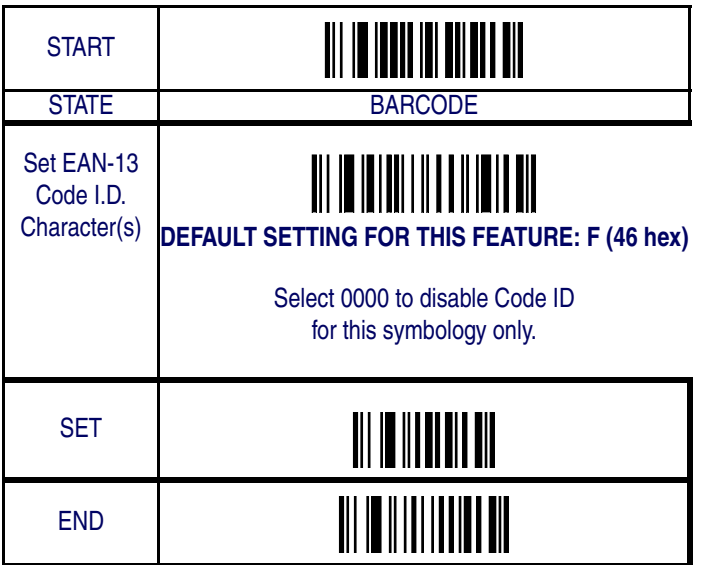

#### **EAN-13 Data Group Characters**

Once you've pre-set your desired [Data](#page-84-0) Group Characters<sup>1</sup> using the Data [Group Characters](#page-84-0) feature found in [Chapter 5, Data Editing](#page-74-0), you can choose to output up to two of those pre-sets whenever an EAN-13 bar code is scanned.

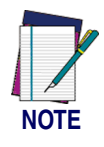

**The options in this section set Data Group Characters for the EAN-13 symbology ONLY. If you wish to enable this feature for additional symbologies, turn to the options in the section specific to the other symbology(s).**

To set this feature:

1. Determine which Data Group pre-set(s) to output. You can select up to two from the following:

Data Group 1 \* Data Group 2 \* Data Group 3 \* Data Group 4

For example, your choice might be Data Group 2 only; Data Groups 1 and 3; Data Groups 3 and 4; or no Data Groups.

- 2. Scan the START bar code to place the imager in Programming Mode.
- 3. Scan the SET EAN-13 DATA GROUP CHARACTERS bar code.
- 4. Turn to [Appendix B, Alpha-Numeric Pad](#page-312-0) and scan the digits representing the Data Group designation(s) chosen in the first step above. A digit of value zero (0) selects "no group." For example, scanning 3 and 0 would output only the character(s) set for Data Group 3 whenever an EAN-13 bar code was scanned. Scanning digits 1 and 2 would output both Data Groups 2 and 3. To select no Data Groups at all, scan 0, then 0 again.
- 5. Scan the SET bar code to accept the digits scanned.
- 6. Scan the END bar code to exit Programming Mode.

<sup>1.</sup> In that chapter, you can select which character(s) and position(s) to place Data Characters within scanned data output.

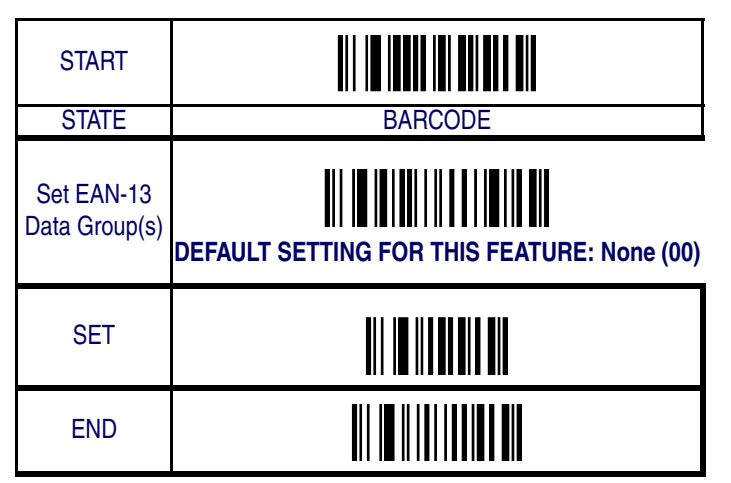

#### **Add-ons**

Add-ons (or supplemental characters) are commonly added to the end of EAN-13 bar codes. The imager will read the add-ons if they are enabled and in the field of view. Three add-on types are supported: 2-digit, 5 digit and UCC/EAN 128. Supported options are:

**None —** This option directs the imager to ignore add-on portion of a EAN-13 bar code but still read the main portion of the bar code.

**2 Digits —** The imager will read 2-digit add-ons with the EAN-13 label.

**5 Digits —** The imager will read 5-digit add-ons with the EAN-13 label.

**2 and 5 Digits —** The imager will read 2- and 5-digit add-ons with the EAN-13 label.

**UCC/EAN 128 —** The imager will read UCC/EAN 128 add-ons with the EAN-13 label.

**2-Digit & UCC/EAN 128 —** The imager will read 2-digit and UCC/ EAN 128 add-ons with the EAN-13 label.

**5-Digit & UCC/EAN 128 —** The imager will read 5-digit and UCC/ EAN 128 add-ons with the EAN-13 label.

**All —** The imager will read 2-digit, 5-digit and UCC/EAN 128 add-ons with the EAN-13 label.

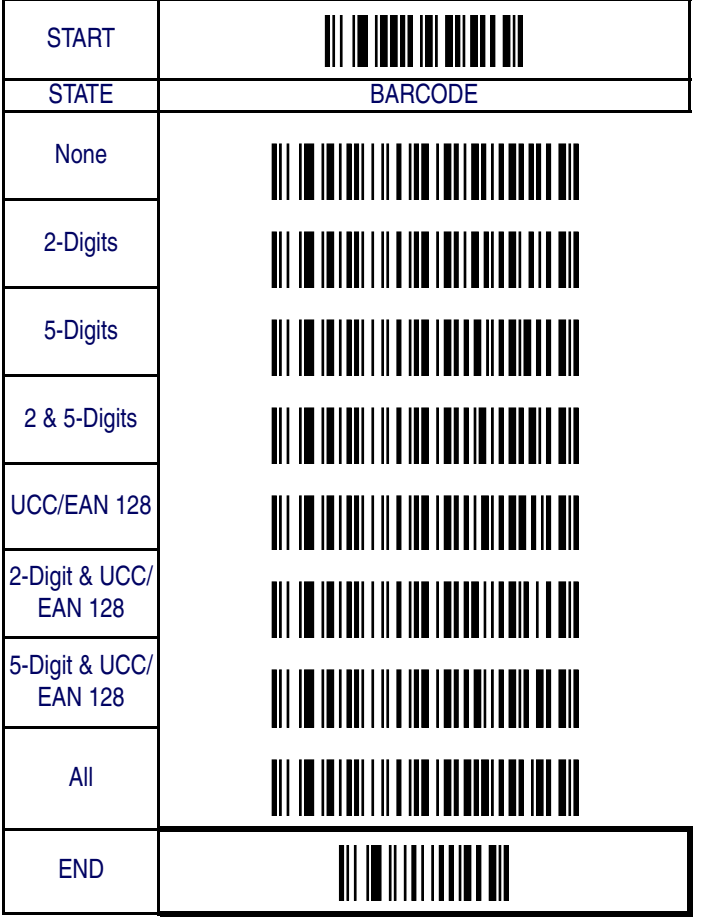

## <span id="page-118-0"></span>**EAN-8**

The following options apply to the EAN-8 symbology.

### **Disable/Enable EAN-8**

When disabled, the imager will not read EAN-8 bar codes.

### **Checksum Transmission**

Enable this option to transmit the checksum along with EAN-8 bar code data.

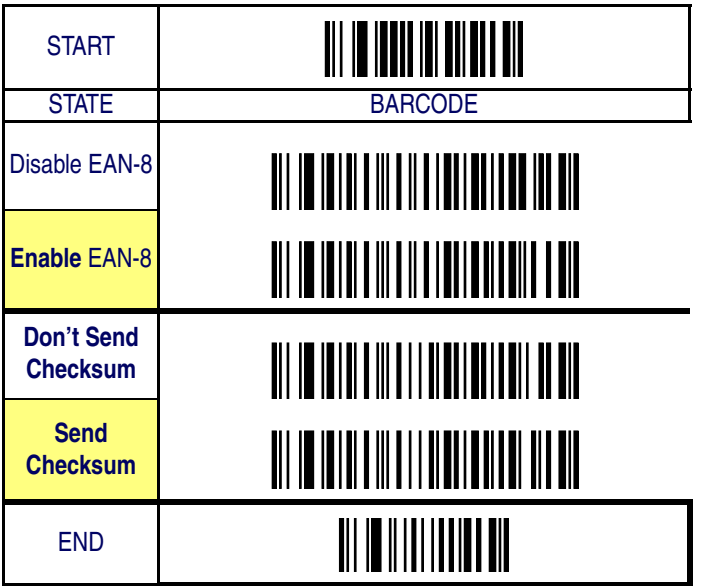

#### **Truncate/Expand**

**None —** Turns off the truncation/expansion features listed below.

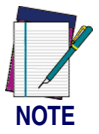

**Has no affect on the** [Truncate Leading/Ending](#page-91-0) **feature. To turn it off, set leading/ending values to 00.**

**Truncate NSD —** The Number System Digit (NSD) which is usually a zero (0) in the leading position can be truncated (excluded) from scanned bar code data.

**Expand EAN-8 to EAN-13 –** Expands EAN-8 data to the EAN-13 data format. Selecting this feature also changes the symbology ID to match those required for EAN-13.

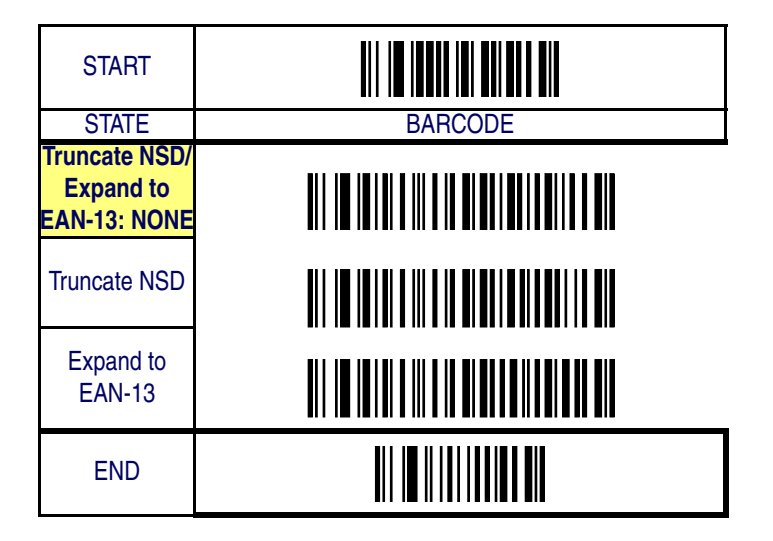

#### **Truncate Leading/Ending**

The leading or ending digits of bar code data characters can be truncated. Select from 00 (no truncation) to 15.

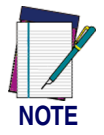

**The imager will beep instead of reading anything when the truncate value is more than the bar code data digits or the truncate leading value overlaps the truncate ending value.**

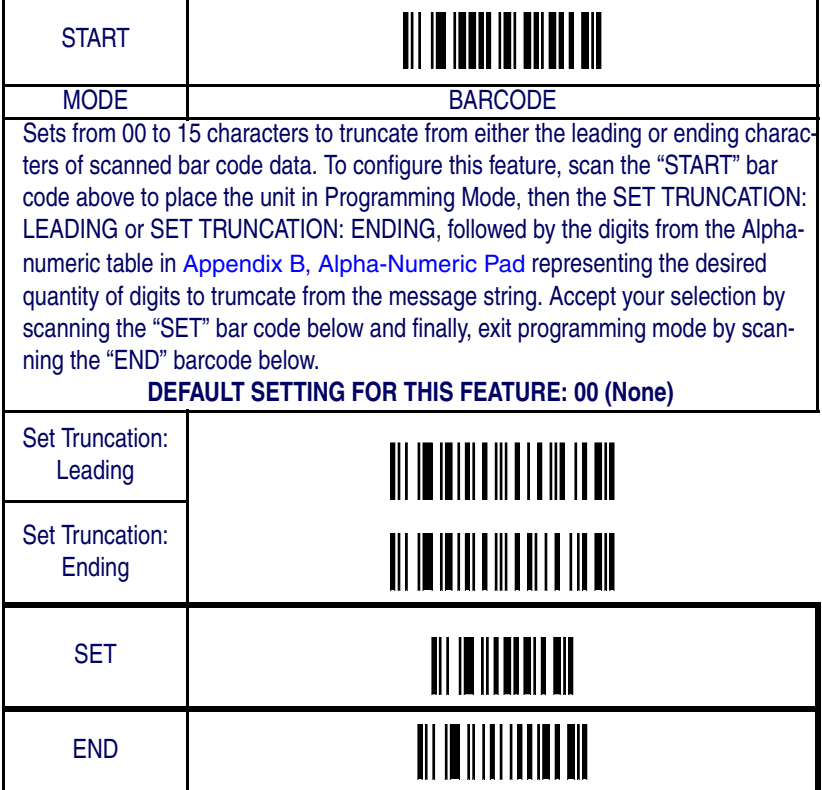

#### **Code I.D. Selection**

The Code I.D. for this symbology consists of one or two user-selectable ASCII characters. It can be appended previous to or following the transmitted EAN-8 bar code data depending on how this feature is enabled.

#### **Example: Setting the EAN-8 Code I.D.**

To configure this feature:

- 1. Determine which character(s) you would like to use to represent the EAN-8 symbology. Reference [Appendix A, ASCII Conversion](#page-310-0)  [Chart](#page-310-0) to find the corresponding hex values for your chosen character(s). In this example we'll set a Code I.D. of "FF" to represent EAN-8. The hex value from the table corresponding to 'F' is 46. This value will be used in a step to follow.
- 2. Scan the START bar code
- 3. Scan the SET EAN-8 CODE I.D. bar code.
- 4. Turn to [Appendix B, Alpha-Numeric Pad](#page-312-0) and scan the bar codes '4' and '6' (the value determined in an earlier step). Scan the bar codes '4' and '6' a second time to represent the second 'F' needed to identify the Code I.D.
- 5. Scan the SET bar code to accept the digits scanned.
- 6. Turn to the [Data Editing](#page-74-0) chapter and scan the CODE ID POSI-TION: BEFORE BAR CODE DATA label.

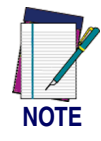

**Features configured using the** [Data Editing](#page-74-0) **chapter are universal and will affect all symbologies.**

- 7. Scan the END bar code to exit Programming Mode.
- 8. The resulting message string for scanned EAN-8 labels would appear as follows:

Scanned bar code data: 02345673

Resulting message string output: FF02345673

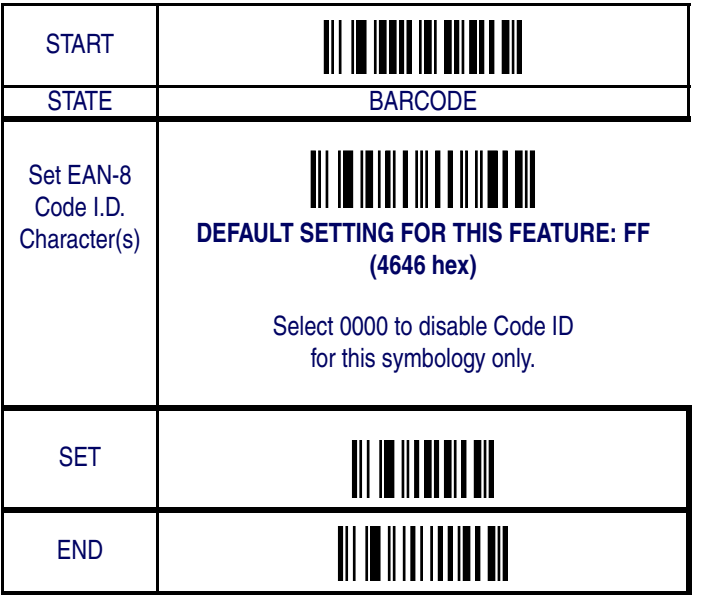

#### **EAN-8 Data Group Characters**

Once you've pre-set your desired [Data](#page-84-0) Group Characters<sup>1</sup> using the Data [Group Characters](#page-84-0) feature found in [Chapter 5, Data Editing](#page-74-0), you can choose to output up to two of those pre-sets whenever an EAN-8 bar code is scanned.

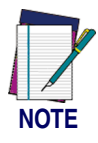

**The options in this section set Data Group Characters for the EAN-8 symbology ONLY. If you wish to enable this feature for additional symbologies, turn to the options in the section specific to the other symbology(s).**

To set this feature:

1. Determine which Data Group pre-set(s) to output. You can select up to two from the following:

Data Group 1 \* Data Group 2 \* Data Group 3 \* Data Group 4

For example, your choice might be Data Group 2 only; Data Groups 1 and 3; Data Groups 3 and 4; or no Data Groups.

- 2. Scan the START bar code to place the imager in Programming Mode.
- 3. Scan the SET EAN-8 DATA GROUP CHARACTERS bar code.
- 4. Turn to [Appendix B, Alpha-Numeric Pad](#page-312-0) and scan the digits representing the Data Group designation(s) chosen in the first step above. A digit of value zero (0) selects "no group." For example, scanning 3 and 0 would output only the character(s) set for Data Group 3 whenever an EAN-8 bar code was scanned. Scanning digits 1 and 2 would output both Data Groups 2 and 3. To select no Data Groups at all, scan 0, then 0 again.
- 5. Scan the SET bar code to accept the digits scanned.
- 6. Scan the END bar code to exit Programming Mode.

<sup>1.</sup> In that chapter, you can select which character(s) and position(s) to place Data Characters within scanned data output.

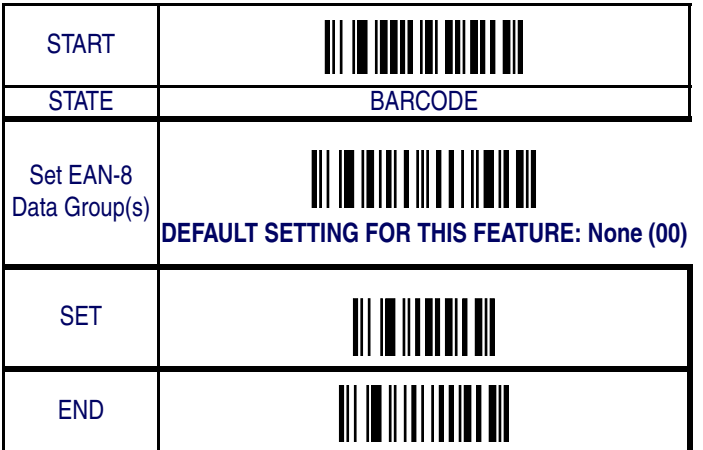

#### **Add-ons**

Add-ons (or supplemental characters) are commonly added to the end of EAN-8 bar codes. The imager will read the add-ons if they are enabled and in the field of view. Three add-on types are supported: 2-digit, 5 digit and UCC/EAN 128. Supported options are:

**None —** This option directs the imager to ignore add-on portion of a EAN-8 bar code but still read the main portion of the bar code.

**2 Digits —** The imager will read 2-digit add-ons with the EAN-8 label.

**5 Digits –** The imager will read 5-digit add-ons with the EAN-8 label.

**2 and 5 Digits —** The imager will read 2- and 5-digit add-ons with the EAN-8 label.

**UCC/EAN 128 —** The imager will read UCC/EAN 128 add-ons with the EAN-8 label.

**2-Digit & UCC/EAN 128 —** The imager will read 2-digit and UCC/ EAN 128 add-ons with the EAN-8 label.

**5-Digit & UCC/EAN 128 —** The imager will read 5-digit and UCC/ EAN 128 add-ons with the EAN-8 label.

**All —** The imager will read 2-digit, 5-digit and UCC/EAN 128 add-ons with the EAN-8 label.

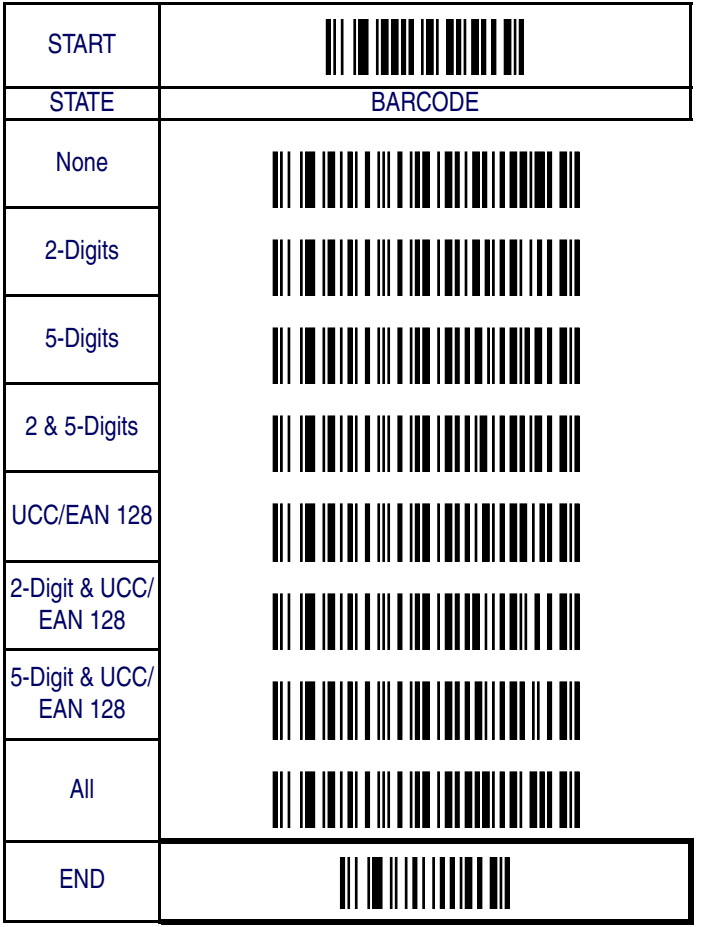

# <span id="page-127-0"></span>**GTIN**

The following options apply to the GTIN label data format.

## **Disable/Enable GTIN**

When this feature is enabled, the imager will translate UPC/EAN labels to the 14 digit GTIN format.

### **Code I.D. Selection**

The Code I.D. for this symbology consists of one or two user-selectable ASCII characters. It can be appended previous to or following the transmitted GTIN bar code data depending on how this feature is enabled.

#### **Example: Setting the GTIN Code I.D.**

To configure this feature:

- 1. Determine which character(s) you would like to use to represent the GTIN symbology. Reference [Appendix A, ASCII Conversion](#page-310-0)  [Chart](#page-310-0) to find the corresponding hex values for your chosen character(s). In this example we'll set a Code I.D. of "G" to represent GTIN. The value from the table corresponding to 'G' is 47. This value will be used in a step to follow.
- 2. Scan the START bar code
- 3. Scan the SET UPC-A CODE I.D. bar code.
- 4. Turn to [Appendix B, Alpha-Numeric Pad](#page-312-0) and scan the bar codes '4' and '7' (the value 47 determined in an earlier step to represent a Code I.D. of 'G').
- 5. Scan the SET bar code to accept the digits scanned.
- 6. Turn to the [Data Editing](#page-74-0) chapter and scan the CODE ID POSI-TION: BEFORE BAR CODE DATA label.

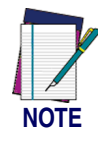

**Features configured using the** [Data Editing](#page-74-0) **chapter are universal and will affect all symbologies.**

7. Scan the END bar code to exit Programming Mode.

8. The resulting message string for scanned GTIN labels would appear as follows:

Scanned bar code data: 0123456789123

Resulting message string output: G0123456789123

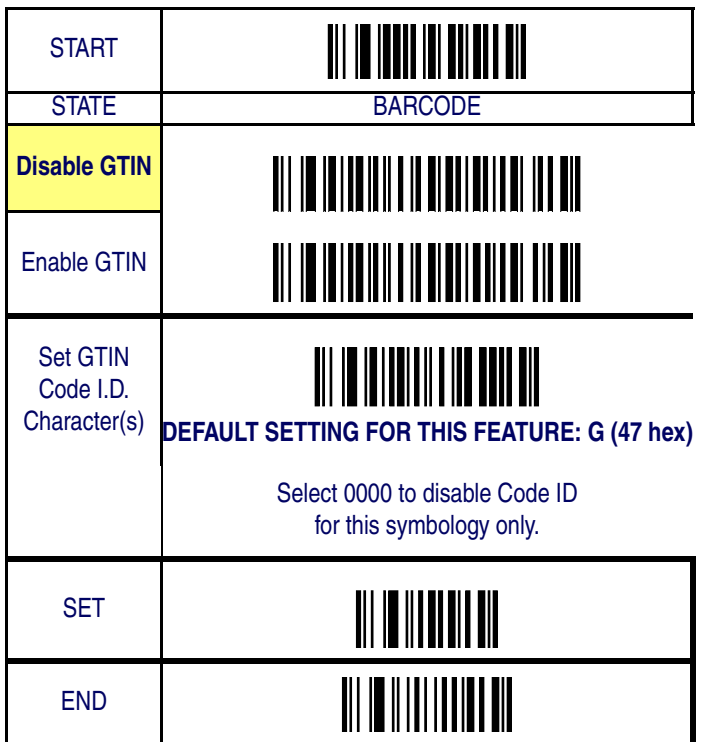

## **[GTIN — continued](#page-127-0)**

# <span id="page-129-0"></span>**RSS-14**

The following options apply to the RSS-14 symbology.

## **Disable/Enable RSS-14**

When this feature is disabled, the imager will not read RSS-14 bar codes.

### **Checksum Transmission**

Enable this option to transmit the checksum along with RSS-14 bar code data.

### **UCC/EAN 128 Emulation**

When enabled, RSS-14 bar codes will be translated to the UCC/EAN 128 label data format.

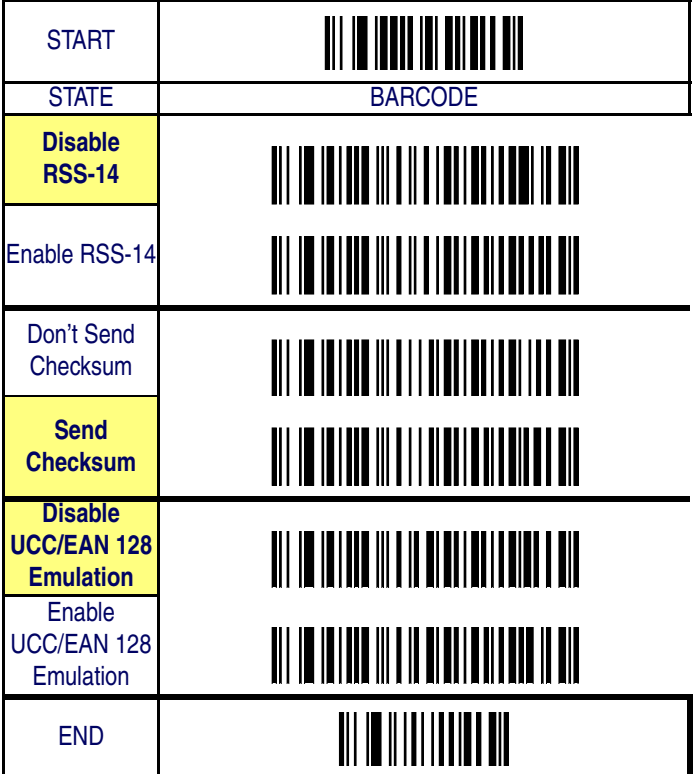

### **Truncate Leading/Ending**

The leading or ending digits of bar code data characters can be truncated. Select from 00 (no truncation) to 15.

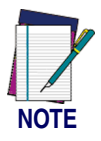

**The imager will beep instead of reading anything when the truncate value is more than the bar code data digits or the truncate leading value overlaps the truncate ending value.**

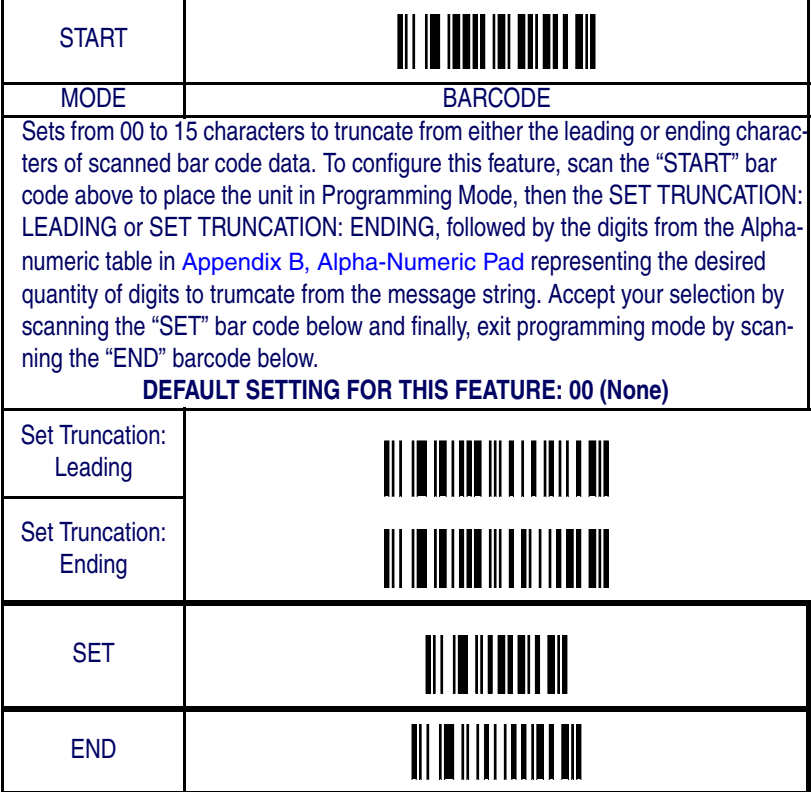

#### **Code I.D. Selection**

The Code I.D. for this symbology consists of one or two user-selectable ASCII characters. It can be appended previous to or following the transmitted RSS-14 bar code data depending on how this feature is enabled.

#### **Example: Setting the RSS-14 Code I.D.**

To configure this feature:

- 1. Determine which character(s) you would like to use to represent the RSS-14 symbology. Reference [Appendix A, ASCII Conversion](#page-310-0)  [Chart](#page-310-0) to find the corresponding hex values for your chosen character(s). In this example we'll set a Code I.D. of "R4" to represent RSS-14. The value from the table corresponding to "R' is 52 and the value for '4' is 34. These values will be used in a step to follow.
- 2. Scan the START bar code
- 3. Scan the SET RSS-14 CODE I.D. bar code.
- 4. Turn to [Appendix B, Alpha-Numeric Pad](#page-312-0) and scan the bar codes '5' and '2' (the value determined in an earlier step to represent 'R'). Then scan the bar codes '3' and '4' (hex equivalent for '4').
- 5. Scan the SET bar code to accept the digits scanned.
- 6. Turn to the [Data Editing](#page-74-0) chapter and scan the CODE ID POSI-TION: BEFORE BAR CODE DATA label.

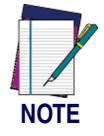

**Features configured using the** [Data Editing](#page-74-0) **chapter are universal and will affect all symbologies.**

- 7. Scan the END bar code to exit Programming Mode.
- 8. The resulting message string for scanned RSS-14 labels would appear as follows:

Scanned bar code data: 0123456789123

Resulting message string output: R40123456789123

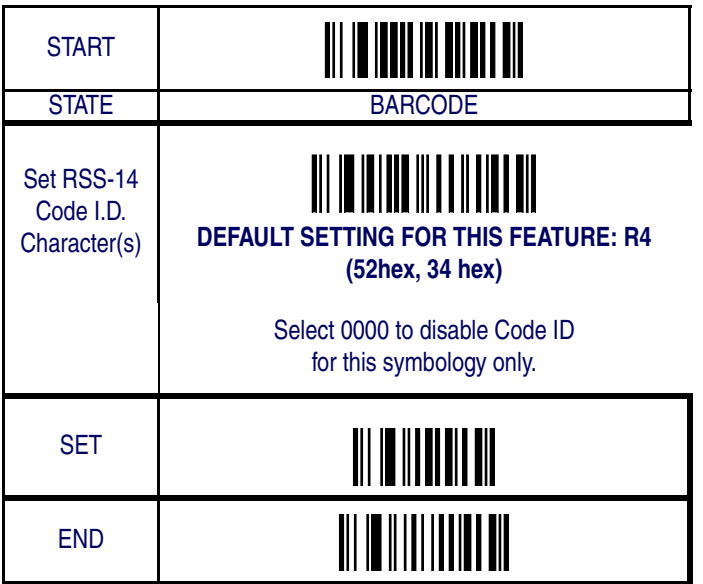

#### **RSS-14 Data Group Characters**

Once you've pre-set your desired [Data](#page-84-0) Group Characters<sup>1</sup> using the Data [Group Characters](#page-84-0) feature found in [Chapter 5, Data Editing](#page-74-0), you can choose to output up to two of those pre-sets whenever an RSS-14 bar code is scanned.

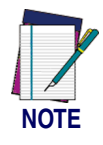

**The options in this section set Data Group Characters for the RSS-14 symbology ONLY. If you wish to enable this feature for additional symbologies, turn to the options in the section specific to the other symbology(s).**

To set this feature:

1. Determine which Data Group pre-set(s) to output. You can select up to two from the following:

Data Group 1 \* Data Group 2 \* Data Group 3 \* Data Group 4

For example, your choice might be Data Group 2 only; Data Groups 1 and 3; Data Groups 3 and 4; or no Data Groups.

- 2. Scan the START bar code to place the imager in Programming Mode.
- 3. Scan the SET RSS-14 DATA GROUP CHARACTERS bar code.
- 4. Turn to [Appendix B, Alpha-Numeric Pad](#page-312-0) and scan the digits representing the Data Group designation(s) chosen in the first step above. A digit of value zero (0) selects "no group." For example, scanning 3 and 0 would output only the character(s) set for Data Group 3 whenever an RSS-14 bar code was scanned. Scanning digits 1 and 2 would output both Data Groups 2 and 3. To select no Data Groups at all, scan 0, then 0 again.
- 5. Scan the SET bar code to accept the digits scanned.
- 6. Scan the END bar code to exit Programming Mode.

<sup>1.</sup> In that chapter, you can select which character(s) and position(s) to place Data Characters within scanned data output.

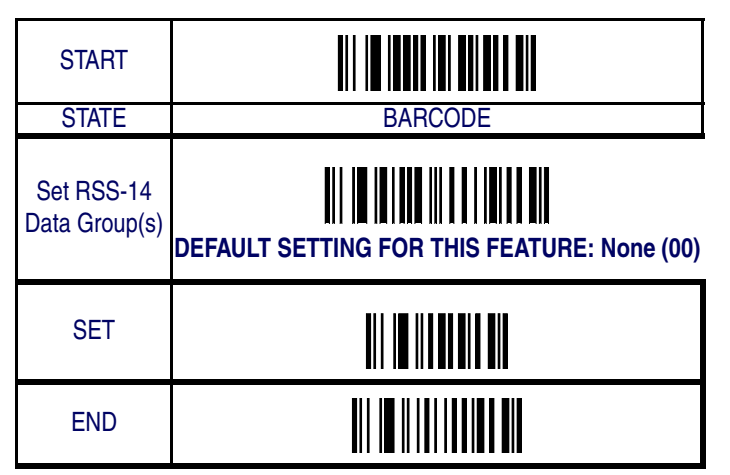

# <span id="page-136-0"></span>**RSS Expanded**

The following options apply to the RSS Expanded symbology.

#### **Disable/Enable RSS Expanded**

When this feature is disabled, the imager will not read RSS Expanded bar codes.

#### **UCC/EAN 128 Emulation**

When enabled, RSS Expanded bar codes will be translated to the UCC/ EAN 128 label data format.

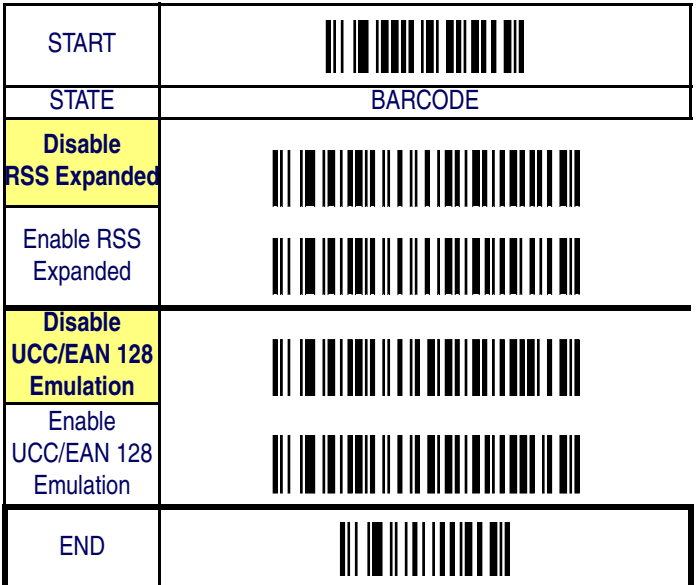

#### **Minimum/Maximum Code Length**

Many symbologies have their own maximum and minimum code length, which can be set to qualify data entry. The length is defined as the actual bar code data length to be sent. Labels with lengths below the minimum or above the maximum will be rejected. If the maximum code length is set to zero, the global maximum is in effect. If the minimum code length is set to zero, the global minimum is in effect.

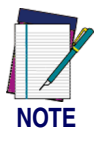

**Ensure that the minimum length setting is not greater than the maximum length setting; otherwise, all the labels of the symbology will be unreadable. You can set the same value for both minimum and maximum length to force decoding of only bar codes of a certain length.**

# **[RSS Expanded — continued](#page-136-0)**

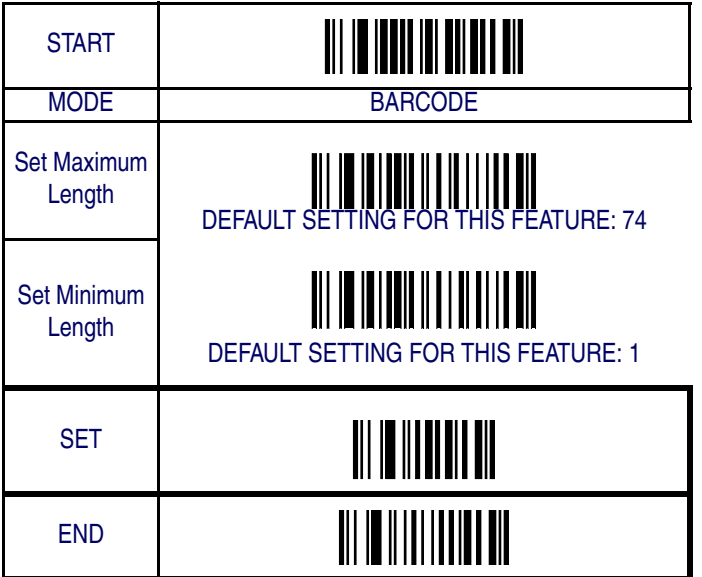

#### **Truncate Leading/Ending**

The leading or ending digits of bar code data characters can be truncated. Select from 00 (no truncation) to 15.

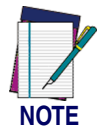

**The imager will beep instead of reading anything when the truncate value is more than the bar code data digits or the truncate leading value overlaps the truncate ending value.**

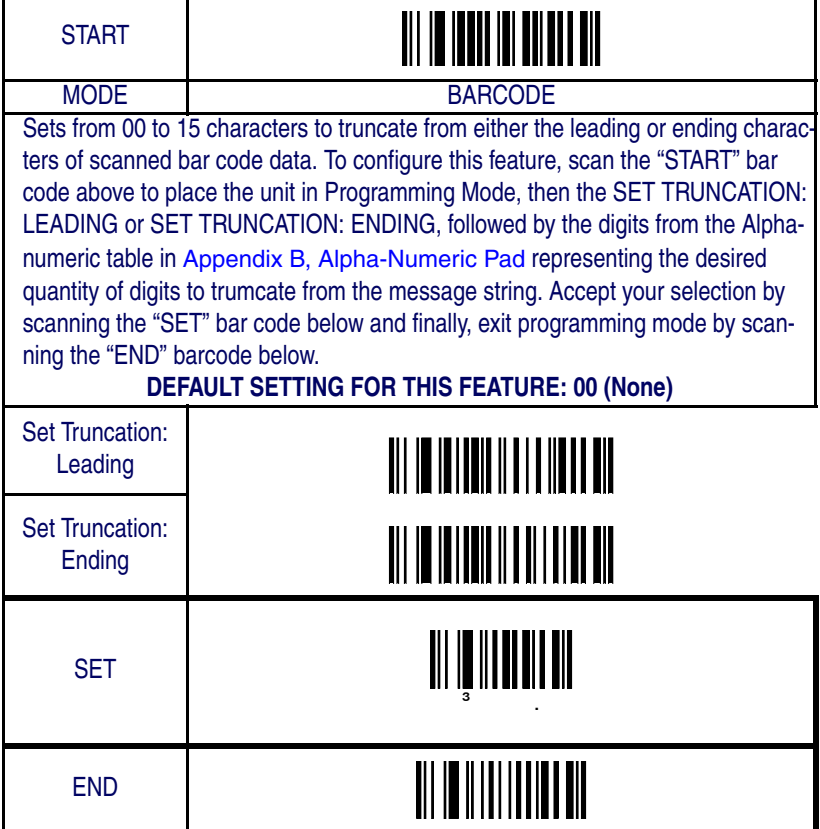

#### **Code I.D. Selection**

The Code I.D. for this symbology consists of one or two user-selectable ASCII characters. It can be appended previous to or following the transmitted RSS Expanded bar code data depending on how this feature is enabled.

#### **Example: Setting the RSS Expanded Code I.D.**

To configure this feature:

- 1. Determine which character(s) you would like to use to represent the RSS Expanded symbology. Reference [Appendix A, ASCII Con](#page-310-0)[version Chart](#page-310-0) to find the corresponding hex values for your chosen character(s). In this example we'll set a Code I.D. of "RX" to represent RSS Expanded. The value from the table corresponding to  $\mathrm{R}$ ' is 52 and the value for 'X' is 58. These values will be used in a step to follow.
- 2. Scan the START bar code
- 3. Scan the SET RSS Expanded CODE I.D. bar code.
- 4. Turn to [Appendix B, Alpha-Numeric Pad](#page-312-0) and scan the bar codes '5' and '2' (the value determined in an earlier step to represent 'R'). Then scan the bar codes '5' and '8' (hex equivalent for 'X').
- 5. Scan the SET bar code to accept the digits scanned.
- 6. Turn to the [Data Editing](#page-74-0) chapter and scan the CODE ID POSI-TION: BEFORE BAR CODE DATA label.

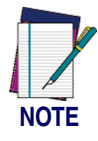

**Features configured using the** [Data Editing](#page-74-0) **chapter are universal and will affect all symbologies.**

- 7. Scan the END bar code to exit Programming Mode.
- 8. The resulting message string for scanned RSS Expanded labels would appear as follows:

Scanned bar code data: 0123456789123

Resulting message string output: RX0123456789123

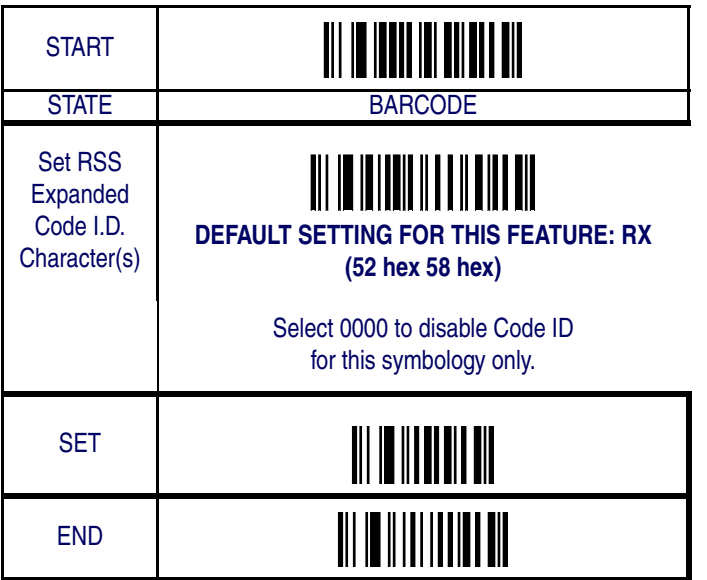

#### **RSS Expanded Data Group Characters**

Once you've pre-set your desired [Data](#page-84-0) Group Characters<sup>1</sup> using the Data [Group Characters](#page-84-0) feature found in [Chapter 5, Data Editing](#page-74-0), you can choose to output up to two of those pre-sets whenever an RSS Expanded bar code is scanned.

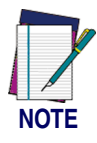

**The options in this section set Data Group Characters for the RSS Expanded symbology ONLY. If you wish to enable this feature for additional symbologies, turn to the options in the section specific to the other symbology(s).**

To set this feature:

1. Determine which Data Group pre-set(s) to output. You can select up to two from the following:

Data Group 1 \* Data Group 2 \* Data Group 3 \* Data Group 4

For example, your choice might be Data Group 2 only; Data Groups 1 and 3; Data Groups 3 and 4; or no Data Groups.

- 2. Scan the START bar code to place the imager in Programming Mode.
- 3. Scan the SET RSS Expanded DATA GROUP CHARACTERS bar code.
- 4. Turn to [Appendix B, Alpha-Numeric Pad](#page-312-0) and scan the digits representing the Data Group designation(s) chosen in the first step above. A digit of value zero (0) selects "no group." For example, scanning 3 and 0 would output only the character(s) set for Data Group 3 whenever an RSS Expanded bar code was scanned. Scanning digits 1 and 2 would output both Data Groups 2 and 3. To select no Data Groups at all, scan 0, then 0 again.
- 5. Scan the SET bar code to accept the digits scanned.
- 6. Scan the END bar code to exit Programming Mode.

<sup>1.</sup> In that chapter, you can select which character(s) and position(s) to place Data Characters within scanned data output.

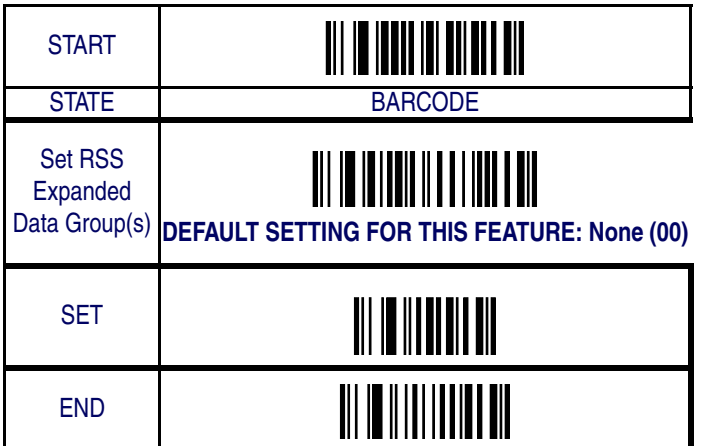

# **RSS Limited**

The following options apply to the RSS Limited symbology.

## **Disable/Enable RSS Limited**

When this feature is disabled, the imager will not read RSS Limited bar codes.

### **Checksum Transmission**

Enable this option to transmit the checksum along with RSS Limited bar code data.

### **UCC/EAN 128 Emulation**

When enabled, RSS Limited bar codes will be translated to the UCC/ EAN 128 label data format.
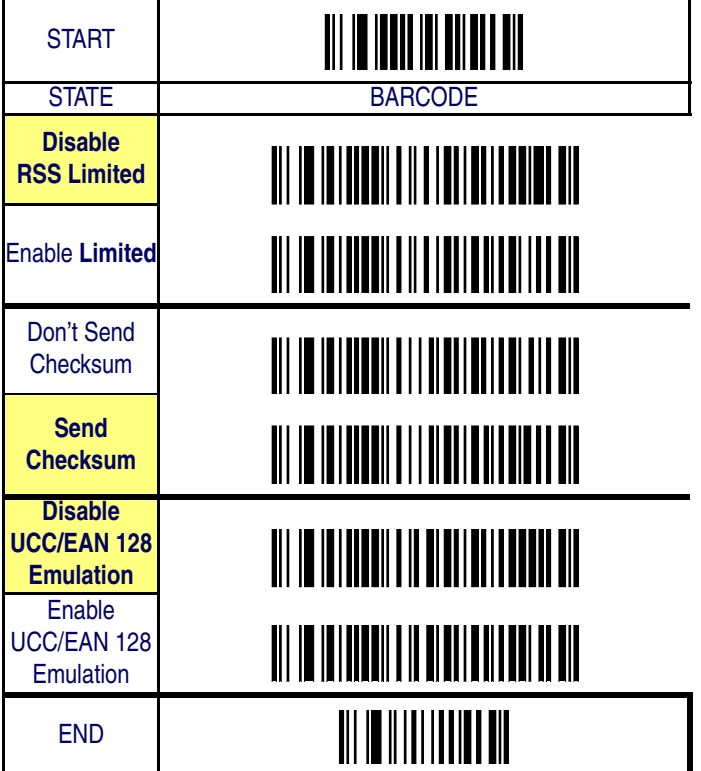

### **Truncate Leading/Ending**

The leading or ending digits of bar code data characters can be truncated. Select from 00 (no truncation) to 15.

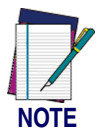

**The imager will beep instead of reading anything when the truncate value is more than the bar code data digits or the truncate leading value overlaps the truncate ending value.**

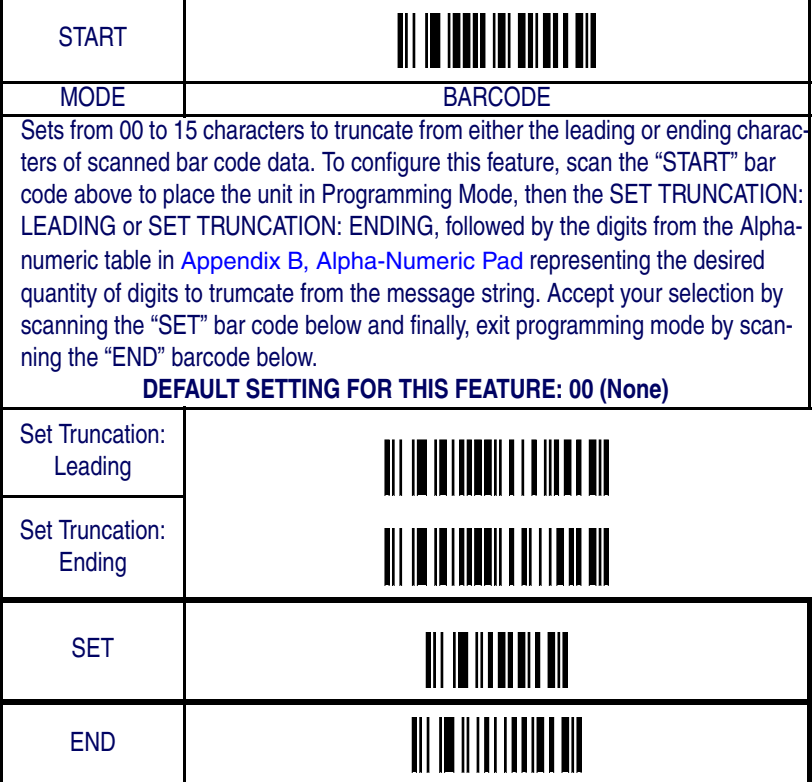

### **Code I.D. Selection**

The Code I.D. for this symbology consists of one or two user-selectable ASCII characters. It can be appended previous to or following the transmitted RSS Limited bar code data depending on how this feature is enabled.

#### **Example: Setting the RSS Limited Code I.D.**

To configure this feature:

- 1. Determine which character(s) you would like to use to represent the RSS Limited symbology. Reference [Appendix A, ASCII Conver](#page-310-0)[sion Chart](#page-310-0) to find the corresponding hex values for your chosen character(s). In this example we'll set a Code I.D. of "RL" to represent RSS Limited. The value from the table corresponding to ''R' is 52 and the value for 'L' is 4C. These values will be used in a step to follow.
- 2. Scan the START bar code
- 3. Scan the SET RSS Limited CODE I.D. bar code.
- 4. Turn to [Appendix B, Alpha-Numeric Pad](#page-312-0) and scan the bar codes '5' and '2' (the value determined in an earlier step to represent 'R'). Then scan the bar codes '4' and 'C' (hex equivalent for 'L').
- 5. Scan the SET bar code to accept the digits scanned.
- 6. Turn to the [Data Editing](#page-74-0) chapter and scan the CODE ID POSI-TION: BEFORE BAR CODE DATA label.

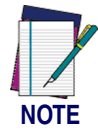

**Features configured using the** [Data Editing](#page-74-0) **chapter are universal and will affect all symbologies.**

- 7. Scan the END bar code to exit Programming Mode.
- 8. The resulting message string for scanned RSS Limited labels would appear as follows:

Scanned bar code data: 0123456789123

Resulting message string output: RL0123456789123

# **[RSS Limited — continued](#page-143-0)**

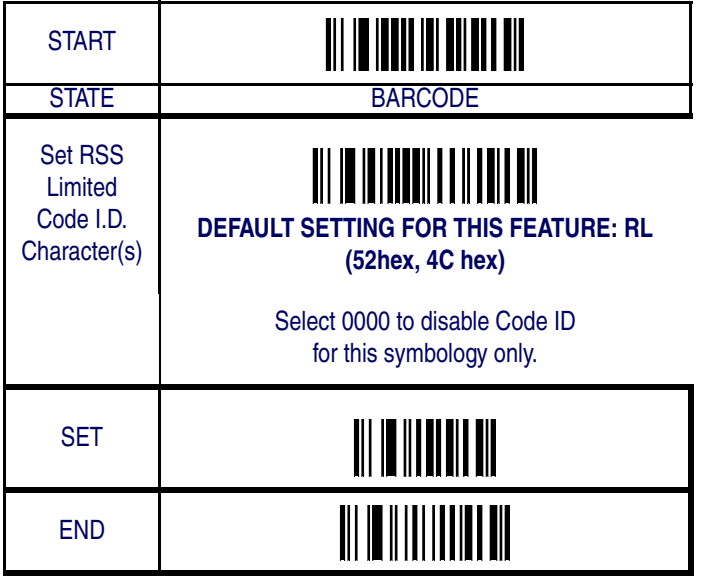

### **RSS Limited Data Group Characters**

Once you've pre-set your desired [Data](#page-84-0) Group Characters<sup>1</sup> using the Data [Group Characters](#page-84-0) feature found in [Chapter 5, Data Editing](#page-74-0), you can choose to output up to two of those pre-sets whenever an RSS Limited bar code is scanned.

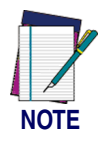

**The options in this section set Data Group Characters for the RSS Limited symbology ONLY. If you wish to enable this feature for additional symbologies, turn to the options in the section specific to the other symbology(s).**

To set this feature:

1. Determine which Data Group pre-set(s) to output. You can select up to two from the following:

Data Group 1 \* Data Group 2 \* Data Group 3 \* Data Group 4

For example, your choice might be Data Group 2 only; Data Groups 1 and 3; Data Groups 3 and 4; or no Data Groups.

- 2. Scan the START bar code to place the imager in Programming Mode.
- 3. Scan the SET RSS Limited DATA GROUP CHARACTERS bar code.
- 4. Turn to [Appendix B, Alpha-Numeric Pad](#page-312-0) and scan the digits representing the Data Group designation(s) chosen in the first step above. A digit of value zero (0) selects "no group." For example, scanning 3 and 0 would output only the character(s) set for Data Group 3 whenever an RSS Limited bar code was scanned. Scanning digits 1 and 2 would output both Data Groups 2 and 3. To select no Data Groups at all, scan 0, then 0 again.
- 5. Scan the SET bar code to accept the digits scanned.
- 6. Scan the END bar code to exit Programming Mode.

<sup>1.</sup> In that chapter, you can select which character(s) and position(s) to place Data Characters within scanned data output.

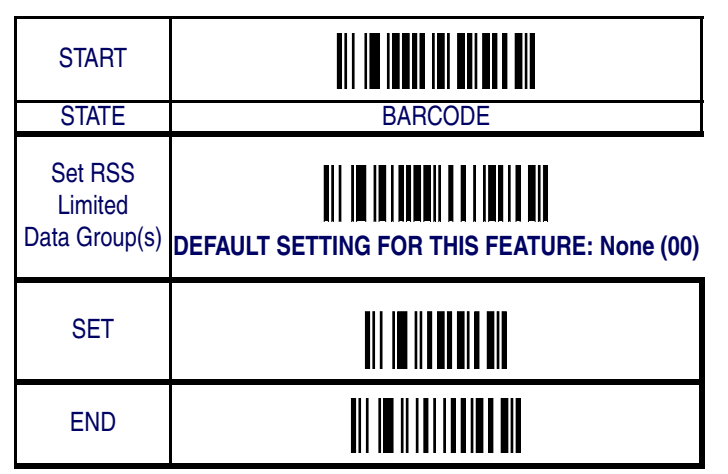

## <span id="page-150-0"></span>**Code 39**

The following options apply to the Code 39 symbology.

## **Disable/Enable Code 39**

When this feature is disabled, the imager will not read Code 39 bar codes.

## **Checksum Verification**

When enabled, the imager will verify the checksum of the labels. Turn this option on only when a checksum is present in the Code 39 labels.

## **Checksum Transmit**

Enable this option to transmit the checksum with scanned bar code data.

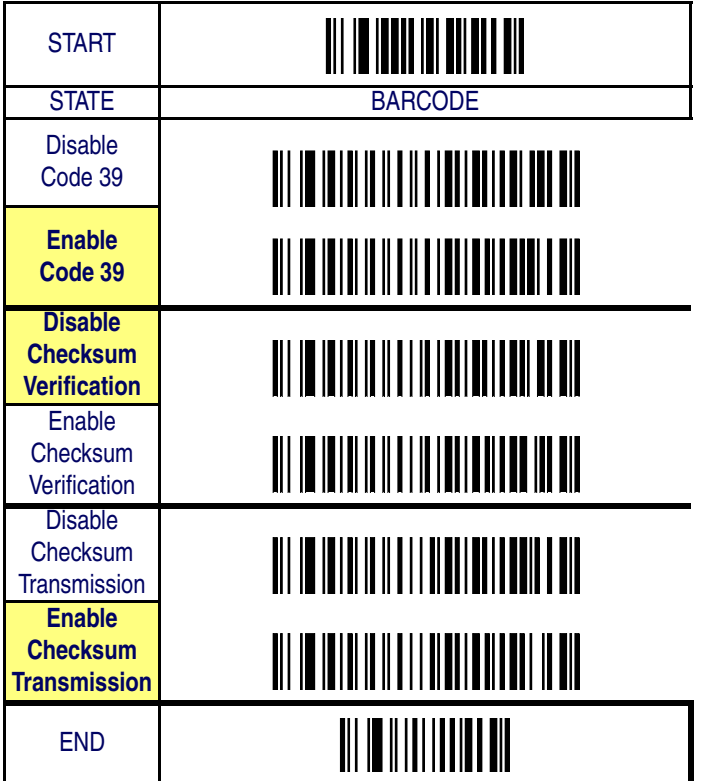

### **Minimum/Maximum Code Length**

Many symbologies have their own maximum and minimum code length, which can be set to qualify data entry. The length is defined as the actual bar code data length to be sent. Labels with lengths below the minimum or above the maximum will be rejected. If the maximum code length is set to zero, the global maximum is in effect. If the minimum code length is set to zero, the global minimum is in effect.

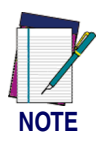

**Ensure that the minimum length setting is not greater than the maximum length setting; otherwise, all the labels of the symbology will be unreadable. You can set the same value for both minimum and maximum length to force decoding of only bar codes of a certain length.**

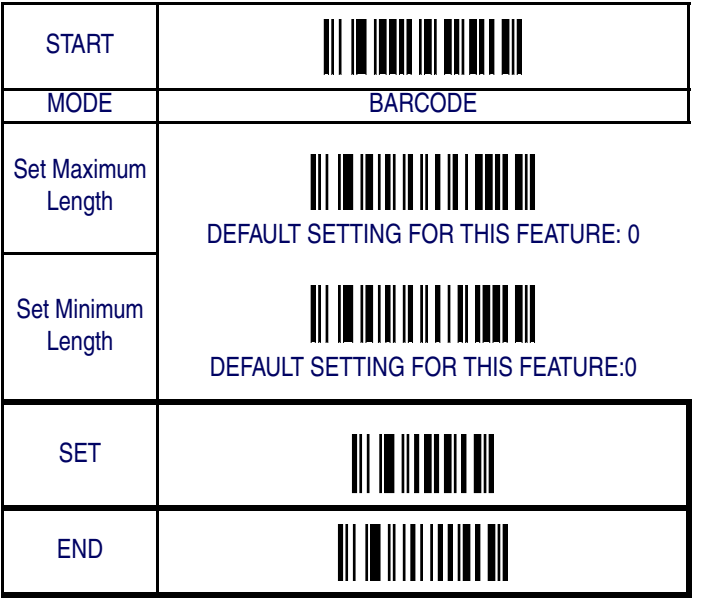

## **Truncate Leading/Ending**

The leading or ending digits of bar code data characters can be truncated. Select from 00 (no truncation) to 15.

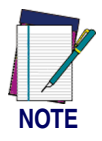

**The imager will beep instead of reading anything when the truncate value is more than the bar code data digits or the truncate leading value overlaps the truncate ending value.**

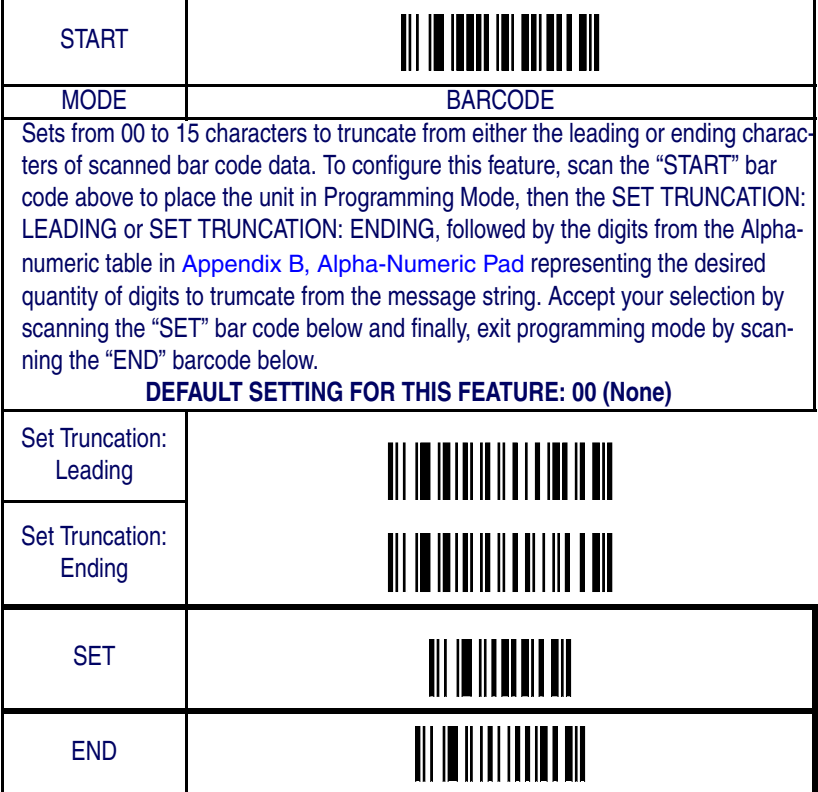

### **Code I.D. Selection**

The Code I.D. for this symbology consists of one or two user-selectable ASCII characters. It can be appended previous to or following the transmitted Code 39 bar code data depending on how this feature is enabled.

#### **Example: Setting the Code 39 Code I.D.**

To configure this feature:

- 1. Determine which character(s) you would like to use to represent the Code 39 symbology. Reference [Appendix A, ASCII Conversion](#page-310-0)  [Chart](#page-310-0) to find the corresponding hex values for your chosen character(s). In this example we'll set a Code I.D. of "\*" (the asterisk symbol) to represent Code 39. The value from the table corresponding to  $\alpha^*$  is 2A. This value will be used in a step to follow.
- 2. Scan the START bar code
- 3. Scan the SET Code 39 CODE I.D. bar code.
- 4. Turn to [Appendix B, Alpha-Numeric Pad](#page-312-0) and scan the bar codes '2' and 'A' (the value determined in an earlier step to represent '\*').
- 5. Scan the SET bar code to accept the digits scanned.
- 6. Turn to the [Data Editing](#page-74-0) chapter and scan the CODE ID POSI-TION: BEFORE BAR CODE DATA label.

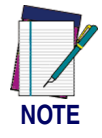

**Features configured using the** [Data Editing](#page-74-0) **chapter are universal and will affect all symbologies.**

- 7. Scan the END bar code to exit Programming Mode.
- 8. The resulting message string for scanned Code 39 labels would appear as follows:

Scanned bar code data: 0123456789123 Resulting message string output: \*0123456789123

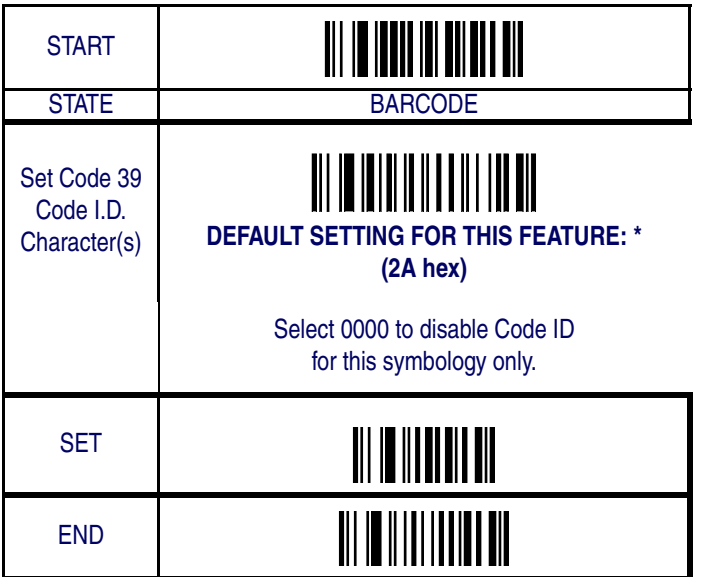

### **Code 39 Data Group Characters**

Once you've pre-set your desired [Data](#page-84-0) Group Characters<sup>1</sup> using the Data [Group Characters](#page-84-0) feature found in [Chapter 5, Data Editing](#page-74-0), you can choose to output up to two of those pre-sets whenever a Code 39 bar code is scanned.

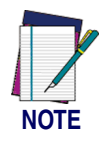

**The options in this section set Data Group Characters for the Code 39 symbology ONLY. If you wish to enable this feature for additional symbologies, turn to the options in the section specific to the other symbology(s).**

To set this feature:

1. Determine which Data Group pre-set(s) to output. You can select up to two from the following:

Data Group 1 \* Data Group 2 \* Data Group 3 \* Data Group 4

For example, your choice might be Data Group 2 only; Data Groups 1 and 3; Data Groups 3 and 4; or no Data Groups.

- 2. Scan the START bar code to place the imager in Programming Mode.
- 3. Scan the SET Code 39 DATA GROUP CHARACTERS bar code.
- 4. Turn to [Appendix B, Alpha-Numeric Pad](#page-312-0) and scan the digits representing the Data Group designation(s) chosen in the first step above. A digit of value zero (0) selects "no group." For example, scanning 3 and 0 would output only the character(s) set for Data Group 3 whenever a Code 39 bar code was scanned. Scanning digits 1 and 2 would output both Data Groups 2 and 3. To select no Data Groups at all, scan 0, then 0 again.
- 5. Scan the SET bar code to accept the digits scanned.
- 6. Scan the END bar code to exit Programming Mode.

<sup>1.</sup> In that chapter, you can select which character(s) and position(s) to place Data Characters within scanned data output.

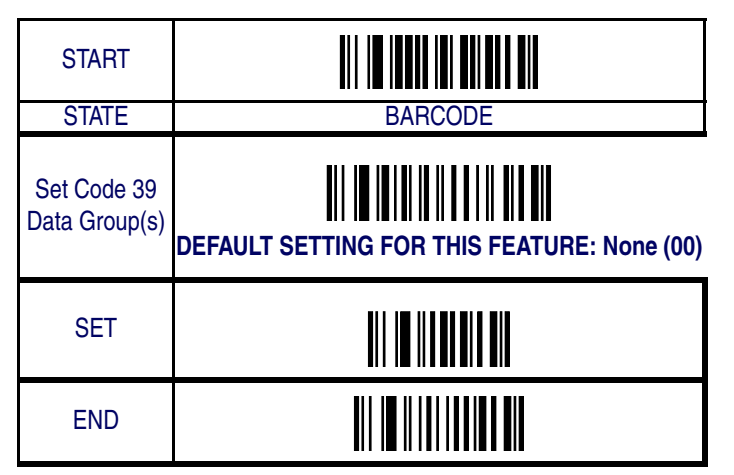

### **Format**

Use this feature to select standard or Full ASCII Code 39, which is an enhanced set of Code 39 and uses a total of 128 characters to represent Full ASCII code. Each Full ASCII Code 39 character is a combination of one of the characters +,%, \$ and / with an uppercase alphabetical character (A to Z).

## **Append**

This function allows several symbols to be concatenated and be treated as a single entry. The imager will not transmit the embedded appending code (for Code-39, a space). If the append function is enabled and other symbols are read again with the appended code, then the codes are transmitted without the code ID, preamble, or prefix. When a symbol was decoded without the appended code, the data is transmitted without the code ID and prefix, but the postamble suffix codes are appended. This function is used when the first character of Code 39 data is a space.

## **Start/End Transmission**

The start and end characters of Code 39 are asterisks (\*). You can transmit all data digits, including the two asterisks.

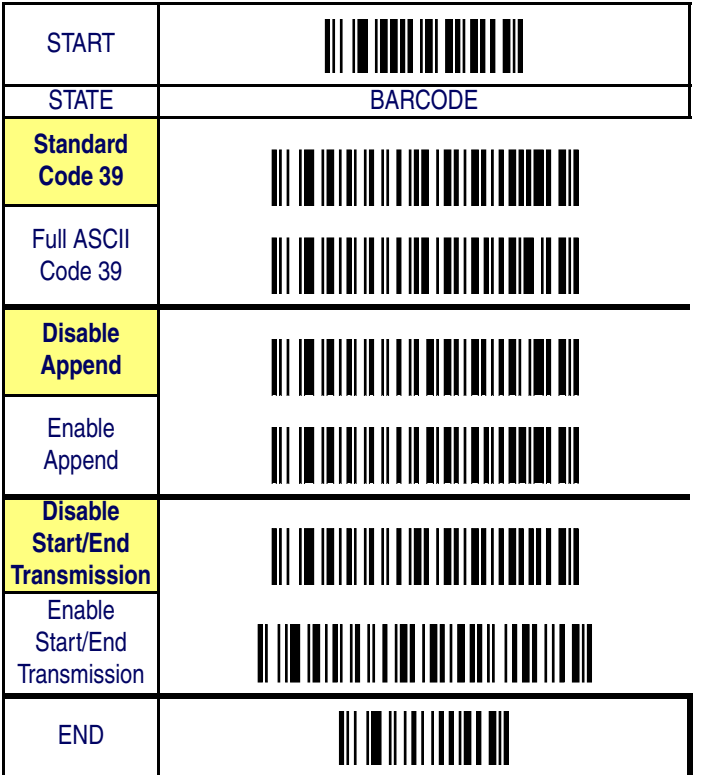

## <span id="page-160-0"></span>**Pharmacode 39**

The following options apply to the Pharmacode 39 symbology.

### **Disable/Enable Pharmacode 39**

When this feature is disabled, the imager will not read Pharmacode 39 bar codes.

## **Leading 'A'**

When this option is enabled, a letter A is appended to the leading end of Pharmacode 39 bar code data.

Scanned bar code data: 0123456789123

Resulting message string output: A0123456789123

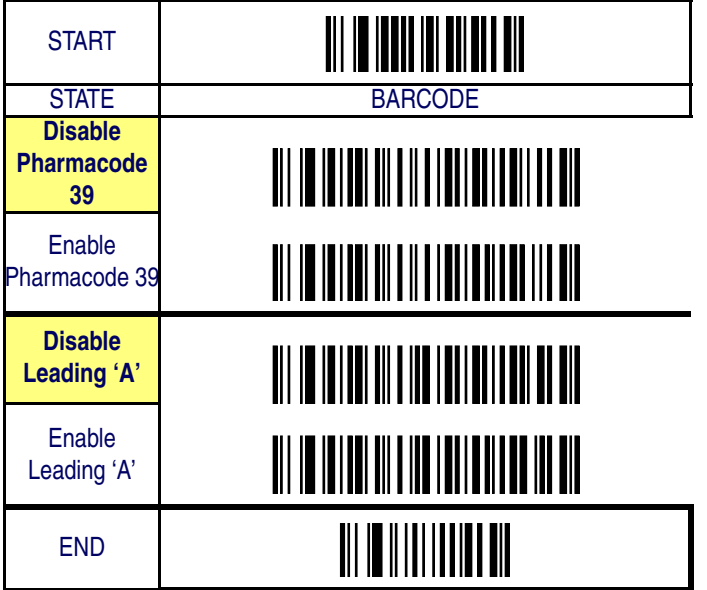

### **Minimum/Maximum Code Length**

Many symbologies have their own maximum and minimum code length, which can be set to qualify data entry. The length is defined as the actual bar code data length to be sent. Labels with lengths below the minimum or above the maximum will be rejected. If the maximum code length is set to zero, the global maximum is in effect. If the minimum code length is set to zero, the global minimum is in effect.

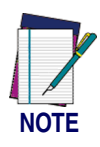

**Ensure that the minimum length setting is not greater than the maximum length setting; otherwise, all the labels of the symbology will be unreadable. You can set the same value for both minimum and maximum length to force decoding of only bar codes of a certain length.**

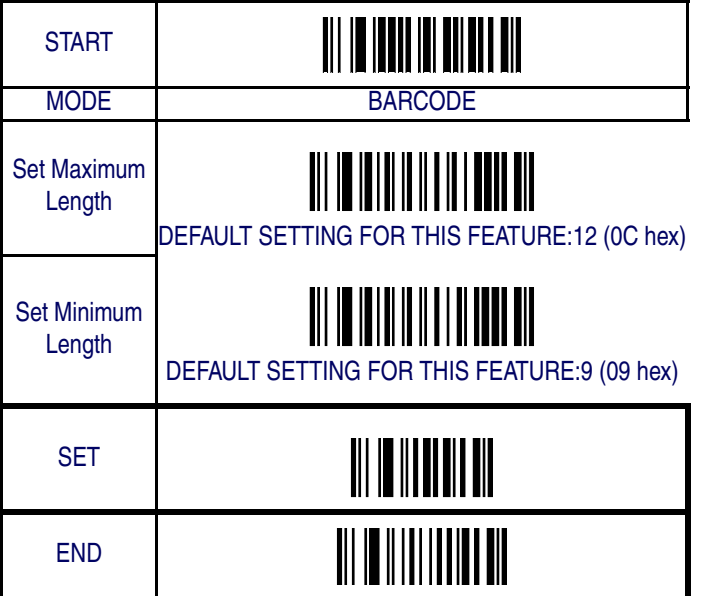

### **Truncate Leading/Ending**

The leading or ending digits of bar code data characters can be truncated. Select from 00 (no truncation) to 15.

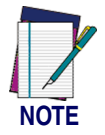

**The imager will beep instead of reading anything when the truncate value is more than the bar code data digits or the truncate leading value overlaps the truncate ending value.**

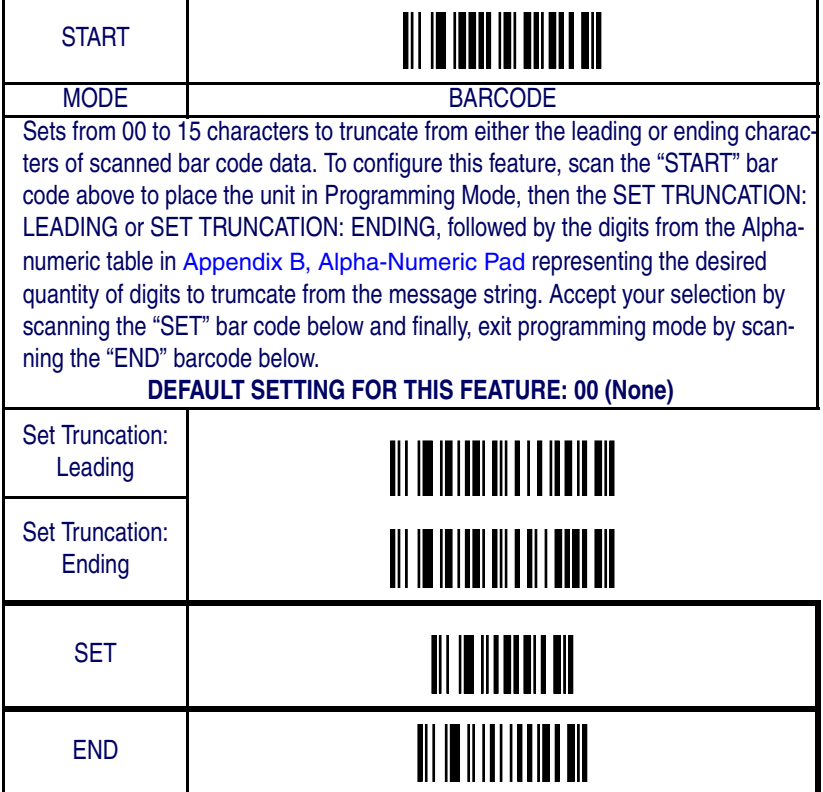

### **Code I.D. Selection**

The Code I.D. for this symbology consists of one or two user-selectable ASCII characters. It can be appended previous to or following the transmitted Pharmacode 39 bar code data depending on how this feature is enabled.

#### **Example: Setting the Pharmacode 39 Code I.D.**

To configure this feature:

- 1. Determine which character(s) you would like to use to represent the Pharmacode 39 symbology. Reference [Appendix A, ASCII Con](#page-310-0)[version Chart](#page-310-0) to find the corresponding hex values for your chosen character(s). In this example we'll set a Code I.D. of "A" to represent Pharmacode 39. The value from the table corresponding to  $A'$  is 41. This value will be used in a step to follow.
- 2. Scan the START bar code
- 3. Scan the SET PHARMACODE 39 CODE I.D. bar code.
- 4. Turn to [Appendix B, Alpha-Numeric Pad](#page-312-0) and scan the bar codes '4' and '1' (the value determined in an earlier step to represent 'A').
- 5. Scan the SET bar code to accept the digits scanned.
- 6. Turn to the [Data Editing](#page-74-0) chapter and scan the CODE ID POSI-TION: BEFORE BAR CODE DATA label.

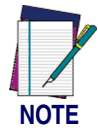

**Features configured using the** [Data Editing](#page-74-0) **chapter are universal and will affect all symbologies.**

- 7. Scan the END bar code to exit Programming Mode.
- 8. The resulting message string for scanned Pharmacode 39 labels would appear as follows:

Scanned bar code data: 0123456789123

Resulting message string output: A0123456789123

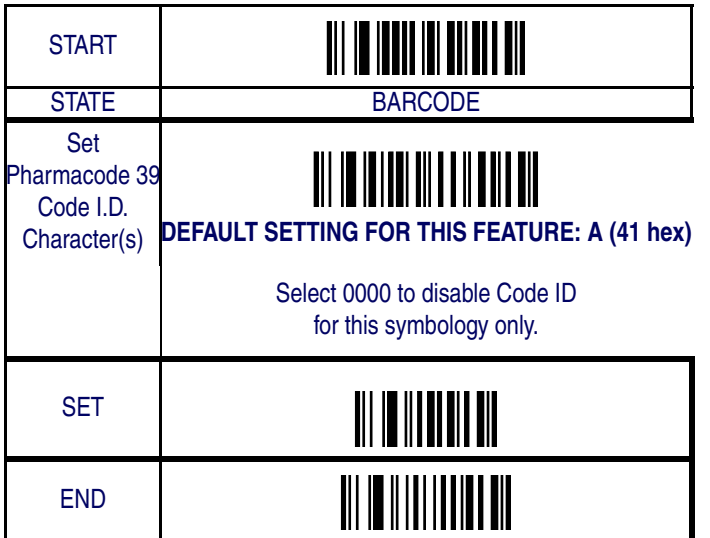

### **Pharmacode 39 Data Group Characters**

Once you've pre-set your desired [Data](#page-84-0) Group Characters<sup>1</sup> using the Data [Group Characters](#page-84-0) feature found in [Chapter 5, Data Editing](#page-74-0), you can choose to output up to two of those pre-sets whenever a Pharmacode 39 bar code is scanned.

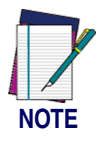

**The options in this section set Data Group Characters for the Pharmacode 39 symbology ONLY. If you wish to enable this feature for additional symbologies, turn to the options in the section specific to the other symbology(s).**

To set this feature:

1. Determine which Data Group pre-set(s) to output. You can select up to two from the following:

Data Group 1 \* Data Group 2 \* Data Group 3 \* Data Group 4

For example, your choice might be Data Group 2 only; Data Groups 1 and 3; Data Groups 3 and 4; or no Data Groups.

- 2. Scan the START bar code to place the imager in Programming Mode.
- 3. Scan the SET PHARMACODE 39 DATA GROUP CHARAC-TERS bar code.
- 4. Turn to [Appendix B, Alpha-Numeric Pad](#page-312-0) and scan the digits representing the Data Group designation(s) chosen in the first step above. A digit of value zero (0) selects "no group." For example, scanning 3 and 0 would output only the character(s) set for Data Group 3 whenever a Pharmacode 39 bar code was scanned. Scanning digits 1 and 2 would output both Data Groups 2 and 3. To select no Data Groups at all, scan 0, then 0 again.
- 5. Scan the SET bar code to accept the digits scanned.
- 6. Scan the END bar code to exit Programming Mode.

<sup>1.</sup> In that chapter, you can select which character(s) and position(s) to place Data Characters within scanned data output.

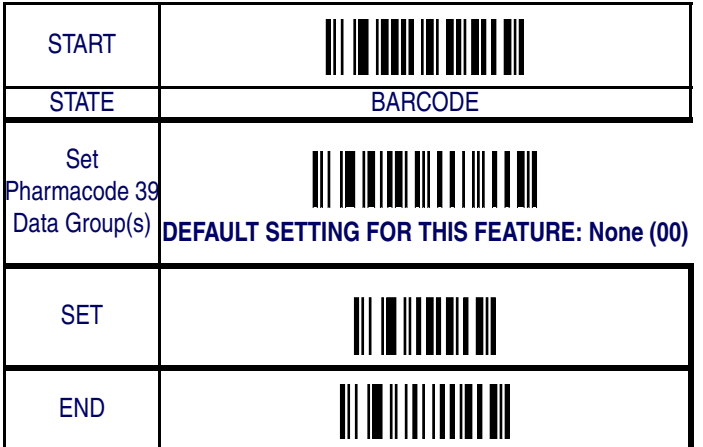

## <span id="page-167-0"></span>**Code 128**

The following options apply to the Code 128 symbology.

## **Disable/Enable Code 128**

When this feature is disabled, the imager will not read Code 128 bar codes.

## **Checksum Verification**

When enabled, the imager will verify the checksum of the labels.

## **Checksum Transmit**

Enable this option to transmit the checksum with scanned bar code data.

## **Function Code Transmission**

Enable this option to transmit the Code 128 function characters 1,2,3 and 4 as hexadecimal values 80,81, 82 and 83 respectively. This feature is disabled from the factory for all interfaces except Wand Emulation.

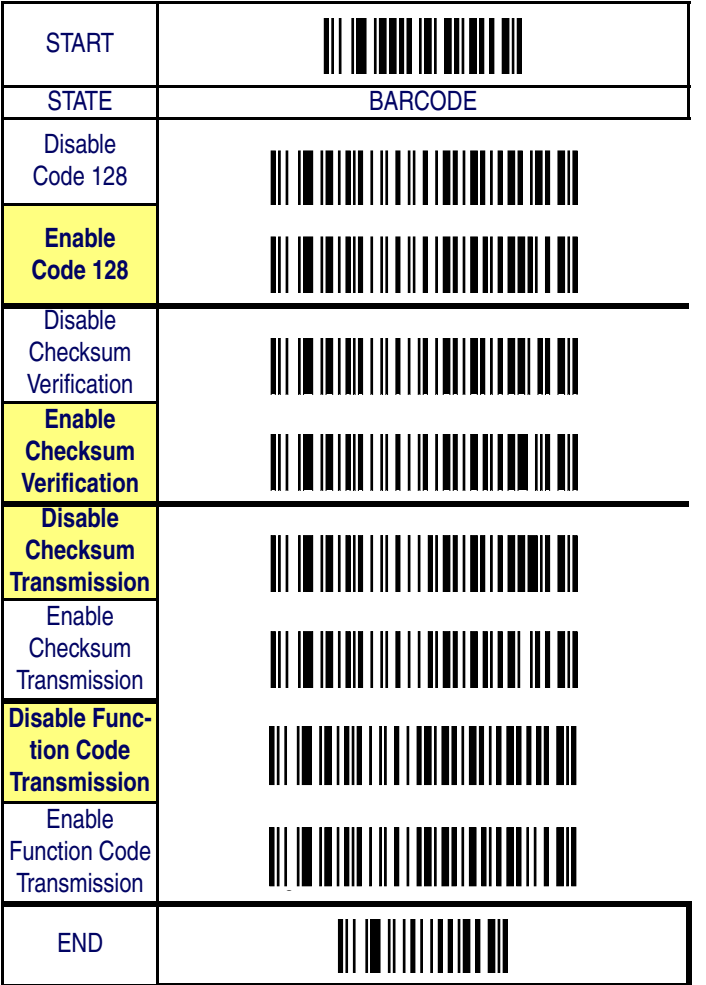

### **Minimum/Maximum Code Length**

Many symbologies have their own maximum and minimum code length, which can be set to qualify data entry. The length is defined as the actual bar code data length to be sent. Labels with lengths below the minimum or above the maximum will be rejected. If the maximum code length is set to zero, the global maximum is in effect. If the minimum code length is set to zero, the global minimum is in effect.

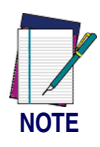

**Ensure that the minimum length setting is not greater than the maximum length setting; otherwise, all the labels of the symbology will be unreadable. You can set the same value for both minimum and maximum length to force decoding of only bar codes of a certain length.**

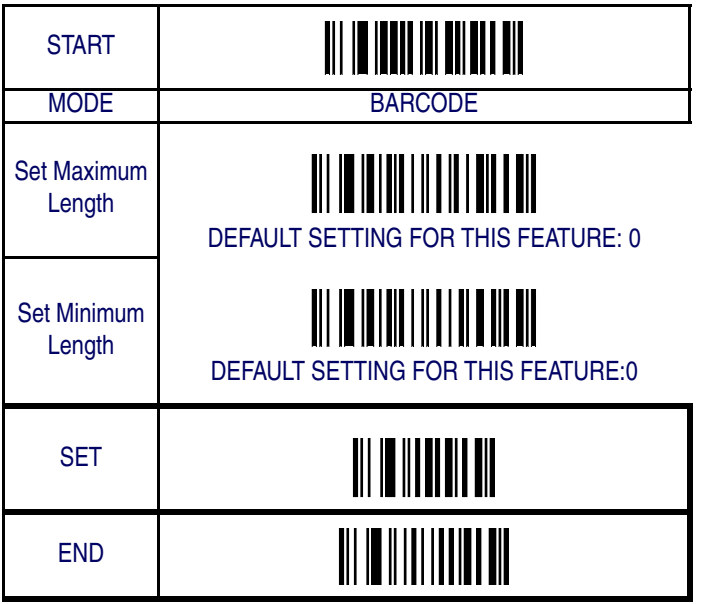

### **Truncate Leading/Ending**

The leading or ending digits of bar code data characters can be truncated. Select from 00 (no truncation) to 15.

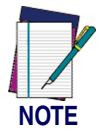

**The imager will beep instead of reading anything when the truncate value is more than the bar code data digits or the truncate leading value overlaps the truncate ending value.**

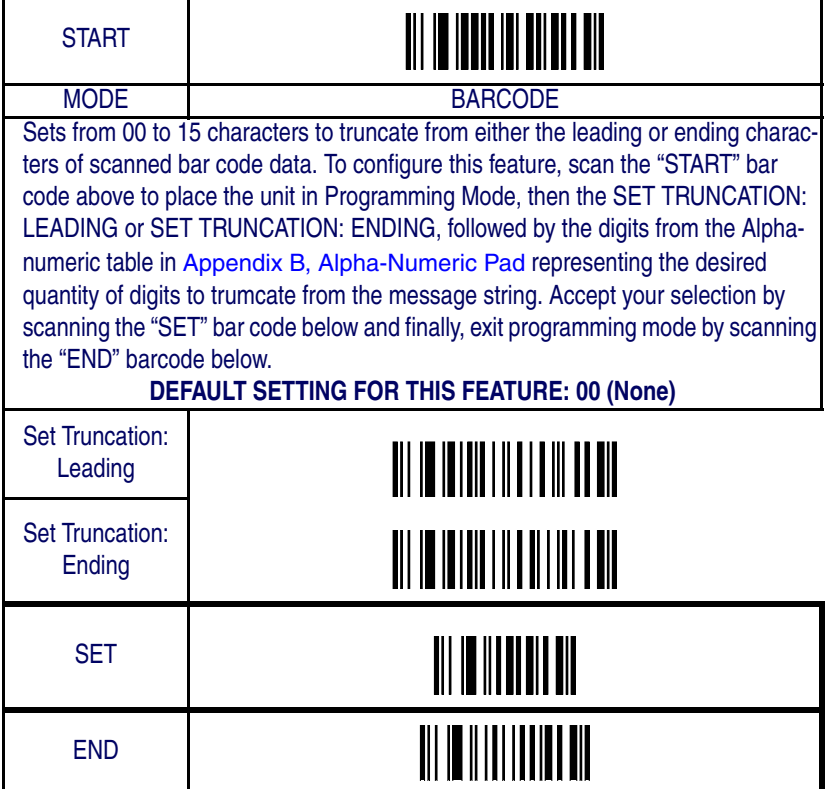

### **Code I.D. Selection**

The Code I.D. for this symbology consists of one or two user-selectable ASCII characters. It can be appended previous to or following the transmitted Code 128 bar code data depending on how this feature is enabled.

#### **Example: Setting the Code 128 Code I.D.**

To configure this feature:

- 1. Determine which character(s) you would like to use to represent the Code 128 symbology. Reference [Appendix A, ASCII Conversion](#page-310-0)  [Chart](#page-310-0) to find the corresponding hex values for your chosen character(s). In this example we'll set a Code I.D. of "#" (the pound sign) to represent Code 128. The value from the table corresponding to  $\degree$ #' is 23. This value will be used in a step to follow.
- 2. Scan the START bar code
- 3. Scan the SET CODE 128 CODE I.D. bar code.
- 4. Turn to [Appendix B, Alpha-Numeric Pad](#page-312-0) and scan the bar codes '2' and '3' (the value determined in an earlier step to represent '#').
- 5. Scan the SET bar code to accept the digits scanned.
- 6. Turn to the [Data Editing](#page-74-0) chapter and scan the CODE ID POSI-TION: BEFORE BAR CODE DATA label.

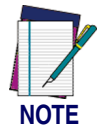

**Features configured using the** [Data Editing](#page-74-0) **chapter are universal and will affect all symbologies.**

- 7. Scan the END bar code to exit Programming Mode.
- 8. The resulting message string for scanned Code 128 labels would appear as follows:

Scanned bar code data: 0123456789123

Resulting message string output: #0123456789123

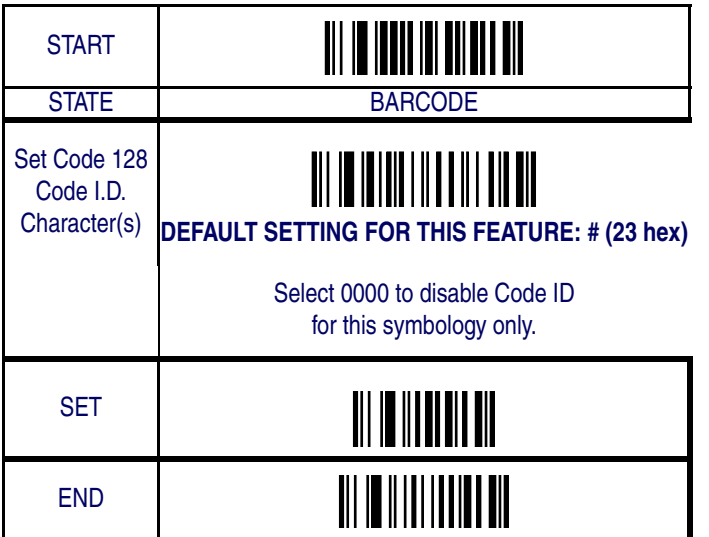

### **Code 128 Data Group Characters**

Once you've pre-set your desired [Data](#page-84-0) Group Characters<sup>1</sup> using the Data [Group Characters](#page-84-0) feature found in [Chapter 5, Data Editing](#page-74-0), you can choose to output up to two of those pre-sets whenever a Code 128 bar code is scanned.

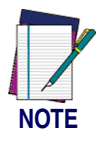

**The options in this section set Data Group Characters for the Code 128 symbology ONLY. If you wish to enable this feature for additional symbologies, turn to the options in the section specific to the other symbology(s).**

To set this feature:

1. Determine which Data Group pre-set(s) to output. You can select up to two from the following:

Data Group 1 \* Data Group 2 \* Data Group 3 \* Data Group 4

For example, your choice might be Data Group 2 only; Data Groups 1 and 3; Data Groups 3 and 4; or no Data Groups.

- 2. Scan the START bar code to place the imager in Programming Mode.
- 3. Scan the SET CODE 128 DATA GROUP CHARACTERS bar code.
- 4. Turn to [Appendix B, Alpha-Numeric Pad](#page-312-0) and scan the digits representing the Data Group designation(s) chosen in the first step above. A digit of value zero (0) selects "no group." For example, scanning 3 and 0 would output only the character(s) set for Data Group 3 whenever a Code 128 bar code was scanned. Scanning digits 1 and 2 would output both Data Groups 2 and 3. To select no Data Groups at all, scan 0, then 0 again.
- 5. Scan the SET bar code to accept the digits scanned.
- 6. Scan the END bar code to exit Programming Mode.

<sup>1.</sup> In that chapter, you can select which character(s) and position(s) to place Data Characters within scanned data output.

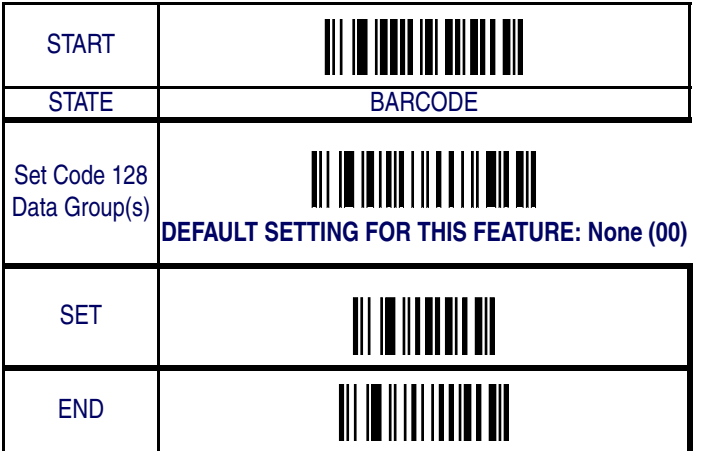

## <span id="page-175-0"></span>**EAN-128**

### **Format as EAN-128**

When this feature is enabled, the imager will translate Code 128 data strings starting with "FNC1" character to the UCC/EAN-128 data format. The first "FNC1" character will be translated to "]C1", and any following "FNC1" characters will be translated to "<GS>(1Dhex)".

## **Append**

When the function is enabled, the imager will store, but not immediately show data read as long as bar codes include the FNC2 code. This stored data will be displayed when a bar code is encountered which doesn't include the FNC2 code.

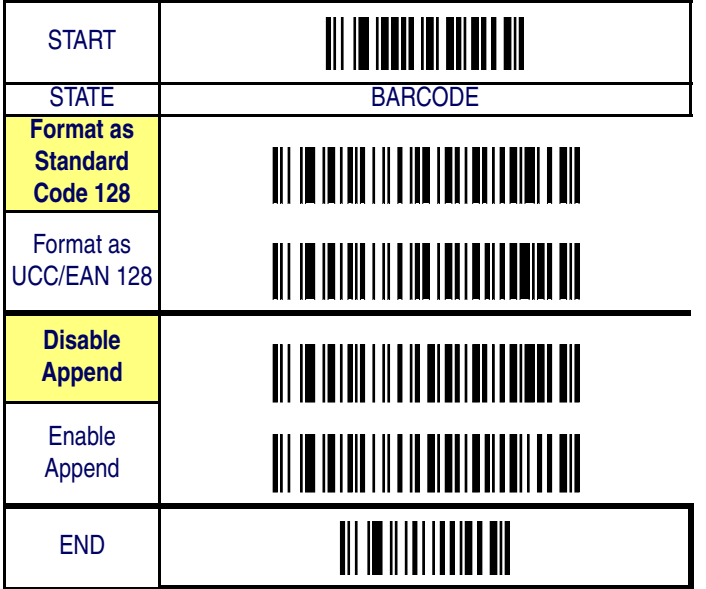

## **[EAN-128 — continued](#page-175-0)**

### **UCC/EAN-128 ID setting**

Specifies UCC/EAN-128 label ID (2 bytes) to be added to label data.

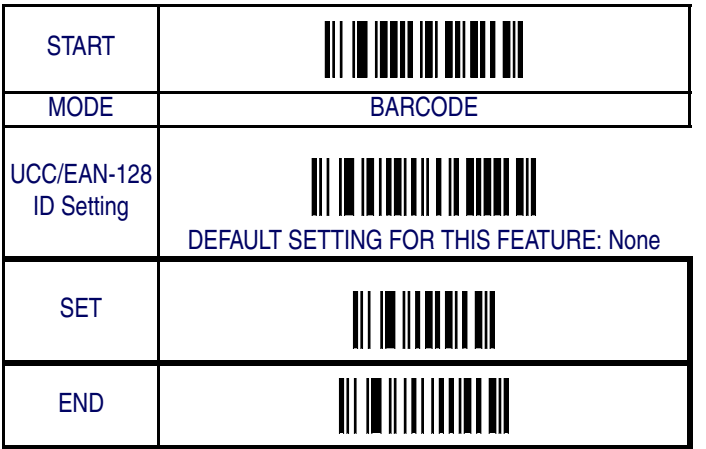

# <span id="page-177-0"></span>**Interleaved 2 of 5**

The following options apply to the Interleaved 2 of 5 (I 2 of 5) symbology.

## **Disable/Enable Interleaved 2 of 5**

When this feature is disabled, the imager will not read Interleaved 2 of 5 bar codes.

## **Checksum Verification**

When enabled, the imager will verify the checksum of the labels.

### **Checksum Transmit**

Enable this option to transmit the checksum with scanned bar code data.

# **[Interleaved 2 of 5 — continued](#page-177-0)**

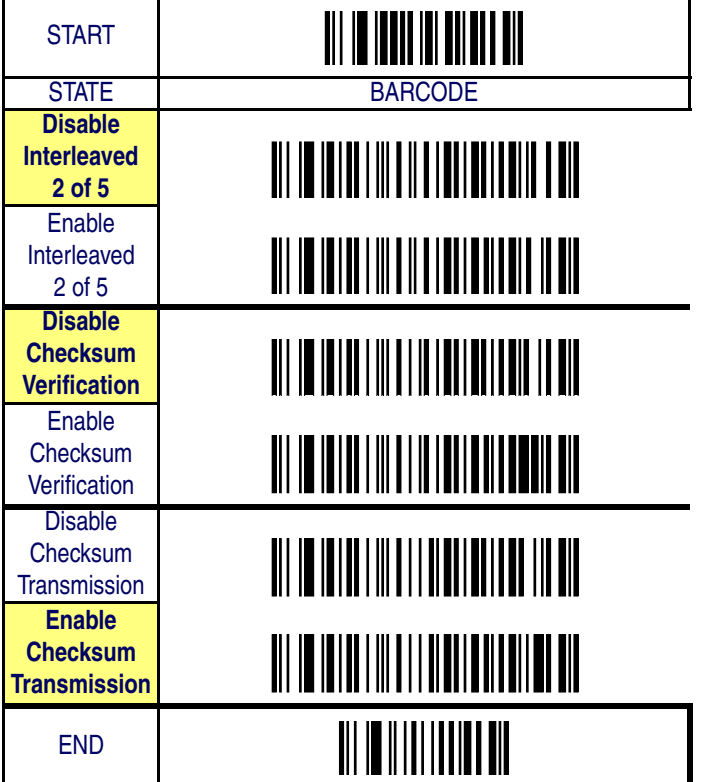

## **[Interleaved 2 of 5 — continued](#page-177-0)**

## **Fixed Length Control**

One or two fixed lengths may be configured for Interleaved 2 of 5. Lengths must be even and must include any check digit that may be in the bar code. If Length 1 or Length 2 are set to non-zero values, the minimum and maximum length settings are ignored. To disable fixed lengths, set Length 1 and Length 2 to a value of 00.

To configure this feature:

- 1. Determine the length settings needed for Fixed Length 1 and Fixed Length 2, then reference [Appendix A, ASCII Conversion Chart](#page-310-0) to find the corresponding hex values for your chosen lengths. Selectable lengths are from 0x00 to 0x64 (from 0 to 100 decimal).
- 2. Scan the START bar code below.
- 3. Scan either the [Set Fixed Length 1](#page-180-0) or [Set Fixed Length 2](#page-180-1) bar code.
- 4. Turn to [Appendix B, Alpha-Numeric Pad](#page-312-0) and scan the hex digits representing the desired length. For example, scan 00 to disable the feature, or 0A to set the length to 10.
- 5. Scan the SET bar code to accept the digits scanned.
- 6. Scan the END bar code to exit Programming Mode.
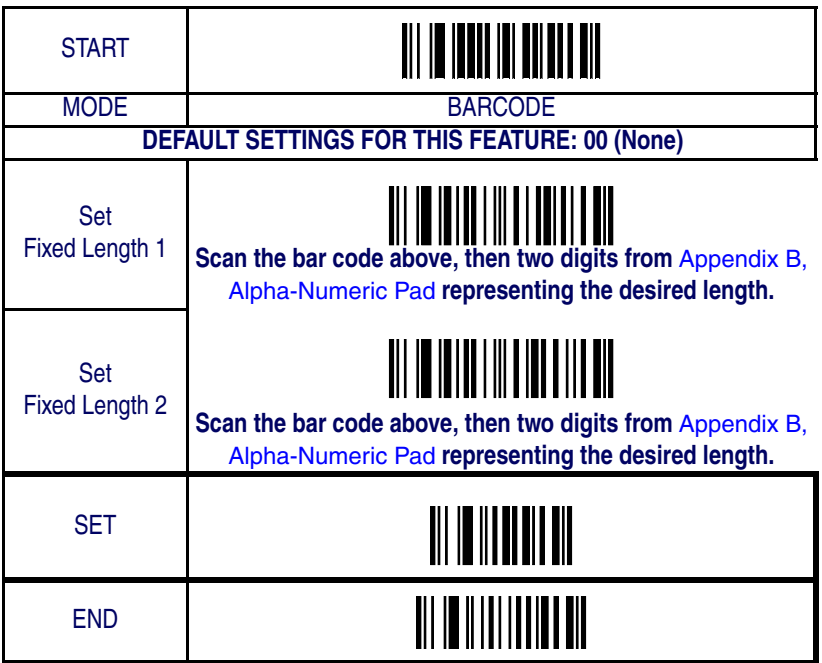

### **Minimum/Maximum Code Length**

Many symbologies have their own maximum and minimum code length, which can be set to qualify data entry. The length is defined as the actual bar code data length to be sent. Labels with lengths below the minimum or above the maximum will be rejected. If the maximum code length is set to zero, the global maximum is in effect. If the minimum code length is set to zero, the global minimum is in effect.

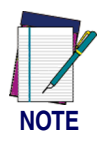

**Ensure that the minimum length setting is not greater than the maximum length setting; otherwise, all the labels of the symbology will be unreadable. You can set the same value for both minimum and maximum length to force decoding of only bar codes of a certain length.**

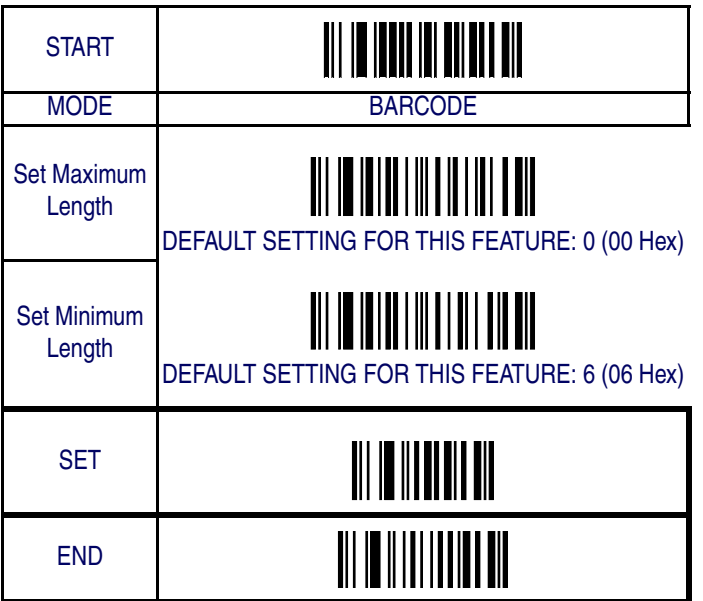

#### **Truncate Leading/Ending**

The leading or ending digits of bar code data characters can be truncated. Select from 00 (no truncation) to 15.

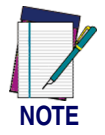

**The imager will beep instead of reading anything when the truncate value is more than the bar code data digits or the truncate leading value overlaps the truncate ending value.**

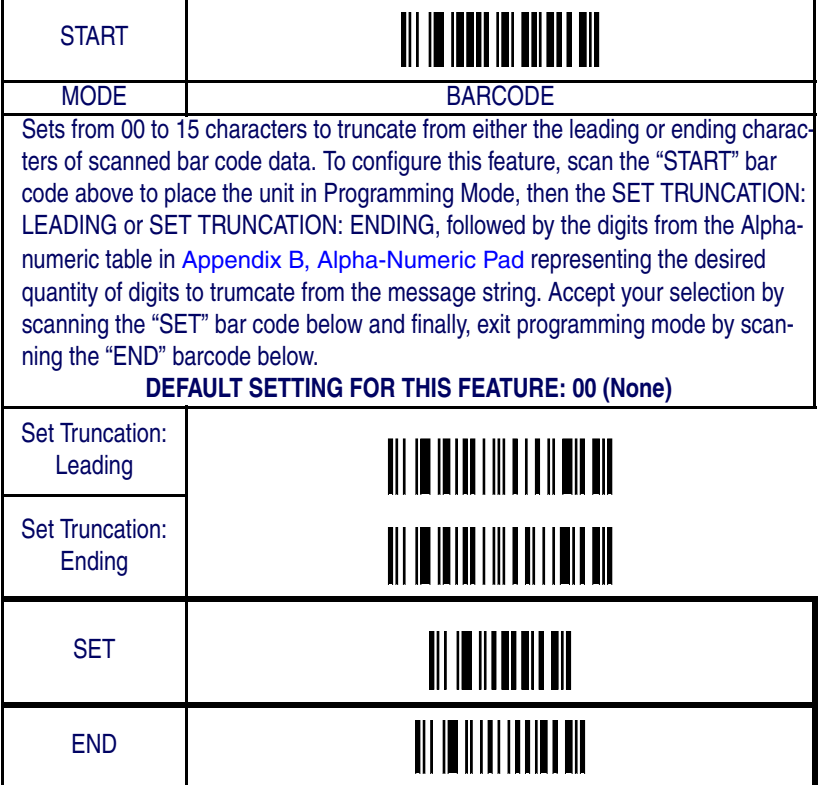

#### **Code I.D. Selection**

The Code I.D. for this symbology consists of one or two user-selectable ASCII characters. It can be appended previous to or following the transmitted Interleaved 2 of 5 bar code data depending on how this feature is enabled.

#### **Example: Setting the Interleaved 2 of 5 Code I.D.**

To configure this feature:

- 1. Determine which character(s) you would like to use to represent the Interleaved 2 of 5 symbology. Reference [Appendix A, ASCII Con](#page-310-0)[version Chart](#page-310-0) to find the corresponding hex values for your chosen character(s). In this example we'll set a Code I.D. of "i" to represent Interleaved 2 of 5. The value from the table corresponding to "i' is 69. This value will be used in a step to follow.
- 2. Scan the START bar code
- 3. Scan the SET INTERLEAVED 2 of 5 CODE I.D. bar code.
- 4. Turn to [Appendix B, Alpha-Numeric Pad](#page-312-0) and scan the bar codes '6' and '9' (the value determined in an earlier step to represent 'i').
- 5. Scan the SET bar code to accept the digits scanned.
- 6. Turn to the [Data Editing](#page-74-0) chapter and scan the CODE ID POSI-TION: BEFORE BAR CODE DATA label.

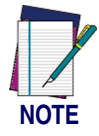

**Features configured using the** [Data Editing](#page-74-0) **chapter are universal and will affect all symbologies.**

- 7. Scan the END bar code to exit Programming Mode.
- 8. The resulting message string for scanned Interleaved 2 of 5 labels would appear as follows:

Scanned bar code data: 0123456789123

Resulting message string output: i0123456789123

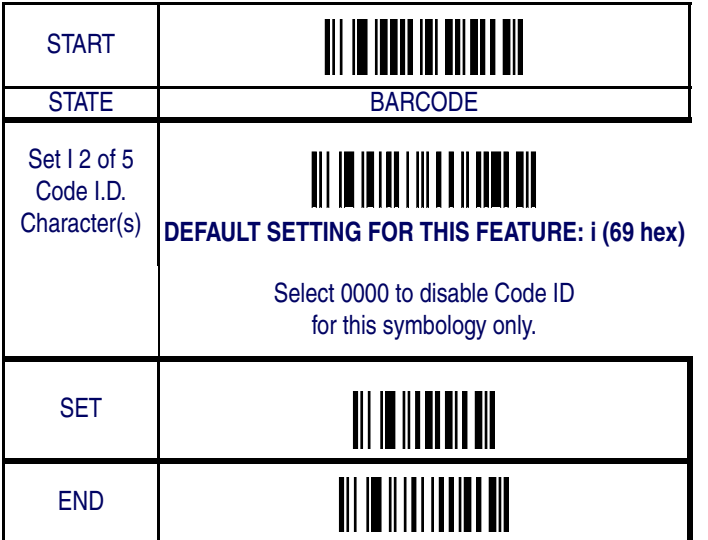

#### **Interleaved 2 of 5 Data Group Characters**

Once you've pre-set your desired [Data](#page-84-0) Group Characters<sup>1</sup> using the Data [Group Characters](#page-84-0) feature found in [Chapter 5, Data Editing](#page-74-0), you can choose to output up to two of those pre-sets whenever an Interleaved 2 of 5 bar code is scanned.

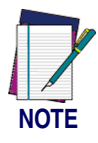

**The options in this section set Data Group Characters for the Interleaved 2 of 5 symbology ONLY. If you wish to enable this feature for additional symbologies, turn to the options in the section specific to the other symbology(s).**

To set this feature:

1. Determine which Data Group pre-set(s) to output. You can select up to two from the following:

Data Group 1 \* Data Group 2 \* Data Group 3 \* Data Group 4

For example, your choice might be Data Group 2 only; Data Groups 1 and 3; Data Groups 3 and 4; or no Data Groups.

- 2. Scan the START bar code to place the imager in Programming Mode.
- 3. Scan the SET INTERLEAVED 2 OF 5 DATA GROUP CHAR-ACTERS bar code.
- 4. Turn to [Appendix B, Alpha-Numeric Pad](#page-312-0) and scan the digits representing the Data Group designation(s) chosen in the first step above. A digit of value zero (0) selects "no group." For example, scanning 3 and 0 would output only the character(s) set for Data Group 3 whenever an Interleaved 2 of 5 bar code was scanned. Scanning digits 1 and 2 would output both Data Groups 2 and 3. To select no Data Groups at all, scan 0, then 0 again.
- 5. Scan the SET bar code to accept the digits scanned.
- 6. Scan the END bar code to exit Programming Mode.

<sup>1.</sup> In that chapter, you can select which character(s) and position(s) to place Data Characters within scanned data output.

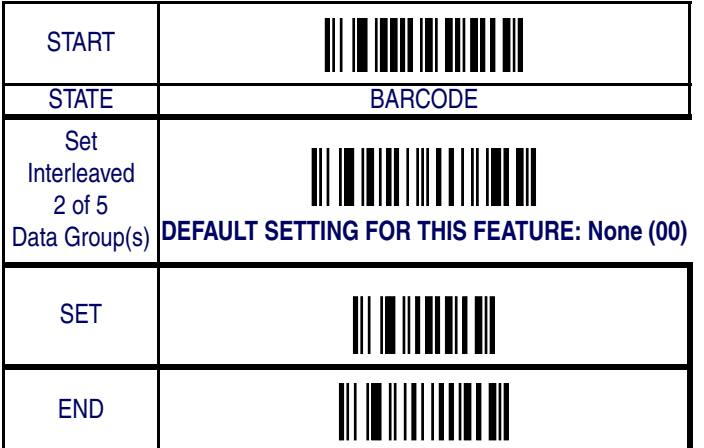

## <span id="page-187-0"></span>**Industrial 2 of 5**

The following options apply to the Industrial 2 of 5 (I 2 of 5) symbology.

### **Disable/Enable Industrial 2 of 5**

When this feature is disabled, the imager will not read Industrial 2 of 5 bar codes.

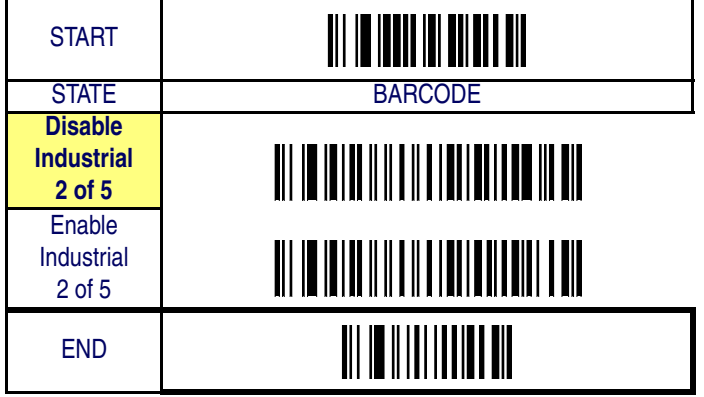

#### **Minimum/Maximum Code Length**

Many symbologies have their own maximum and minimum code length, which can be set to qualify data entry. The length is defined as the actual bar code data length to be sent. Labels with lengths below the minimum or above the maximum will be rejected. If the maximum code length is set to zero, the global maximum is in effect. If the minimum code length is set to zero, the global minimum is in effect.

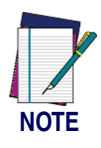

**Ensure that the minimum length setting is not greater than the maximum length setting; otherwise, all the labels of the symbology will be unreadable. You can set the same value for both minimum and maximum length to force decoding of only bar codes of a certain length.**

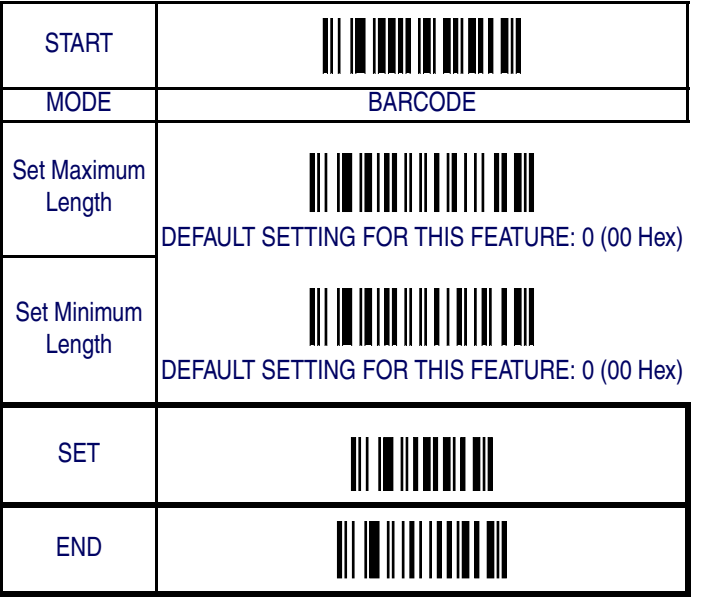

### **Truncate Leading/Ending**

The leading or ending digits of bar code data characters can be truncated. Select from 00 (no truncation) to 15.

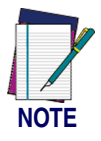

**The imager will beep instead of reading anything when the truncate value is more than the bar code data digits or the truncate leading value overlaps the truncate ending value.**

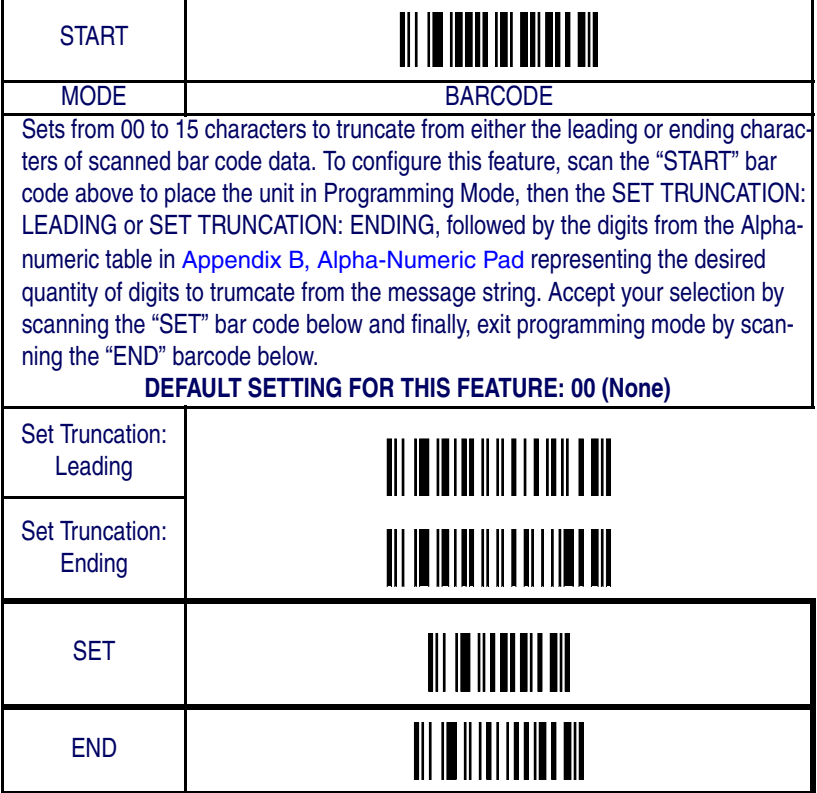

#### **Code I.D. Selection**

The Code I.D. for this symbology consists of one or two user-selectable ASCII characters. It can be appended previous to or following the transmitted Industrial 2 of 5 bar code data depending on how this feature is enabled.

#### **Example: Setting the Industrial 2 of 5 Code I.D.**

To configure this feature:

- 1. Determine which character(s) you would like to use to represent the Industrial 2 of 5 symbology. Reference [Appendix A, ASCII Con](#page-310-0)[version Chart](#page-310-0) to find the corresponding hex values for your chosen character(s). In this example we'll set a Code I.D. of "i" to represent Industrial 2 of 5. The value from the table corresponding to "i' is 69. This value will be used in a step to follow.
- 2. Scan the START bar code
- 3. Scan the SET INDUSTRIAL 2 of 5 CODE I.D. bar code.
- 4. Turn to [Appendix B, Alpha-Numeric Pad](#page-312-0) and scan the bar codes '6' and '9' (the value determined in an earlier step to represent 'i').
- 5. Scan the SET bar code to accept the digits scanned.
- 6. Turn to the [Data Editing](#page-74-0) chapter and scan the CODE ID POSI-TION: BEFORE BAR CODE DATA label.

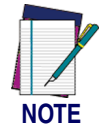

**Features configured using the** [Data Editing](#page-74-0) **chapter are universal and will affect all symbologies.**

- 7. Scan the END bar code to exit Programming Mode.
- 8. The resulting message string for scanned Industrial 2 of 5 labels would appear as follows:

Scanned bar code data: 0123456789123

Resulting message string output: i0123456789123

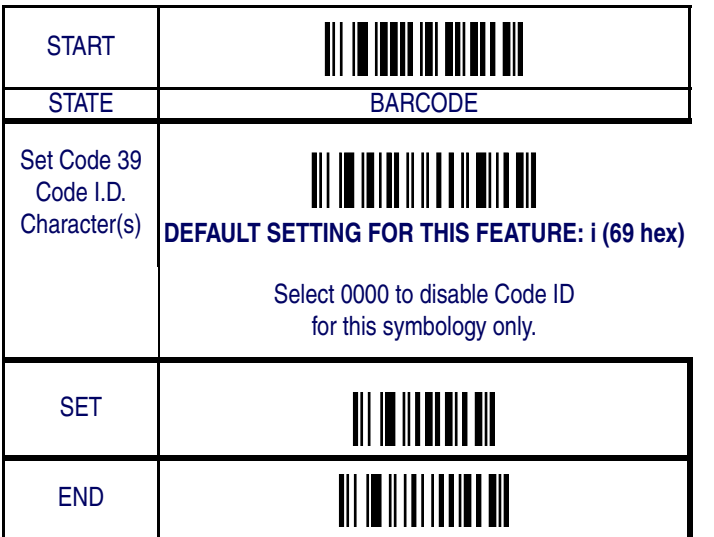

#### **Industrial 2 of 5 Data Group Characters**

Once you've pre-set your desired [Data](#page-84-0) Group Characters<sup>1</sup> using the Data [Group Characters](#page-84-0) feature found in [Chapter 5, Data Editing](#page-74-0), you can choose to output up to two of those pre-sets whenever an Industrial 2 of 5 bar code is scanned.

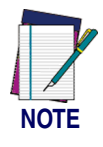

**The options in this section set Data Group Characters for the Industrial 2 of 5 symbology ONLY. If you wish to enable this feature for additional symbologies, turn to the options in the section specific to the other symbology(s).**

To set this feature:

1. Determine which Data Group pre-set(s) to output. You can select up to two from the following:

Data Group 1 \* Data Group 2 \* Data Group 3 \* Data Group 4

For example, your choice might be Data Group 2 only; Data Groups 1 and 3; Data Groups 3 and 4; or no Data Groups.

- 2. Scan the START bar code to place the imager in Programming Mode.
- 3. Scan the SET INDUSTRIAL 2 OF 5 DATA GROUP CHARAC-TERS bar code.
- 4. Turn to [Appendix B, Alpha-Numeric Pad](#page-312-0) and scan the digits representing the Data Group designation(s) chosen in the first step above. A digit of value zero (0) selects "no group." For example, scanning 3 and 0 would output only the character(s) set for Data Group 3 whenever an Industrial 2 of 5 bar code was scanned. Scanning digits 1 and 2 would output both Data Groups 2 and 3. To select no Data Groups at all, scan 0, then 0 again.
- 5. Scan the SET bar code to accept the digits scanned.
- 6. Scan the END bar code to exit Programming Mode.

<sup>1.</sup> In that chapter, you can select which character(s) and position(s) to place Data Characters within scanned data output.

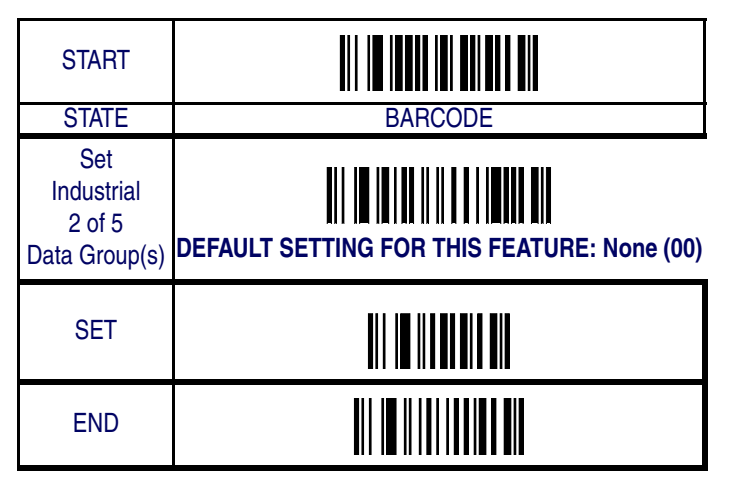

# <span id="page-194-0"></span>**Matrix 2 of 5 (Eur)**

The following options apply to the Matrix 2 of 5symbology.

### **Disable/Enable Matrix 2 of 5**

When this feature is disabled, the imager will not read Matrix 2 of 5 bar codes.

### **Checksum Verification**

When enabled, the imager will verify the checksum of the labels.

### **Checksum Transmit**

Enable this option to transmit the checksum with scanned bar code data.

#### Symbologies

# **[Matrix 2 of 5 \(Eur\) — continued](#page-194-0)**

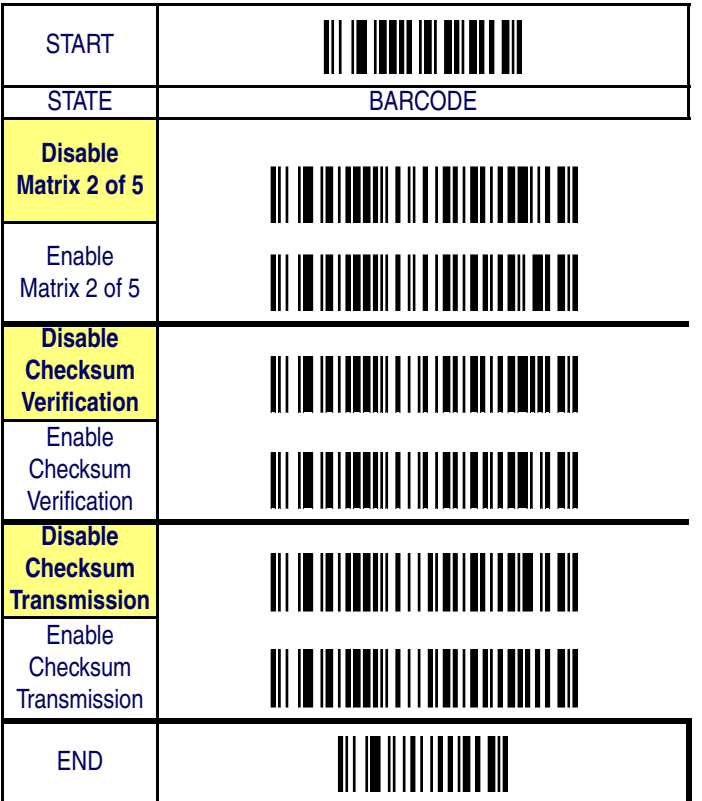

### **Minimum/Maximum Code Length**

Many symbologies have their own maximum and minimum code length, which can be set to qualify data entry. The length is defined as the actual bar code data length to be sent. Labels with lengths below the minimum or above the maximum will be rejected. If the maximum code length is set to zero, the global maximum is in effect. If the minimum code length is set to zero, the global minimum is in effect.

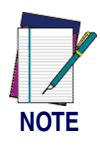

**Ensure that the minimum length setting is not greater than the maximum length setting; otherwise, all the labels of the symbology will be unreadable. You can set the same value for both minimum and maximum length to force decoding of only bar codes of a certain length.**

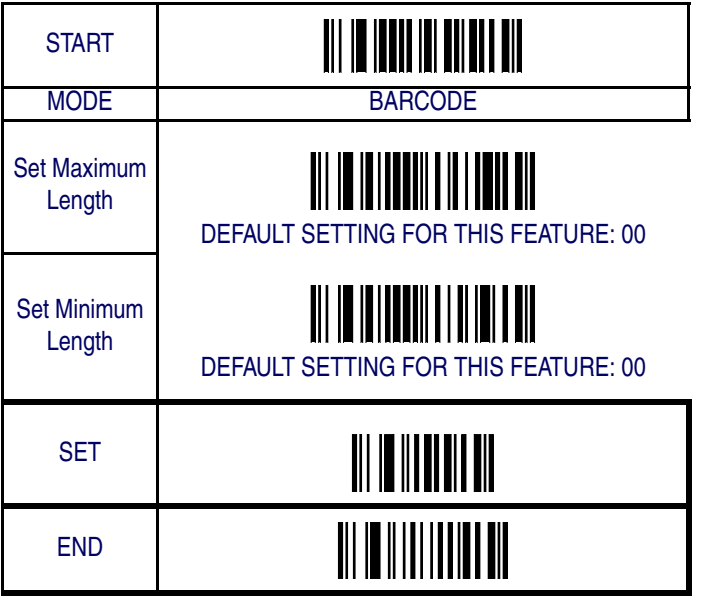

### **Truncate Leading/Ending**

The leading or ending digits of bar code data characters can be truncated. Select from 00 (no truncation) to 15.

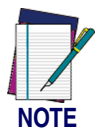

**The imager will beep instead of reading anything when the truncate value is more than the bar code data digits or the truncate leading value overlaps the truncate ending value.**

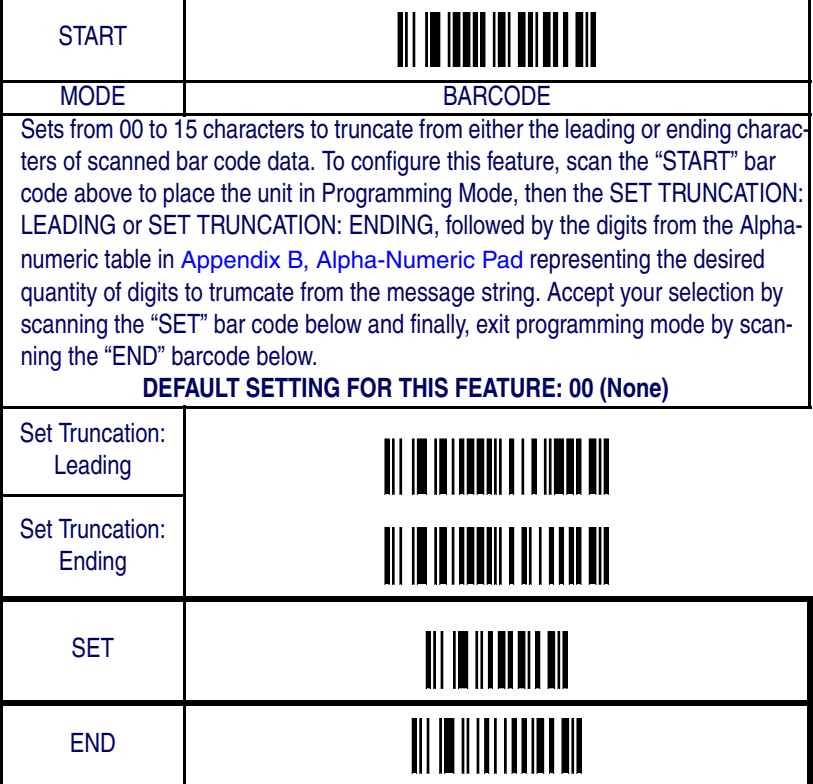

#### **Code I.D. Selection**

The Code I.D. for this symbology consists of one or two user-selectable ASCII characters. It can be appended previous to or following the transmitted Matrix 2 of 5 bar code data depending on how this feature is enabled.

#### **Example: Setting the Matrix 2 of 5 Code I.D.**

To configure this feature:

- 1. Determine which character(s) you would like to use to represent the Matrix 2 of 5 symbology. Reference [Appendix A, ASCII Conver](#page-310-0)[sion Chart](#page-310-0) to find the corresponding hex values for your chosen character(s). In this example we'll set a Code I.D. of "B" to represent Matrix 2 of 5. The value from the table corresponding to ''B' is 42. This value will be used in a step to follow.
- 2. Scan the START bar code
- 3. Scan the SET MATRIX 2 OF 5 CODE I.D. bar code.
- 4. Turn to [Appendix B, Alpha-Numeric Pad](#page-312-0) and scan the bar codes '4' and '2' (the value determined in an earlier step to represent 'B').
- 5. Scan the SET bar code to accept the digits scanned.
- 6. Turn to the [Data Editing](#page-74-0) chapter and scan the CODE ID POSI-TION: BEFORE BAR CODE DATA label.

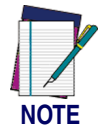

**Features configured using the** [Data Editing](#page-74-0) **chapter are universal and will affect all symbologies.**

- 7. Scan the END bar code to exit Programming Mode.
- 8. The resulting message string for scanned Matrix 2 of 5 labels would appear as follows:

Scanned bar code data: 0123456789123

Resulting message string output: B0123456789123

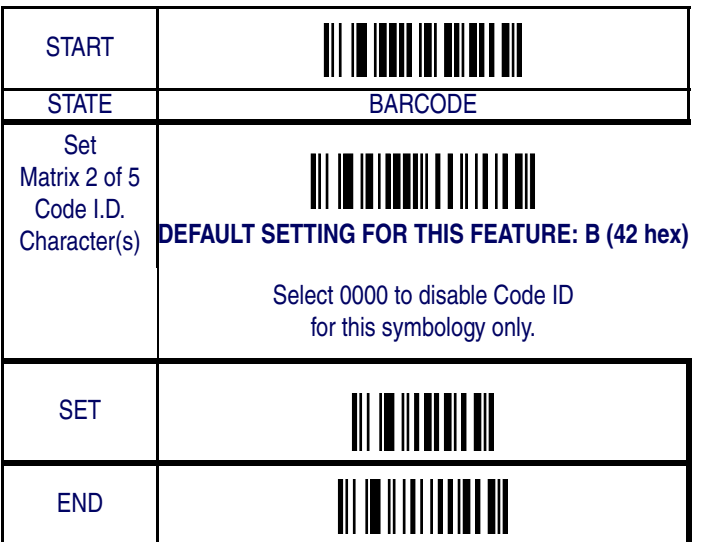

#### **Matrix 2 of 5 Data Group Characters**

Once you've pre-set your desired [Data](#page-84-0) Group Characters<sup>1</sup> using the Data [Group Characters](#page-84-0) feature found in [Chapter 5, Data Editing](#page-74-0), you can choose to output up to two of those pre-sets whenever a Matrix 2 of 5 bar code is scanned.

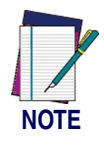

**The options in this section set Data Group Characters for the Matrix 2 of 5 symbology ONLY. If you wish to enable this feature for additional symbologies, turn to the options in the section specific to the other symbology(s).**

To set this feature:

1. Determine which Data Group pre-set(s) to output. You can select up to two from the following:

Data Group 1 \* Data Group 2 \* Data Group 3 \* Data Group 4

For example, your choice might be Data Group 2 only; Data Groups 1 and 3; Data Groups 3 and 4; or no Data Groups.

- 2. Scan the START bar code to place the imager in Programming Mode.
- 3. Scan the SET MATRIX 2 OF 5 DATA GROUP CHARACTERS bar code.
- 4. Turn to [Appendix B, Alpha-Numeric Pad](#page-312-0) and scan the digits representing the Data Group designation(s) chosen in the first step above. A digit of value zero (0) selects "no group." For example, scanning 3 and 0 would output only the character(s) set for Data Group 3 whenever a Matrix 2 of 5 bar code was scanned. Scanning digits 1 and 2 would output both Data Groups 2 and 3. To select no Data Groups at all, scan 0, then 0 again.
- 5. Scan the SET bar code to accept the digits scanned.
- 6. Scan the END bar code to exit Programming Mode.

<sup>1.</sup> In that chapter, you can select which character(s) and position(s) to place Data Characters within scanned data output.

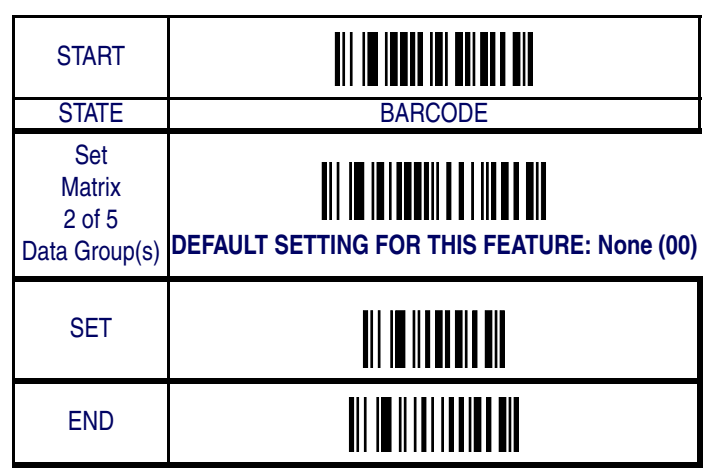

### <span id="page-202-0"></span>**Codabar**

The following options apply to the Codabar symbology.

### **Disable/Enable Codabar**

When this feature is disabled, the imager will not read Codabar bar codes.

### **Checksum Verification**

When enabled, the imager will verify the checksum of the labels.

### **Checksum Transmit**

Enable this option to transmit the checksum with scanned bar code data.

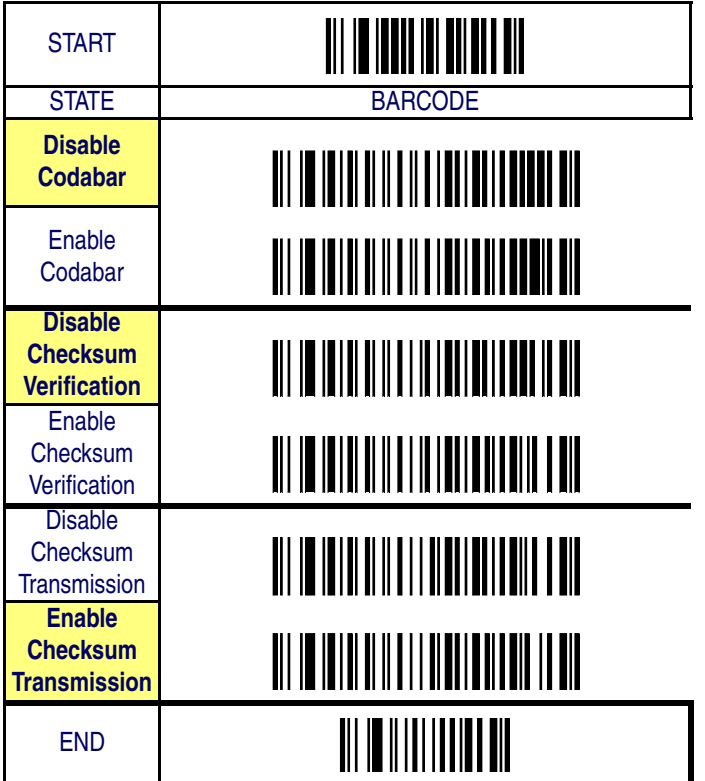

#### **Minimum/Maximum Code Length**

Many symbologies have their own maximum and minimum code length, which can be set to qualify data entry. The length is defined as the actual bar code data length to be sent. Labels with lengths below the minimum or above the maximum will be rejected. If the maximum code length is set to zero, the global maximum is in effect. If the minimum code length is set to zero, the global minimum is in effect.

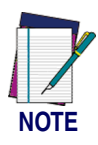

**Ensure that the minimum length setting is not greater than the maximum length setting; otherwise, all the labels of the symbology will be unreadable. You can set the same value for both minimum and maximum length to force decoding of only bar codes of a certain length.**

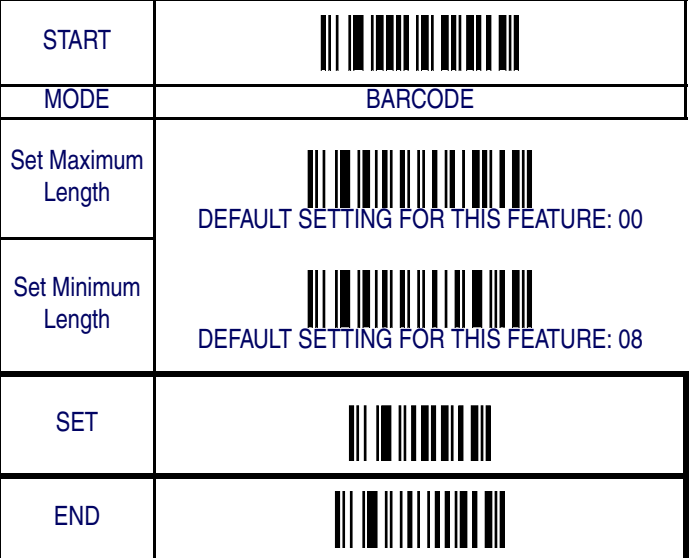

### **Truncate Leading/Ending**

The leading or ending digits of bar code data characters can be truncated. Select from 00 (no truncation) to 15.

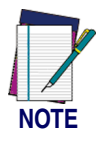

**The imager will beep instead of reading anything when the truncate value is more than the bar code data digits or the truncate leading value overlaps the truncate ending value.**

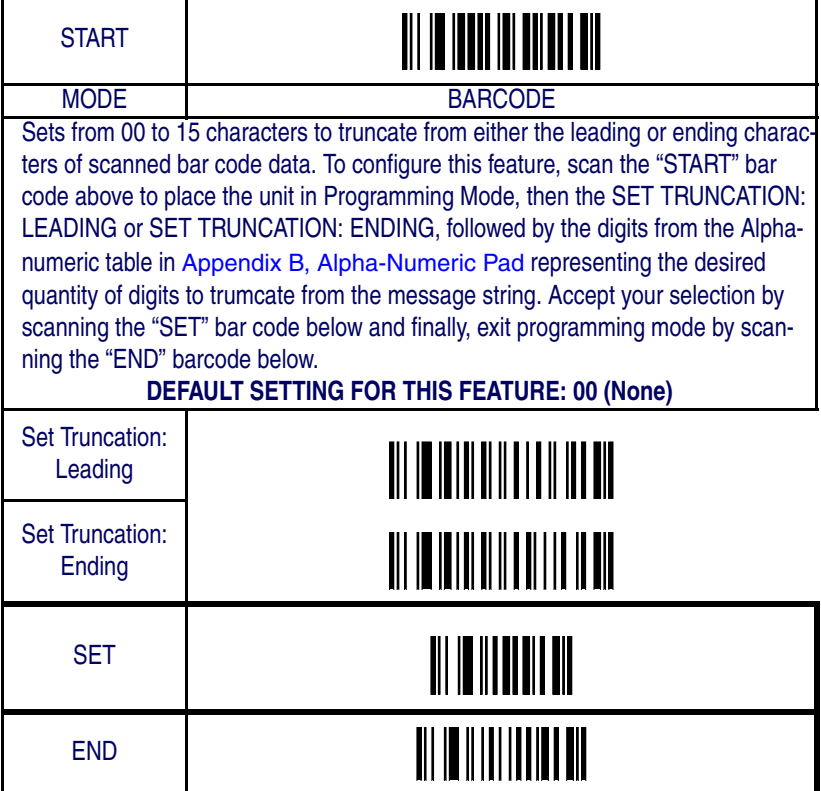

#### **Code I.D. Selection**

The Code I.D. for this symbology consists of one or two user-selectable ASCII characters. It can be appended previous to or following the transmitted Codabar bar code data depending on how this feature is enabled.

#### **Example: Setting the Codabar Code I.D.**

To configure this feature:

- 1. Determine which character(s) you would like to use to represent the Codabar symbology. Reference [Appendix A, ASCII Conversion](#page-310-0)  [Chart](#page-310-0) to find the corresponding hex values for your chosen character(s). In this example we'll set a Code I.D. of "%" (the percent sign) to represent Codabar. The value from the table corresponding to '%' is 25. This value will be used in a step to follow.
- 2. Scan the START bar code
- 3. Scan the SET CODABAR CODE I.D. bar code.
- 4. Turn to [Appendix B, Alpha-Numeric Pad](#page-312-0) and scan the bar codes '2' and '5' (the value determined in an earlier step to represent '%').
- 5. Scan the SET bar code to accept the digits scanned.
- 6. Turn to the [Data Editing](#page-74-0) chapter and scan the CODE ID POSI-TION: BEFORE BAR CODE DATA label.

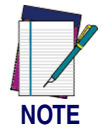

**Features configured using the** [Data Editing](#page-74-0) **chapter are universal and will affect all symbologies.**

- 7. Scan the END bar code to exit Programming Mode.
- 8. The resulting message string for scanned Codabar labels would appear as follows:

Scanned bar code data: 0123456789123

Resulting message string output: %0123456789123

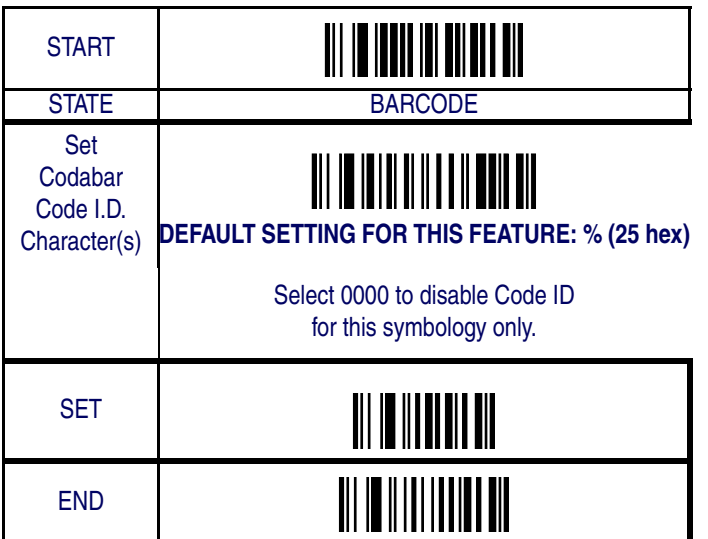

#### **Codabar Data Group Characters**

Once you've pre-set your desired [Data](#page-84-0) Group Characters<sup>1</sup> using the Data [Group Characters](#page-84-0) feature found in [Chapter 5, Data Editing](#page-74-0), you can choose to output up to two of those pre-sets whenever a Codabar bar code is scanned.

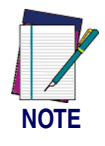

**The options in this section set Data Group Characters for the Codabar symbology ONLY. If you wish to enable this feature for additional symbologies, turn to the options in the section specific to the other symbology(s).**

To set this feature:

1. Determine which Data Group pre-set(s) to output. You can select up to two from the following:

Data Group 1 \* Data Group 2 \* Data Group 3 \* Data Group 4

For example, your choice might be Data Group 2 only; Data Groups 1 and 3; Data Groups 3 and 4; or no Data Groups.

- 2. Scan the START bar code to place the imager in Programming Mode.
- 3. Scan the SET CODABAR DATA GROUP CHARACTERS bar code.
- 4. Turn to [Appendix B, Alpha-Numeric Pad](#page-312-0) and scan the digits representing the Data Group designation(s) chosen in the first step above. A digit of value zero (0) selects "no group." For example, scanning 3 and 0 would output only the character(s) set for Data Group 3 whenever a Codabar bar code was scanned. Scanning digits 1 and 2 would output both Data Groups 2 and 3. To select no Data Groups at all, scan 0, then 0 again.
- 5. Scan the SET bar code to accept the digits scanned.
- 6. Scan the END bar code to exit Programming Mode.

<sup>1.</sup> In that chapter, you can select which character(s) and position(s) to place Data Characters within scanned data output.

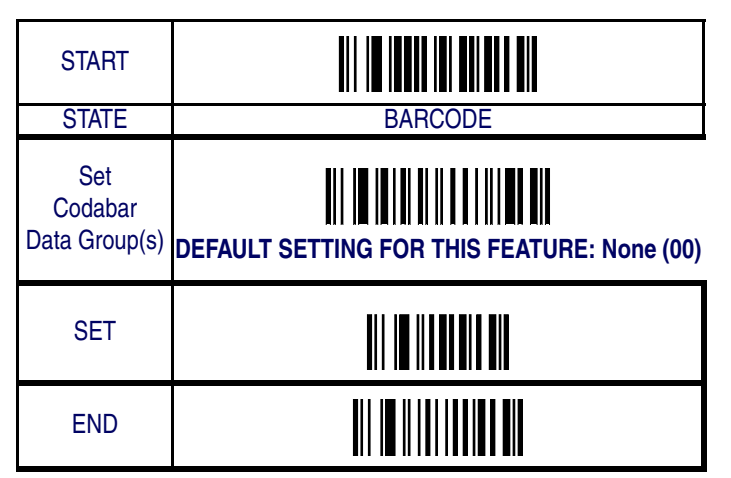

### **Start/End Type**

Codabar has four pairs of Start/End patterns. Select one pair to match your application.

#### **Start/End Transmission**

The transmission of start and end characters of Codabar is selected below.

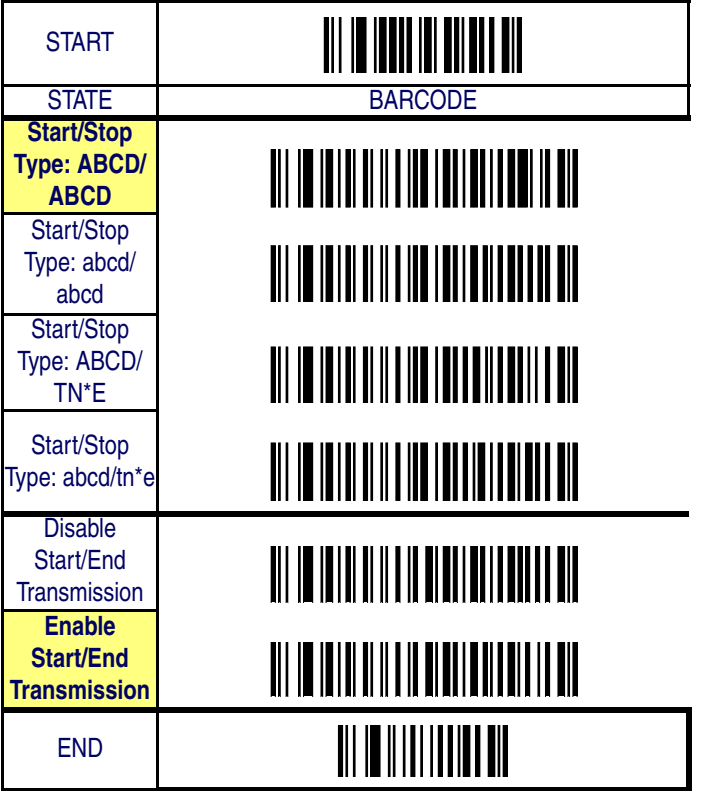

# <span id="page-211-0"></span>**Code 93**

The following options apply to the Code 93 symbology.

### **Disable/Enable Code 93**

When this feature is disabled, the imager will not read Code 93 bar codes.

### **Checksum Verification**

When enabled, the imager will verify the checksum of the labels.

### **Checksum Transmit**

Enable this option to transmit the checksum with scanned bar code data.

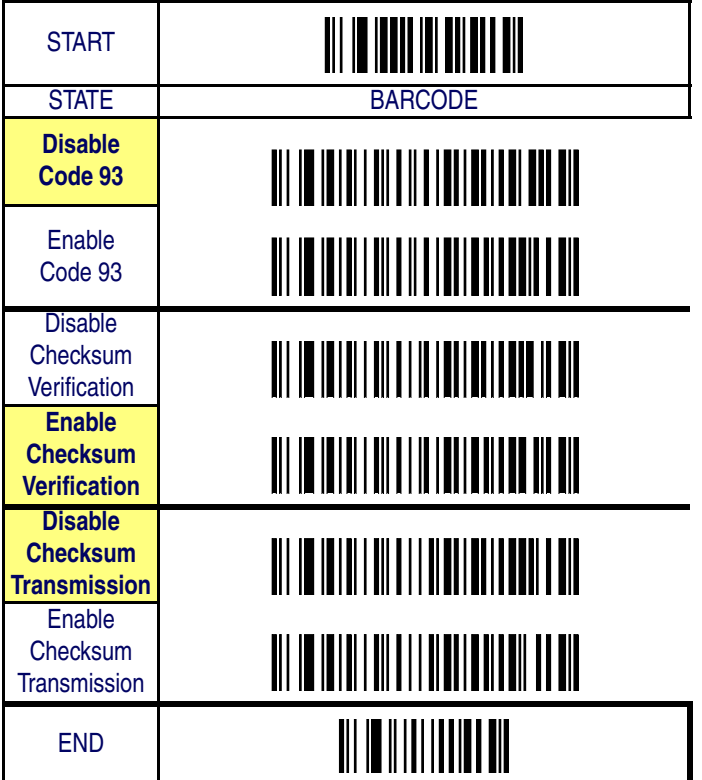

### **Minimum/Maximum Code Length**

Many symbologies have their own maximum and minimum code length, which can be set to qualify data entry. The length is defined as the actual bar code data length to be sent. Labels with lengths below the minimum or above the maximum will be rejected. If the maximum code length is set to zero, the global maximum is in effect. If the minimum code length is set to zero, the global minimum is in effect.

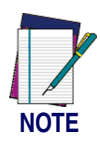

**Ensure that the minimum length setting is not greater than the maximum length setting; otherwise, all the labels of the symbology will be unreadable. You can set the same value for both minimum and maximum length to force decoding of only bar codes of a certain length.**

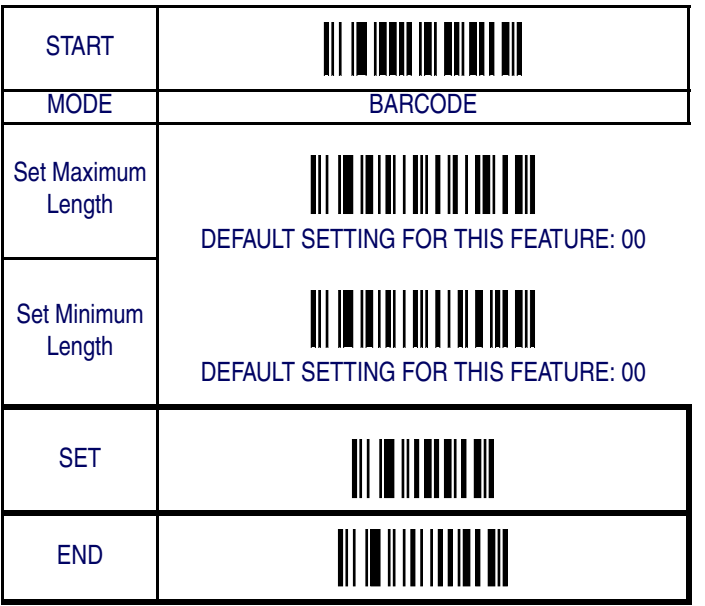

#### **Truncate Leading/Ending**

The leading or ending digits of bar code data characters can be truncated. Select from 00 (no truncation) to 15.

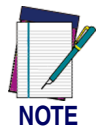

**The imager will beep instead of reading anything when the truncate value is more than the bar code data digits or the truncate leading value overlaps the truncate ending value.**

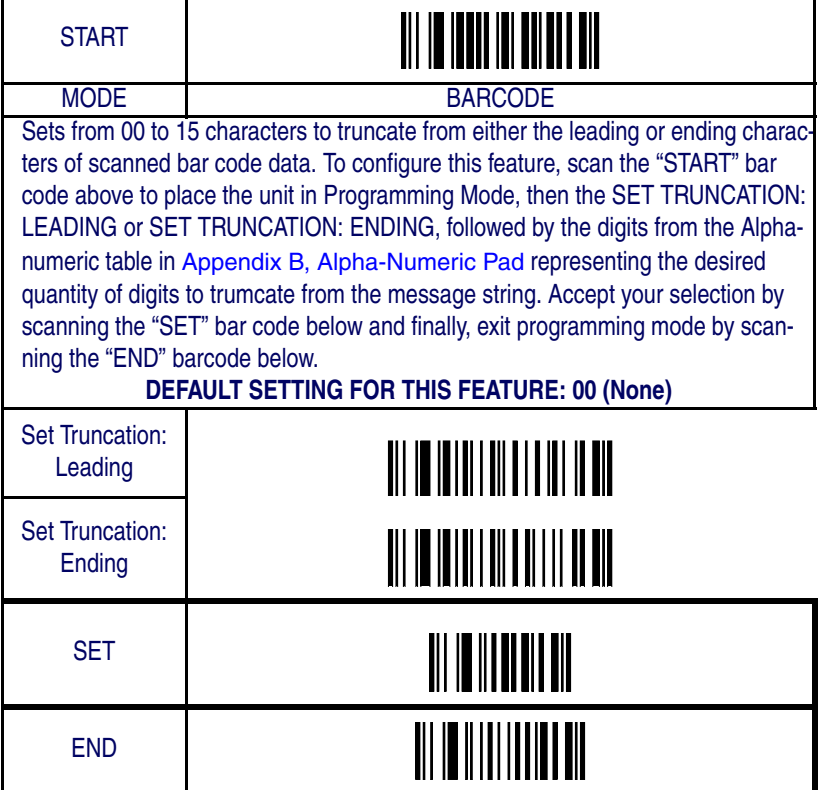

#### **Code I.D. Selection**

The Code I.D. for this symbology consists of one or two user-selectable ASCII characters. It can be appended previous to or following the transmitted Code 93 bar code data depending on how this feature is enabled.

#### **Example: Setting the Code 93 Code I.D.**

To configure this feature:

- 1. Determine which character(s) you would like to use to represent the Code 93 symbology. Reference [Appendix A, ASCII Conversion](#page-310-0)  [Chart](#page-310-0) to find the corresponding hex values for your chosen character(s). In this example we'll set a Code I.D. of "&" to represent Code 93. The value from the table corresponding to  $"&$  is 26. This value will be used in a step to follow.
- 2. Scan the START bar code
- 3. Scan the SET CODE 93 CODE I.D. bar code.
- 4. Turn to [Appendix B, Alpha-Numeric Pad](#page-312-0) and scan the bar codes '2' and '6' (the value determined in an earlier step to represent '&').
- 5. Scan the SET bar code to accept the digits scanned.
- 6. Turn to the [Data Editing](#page-74-0) chapter and scan the CODE ID POSI-TION: BEFORE BAR CODE DATA label.

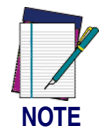

**Features configured using the** [Data Editing](#page-74-0) **chapter are universal and will affect all symbologies.**

- 7. Scan the END bar code to exit Programming Mode.
- 8. The resulting message string for scanned Code 93 labels would appear as follows:

Scanned bar code data: 0123456789123

Resulting message string output: &0123456789123
## **[Code 93 — continued](#page-211-0)**

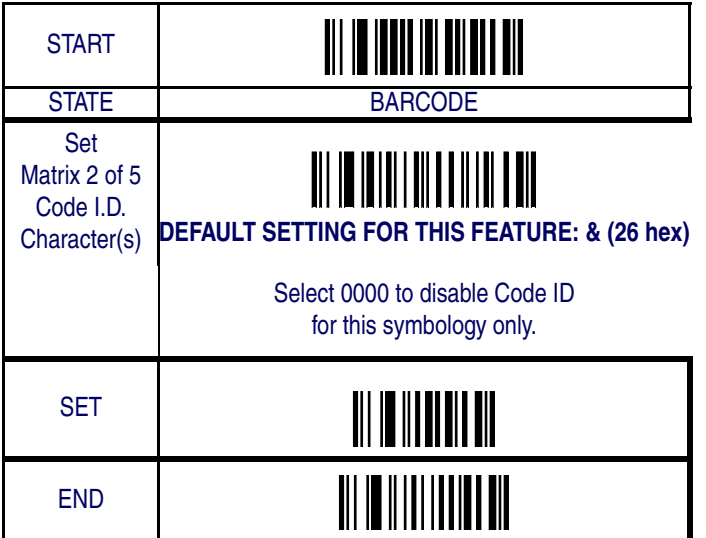

### **[Code 93 — continued](#page-211-0)**

#### **Code 93 Data Group Characters**

Once you've pre-set your desired [Data](#page-84-0) Group Characters<sup>1</sup> using the Data [Group Characters](#page-84-0) feature found in [Chapter 5, Data Editing](#page-74-0), you can choose to output up to two of those pre-sets whenever a Code 93 bar code is scanned.

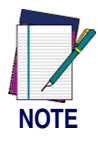

**The options in this section set Data Group Characters for the Code 93 symbology ONLY. If you wish to enable this feature for additional symbologies, turn to the options in the section specific to the other symbology(s).**

To set this feature:

1. Determine which Data Group pre-set(s) to output. You can select up to two from the following:

Data Group 1 \* Data Group 2 \* Data Group 3 \* Data Group 4

For example, your choice might be Data Group 2 only; Data Groups 1 and 3; Data Groups 3 and 4; or no Data Groups.

- 2. Scan the START bar code to place the imager in Programming Mode.
- 3. Scan the SET CODE 93 DATA GROUP CHARACTERS bar code.
- 4. Turn to [Appendix B, Alpha-Numeric Pad](#page-312-0) and scan the digits representing the Data Group designation(s) chosen in the first step above. A digit of value zero (0) selects "no group." For example, scanning 3 and 0 would output only the character(s) set for Data Group 3 whenever a Code 93 bar code was scanned. Scanning digits 1 and 2 would output both Data Groups 2 and 3. To select no Data Groups at all, scan 0, then 0 again.
- 5. Scan the SET bar code to accept the digits scanned.
- 6. Scan the END bar code to exit Programming Mode.

<sup>1.</sup> In that chapter, you can select which character(s) and position(s) to place Data Characters within scanned data output.

## **[Code 93 — continued](#page-211-0)**

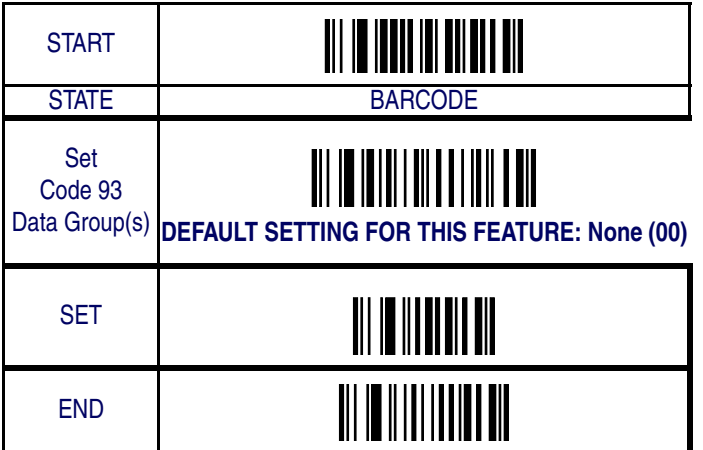

### <span id="page-219-0"></span>**Code 11**

The following options apply to the Code 11 symbology.

### **Disable/Enable Code 11**

When this feature is disabled, the imager will not read Code 11 bar codes.

### **Checksum Verification**

When enabled, the imager will verify the check sum of the labels.

### **Checksum Transmit**

When this option is enabled, the imager will transmit one-digit or twodigit checksums, depending upon the setting for checksum verification.

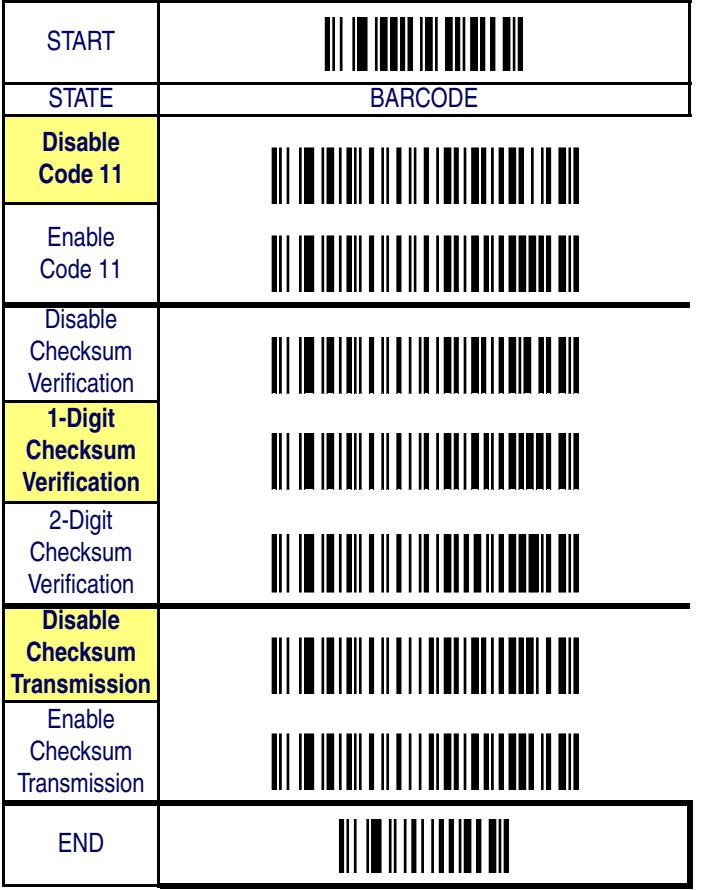

#### **Minimum/Maximum Code Length**

Many symbologies have their own maximum and minimum code length, which can be set to qualify data entry. The length is defined as the actual bar code data length to be sent. Labels with lengths below the minimum or above the maximum will be rejected. If the maximum code length is set to zero, the global maximum is in effect. If the minimum code length is set to zero, the global minimum is in effect..

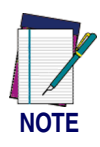

**Ensure that the minimum length setting is not greater than the maximum length setting; otherwise, all the labels of the symbology will be unreadable. You can set the same value for both minimum and maximum length to force decoding of only bar codes of a certain length.**

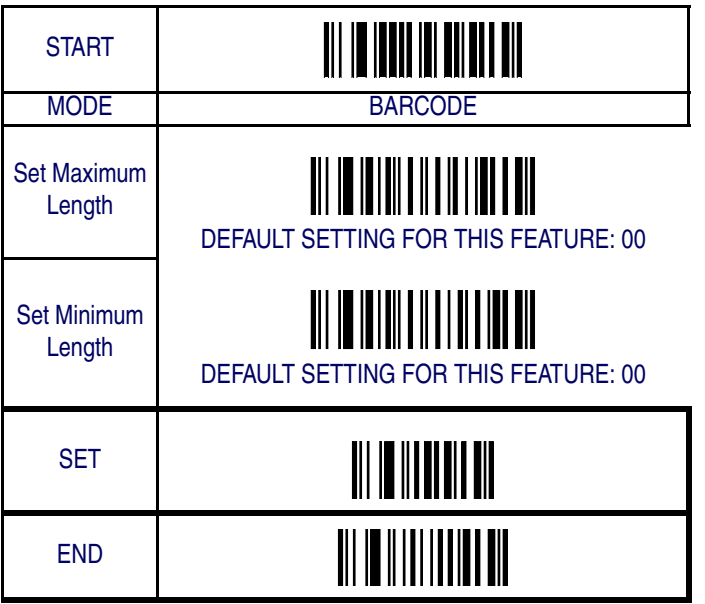

#### **Truncate Leading/Ending**

The leading or ending digits of bar code data characters can be truncated. Select from 00 (no truncation) to 15.

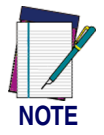

**The imager will beep instead of reading anything when the truncate value is more than the bar code data digits or the truncate leading value overlaps the truncate ending value.**

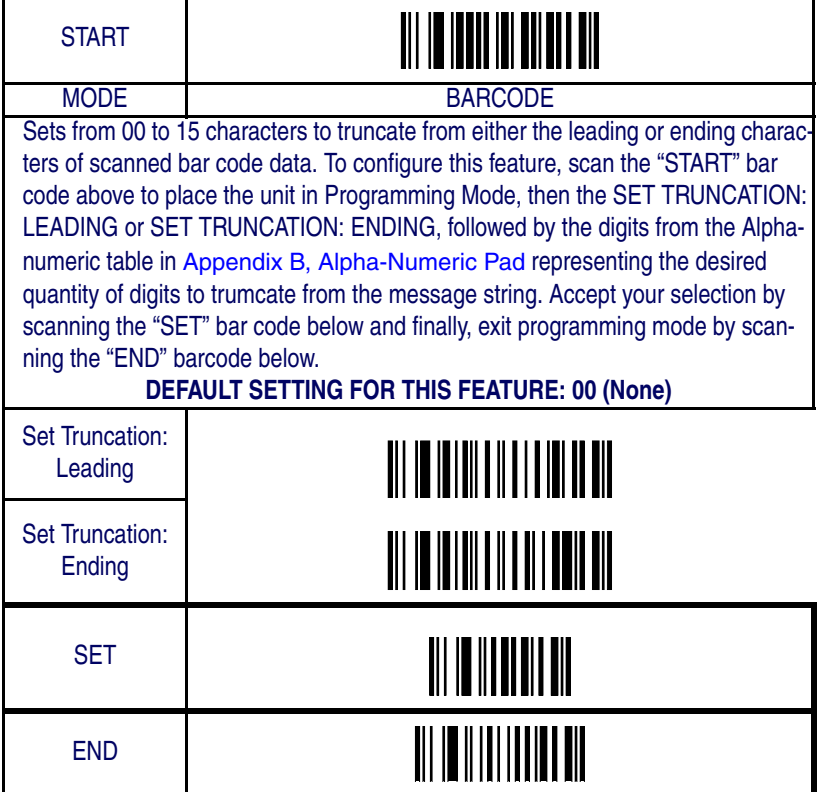

#### **Code I.D. Selection**

The Code I.D. for this symbology consists of one or two user-selectable ASCII characters. It can be appended previous to or following the transmitted Code 11 bar code data depending on how this feature is enabled.

#### **Example: Setting the Code 11 Code I.D.**

To configure this feature:

- 1. Determine which character(s) you would like to use to represent the Code 11 symbology. Reference [Appendix A, ASCII Conversion](#page-310-0)  [Chart](#page-310-0) to find the corresponding hex values for your chosen character(s). In this example we'll set a Code I.D. of "O" to represent Code 11. The value from the table corresponding to  $\degree$ O' is 4F. This value will be used in a step to follow.
- 2. Scan the START bar code
- 3. Scan the SET CODE 11 CODE I.D. bar code.
- 4. Turn to [Appendix B, Alpha-Numeric Pad](#page-312-0) and scan the bar codes '4' and 'F' (the value determined in an earlier step to represent 'O').
- 5. Scan the SET bar code to accept the digits scanned.
- 6. Turn to the [Data Editing](#page-74-0) chapter and scan the CODE ID POSI-TION: BEFORE BAR CODE DATA label.

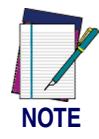

**Features configured using the** [Data Editing](#page-74-0) **chapter are universal and will affect all symbologies.**

- 7. Scan the END bar code to exit Programming Mode.
- 8. The resulting message string for scanned Code 11 labels would appear as follows:

Scanned bar code data: 0123456789123

Resulting message string output: O0123456789123

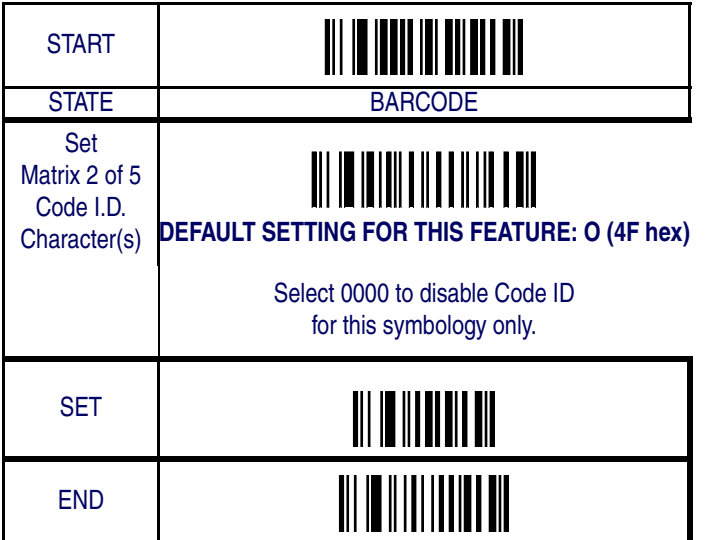

#### **Code 11 Data Group Characters**

Once you've pre-set your desired [Data](#page-84-0) Group Characters<sup>1</sup> using the Data [Group Characters](#page-84-0) feature found in [Chapter 5, Data Editing](#page-74-0), you can choose to output up to two of those pre-sets whenever a Code 11 bar code is scanned.

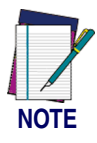

**The options in this section set Data Group Characters for the Code 11 symbology ONLY. If you wish to enable this feature for additional symbologies, turn to the options in the section specific to the other symbology(s).**

To set this feature:

1. Determine which Data Group pre-set(s) to output. You can select up to two from the following:

Data Group 1 \* Data Group 2 \* Data Group 3 \* Data Group 4

For example, your choice might be Data Group 2 only; Data Groups 1 and 3; Data Groups 3 and 4; or no Data Groups.

- 2. Scan the START bar code to place the imager in Programming Mode.
- 3. Scan the SET CODE 11 DATA GROUP CHARACTERS bar code.
- 4. Turn to [Appendix B, Alpha-Numeric Pad](#page-312-0) and scan the digits representing the Data Group designation(s) chosen in the first step above. A digit of value zero (0) selects "no group." For example, scanning 3 and 0 would output only the character(s) set for Data Group 3 whenever a Code 11 bar code was scanned. Scanning digits 1 and 2 would output both Data Groups 2 and 3. To select no Data Groups at all, scan 0, then 0 again.
- 5. Scan the SET bar code to accept the digits scanned.
- 6. Scan the END bar code to exit Programming Mode.

<sup>1.</sup> In that chapter, you can select which character(s) and position(s) to place Data Characters within scanned data output.

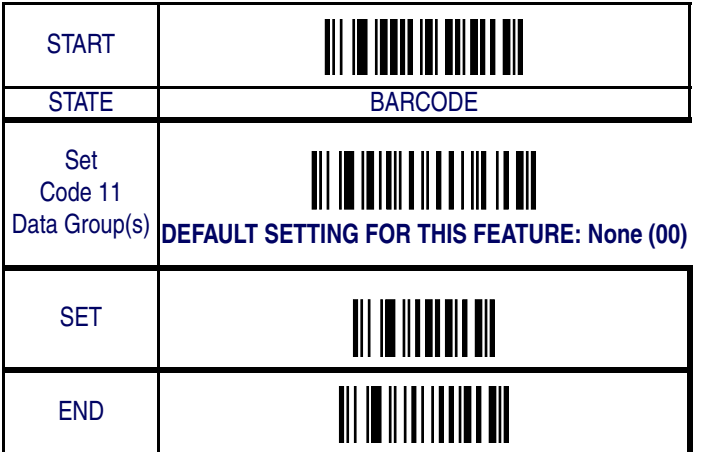

### <span id="page-227-0"></span>**MSI/Plessey**

The following options apply to the MSI/Plessey symbology.

### **Disable/Enable MSI/Plessey**

When this feature is disabled, the imager will not read MSI/Plessey bar codes.

### **Checksum Verification**

The imager will verify Mod 10, Mod 10/10, Mod 11/10, or no check digits. Turn checksum verification on only when one or more checksums are present in the MSI Plessey labels.

### **Checksum Transmit**

When this option is enabled, the imager will transmit one-digit or twodigit checksums, depending upon the setting for checksum verification.

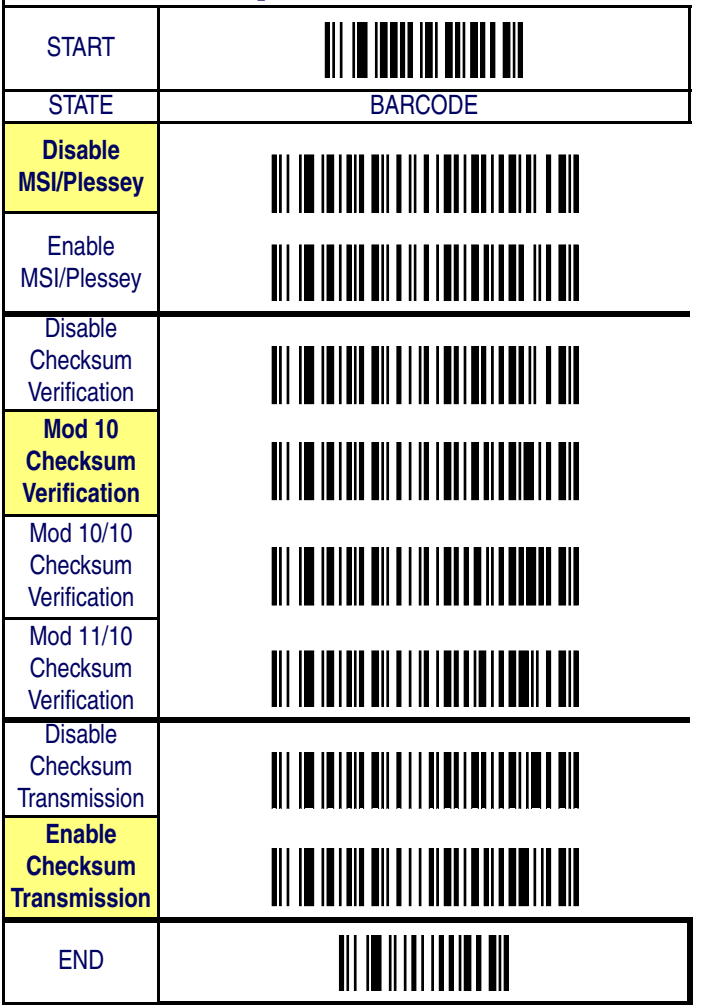

#### **Minimum/Maximum Code Length**

Many symbologies have their own maximum and minimum code length, which can be set to qualify data entry. The length is defined as the actual bar code data length to be sent. Labels with lengths below the minimum or above the maximum will be rejected. If the maximum code length is set to zero, the global maximum is in effect. If the minimum code length is set to zero, the global minimum is in effect..

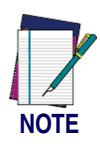

**Ensure that the minimum length setting is not greater than the maximum length setting; otherwise, all the labels of the symbology will be unreadable. You can set the same value for both minimum and maximum length to force decoding of only bar codes of a certain length.**

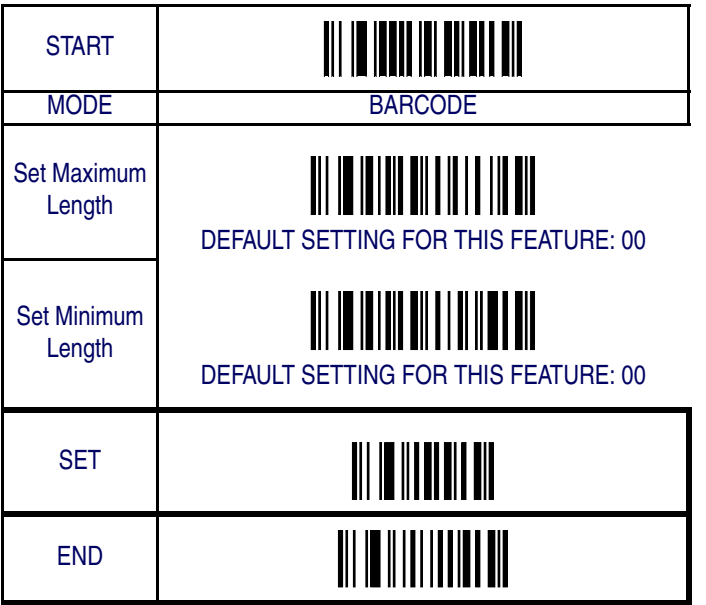

#### **Truncate Leading/Ending**

The leading or ending digits of bar code data characters can be truncated. Select from 00 (no truncation) to 15.

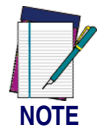

**The imager will beep instead of reading anything when the truncate value is more than the bar code data digits or the truncate leading value overlaps the truncate ending value.**

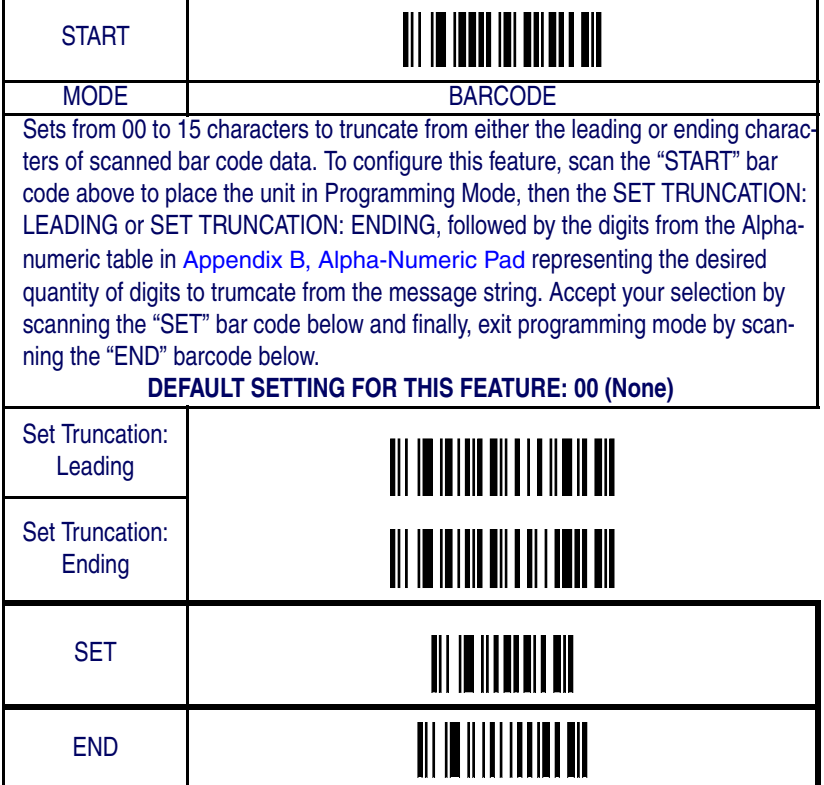

#### **Code I.D. Selection**

The Code I.D. for this symbology consists of one or two user-selectable ASCII characters. It can be appended previous to or following the transmitted MSI/Plessey bar code data depending on how this feature is enabled.

#### **Example: Setting the MSI/Plessey Code I.D.**

To configure this feature:

- 1. Determine which character(s) you would like to use to represent the MSI/Plessey symbology. Reference [Appendix A, ASCII Conver](#page-310-0)[sion Chart](#page-310-0) to find the corresponding hex values for your chosen character(s). In this example we'll set a Code I.D. of "@" to represent MSI/Plessey. The value from the table corresponding to  $\degree\varnothing$  is 40. This value will be used in a step to follow.
- 2. Scan the START bar code
- 3. Scan the SET MSI/PLESSEY CODE I.D. bar code.
- 4. Turn to [Appendix B, Alpha-Numeric Pad](#page-312-0) and scan the bar codes '4' and '0' (the value determined in an earlier step to represent '@').
- 5. Scan the SET bar code to accept the digits scanned.
- 6. Turn to the [Data Editing](#page-74-0) chapter and scan the CODE ID POSI-TION: BEFORE BAR CODE DATA label.

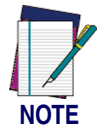

**Features configured using the** [Data Editing](#page-74-0) **chapter are universal and will affect all symbologies.**

- 7. Scan the END bar code to exit Programming Mode.
- 8. The resulting message string for scanned MSI/Plessey labels would appear as follows:

Scanned bar code data: 0123456789123

Resulting message string output: @0123456789123

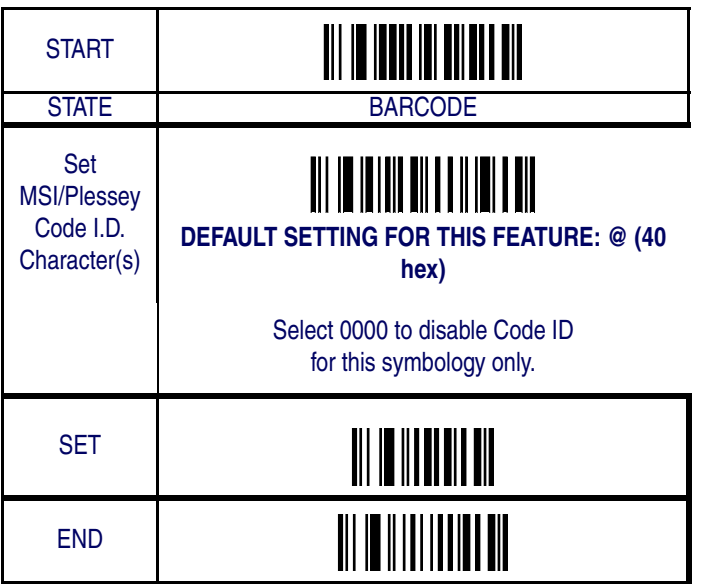

#### **MSI/Plessey Data Group Characters**

Once you've pre-set your desired [Data](#page-84-0) Group Characters<sup>1</sup> using the Data [Group Characters](#page-84-0) feature found in [Chapter 5, Data Editing](#page-74-0), you can choose to output up to two of those pre-sets whenever an MSI/Plessey bar code is scanned.

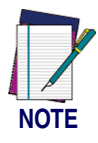

**The options in this section set Data Group Characters for the MSI/Plessey symbology ONLY. If you wish to enable this feature for additional symbologies, turn to the options in the section specific to the other symbology(s).**

To set this feature:

1. Determine which Data Group pre-set(s) to output. You can select up to two from the following:

Data Group 1 \* Data Group 2 \* Data Group 3 \* Data Group 4

For example, your choice might be Data Group 2 only; Data Groups 1 and 3; Data Groups 3 and 4; or no Data Groups.

- 2. Scan the START bar code to place the imager in Programming Mode.
- 3. Scan the SET MSI/PLESSEY DATA GROUP CHARACTERS bar code.
- 4. Turn to [Appendix B, Alpha-Numeric Pad](#page-312-0) and scan the digits representing the Data Group designation(s) chosen in the first step above. A digit of value zero (0) selects "no group." For example, scanning 3 and 0 would output only the character(s) set for Data Group 3 whenever an MSI/Plessey bar code was scanned. Scanning digits 1 and 2 would output both Data Groups 2 and 3. To select no Data Groups at all, scan 0, then 0 again.
- 5. Scan the SET bar code to accept the digits scanned.
- 6. Scan the END bar code to exit Programming Mode.

<sup>1.</sup> In that chapter, you can select which character(s) and position(s) to place Data Characters within scanned data output.

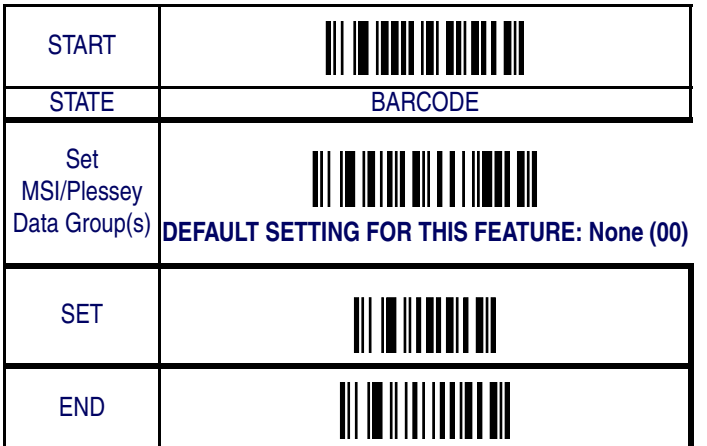

### <span id="page-235-0"></span>**UK-Plessey**

The following options apply to the UK/Plessey symbology.

### **Disable/Enable UK/Plessey**

When this feature is disabled, the imager will not read UK/Plessey bar codes.

#### **Checksum Verification**

When enabled, the imager will verify the check sum of the labels.

#### **Checksum Transmit**

When this option is enabled, the imager will transmit the checksum.

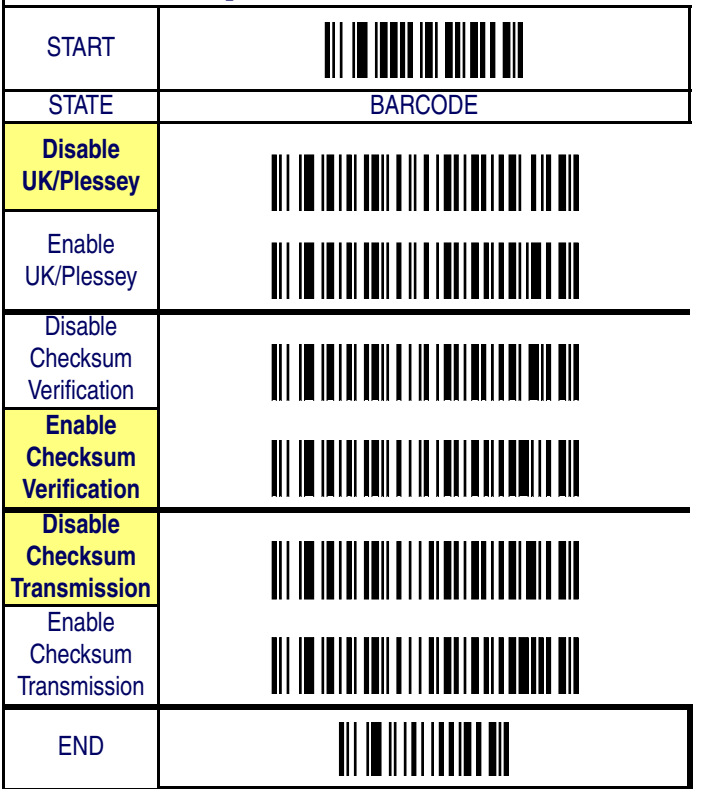

#### **Minimum/Maximum Code Length**

Many symbologies have their own maximum and minimum code length, which can be set to qualify data entry. The length is defined as the actual bar code data length to be sent. Labels with lengths below the minimum or above the maximum will be rejected. If the maximum code length is set to zero, the global maximum is in effect. If the minimum code length is set to zero, the global minimum is in effect..

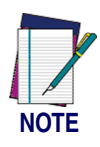

**Ensure that the minimum length setting is not greater than the maximum length setting; otherwise, all the labels of the symbology will be unreadable. You can set the same value for both minimum and maximum length to force decoding of only bar codes of a certain length.**

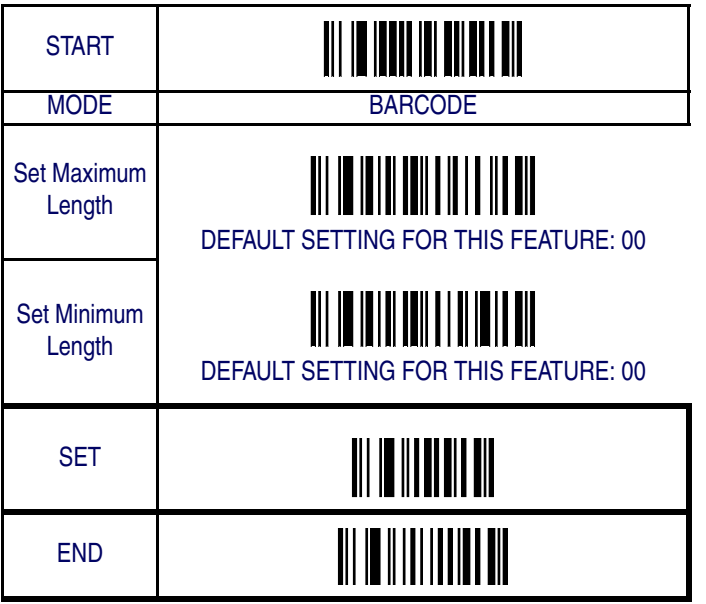

#### **Truncate Leading/Ending**

The leading or ending digits of bar code data characters can be truncated. Select from 00 (no truncation) to 15.

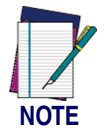

**The imager will beep instead of reading anything when the truncate value is more than the bar code data digits or the truncate leading value overlaps the truncate ending value.**

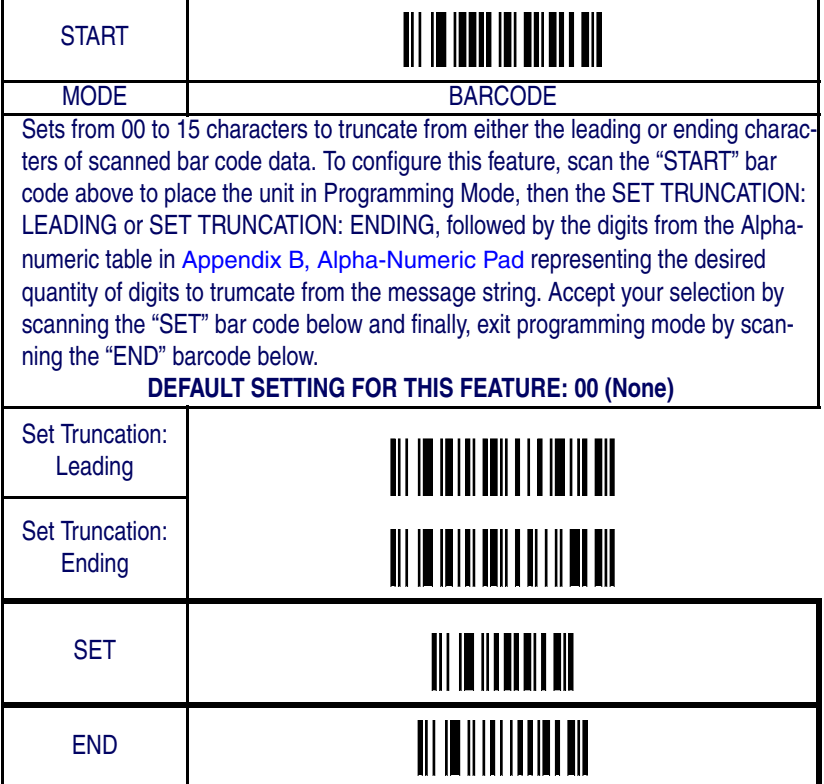

#### **Code I.D. Selection**

The Code I.D. for this symbology consists of one or two user-selectable ASCII characters. It can be appended previous to or following the transmitted UK/Plessey bar code data depending on how this feature is enabled.

#### **Example: Setting the UK/Plessey Code I.D.**

To configure this feature:

- 1. Determine which character(s) you would like to use to represent the UK/Plessey symbology. Reference [Appendix A, ASCII Conversion](#page-310-0)  [Chart](#page-310-0) to find the corresponding hex values for your chosen character(s). In this example we'll set a Code I.D. of "@" to represent UK/Plessey. The value from the table corresponding to  $\degree$ @' is 40. This value will be used in a step to follow.
- 2. Scan the START bar code
- 3. Scan the SET UK/PLESSEY CODE I.D. bar code.
- 4. Turn to [Appendix B, Alpha-Numeric Pad](#page-312-0) and scan the bar codes '4' and '0' (the value determined in an earlier step to represent '@').
- 5. Scan the SET bar code to accept the digits scanned.
- 6. Turn to the [Data Editing](#page-74-0) chapter and scan the CODE ID POSI-TION: BEFORE BAR CODE DATA label.

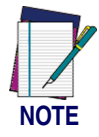

**Features configured using the** [Data Editing](#page-74-0) **chapter are universal and will affect all symbologies.**

- 7. Scan the END bar code to exit Programming Mode.
- 8. The resulting message string for scanned UK/Plessey labels would appear as follows:

Scanned bar code data: 0123456789123

Resulting message string output: @0123456789123

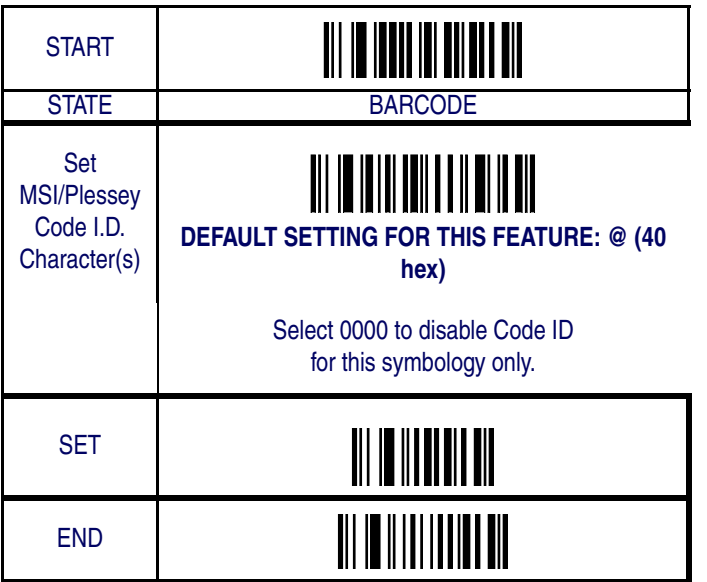

#### **UK-Plessey Data Group Characters**

Once you've pre-set your desired [Data](#page-84-0) Group Characters<sup>1</sup> using the Data [Group Characters](#page-84-0) feature found in [Chapter 5, Data Editing](#page-74-0), you can choose to output up to two of those pre-sets whenever a UK-Plessey bar code is scanned.

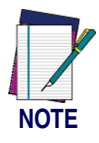

**The options in this section set Data Group Characters for the UK-Plessey symbology ONLY. If you wish to enable this feature for additional symbologies, turn to the options in the section specific to the other symbology(s).**

To set this feature:

1. Determine which Data Group pre-set(s) to output. You can select up to two from the following:

Data Group 1 \* Data Group 2 \* Data Group 3 \* Data Group 4

For example, your choice might be Data Group 2 only; Data Groups 1 and 3; Data Groups 3 and 4; or no Data Groups.

- 2. Scan the START bar code to place the imager in Programming Mode.
- 3. Scan the SET UK-PLESSEY DATA GROUP CHARACTERS bar code.
- 4. Turn to [Appendix B, Alpha-Numeric Pad](#page-312-0) and scan the digits representing the Data Group designation(s) chosen in the first step above. A digit of value zero (0) selects "no group." For example, scanning 3 and 0 would output only the character(s) set for Data Group 3 whenever a UK-Plessey bar code was scanned. Scanning digits 1 and 2 would output both Data Groups 2 and 3. To select no Data Groups at all, scan 0, then 0 again.
- 5. Scan the SET bar code to accept the digits scanned.
- 6. Scan the END bar code to exit Programming Mode.

<sup>1.</sup> In that chapter, you can select which character(s) and position(s) to place Data Characters within scanned data output.

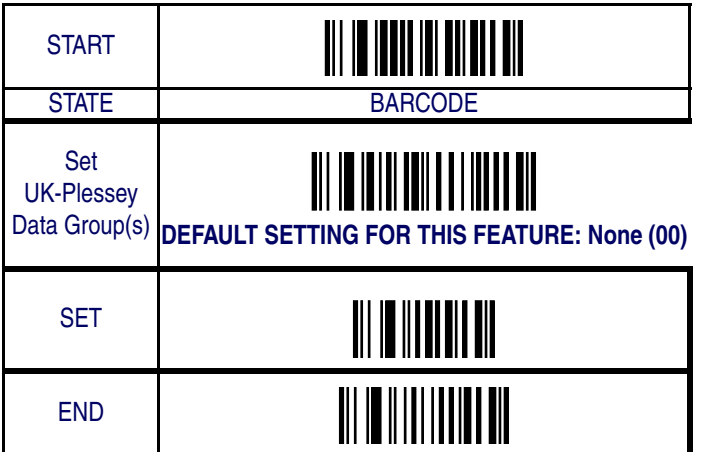

### <span id="page-243-0"></span>**Telepen**

The following options apply to the Telepen symbology.

#### **Disable/Enable Telepen**

When this feature is disabled, the imager will not read Telepen bar codes.

### **Checksum Verification**

When enabled, the imager will verify the check sum of the labels.

### **Checksum Transmit**

When this option is enabled, the imager will transmit the checksum.

#### **Format**

The Telepen symbology contains options for numeric only or full ASCII.

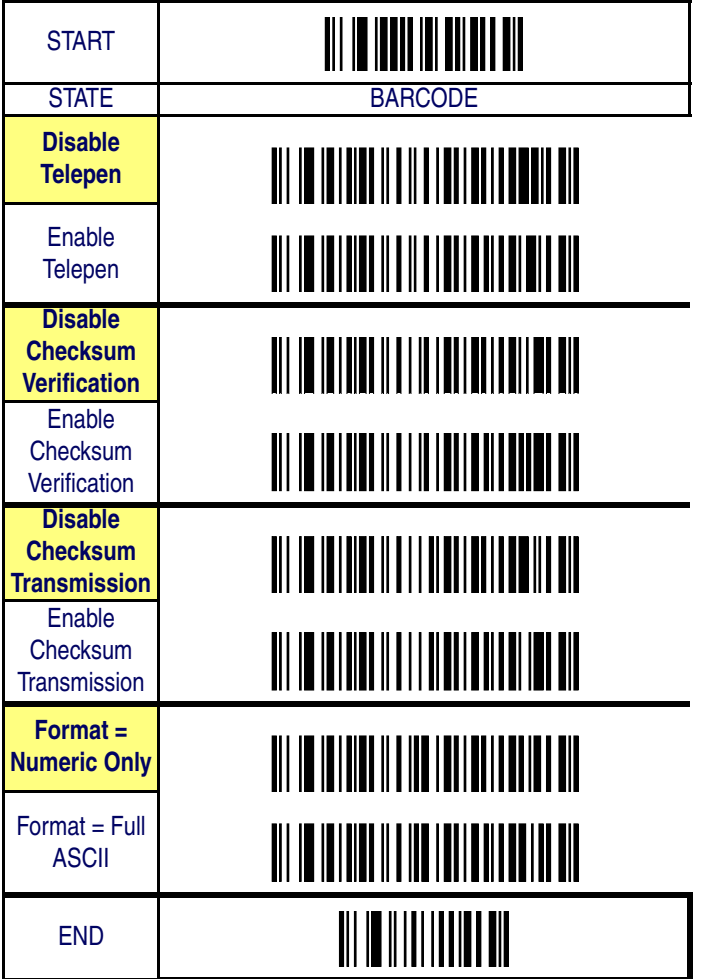

#### **Minimum/Maximum Code Length**

Many symbologies have their own maximum and minimum code length, which can be set to qualify data entry. The length is defined as the actual bar code data length to be sent. Labels with lengths below the minimum or above the maximum will be rejected. If the maximum code length is set to zero, the global maximum is in effect. If the minimum code length is set to zero, the global minimum is in effect..

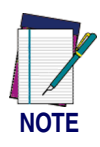

**Ensure that the minimum length setting is not greater than the maximum length setting; otherwise, all the labels of the symbology will be unreadable. You can set the same value for both minimum and maximum length to force decoding of only bar codes of a certain length.**

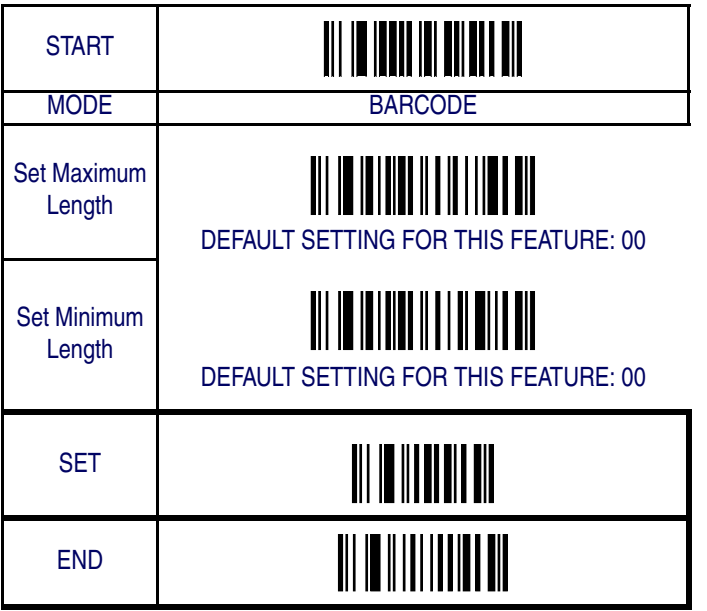

#### **Truncate Leading/Ending**

The leading or ending digits of bar code data characters can be truncated. Select from 00 (no truncation) to 15.

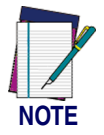

**The imager will beep instead of reading anything when the truncate value is more than the bar code data digits or the truncate leading value overlaps the truncate ending value.**

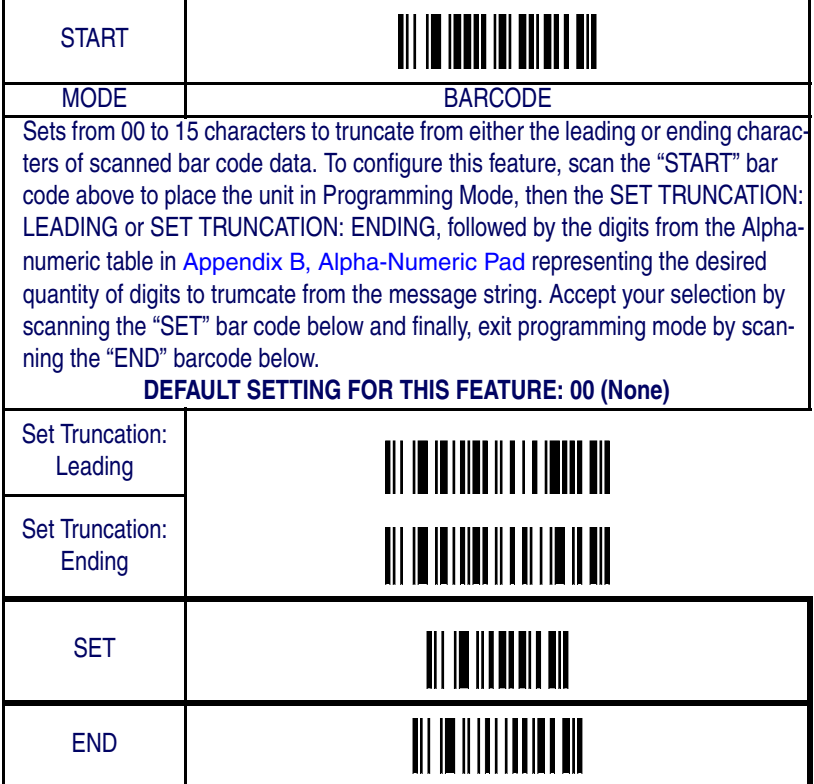

#### **Code I.D. Selection**

The Code I.D. for this symbology consists of one or two user-selectable ASCII characters. It can be appended previous to or following the transmitted Telepen bar code data depending on how this feature is enabled.

#### **Example: Setting the Telepen Code I.D.**

To configure this feature:

- 1. Determine which character(s) you would like to use to represent the Telepen symbology. Reference [Appendix A, ASCII Conversion](#page-310-0)  [Chart](#page-310-0) to find the corresponding hex values for your chosen character(s). In this example we'll set a Code I.D. of "S" to represent Telepen. The value from the table corresponding to 'S' is 53. This value will be used in a step to follow.
- 2. Scan the START bar code
- 3. Scan the SET TELEPEN CODE I.D. bar code.
- 4. Turn to [Appendix B, Alpha-Numeric Pad](#page-312-0) and scan the bar codes '5' and '3' (the value determined in an earlier step to represent 'S').
- 5. Scan the SET bar code to accept the digits scanned.
- 6. Turn to the [Data Editing](#page-74-0) chapter and scan the CODE ID POSI-TION: BEFORE BAR CODE DATA label.

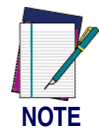

**Features configured using the** [Data Editing](#page-74-0) **chapter are universal and will affect all symbologies.**

- 7. Scan the END bar code to exit Programming Mode.
- 8. The resulting message string for scanned Telepen labels would appear as follows:

Scanned bar code data: 0123456789123

Resulting message string output: S0123456789123

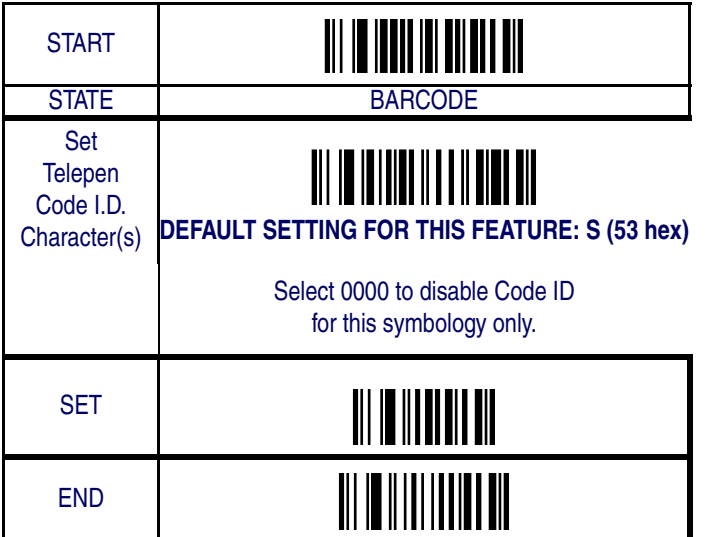

#### **Telepen Data Group Characters**

Once you've pre-set your desired [Data](#page-84-0) Group Characters<sup>1</sup> using the Data [Group Characters](#page-84-0) feature found in [Chapter 5, Data Editing](#page-74-0), you can choose to output up to two of those pre-sets whenever a Telepen bar code is scanned.

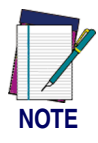

**The options in this section set Data Group Characters for the Telepen symbology ONLY. If you wish to enable this feature for additional symbologies, turn to the options in the section specific to the other symbology(s).**

To set this feature:

1. Determine which Data Group pre-set(s) to output. You can select up to two from the following:

Data Group 1 \* Data Group 2 \* Data Group 3 \* Data Group 4

For example, your choice might be Data Group 2 only; Data Groups 1 and 3; Data Groups 3 and 4; or no Data Groups.

- 2. Scan the START bar code to place the imager in Programming Mode.
- 3. Scan the SET TELEPEN DATA GROUP CHARACTERS bar code.
- 4. Turn to [Appendix B, Alpha-Numeric Pad](#page-312-0) and scan the digits representing the Data Group designation(s) chosen in the first step above. A digit of value zero (0) selects "no group." For example, scanning 3 and 0 would output only the character(s) set for Data Group 3 whenever a Telepen bar code was scanned. Scanning digits 1 and 2 would output both Data Groups 2 and 3. To select no Data Groups at all, scan 0, then 0 again.
- 5. Scan the SET bar code to accept the digits scanned.
- 6. Scan the END bar code to exit Programming Mode.

<sup>1.</sup> In that chapter, you can select which character(s) and position(s) to place Data Characters within scanned data output.

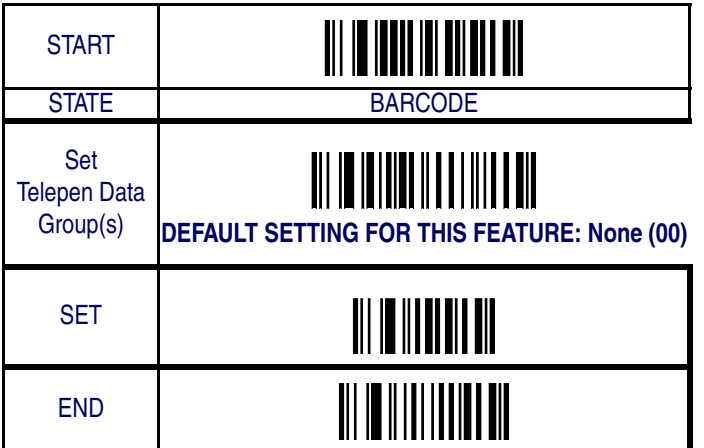

## **Standard 2 of 5**

The following options apply to the Standard 2 of 5 symbology.

### **Disable/Enable Standard 2 of 5**

When this feature is disabled, the imager will not read Standard 2 of 5 bar codes.

#### **Checksum Verification**

When enabled, the imager will verify the checksum of the labels.

#### **Checksum Transmit**

When this option is enabled, the imager will transmit the checksum.
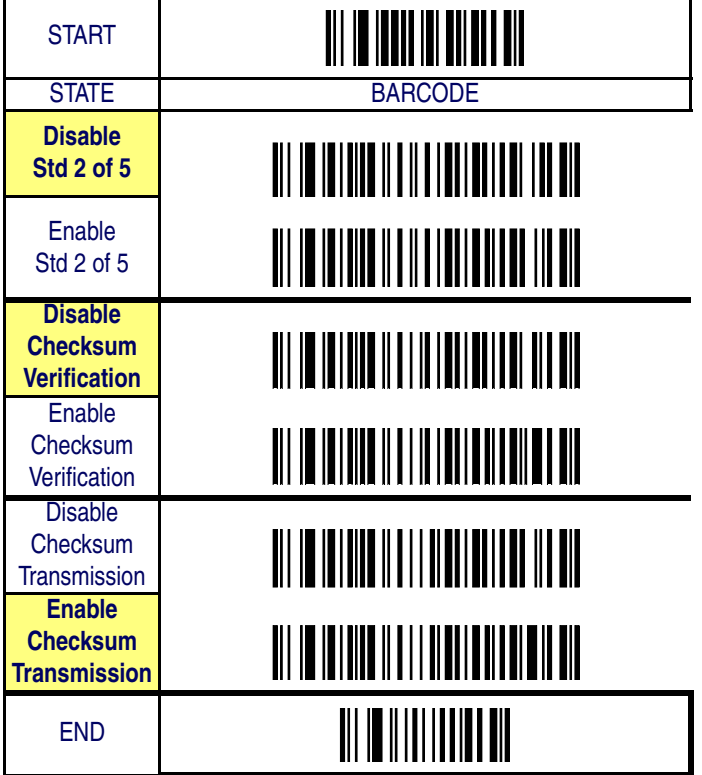

### **Minimum/Maximum Code Length**

Many symbologies have their own maximum and minimum code length, which can be set to qualify data entry. The length is defined as the actual bar code data length to be sent. Labels with lengths below the minimum or above the maximum will be rejected. If the maximum code length is set to zero, the global maximum is in effect. If the minimum code length is set to zero, the global minimum is in effect.

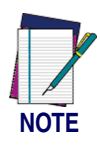

**Ensure that the minimum length setting is not greater than the maximum length setting; otherwise, all the labels of the symbology will be unreadable. You can set the same value for both minimum and maximum length to force decoding of only bar codes of a certain length.**

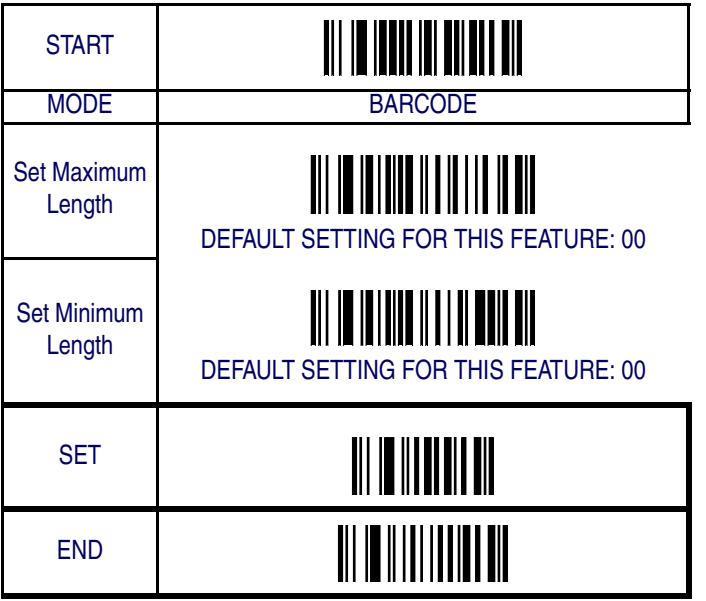

### **Truncate Leading/Ending**

The leading or ending digits of bar code data characters can be truncated. Select from 00 (no truncation) to 15.

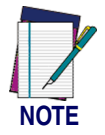

**The imager will beep instead of reading anything when the truncate value is more than the bar code data digits or the truncate leading value overlaps the truncate ending value.**

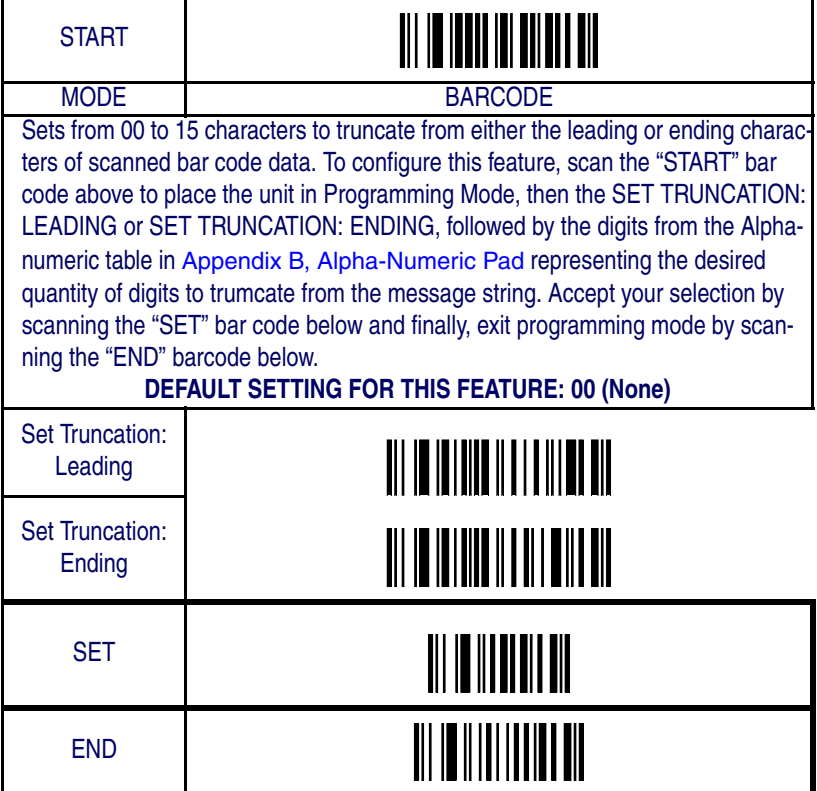

#### **Code I.D. Selection**

The Code I.D. for this symbology consists of one or two user-selectable ASCII characters. It can be appended previous to or following the transmitted Standard 2 of 5 bar code data depending on how this feature is enabled.

#### **Example: Setting the Standard 2 of 5 Code I.D.**

To configure this feature:

- 1. Determine which character(s) you would like to use to represent the Standard 2 of 5 symbology. Reference [Appendix A, ASCII Con](#page-310-0)[version Chart](#page-310-0) to find the corresponding hex values for your chosen character(s). In this example we'll set a Code I.D. of "S" to represent Standard 2 of 5. The value from the table corresponding to "S' is 53. This value will be used in a step to follow.
- 2. Scan the START bar code
- 3. Scan the SET STANDARD 2 OF 5 CODE I.D. bar code.
- 4. Turn to [Appendix B, Alpha-Numeric Pad](#page-312-0) and scan the bar codes '5' and '3' (the value determined in an earlier step to represent 'S').
- 5. Scan the SET bar code to accept the digits scanned.
- 6. Turn to the [Data Editing](#page-74-0) chapter and scan the CODE ID POSI-TION: BEFORE BAR CODE DATA label.

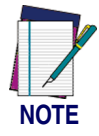

**Features configured using the** [Data Editing](#page-74-0) **chapter are universal and will affect all symbologies.**

- 7. Scan the END bar code to exit Programming Mode.
- 8. The resulting message string for scanned Standard 2 of 5 labels would appear as follows:

Scanned bar code data: 0123456789123

Resulting message string output: S0123456789123

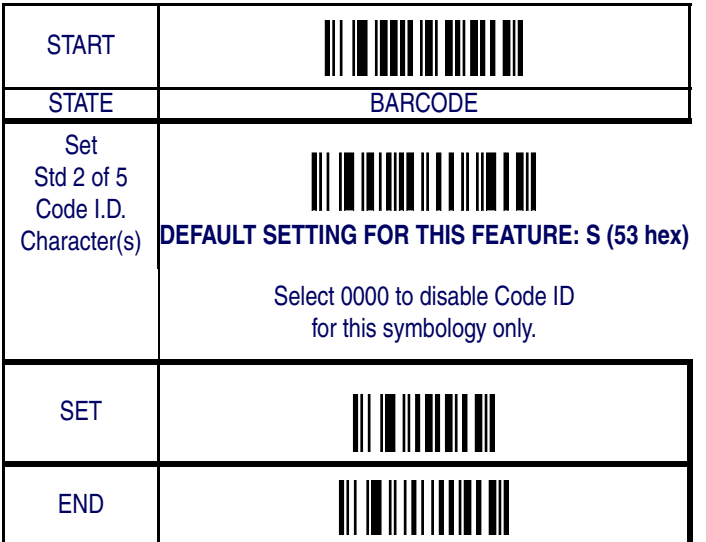

### **Standard 2 of 5 Data Group Characters**

Once you've pre-set your desired [Data](#page-84-0) Group Characters<sup>1</sup> using the Data [Group Characters](#page-84-0) feature found in [Chapter 5, Data Editing](#page-74-0), you can choose to output up to two of those pre-sets whenever a Standard 2 of 5 bar code is scanned.

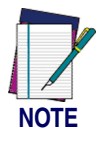

**The options in this section set Data Group Characters for the Standard 2 of 5 symbology ONLY. If you wish to enable this feature for additional symbologies, turn to the options in the section specific to the other symbology(s).**

To set this feature:

1. Determine which Data Group pre-set(s) to output. You can select up to two from the following:

Data Group 1 \* Data Group 2 \* Data Group 3 \* Data Group 4

For example, your choice might be Data Group 2 only; Data Groups 1 and 3; Data Groups 3 and 4; or no Data Groups.

- 2. Scan the START bar code to place the imager in Programming Mode.
- 3. Scan the SET STANDARD 2 OF 5 DATA GROUP CHARAC-TERS bar code.
- 4. Turn to [Appendix B, Alpha-Numeric Pad](#page-312-0) and scan the digits representing the Data Group designation(s) chosen in the first step above. A digit of value zero (0) selects "no group." For example, scanning 3 and 0 would output only the character(s) set for Data Group 3 whenever a Standard 2 of 5 bar code was scanned. Scanning digits 1 and 2 would output both Data Groups 2 and 3. To select no Data Groups at all, scan 0, then 0 again.
- 5. Scan the SET bar code to accept the digits scanned.
- 6. Scan the END bar code to exit Programming Mode.

<sup>1.</sup> In that chapter, you can select which character(s) and position(s) to place Data Characters within scanned data output.

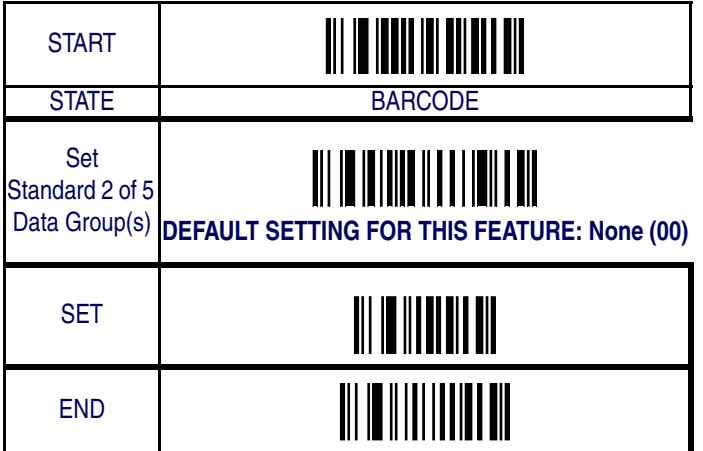

# <span id="page-259-0"></span>**Code 16K**

The following options apply to the Code 16K symbology.

## **Disable/Enable Code 16K**

When this feature is disabled, the imager will not read Code 16K bar codes.

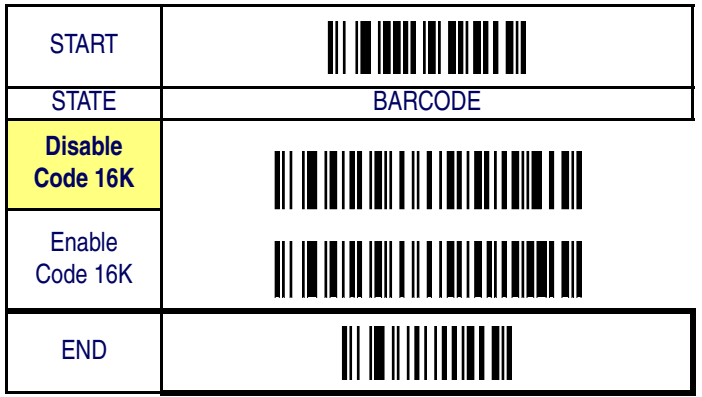

### **Truncate Leading/Ending**

The leading or ending digits of bar code data characters can be truncated. Select from 00 (no truncation) to 15.

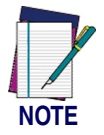

**The imager will beep instead of reading anything when the truncate value is more than the bar code data digits or the truncate leading value overlaps the truncate ending value.**

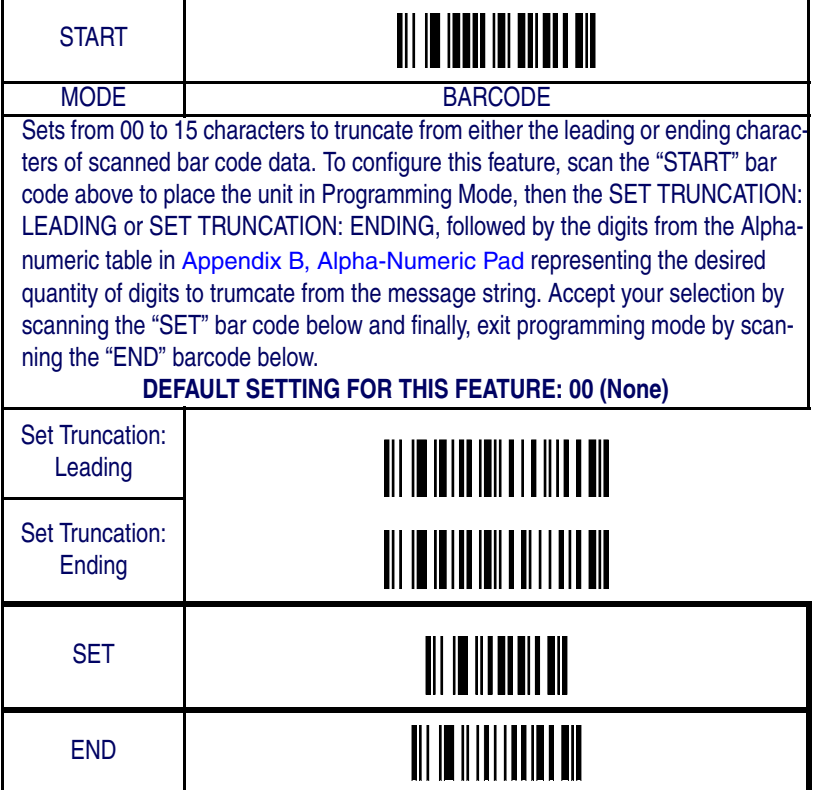

#### **Code I.D. Selection**

The Code I.D. for this symbology consists of one or two user-selectable ASCII characters. It can be appended previous to or following the transmitted Code 16K bar code data depending on how this feature is enabled.

#### **Example: Setting the Code 16K Code I.D.**

To configure this feature:

- 1. Determine which character(s) you would like to use to represent the Code 16K symbology. Reference [Appendix A, ASCII Conversion](#page-310-0)  [Chart](#page-310-0) to find the corresponding hex values for your chosen character(s). In this example we'll set a Code I.D. of "C" to represent Code 16K. The value from the table corresponding to  $°C$  is 43. This value will be used in a step to follow.
- 2. Scan the START bar code
- 3. Scan the SET Code 16K CODE I.D. bar code.
- 4. Turn to [Appendix B, Alpha-Numeric Pad](#page-312-0) and scan the bar codes '4' and '3' (the value determined in an earlier step to represent 'C').
- 5. Scan the SET bar code to accept the digits scanned.
- 6. Turn to the [Data Editing](#page-74-0) chapter and scan the CODE ID POSI-TION: BEFORE BAR CODE DATA label.

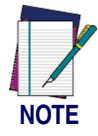

**Features configured using the** [Data Editing](#page-74-0) **chapter are universal and will affect all symbologies.**

- 7. Scan the END bar code to exit Programming Mode.
- 8. The resulting message string for scanned Code 16K labels would appear as follows:

Scanned bar code data: 0123456789123

Resulting message string output: C0123456789123

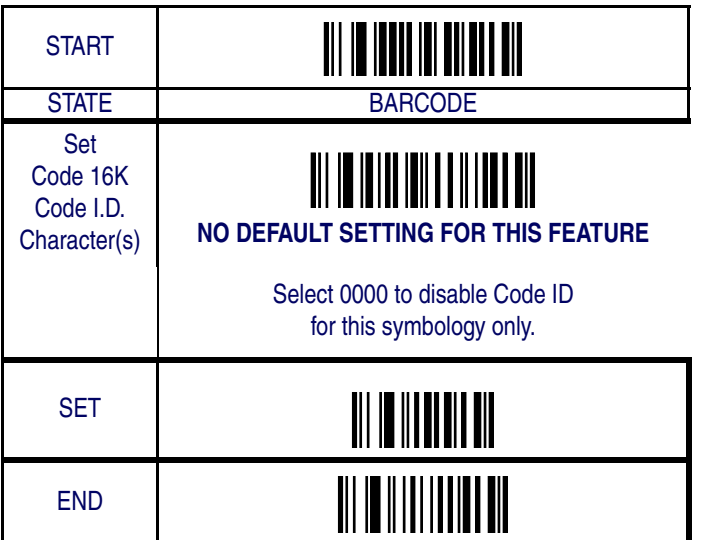

#### **Code 16K Data Group Characters**

Once you've pre-set your desired [Data](#page-84-0) Group Characters<sup>1</sup> using the Data [Group Characters](#page-84-0) feature found in [Chapter 5, Data Editing](#page-74-0), you can choose to output up to two of those pre-sets whenever a Code 16K bar code is scanned.

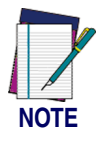

**The options in this section set Data Group Characters for the Code 16K symbology ONLY. If you wish to enable this feature for additional symbologies, turn to the options in the section specific to the other symbology(s).**

To set this feature:

1. Determine which Data Group pre-set(s) to output. You can select up to two from the following:

Data Group 1 \* Data Group 2 \* Data Group 3 \* Data Group 4

For example, your choice might be Data Group 2 only; Data Groups 1 and 3; Data Groups 3 and 4; or no Data Groups.

- 2. Scan the START bar code to place the imager in Programming Mode.
- 3. Scan the SET CODE 16KDATA GROUP CHARACTERS bar code.
- 4. Turn to [Appendix B, Alpha-Numeric Pad](#page-312-0) and scan the digits representing the Data Group designation(s) chosen in the first step above. A digit of value zero (0) selects "no group." For example, scanning 3 and 0 would output only the character(s) set for Data Group 3 whenever a Code 16K bar code was scanned. Scanning digits 1 and 2 would output both Data Groups 2 and 3. To select no Data Groups at all, scan 0, then 0 again.
- 5. Scan the SET bar code to accept the digits scanned.
- 6. Scan the END bar code to exit Programming Mode.

<sup>1.</sup> In that chapter, you can select which character(s) and position(s) to place Data Characters within scanned data output.

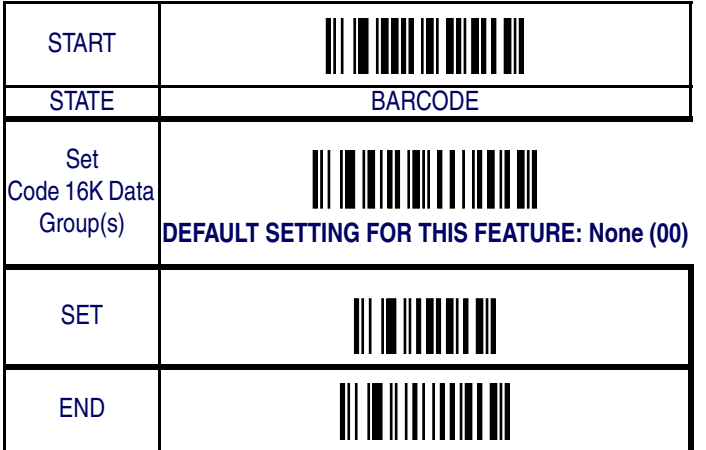

# <span id="page-265-0"></span>**China Post**

The following options apply to the China Post symbology.

## **Disable/Enable China Post**

When this feature is disabled, the imager will not read China Post bar codes.

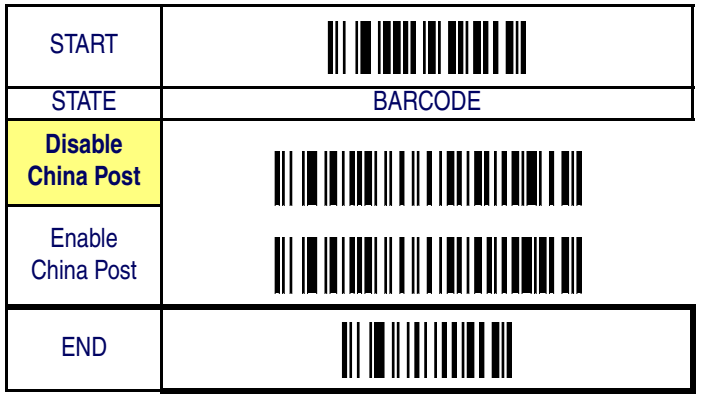

#### **Minimum/Maximum Code Length**

Many symbologies have their own maximum and minimum code length, which can be set to qualify data entry. The length is defined as the actual bar code data length to be sent. Labels with lengths below the minimum or above the maximum will be rejected. If the maximum code length is set to zero, the global maximum is in effect. If the minimum code length is set to zero, the global minimum is in effect.

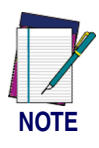

**Ensure that the minimum length setting is not greater than the maximum length setting; otherwise, all the labels of the symbology will be unreadable. You can set the same value for both minimum and maximum length to force decoding of only bar codes of a certain length.**

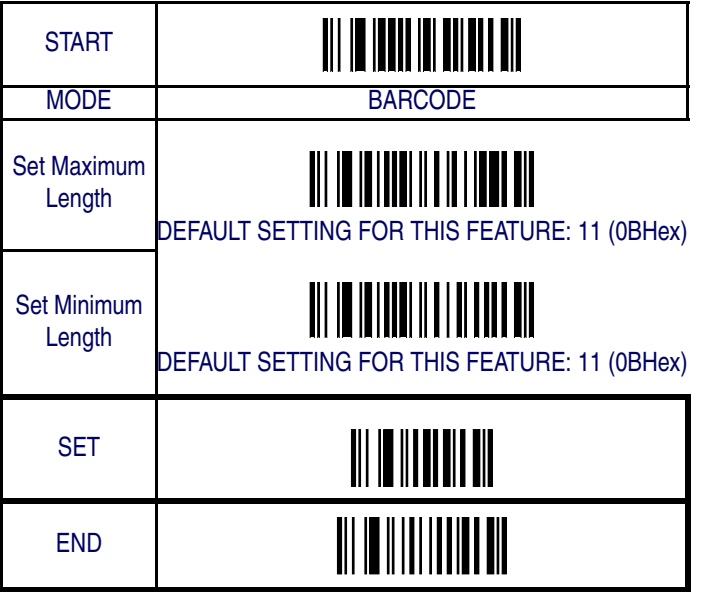

## **Truncate Leading/Ending**

The leading or ending digits of bar code data characters can be truncated. Select from 00 (no truncation) to 15.

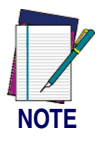

**The imager will beep instead of reading anything when the truncate value is more than the bar code data digits or the truncate leading value overlaps the truncate ending value.**

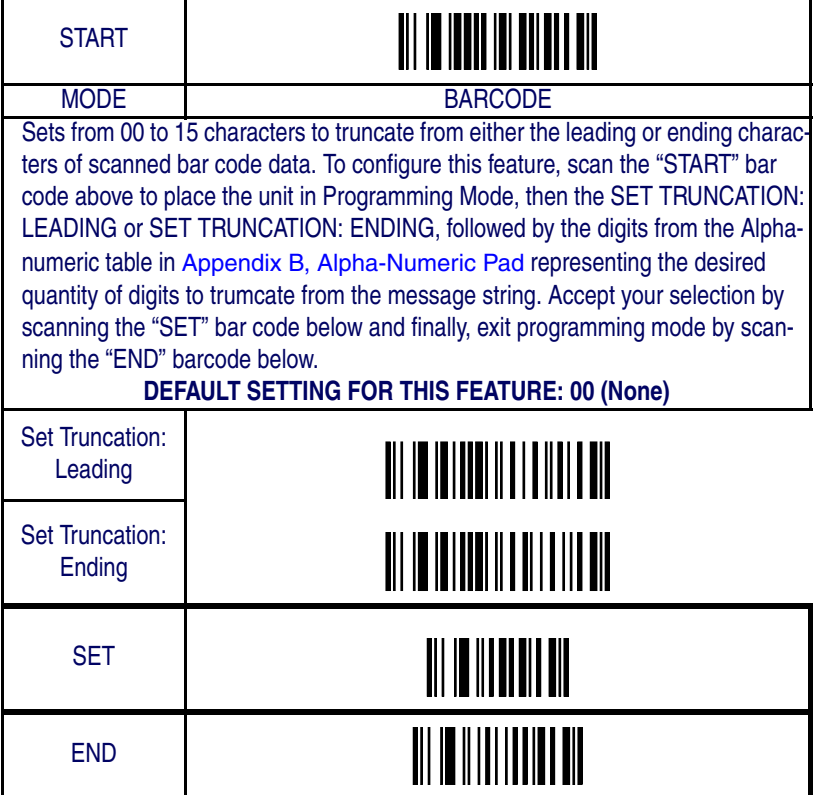

#### **Code I.D. Selection**

The Code I.D. for this symbology consists of one or two user-selectable ASCII characters. It can be appended previous to or following the transmitted China Post bar code data depending on how this feature is enabled.

#### **Example: Setting the China Post Code I.D.**

To configure this feature:

- 1. Determine which character(s) you would like to use to represent the China Post symbology. Reference [Appendix A, ASCII Conversion](#page-310-0)  [Chart](#page-310-0) to find the corresponding hex values for your chosen character(s). In this example we'll set a Code I.D. of "t" to represent China Post. The value from the table corresponding to  $\mathscr{C}t$  is 74. This value will be used in a step to follow.
- 2. Scan the START bar code
- 3. Scan the SET CHINA POST CODE I.D. bar code.
- 4. Turn to [Appendix B, Alpha-Numeric Pad](#page-312-0) and scan the bar codes '7' and '4' (the value determined in an earlier step to represent 't').
- 5. Scan the SET bar code to accept the digits scanned.
- 6. Turn to the [Data Editing](#page-74-0) chapter and scan the CODE ID POSI-TION: BEFORE BAR CODE DATA label.

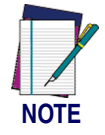

**Features configured using the** [Data Editing](#page-74-0) **chapter are universal and will affect all symbologies.**

- 7. Scan the END bar code to exit Programming Mode.
- 8. The resulting message string for scanned China Post labels would appear as follows:

Scanned bar code data: 0123456789123

Resulting message string output: t0123456789123

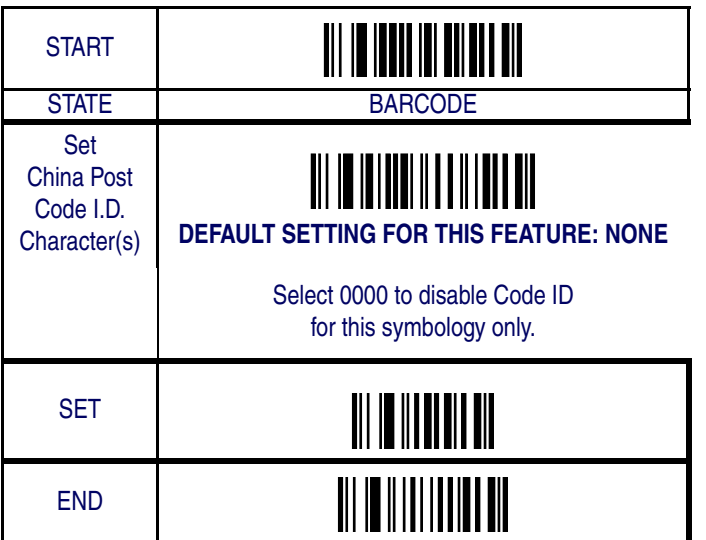

#### **China Post Data Group Characters**

Once you've pre-set your desired [Data](#page-84-0) Group Characters<sup>1</sup> using the Data [Group Characters](#page-84-0) feature found in [Chapter 5, Data Editing](#page-74-0), you can choose to output up to two of those pre-sets whenever a China Post bar code is scanned.

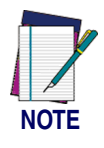

**The options in this section set Data Group Characters for the China Post symbology ONLY. If you wish to enable this feature for additional symbologies, turn to the options in the section specific to the other symbology(s).**

To set this feature:

1. Determine which Data Group pre-set(s) to output. You can select up to two from the following:

Data Group 1 \* Data Group 2 \* Data Group 3 \* Data Group 4

For example, your choice might be Data Group 2 only; Data Groups 1 and 3; Data Groups 3 and 4; or no Data Groups.

- 2. Scan the START bar code to place the imager in Programming Mode.
- 3. Scan the SET CHINA POSTDATA GROUP CHARACTERS bar code.
- 4. Turn to [Appendix B, Alpha-Numeric Pad](#page-312-0) and scan the digits representing the Data Group designation(s) chosen in the first step above. A digit of value zero (0) selects "no group." For example, scanning 3 and 0 would output only the character(s) set for Data Group 3 whenever a China Post bar code was scanned. Scanning digits 1 and 2 would output both Data Groups 2 and 3. To select no Data Groups at all, scan 0, then 0 again.
- 5. Scan the SET bar code to accept the digits scanned.
- 6. Scan the END bar code to exit Programming Mode.

<sup>1.</sup> In that chapter, you can select which character(s) and position(s) to place Data Characters within scanned data output.

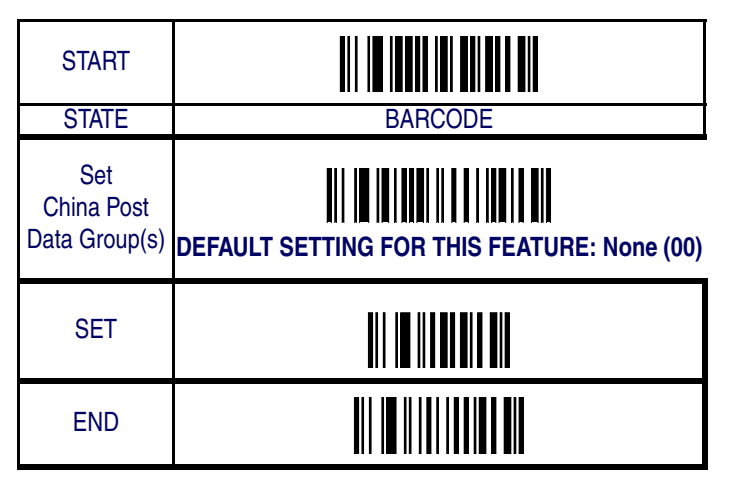

## <span id="page-272-0"></span>**PDF 417**

The following options apply to the PDF 417 symbology.

## **Disable/Enable PDF 417**

When this feature is disabled, the imager will not read PDF 417 bar codes.

## **Escape Sequence Transmit**

Disables/enables transmission of the escape sequence.

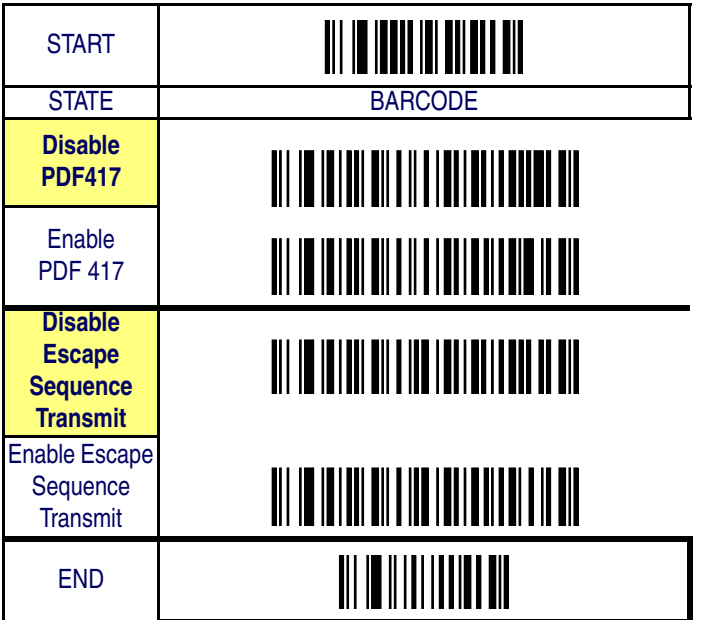

## **Truncate Leading/Ending**

The leading or ending digits of bar code data characters can be truncated. Select from 00 (no truncation) to 15.

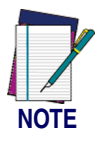

**The imager will beep instead of reading anything when the truncate value is more than the bar code data digits or the truncate leading value overlaps the truncate ending value.**

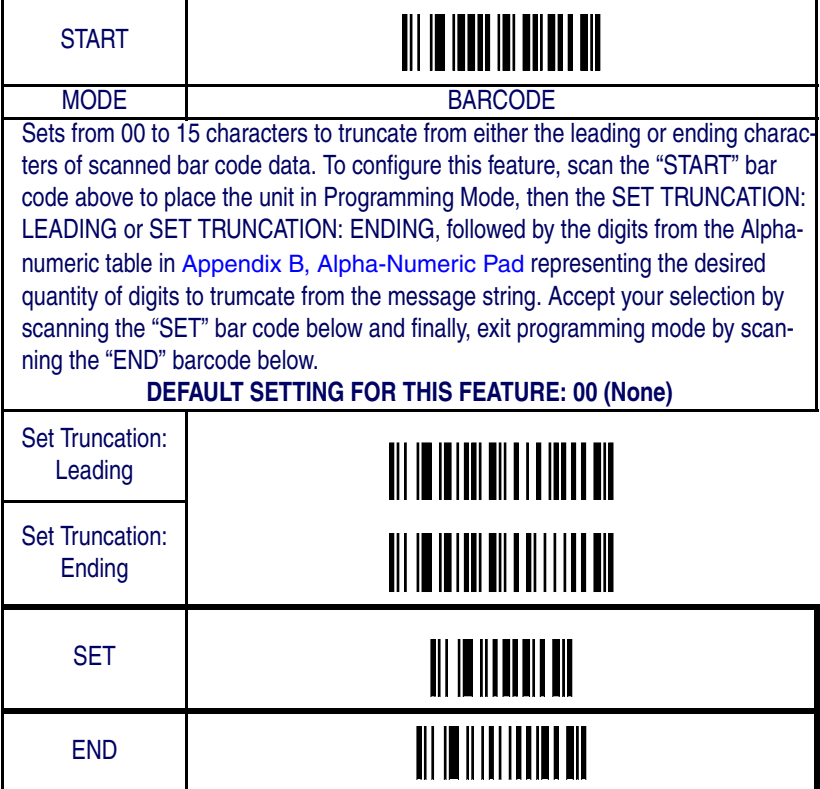

#### **Code I.D. Selection**

The Code I.D. for this symbology consists of one or two user-selectable ASCII characters. It can be appended previous to or following the transmitted PDF 417 bar code data depending on how this feature is enabled.

#### **Example: Setting the PDF 417 Code I.D.**

To configure this feature:

- 1. Determine which character(s) you would like to use to represent the PDF 417 symbology. Reference [Appendix A, ASCII Conversion](#page-310-0)  [Chart](#page-310-0) to find the corresponding hex values for your chosen character(s). In this example we'll set a Code I.D. of "P" to represent PDF 417. The value from the table corresponding to "P' is 50. This value will be used in a step to follow.
- 2. Scan the START bar code
- 3. Scan the SET Code PDF 417 I.D. bar code.
- 4. Turn to [Appendix B, Alpha-Numeric Pad](#page-312-0) and scan the bar codes '5' and '0' (the value determined in an earlier step to represent 'P').
- 5. Scan the SET bar code to accept the digits scanned.
- 6. Turn to the [Data Editing](#page-74-0) chapter and scan the CODE ID POSI-TION: BEFORE BAR CODE DATA label.

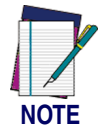

**Features configured using the** [Data Editing](#page-74-0) **chapter are universal and will affect all symbologies.**

- 7. Scan the END bar code to exit Programming Mode.
- 8. The resulting message string for scanned PDF 417 labels would appear as follows:

Scanned bar code data: 0123456789123

Resulting message string output: P0123456789123

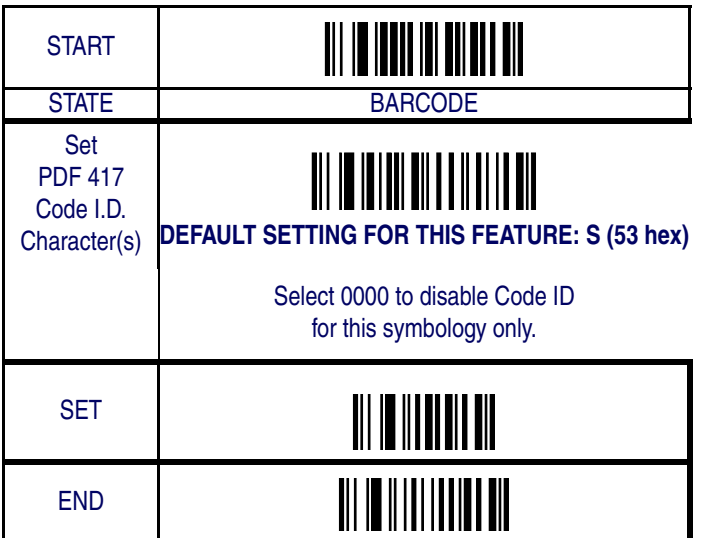

#### **PDF 417 Data Group Characters**

Once you've pre-set your desired [Data](#page-84-0) Group Characters<sup>1</sup> using the Data [Group Characters](#page-84-0) feature found in [Chapter 5, Data Editing](#page-74-0), you can choose to output up to two of those pre-sets whenever a PDF 417 bar code is scanned.

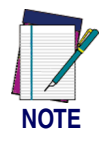

**The options in this section set Data Group Characters for the PDF 417 symbology ONLY. If you wish to enable this feature for additional symbologies, turn to the options in the section specific to the other symbology(s).**

To set this feature:

1. Determine which Data Group pre-set(s) to output. You can select up to two from the following:

Data Group 1 \* Data Group 2 \* Data Group 3 \* Data Group 4

For example, your choice might be Data Group 2 only; Data Groups 1 and 3; Data Groups 3 and 4; or no Data Groups.

- 2. Scan the START bar code to place the imager in Programming Mode.
- 3. Scan the SET PDF 417DATA GROUP CHARACTERS bar code.
- 4. Turn to [Appendix B, Alpha-Numeric Pad](#page-312-0) and scan the digits representing the Data Group designation(s) chosen in the first step above. A digit of value zero (0) selects "no group." For example, scanning 3 and 0 would output only the character(s) set for Data Group 3 whenever a PDF 417 bar code was scanned. Scanning digits 1 and 2 would output both Data Groups 2 and 3. To select no Data Groups at all, scan 0, then 0 again.
- 5. Scan the SET bar code to accept the digits scanned.
- 6. Scan the END bar code to exit Programming Mode.

<sup>1.</sup> In that chapter, you can select which character(s) and position(s) to place Data Characters within scanned data output.

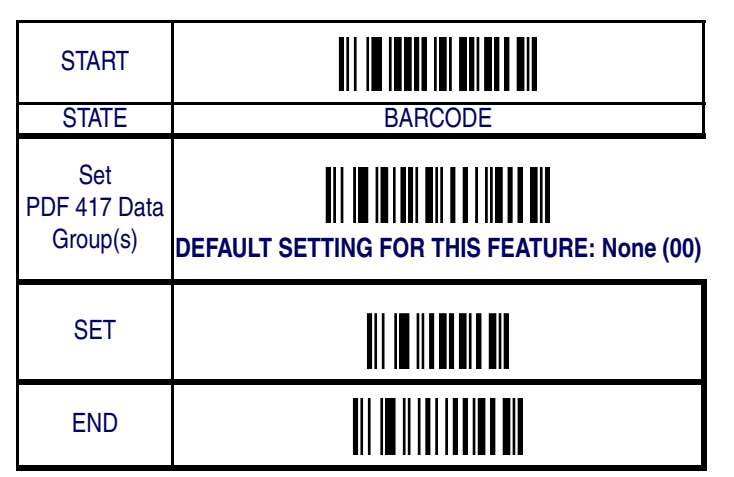

# <span id="page-278-0"></span>**Micro PDF 417**

The following options apply to the Micro PDF 417 symbology.

## **Disable/Enable Micro PDF 417**

When this feature is disabled, the imager will not read Micro PDF 417 bar codes.

## **Escape Sequence Transmit**

Specifies transmission format of the escape sequence.

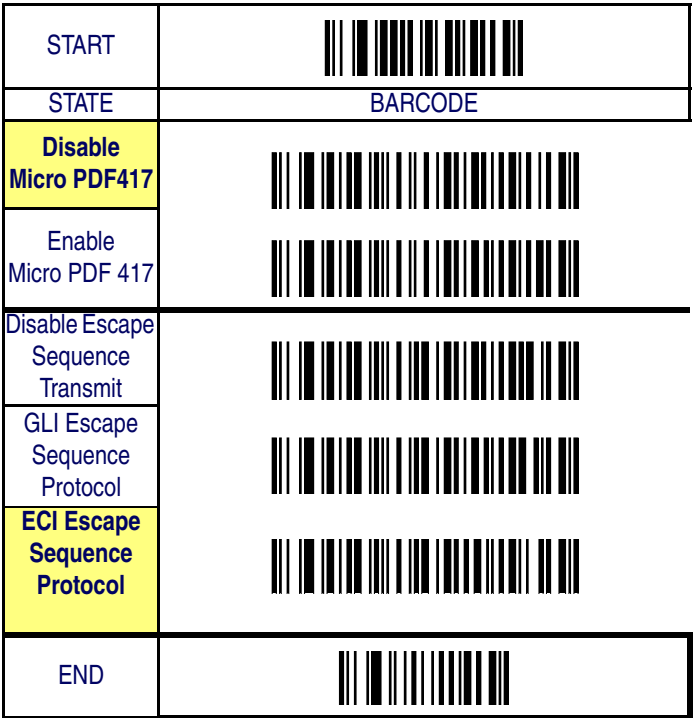

## **Truncate Leading/Ending**

The leading or ending digits of bar code data characters can be truncated. Select from 00 (no truncation) to 15.

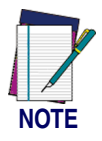

**The imager will beep instead of reading anything when the truncate value is more than the bar code data digits or the truncate leading value overlaps the truncate ending value.**

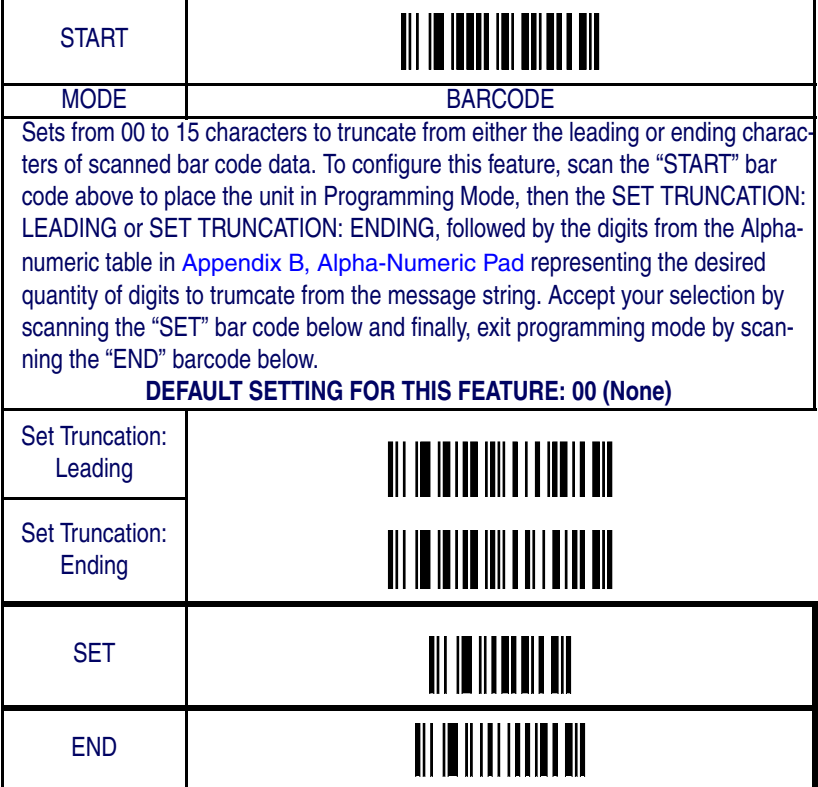

#### **Code I.D. Selection**

The Code I.D. for this symbology consists of one or two user-selectable ASCII characters. It can be appended previous to or following the transmitted Micro PDF 417 bar code data depending on how this feature is enabled.

#### **Example: Setting the Micro PDF 417 Code I.D.**

To configure this feature:

- 1. Determine which character(s) you would like to use to represent the Micro PDF 417 symbology. Reference [Appendix A, ASCII Con](#page-310-0)[version Chart](#page-310-0) to find the corresponding hex values for your chosen character(s). In this example we'll set a Code I.D. of "U" to represent Micro PDF 417. The value from the table corresponding to ''U' is 55. This value will be used in a step to follow.
- 2. Scan the START bar code
- 3. Scan the SET MICRO PDF 417 I.D. bar code.
- 4. Turn to [Appendix B, Alpha-Numeric Pad](#page-312-0) and scan the bar codes '5' and '5' (the value determined in an earlier step to represent 'U').
- 5. Scan the SET bar code to accept the digits scanned.
- 6. Turn to the [Data Editing](#page-74-0) chapter and scan the CODE ID POSI-TION: BEFORE BAR CODE DATA label.

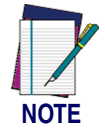

**Features configured using the** [Data Editing](#page-74-0) **chapter are universal and will affect all symbologies.**

- 7. Scan the END bar code to exit Programming Mode.
- 8. The resulting message string for scanned Micro PDF 417 labels would appear as follows:

Scanned bar code data: 0123456789123

Resulting message string output: U0123456789123

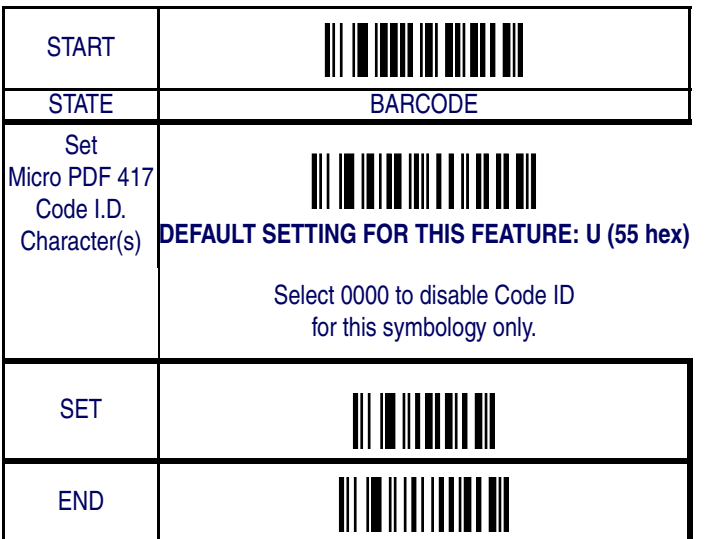

#### **Micro PDF 417 Data Group Characters**

Once you've pre-set your desired [Data](#page-84-0) Group Characters<sup>1</sup> using the Data [Group Characters](#page-84-0) feature found in [Chapter 5, Data Editing](#page-74-0), you can choose to output up to two of those pre-sets whenever a Micro PDF 417 bar code is scanned.

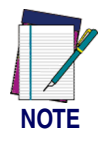

**The options in this section set Data Group Characters for the Micro PDF 417 symbology ONLY. If you wish to enable this feature for additional symbologies, turn to the options in the section specific to the other symbology(s).**

To set this feature:

1. Determine which Data Group pre-set(s) to output. You can select up to two from the following:

Data Group 1 \* Data Group 2 \* Data Group 3 \* Data Group 4

For example, your choice might be Data Group 2 only; Data Groups 1 and 3; Data Groups 3 and 4; or no Data Groups.

- 2. Scan the START bar code to place the imager in Programming Mode.
- 3. Scan the SET MICRO PDF 417DATA GROUP CHARACTERS bar code.
- 4. Turn to [Appendix B, Alpha-Numeric Pad](#page-312-0) and scan the digits representing the Data Group designation(s) chosen in the first step above. A digit of value zero (0) selects "no group." For example, scanning 3 and 0 would output only the character(s) set for Data Group 3 whenever a Micro PDF 417 bar code was scanned. Scanning digits 1 and 2 would output both Data Groups 2 and 3. To select no Data Groups at all, scan 0, then 0 again.
- 5. Scan the SET bar code to accept the digits scanned.
- 6. Scan the END bar code to exit Programming Mode.

<sup>1.</sup> In that chapter, you can select which character(s) and position(s) to place Data Characters within scanned data output.

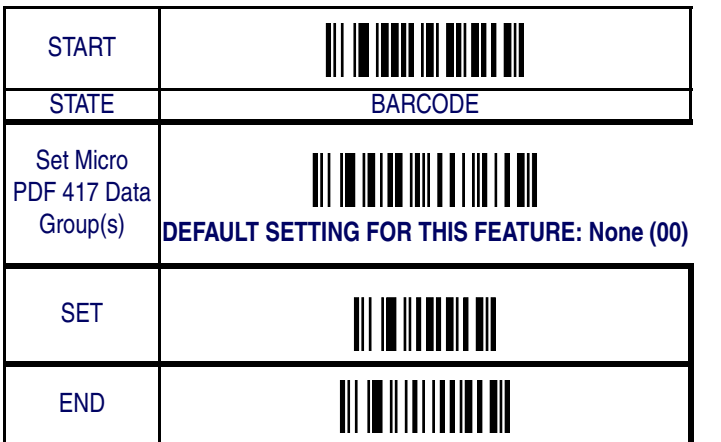

# <span id="page-284-0"></span>**EAN UCC Composite**

The following options apply to the EAN UCC Composite symbology.

### **Disable/Enable EAN UCC Composite**

When this feature is disabled, the imager will not read EAN UCC Composite bar codes.

### **UCC/EAN 128 Emulation**

When enabled, EAN UCC Composite bar codes will be translated to the UCC/EAN 128 label data format.

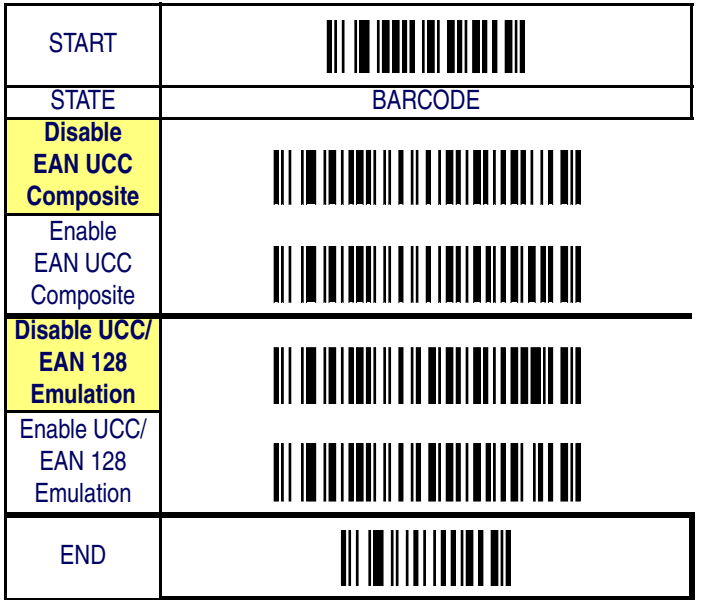

# **[EAN UCC Composite — continued](#page-284-0)**

## **Truncate Leading/Ending**

The leading or ending digits of bar code data characters can be truncated. Select from 00 (no truncation) to 15.

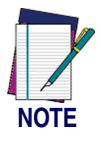

**The imager will beep instead of reading anything when the truncate value is more than the bar code data digits or the truncate leading value overlaps the truncate ending value.**

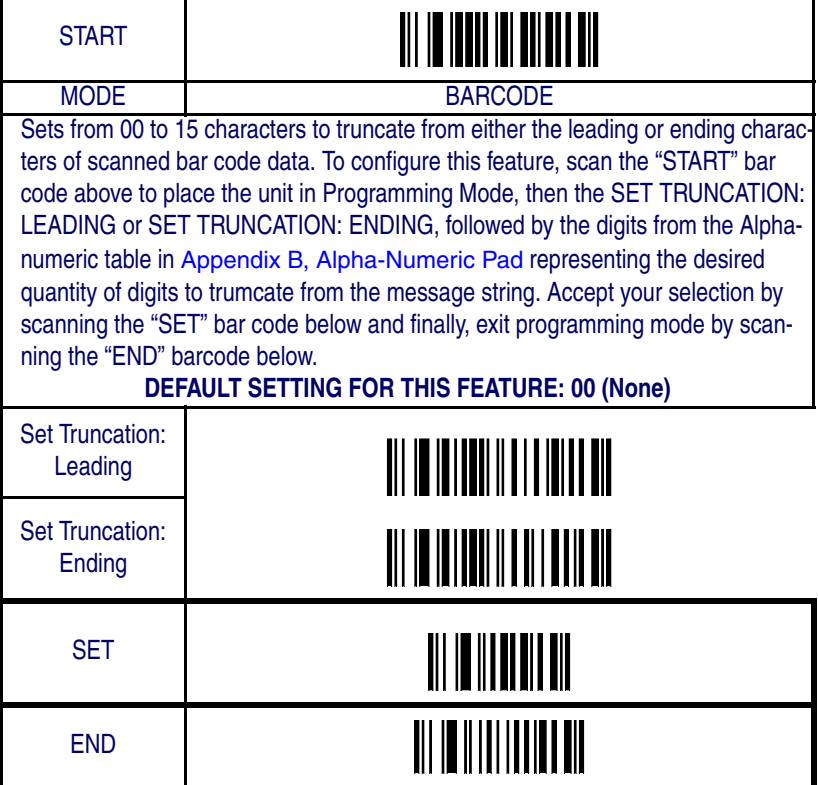

## **[EAN UCC Composite — continued](#page-284-0)**

#### **Code I.D. Selection**

The Code I.D. for this symbology consists of one or two user-selectable ASCII characters. It can be appended previous to or following the transmitted EAN UCC Composite bar code data depending on how this feature is enabled.

#### **Example: Setting the EAN UCC Composite Code I.D.**

To configure this feature:

- 1. Determine which character(s) you would like to use to represent the EAN UCC Composite symbology. Reference [Appendix A,](#page-310-0)  [ASCII Conversion Chart](#page-310-0) to find the corresponding hex values for your chosen character(s). In this example we'll set a Code I.D. of "RC" to represent EAN UCC Composite. The value from the table corresponding to  $\mathcal{R}'$  is 52, for  $\mathcal{C}'$ , 43. These value will be used in a step to follow.
- 2. Scan the START bar code
- 3. Scan the SET EAN UCC COMPOSITE I.D. bar code.
- 4. Turn to [Appendix B, Alpha-Numeric Pad](#page-312-0) and scan the bar codes '5' and '2' (the value determined in an earlier step to represent 'R'), then the bar codes '4' and '3' to represent the letter 'C'.
- 5. Scan the SET bar code to accept the digits scanned.
- 6. Turn to the [Data Editing](#page-74-0) chapter and scan the CODE ID POSI-TION: BEFORE BAR CODE DATA label.

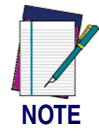

**Features configured using the** [Data Editing](#page-74-0) **chapter are universal and will affect all symbologies.**

- 7. Scan the END bar code to exit Programming Mode.
- 8. The resulting message string for scanned EAN UCC Composite labels would appear as follows:

Scanned bar code data: 0123456789123

Resulting message string output: RC0123456789123

# **[EAN UCC Composite — continued](#page-284-0)**

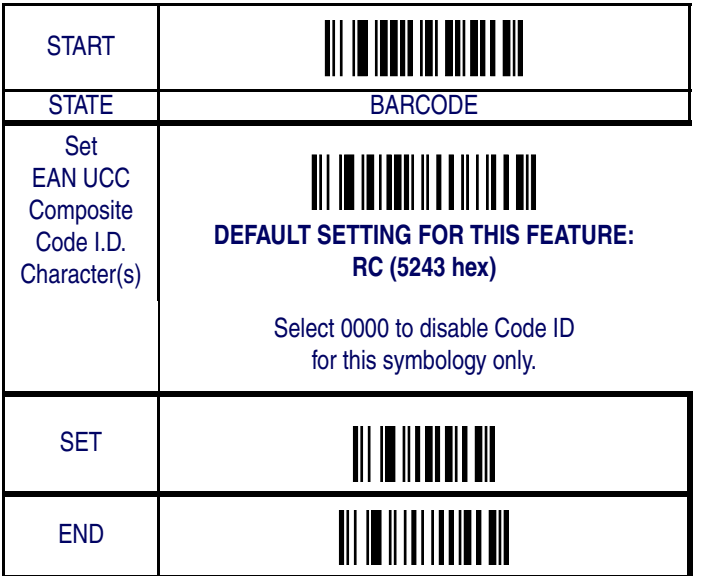
#### **[EAN UCC Composite — continued](#page-284-0)**

#### **EAN UCC Composite Data Group Characters**

Once you've pre-set your desired [Data](#page-84-0) Group Characters<sup>1</sup> using the Data [Group Characters](#page-84-0) feature found in [Chapter 5, Data Editing](#page-74-0), you can choose to output up to two of those pre-sets whenever an EAN UCC Composite bar code is scanned.

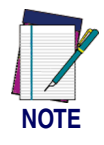

**The options in this section set Data Group Characters for the EAN UCC Composite symbology ONLY. If you wish to enable this feature for additional symbologies, turn to the options in the section specific to the other symbology(s).**

To set this feature:

1. Determine which Data Group pre-set(s) to output. You can select up to two from the following:

Data Group 1 \* Data Group 2 \* Data Group 3 \* Data Group 4

For example, your choice might be Data Group 2 only; Data Groups 1 and 3; Data Groups 3 and 4; or no Data Groups.

- 2. Scan the START bar code to place the imager in Programming Mode.
- 3. Scan the SET EAN UCC COMPOSITEDATA GROUP CHAR-ACTERS bar code.
- 4. Turn to [Appendix B, Alpha-Numeric Pad](#page-312-0) and scan the digits representing the Data Group designation(s) chosen in the first step above. A digit of value zero (0) selects "no group." For example, scanning 3 and 0 would output only the character(s) set for Data Group 3 whenever an EAN UCC Composite bar code was scanned. Scanning digits 1 and 2 would output both Data Groups 2 and 3. To select no Data Groups at all, scan 0, then 0 again.
- 5. Scan the SET bar code to accept the digits scanned.
- 6. Scan the END bar code to exit Programming Mode.

<sup>1.</sup> In that chapter, you can select which character(s) and position(s) to place Data Characters within scanned data output.

# **[EAN UCC Composite — continued](#page-284-0)**

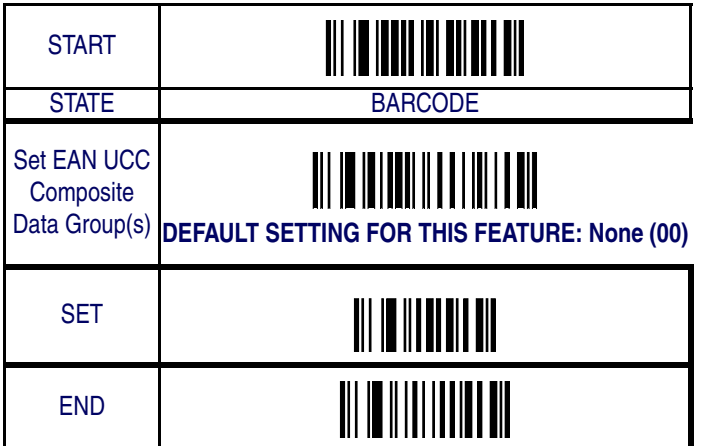

### <span id="page-290-0"></span>**Code 4/5**

The following options apply to the Code 4 and Code 5 symbologies.

#### **Disable/Enable Code 4 and Code 5**

When this feature is disabled, the imager will not read Code 4 or Code 5 bar codes.

#### **Data Transmission Format**

Hex or decimal data transmission format may be selected.

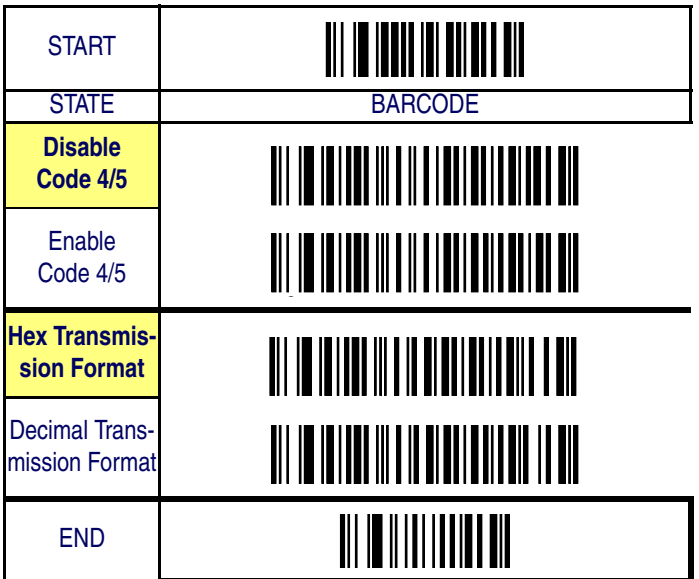

#### **Code I.D. Selection**

The Code I.D. for this symbology consists of one or two user-selectable ASCII characters. It can be appended previous to or following the transmitted Code 4/5 bar code data depending on how this feature is enabled.

#### **Example: Setting the Code 4/5 Code I.D.**

To configure this feature:

- 1. Determine which character(s) you would like to use to represent the Code 4/5 symbology. Reference [Appendix A, ASCII Conversion](#page-310-0)  [Chart](#page-310-0) to find the corresponding hex values for your chosen character(s). In this example we'll set a Code I.D. of "N" to represent Code 4/5. The value from the table corresponding to "N' is 4E, . This value will be used in a step to follow.
- 2. Scan the START bar code
- 3. Scan the SET Code 4/5 I.D. bar code.
- 4. Turn to [Appendix B, Alpha-Numeric Pad](#page-312-0) and scan the bar codes '4' and 'E' (the value determined in an earlier step to represent 'N'),
- 5. Scan the SET bar code to accept the digits scanned.
- 6. Turn to the [Data Editing](#page-74-0) chapter and scan the CODE ID POSI-TION: BEFORE BAR CODE DATA label.

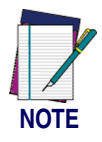

**Features configured using the** [Data Editing](#page-74-0) **chapter are universal and will affect all symbologies.**

- 7. Scan the END bar code to exit Programming Mode.
- 8. The resulting message string for scanned Code 4/5 labels would appear as follows:

Scanned bar code data:0123456789123

Resulting message string output:N0123456789123

# **[Code 4/5 — continued](#page-290-0)**

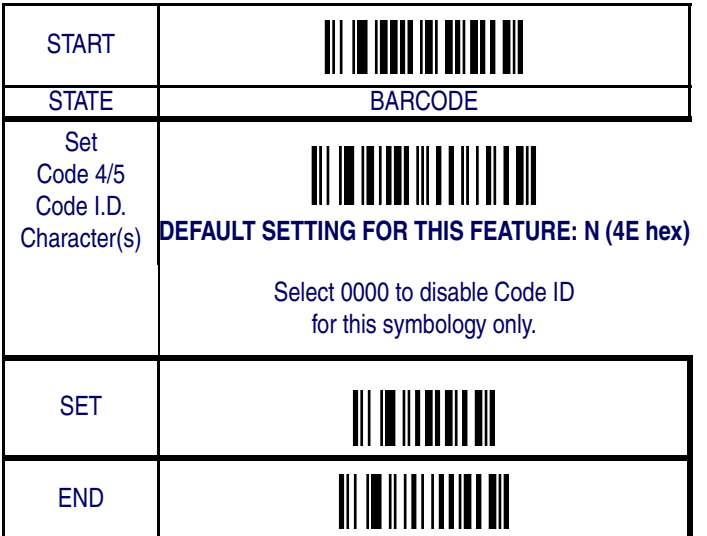

### **[Code 4/5 — continued](#page-290-0)**

#### **Code 4/5 Data Group Characters**

Once you've pre-set your desired [Data](#page-84-0) Group Characters<sup>1</sup> using the Data [Group Characters](#page-84-0) feature found in [Chapter 5, Data Editing](#page-74-0), you can choose to output up to two of those pre-sets whenever a Code 4 or Code 5 bar code is scanned.

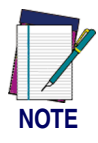

**The options in this section set Data Group Characters for Code 4/Code symbologies ONLY. If you wish to enable this feature for additional symbologies, turn to the options in the section specific to the other symbology(s).**

To set this feature:

1. Determine which Data Group pre-set(s) to output. You can select up to two from the following:

Data Group 1 \* Data Group 2 \* Data Group 3 \* Data Group 4

For example, your choice might be Data Group 2 only; Data Groups 1 and 3; Data Groups 3 and 4; or no Data Groups.

- 2. Scan the START bar code to place the imager in Programming Mode.
- 3. Scan the SET CODE 4/5DATA GROUP CHARACTERS bar code.
- 4. Turn to [Appendix B, Alpha-Numeric Pad](#page-312-0) and scan the digits representing the Data Group designation(s) chosen in the first step above. A digit of value zero (0) selects "no group." For example, scanning 3 and 0 would output only the character(s) set for Data Group 3 whenever Code 4 or Code 5 bar code was scanned. Scanning digits 1 and 2 would output both Data Groups 2 and 3. To select no Data Groups at all, scan 0, then 0 again.
- 5. Scan the SET bar code to accept the digits scanned.
- 6. Scan the END bar code to exit Programming Mode.

<sup>1.</sup> In that chapter, you can select which character(s) and position(s) to place Data Characters within scanned data output.

# **[Code 4/5 — continued](#page-290-0)**

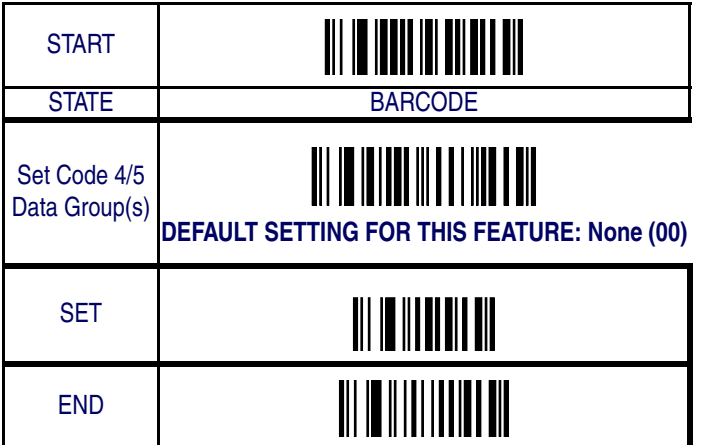

# **NOTES**

# **Chapter 7 Bluetooth Features**

Features in this section are applicable only to Bluetooth (BT) models.

The Bluetooth model includes an imager and Base Station. When the imager and Base Station are linked together, the imager will read and decode bar codes and transmit them via a Bluetooth radio to the Base Station. The Base Station will then transmit the bar code data to the POS host system over the host cable. The host interfaces available from the Base Station are the same set as the corded version of the product.

## <span id="page-296-0"></span>**Auto Update**

When this feature is enabled, an imager and its linked Base Station can automatically ensure they stay in sync with regard to application hardware and/or configuration. This is accomplished by the linked imager and Base Station comparing application version number and configuration file check sum. If either is different, the Base Station will automatically update the imager with its application/configuration.

If the units are linked, any changes made to the Base Station configuration through the scan utility software will automatically be sent to the imager at the completion of the programming session. By the same token, any changes made to the linked imager's configuration will be transmitted to the Base Station at the end of the programming session.

The following options are available for Auto Update:

- Auto update enable Allows both application and configuration updating.
- Configure auto update enable Allows only configuration updating.
- Application auto update enable Allows only application updating
- Auto update disable No automatic updates will be performed.

# **[Auto Update — continued](#page-296-0)**

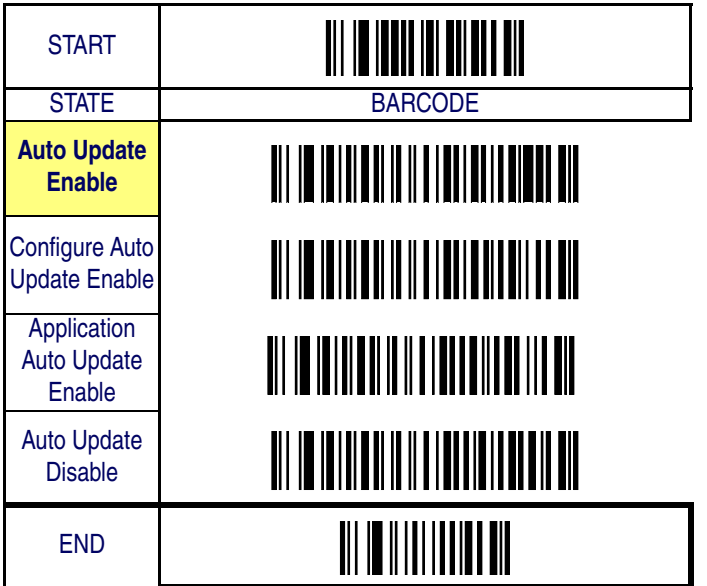

#### <span id="page-298-0"></span>**Deep Sleep Mode**

The BT model of the imager can be placed into Deep Sleep Mode after this programmed duration (since the unit's last scanning activity). Press its trigger to wake the imager from this mode.

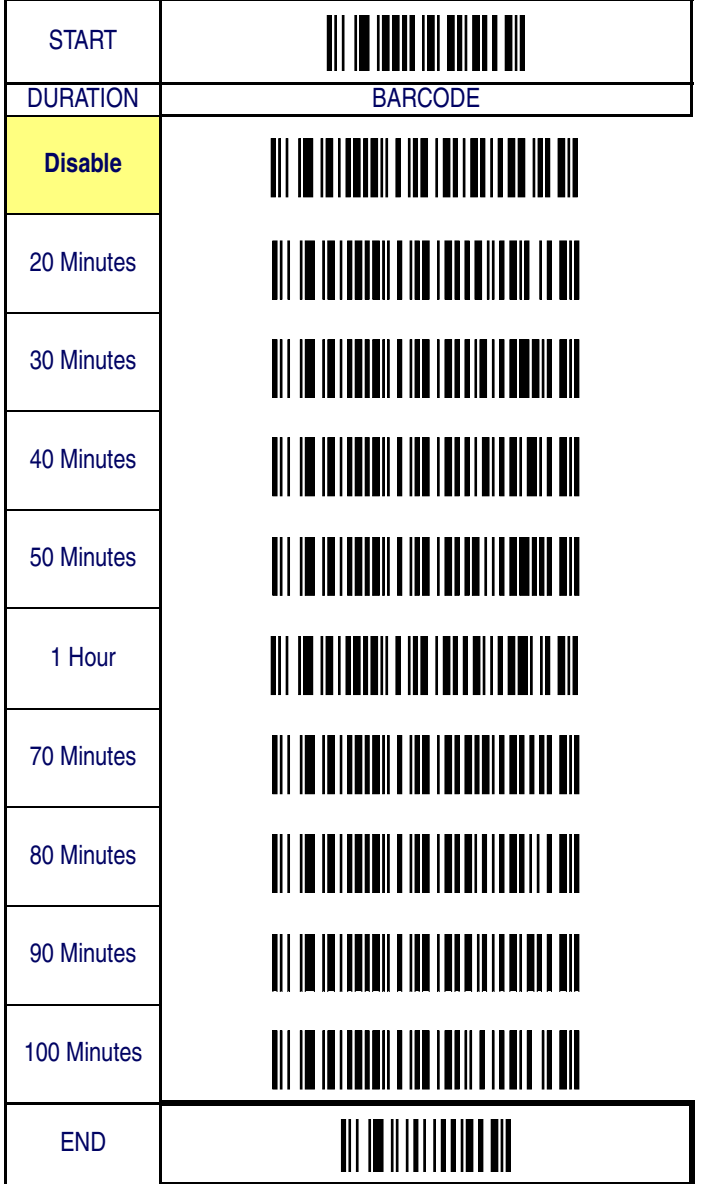

## **Leash Alarm**

When enabled, the Leash Alarm will force the imager to sound an alarm for a preprogrammed length of time to notify if an imager is leaving the immediate vicinity of the Base Station. This is especially useful in instances where the imager might inadvertently have been placed in a bag or cart.

For this mode to be effective, [Deep Sleep Mode](#page-298-0) must be disabled. If the imager is asleep, there is no way for it to know where it is relative to the Base Station because communication is not active between the devices.

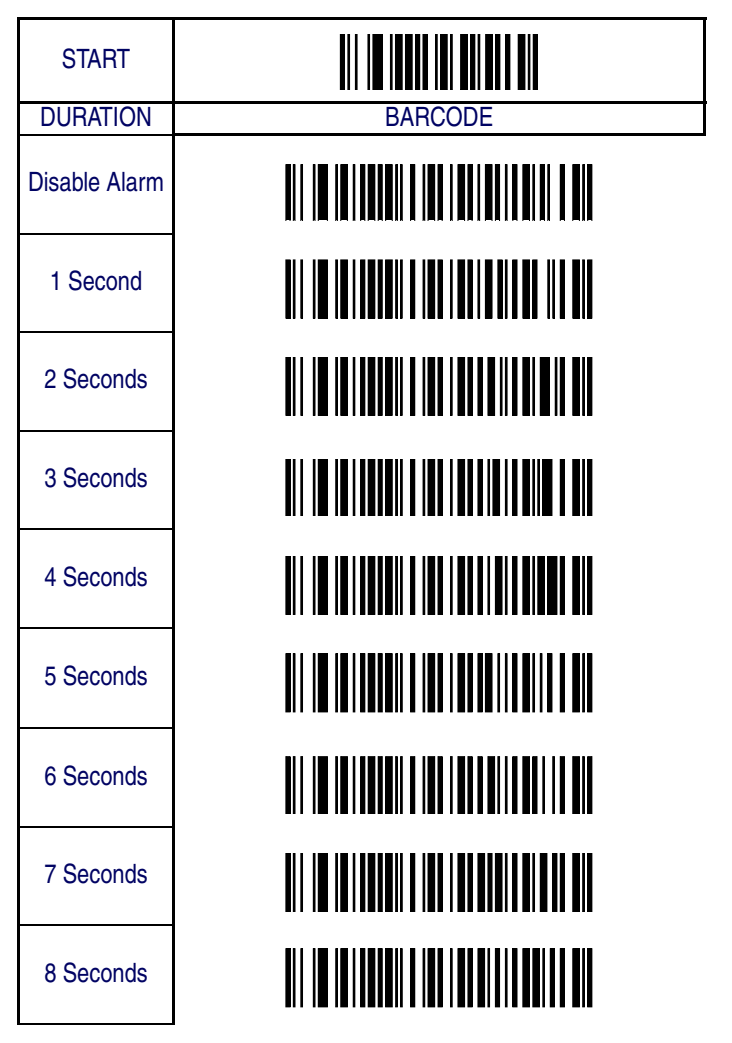

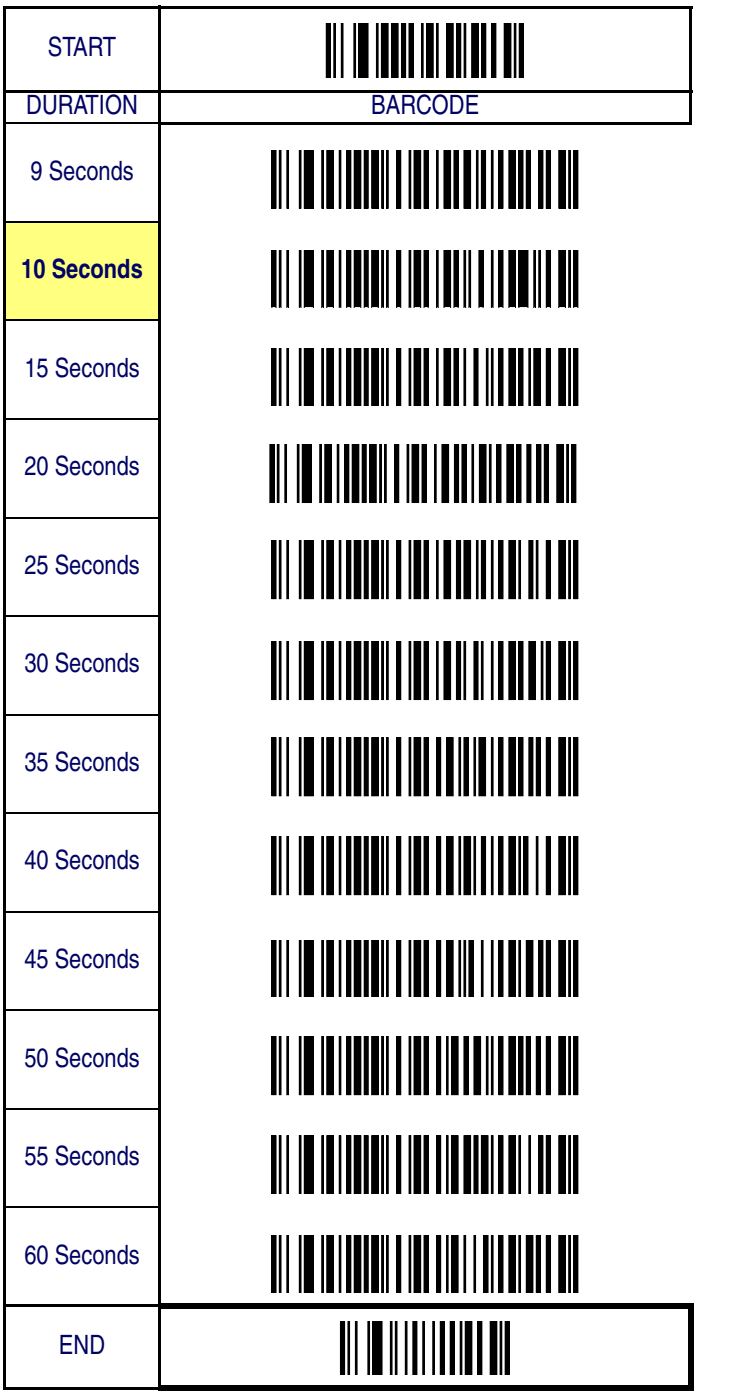

### <span id="page-301-0"></span>**Bluetooth Connectivity Mode**

The feature allows the imager to be linked to any Bluetooth (BT) enabled device which can accept such a connection with other devices. To implement this mode, follow these instructions:

- 1. Place the imager in Programming Mode by scanning the START bar code.
- 2. Scan the "Connect to a BT Device" bar code to put the imager in the mode enabling a link to a device other than its own Base Station.
- 3. Scan the END bar code to exit Programming Mode.
- 4. Scan the "Begin Pin" bar code.
- 5. Set the four- to six-character PIN code assigned to the target Bluetooth device using the bar codes available in [Appendix B, Alpha-](#page-312-0)[Numeric Pad](#page-312-0).
- 6. Scan the "End Pin" bar code.
- 7. Use the software that drives the other BT device to scan for devices in the area. The QS6500BT imager will be displayed as "Datalogic<sup>1</sup> handheld scanner." Each BT device uses different methods to link, so you'll need to follow the instructions for the device being connected to.

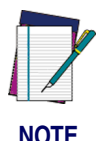

**The Serial Peripheral Protocol is the only interface supported.**

1. Depending upon when your scanner was purchased, the display might read "PSC handheld scanner."

#### **[Bluetooth Connectivity Mode — continued](#page-301-0)**

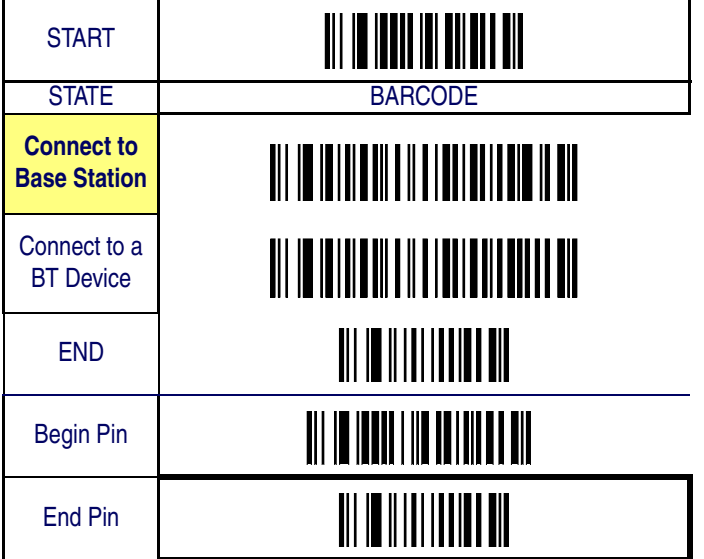

## **Inquiry Beep Control**

When the Base Station is not linked to a handheld, the Radio LED will blink amber and the Base Station will beep. This beep can be disabled or reconfigured to sound for different durations by using the following programming bar codes.

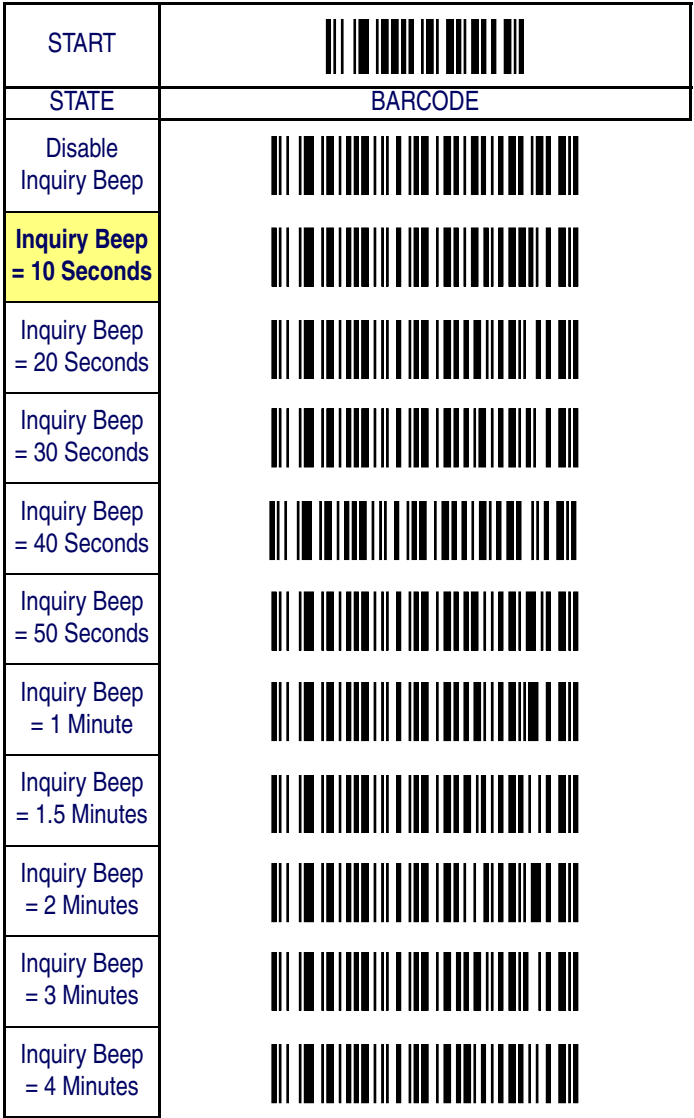

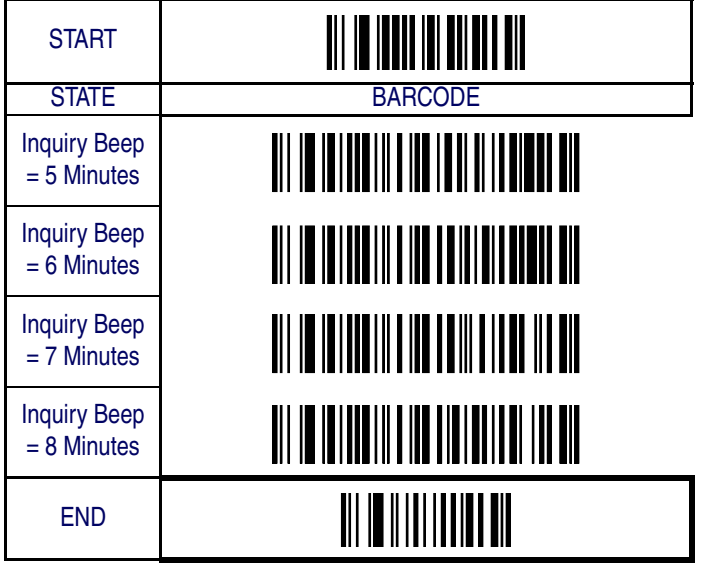

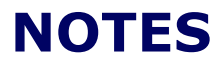

# **Chapter 8 Product Specifications**

### **Imager Product Specifications**

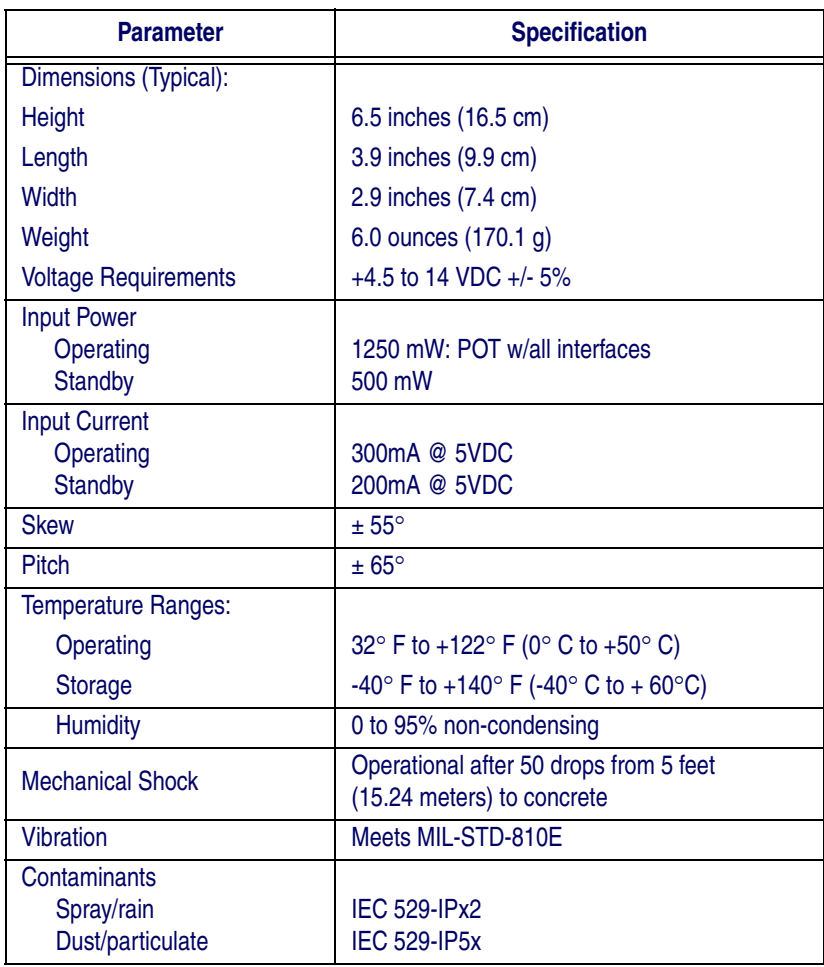

**Product Reference Guide 8-1** 

### **Standard Cable Pinouts (Primary Interface Cables)**

#### **RS-232**

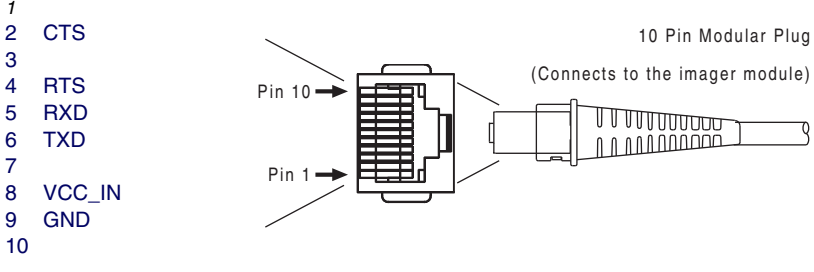

#### **Keyboard Wedge**

- *1*
- 2 KBDATA
- 3 PCCLK
- 4 KBCLK
- 5 NC
- 6 PCDATA
- 7 NC
- 8 VCC\_IN
- 9 GND
- 10

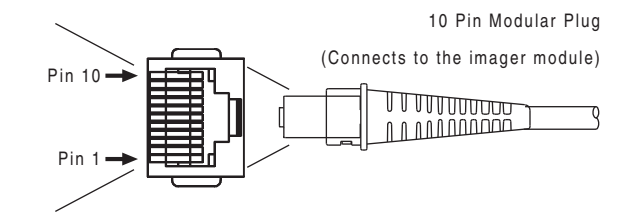

#### **USB**

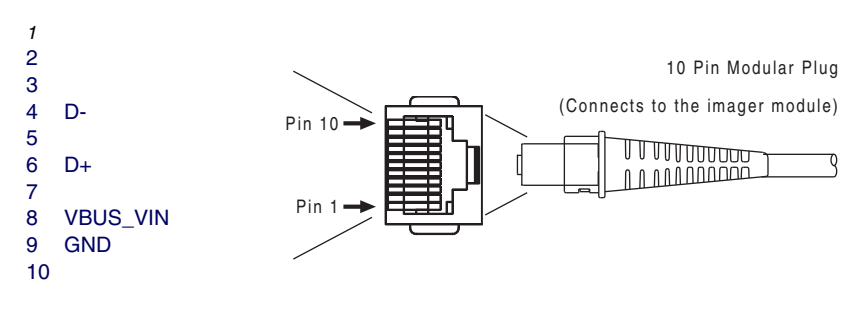

#### **IBM Port 5B/9B/17**

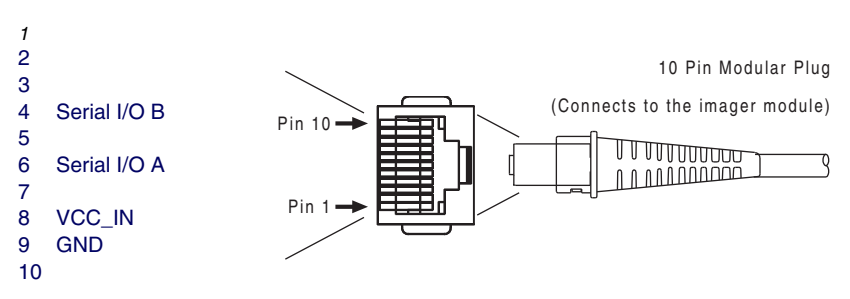

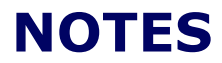

# <span id="page-310-0"></span>**Appendix A ASCII Conversion Chart**

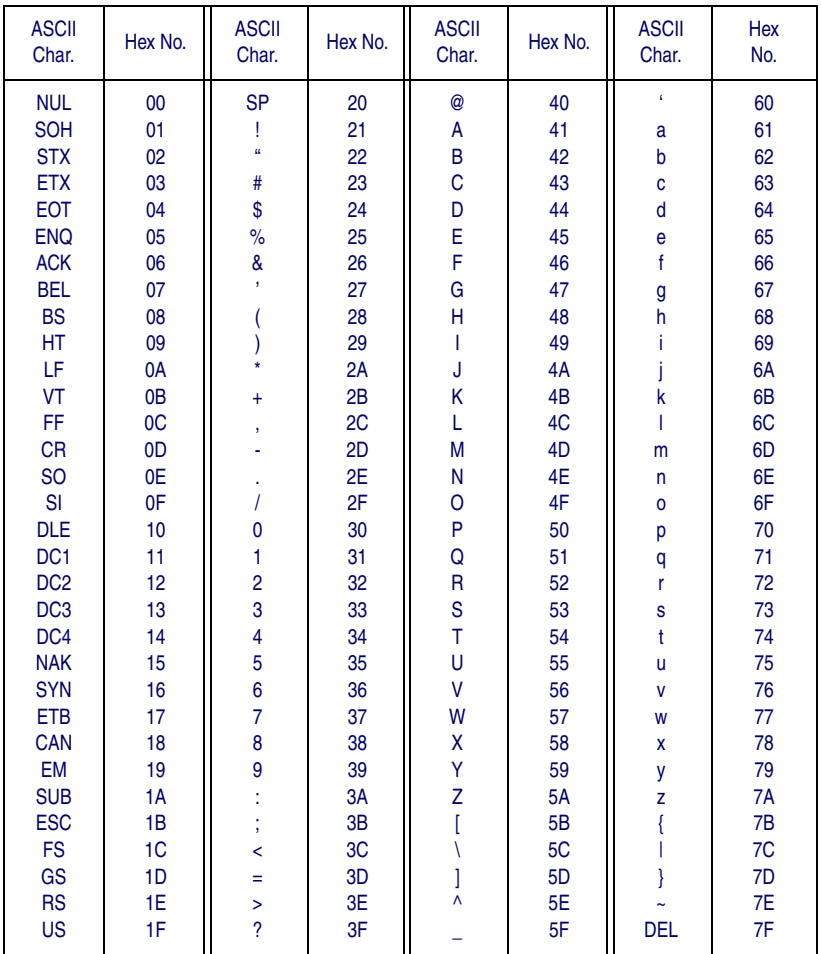

# <span id="page-312-0"></span>**Appendix B Alpha-Numeric Pad**

Use the bar codes contained in this chapter to modify configuration settings as described in the feature/option descriptions.

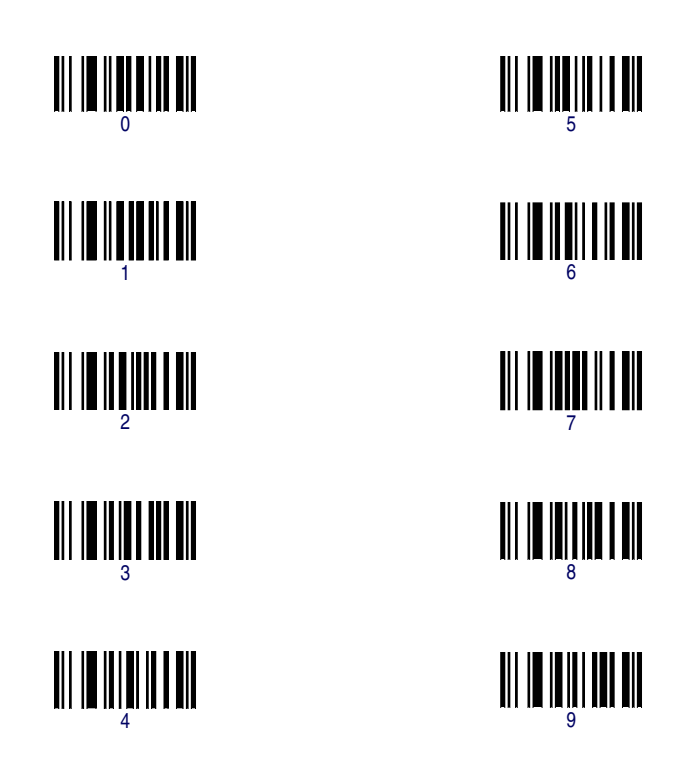

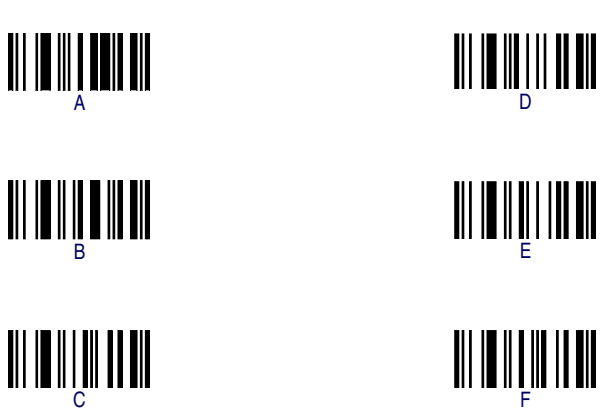

# **Appendix C Keyboard Function Key Mappings**

#### **Keyboard Model Cross Reference**

[Table C-2](#page-315-0) summarizes the keyboard models, their defined protocol, scancode set, and some unique features. The remaining tables in this chapter provide the function key maps associated with each of the scancode sets.

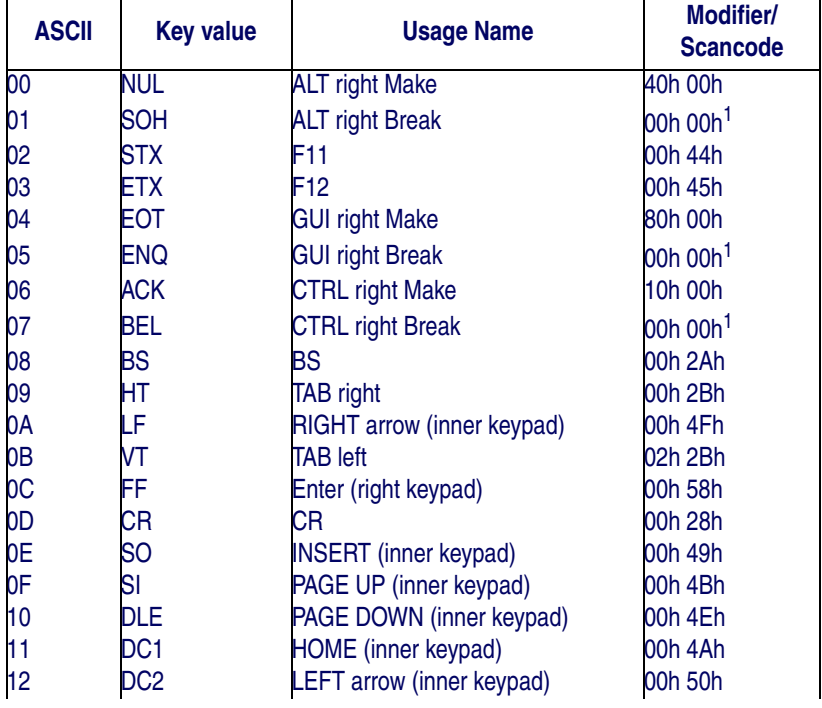

#### **Table C-1. USB Function Key Usage Map**

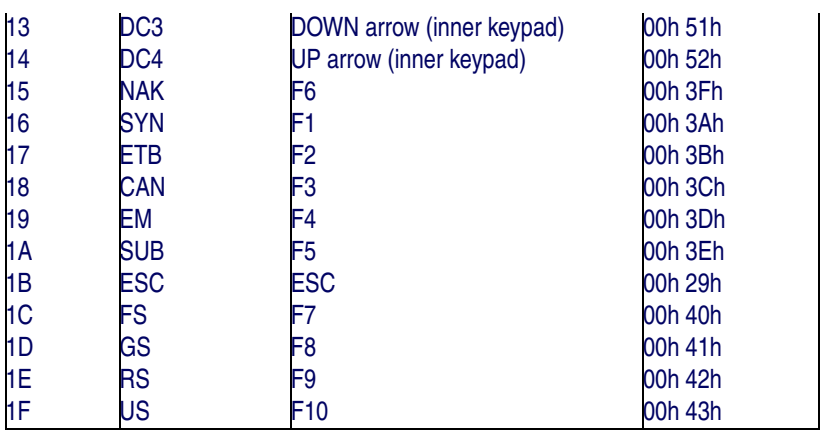

#### <span id="page-315-0"></span>**Table C-2. Keyboard Model Cross Reference**

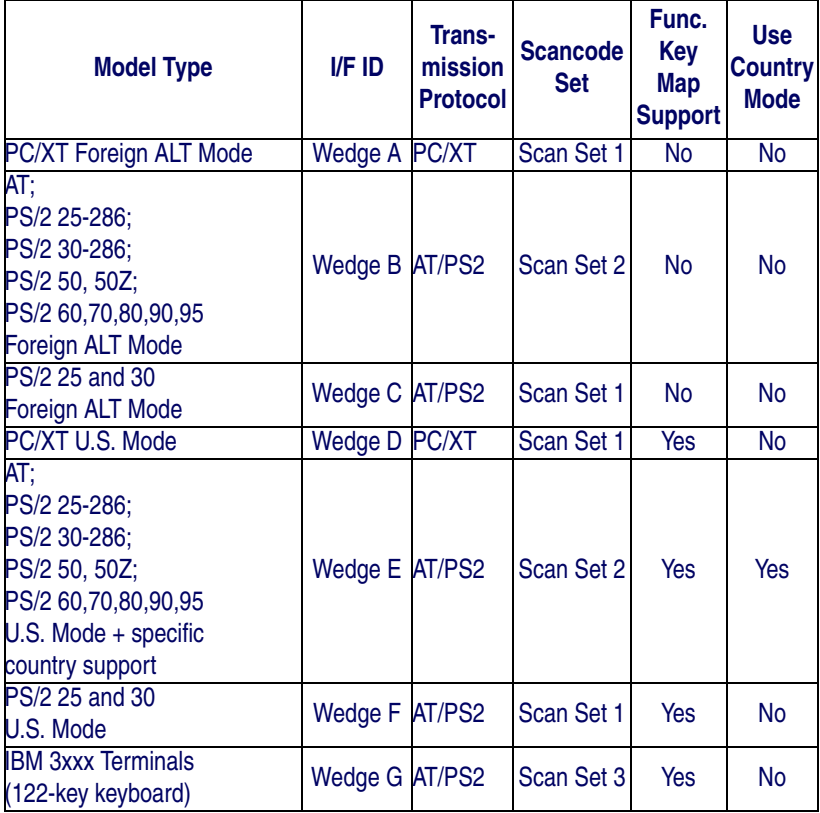

#### Keyboard Model Cross Reference

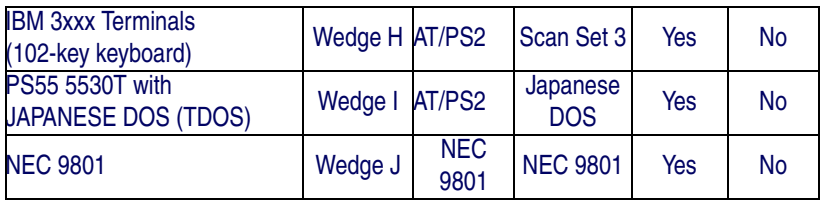

#### **Table C-3. Scanset 1 Function Key Map**

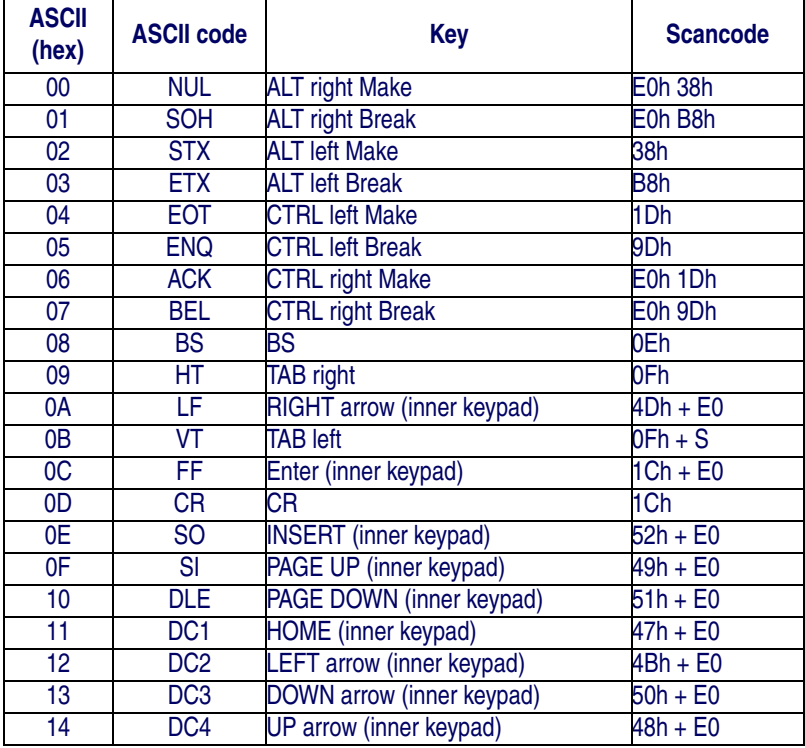

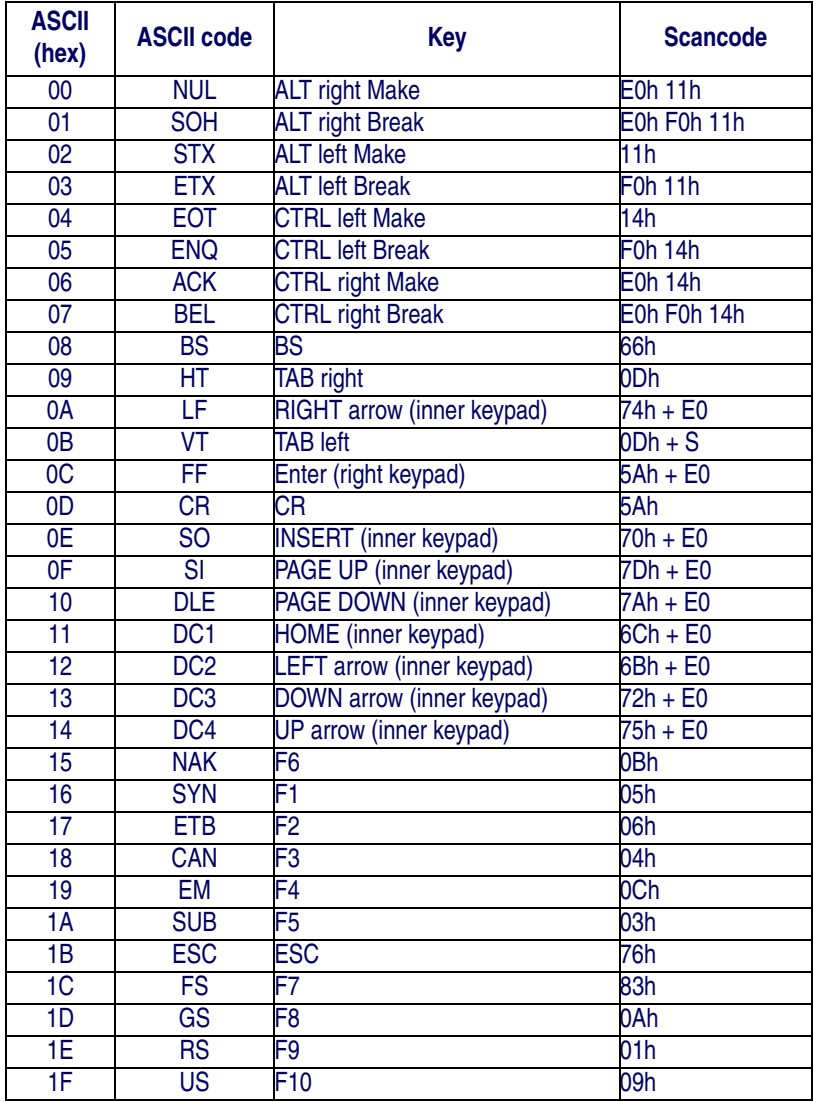

#### **Table C-4. Scanset 2 Function Key Map**

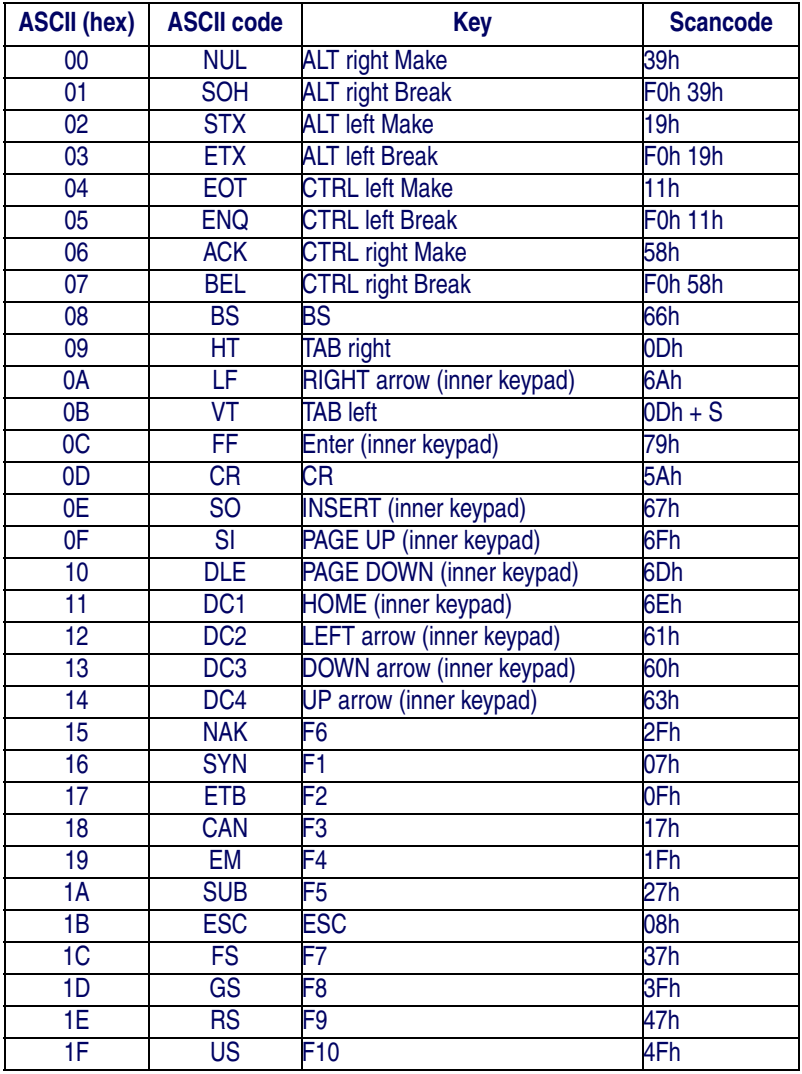

#### **Table C-5**. **Scanset 3, 102-Key Function Key Map**

#### **Table C-6. Scanset 3 122-Key Function Key Map**

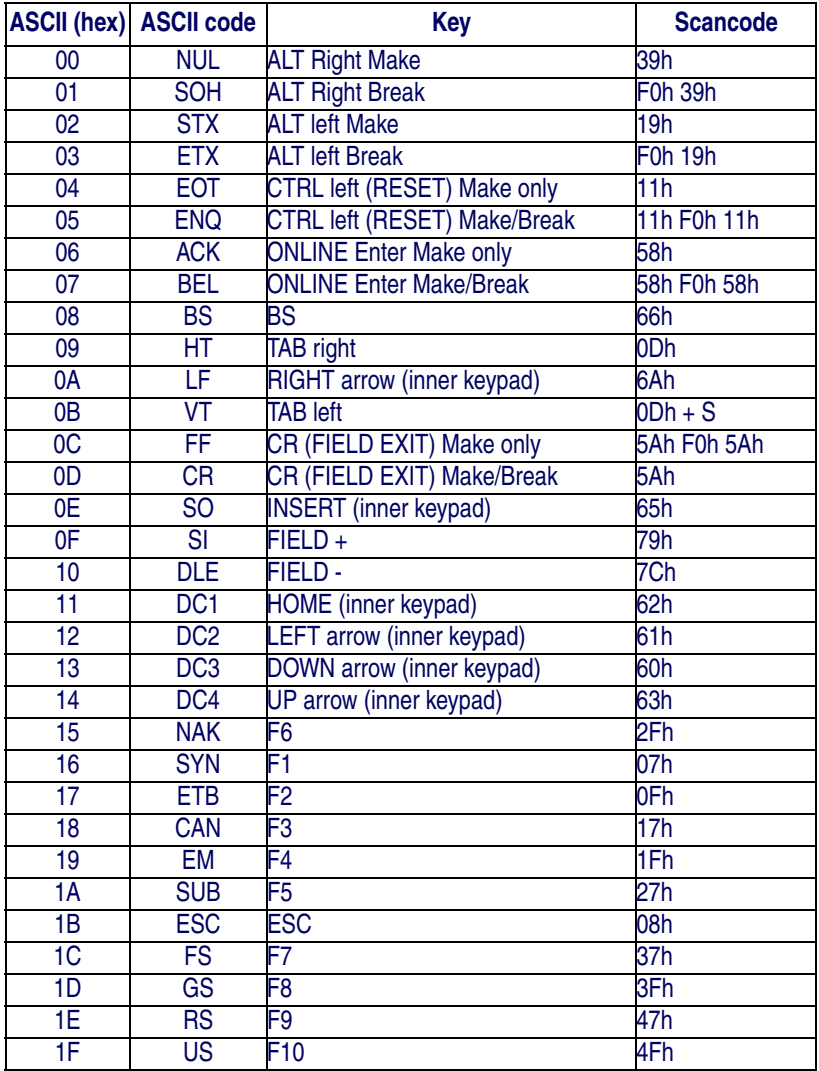

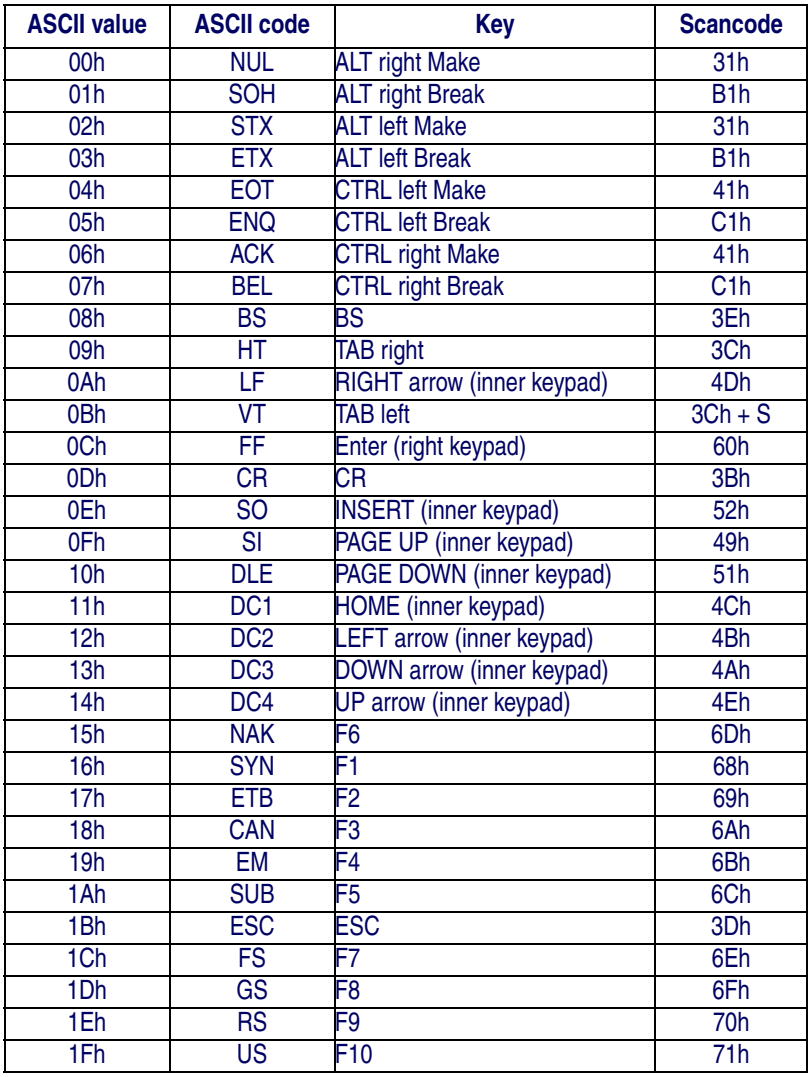

#### **Table C-7. Japanese DOS Function Key Map**

#### **Table C-8. NEC 9801-Key Function Key Map**

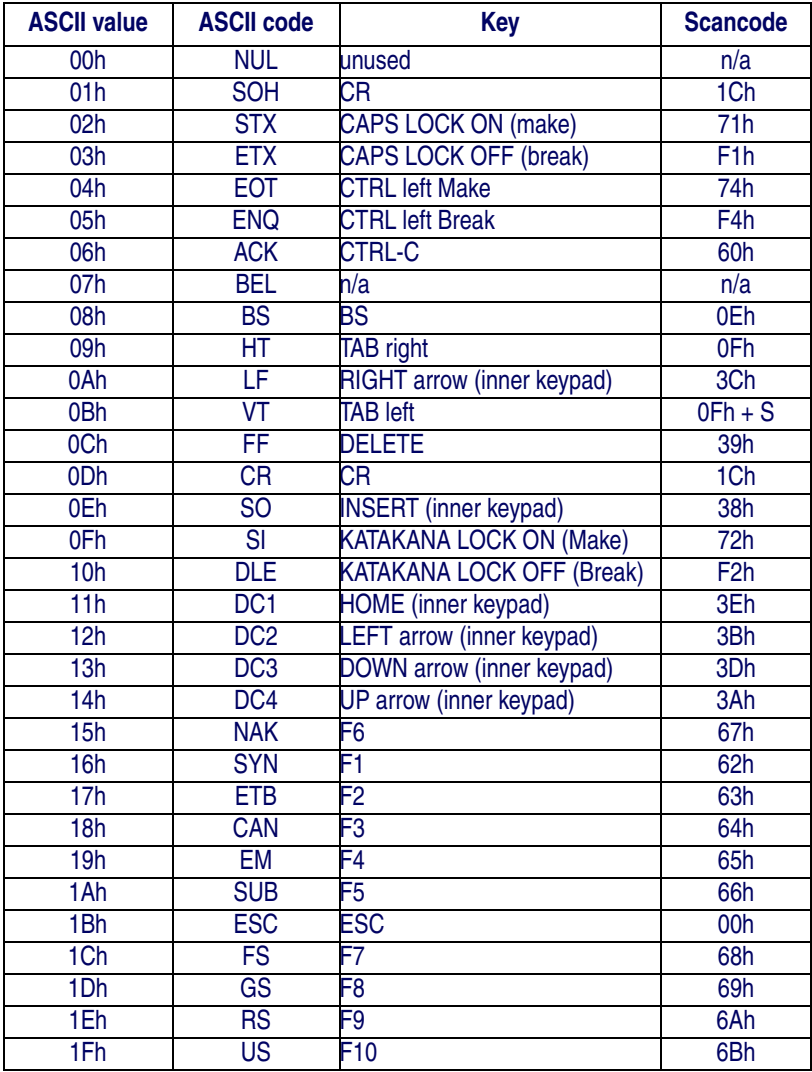

# **Appendix D Default Settings**

### **Defaults by Symbology**

The following is a partial list of key settings for each symbology type.

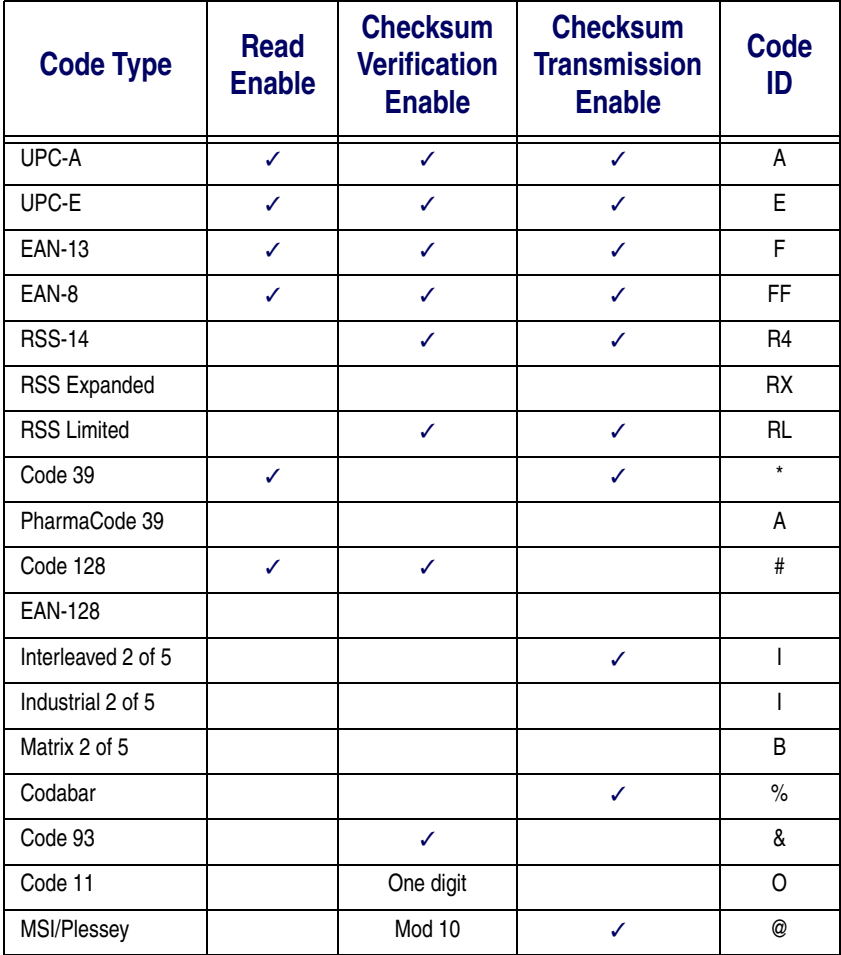

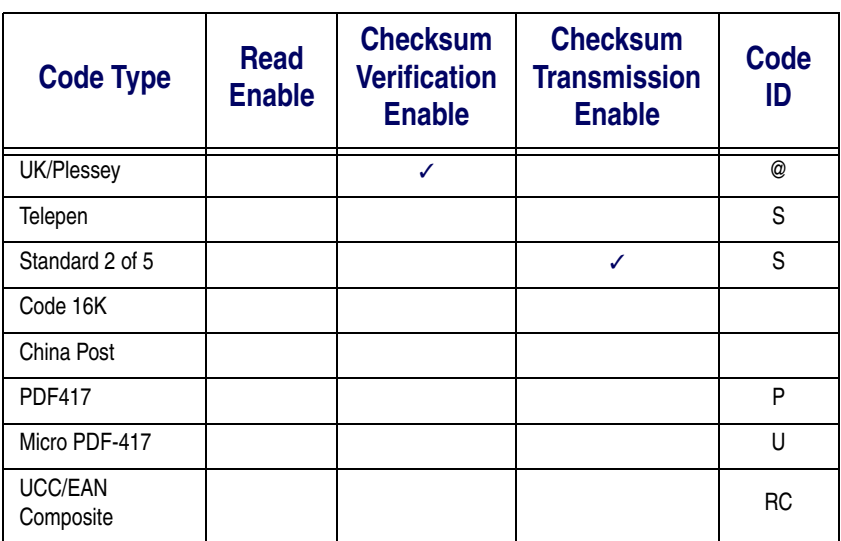

### **Interface Default Exceptions**

The factory default settings indicated in the programming sections (by bold text and yellow highlighting) reflect factory configuration for the RS-232 standard interface. The following tables list default exceptions by interface for the remaining available interfaces.

#### **IBM Interfaces**

IBM Interfaces include IBM-USB, IBM Port 9B, IBM Port5B and IBM Port<sub>17</sub>.

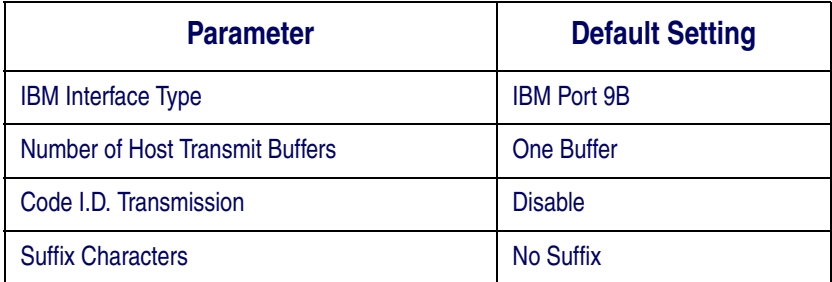
### **RS-232 Wincor/Nixdorf**

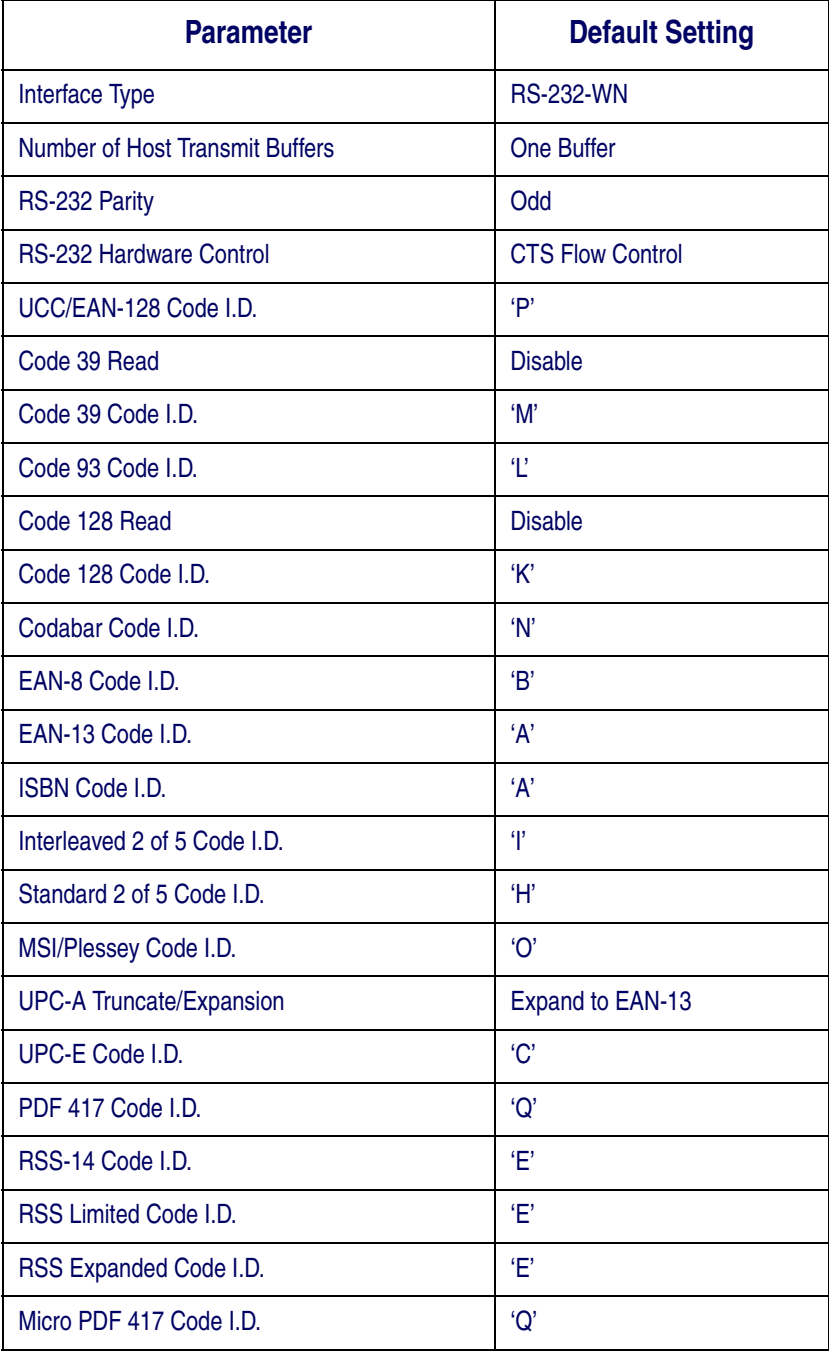

### **Keyboards**

Keyboard interfaces include USB Keyboard and Keyboard Wedge A-J.

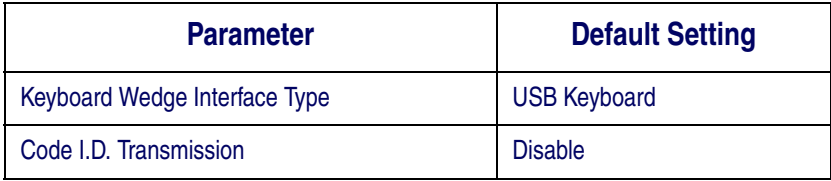

### **Wand Emulation**

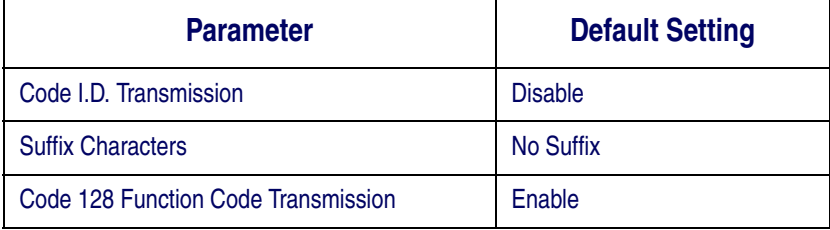

# **Appendix E List Commands**

## **Parameter Settings List**

The following bar codes are used to cause the scanner to display (list) its internal data at a connected terminal.

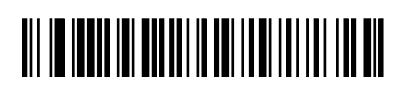

## 

## 

# 

## 

#### **List Standard Parameter Settings**

Displays the current configuration of your scanner.

#### **List Unique Parameter Settings**

Displays any unique parameter settings currently programmed into your scanner.

#### **List String Settings**

Displays any data string settings currently programmed for your scanner.

#### **List Firmware Version**

Displays the scanner's firmware version.

#### **List Default Parameter Version**

Displays the version description for the scanner's factoryprogrammed default parameters.

#### **List Serial Number**

Displays the scanner's serial number.

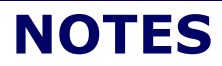

## **Chapter F**

## **LED & Beeper Indications**

Bluetooth models offer a special set of LED and Beeper indications beyond the simple "Good Read" and error signals provided by corded models. These indications allow you to understand a variety of functions and features implemented for the product.

### **Bluetooth Imager Indications**

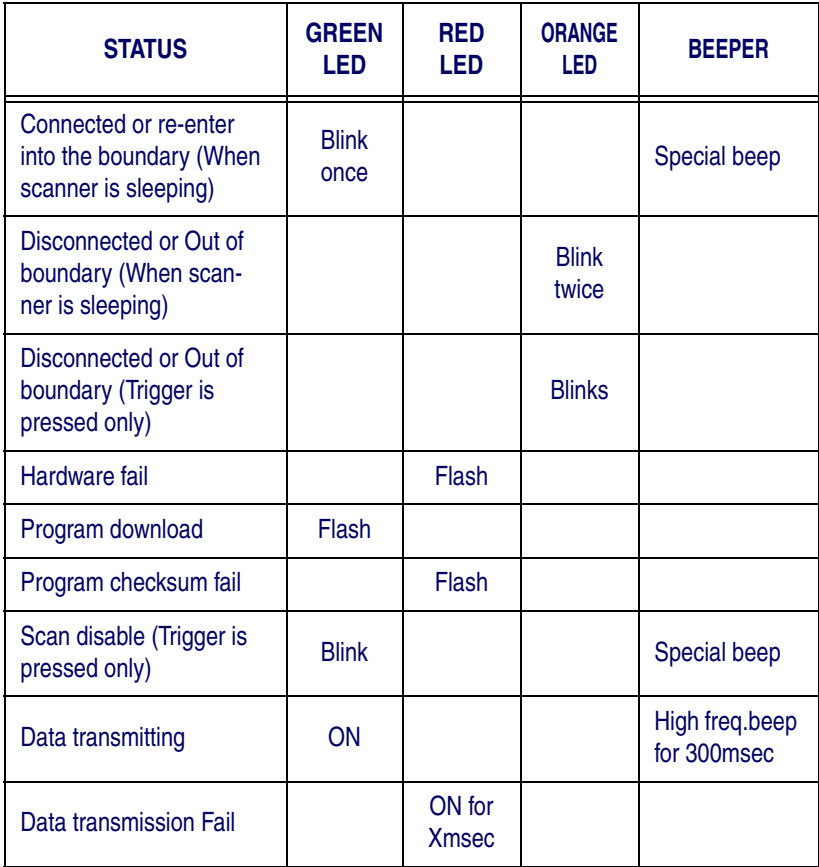

#### LED & Beeper Indications

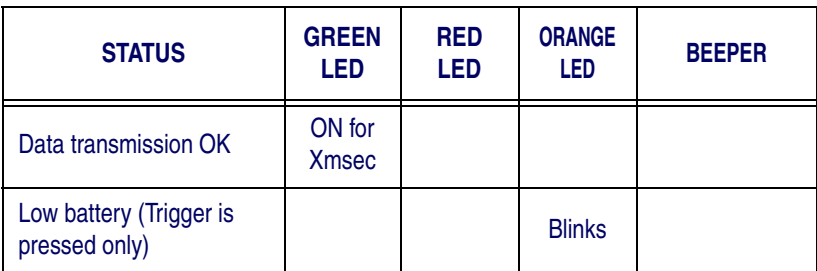

## **Bluetooth Base Station Indications**

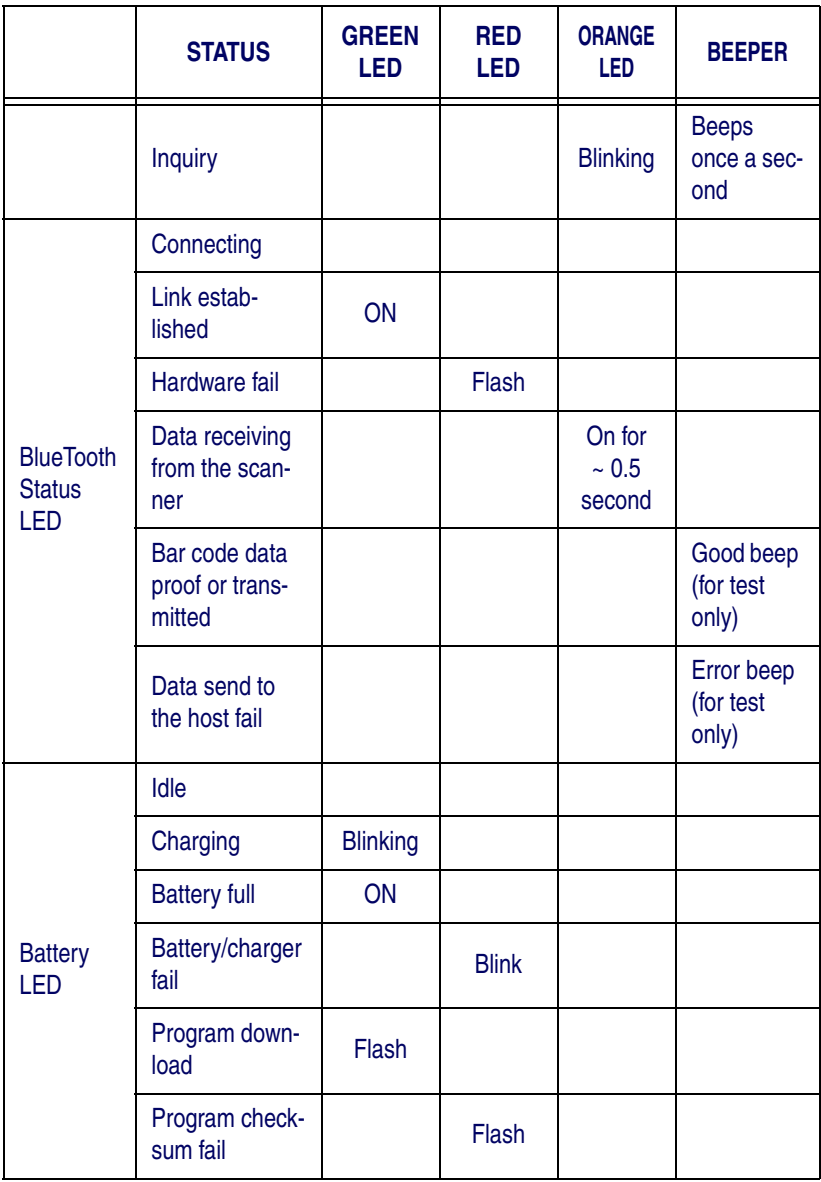

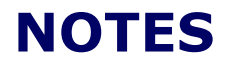

# **Appendix G Sample Symbols**

<span id="page-332-0"></span>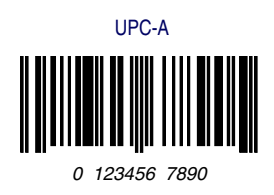

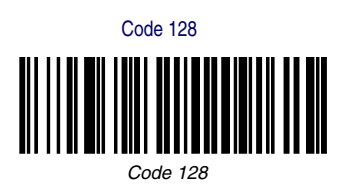

Code 39

*BC321*

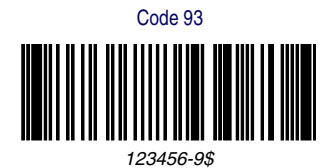

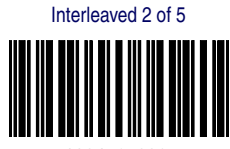

*1234567890*

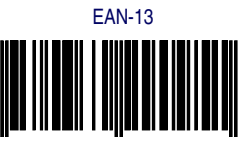

*9 780330 290951*

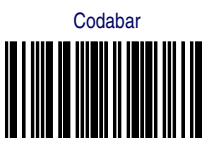

*A13579B*

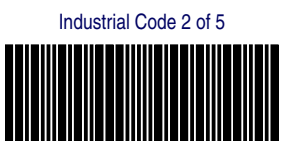

*123456*

## **[Sample Symbols — continued](#page-332-0)**

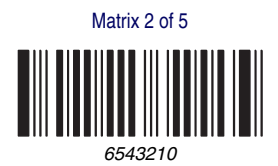

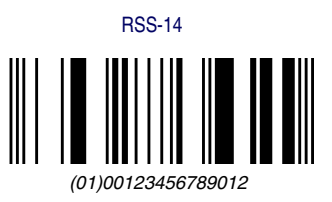

### **Sample Symbols for PDF Models ONLY**

Micro PDF417

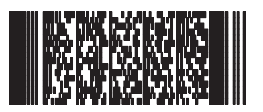

*Test Message* PDF417

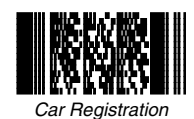

**G-2 QuickScan® QS6500/QS6500 BT**

#### **Australia**

Datalogic Scanning Pty Ltd North Ryde, Australia Telephone: [61] (2) 9870 3200 Fax: [61] (2) 9878 8688

#### **France and Benelux**

Datalogic Scanning Sarl LES ULIS Cedex, France Telephone: [33].01.64.86.71.00 Fax: [33].01.64 46.72.44

#### **Germany**

Datalogic Scanning GmbH Darmstadt, Germany Telephone: 49 (0) 61 51/93 58-0 Fax: 49 (0) 61 51/93 58 58

#### **Italy**

Datalogic Scanning SpA Vimercate (MI), Italy Telephone: [39] (0) 39/62903.1 Fax: [39] (0) 39/6859496

#### **Japan**

Datalogic Scanning KK Shinagawa, Tokyo, Japan Telephone: 81 (0)3 3491 6761 Fax: 81 (0)3 3491 6656

#### **Latin America**

Datalogic Scanning, Inc Miami, Florida, USA Telephone: (305) 591-3222 Fax: (305) 591-3007

#### **Spain and Portugal**

Datalogic Scanning Sarl Sucursal en España Madrid, Spain Telephone: 34 91 746 28 60 Fax: 34 91 742 35 33

#### **United Kingdom**

Datalogic Scanning LTD Watford, England Telephone: 44 (0) 1923 809500 Fax: 44 (0) 1923 809 505

# **ODATALOGIC.**

#### **[www.scanning.datalogic.com](http://www.scanning.datalogic.com)**

**Datalogic Scanning, Inc.** 959 Terry Street Eugene, OR 97402 Telephone: (541) 683-5700 Fax: (541) 345-7140

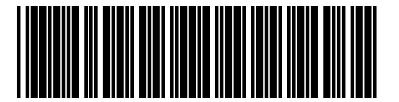

©2004 - 2007 Datalogic Scanning, Inc. R44-2816 (Rev. A) 6/07